# **Oracle Forms Developer 10***g***: Build Internet Applications**

**Instructor Guide • Volume 3**

D17251GC10 Edition 1.0 June 2004 D39560

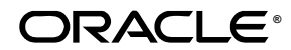

#### **Author**

Pam Gamer

## **Technical Contributors and Reviewers**

Alena Bugarova Purjanti Chang Laurent Dereac Punita Handa Mark Pare Jasmin Robayo Bryan Roberts Divya Sandeep Raza Siddiqui John Soltani Lex van der Werff

#### **Editors**

Nishima Sachdeva Elizabeth Treacy

#### **Publisher**

Giri Venugopal

#### **Copyright © 2004, Oracle. All rights reserved.**

This documentation contains proprietary information of Oracle Corporation. It is provided under a license agreement containing restrictions on use and disclosure and is also protected by copyright law. Reverse engineering of the software is prohibited. If this documentation is delivered to a U.S. Government Agency of the Department of Defense, then it is delivered with Restricted Rights and the following legend is applicable:

#### **Restricted Rights Legend**

Use, duplication or disclosure by the Government is subject to restrictions for commercial computer software and shall be deemed to be Restricted Rights software under Federal law, as set forth in subparagraph (c)(1)(ii) of DFARS 252.227-7013, Rights in Technical Data and Computer Software (October 1988).

This material or any portion of it may not be copied in any form or by any means without the express prior written permission of Oracle Corporation. Any other copying is a violation of copyright law and may result in civil and/or criminal penalties.

If this documentation is delivered to a U.S. Government Agency not within the Department of Defense, then it is delivered with "Restricted Rights," as defined in FAR 52.227-14, Rights in Data-General, including Alternate III (June 1987).

The information in this document is subject to change without notice. If you find any problems in the documentation, please report them in writing to Education Products, Oracle Corporation, 500 Oracle Parkway, Redwood Shores, CA 94065. Oracle Corporation does not warrant that this document is error-free.

Oracle and all references to Oracle Products are trademarks or registered trademarks of Oracle Corporation.

All other products or company names are used for identification purposes only, and may be trademarks of their respective owners.

## **Contents**

## **Preface**

- **I Introduction** Objectives I-2 Course Objectives I-3 Course Content I-5
- **1 Introduction to Oracle Forms Developer and Oracle Forms Services** Objectives 1-2

Internet Computing Solutions 1-3 Plugging into the Grid 1-4 Oracle Enterprise Grid Computing 1-5 Oracle 10*g* Products and Forms Development 1-7 Oracle Application Server 10*g* Architecture 1-8 Oracle Application Server 10*g* Components 1-9 Oracle Forms Services Overview 1-10 Forms Services Architecture 1-11 Benefits and Components of Oracle Developer Suite 10*g* 1-12 Oracle Developer Suite 10*g* Application Development 1-13 Oracle Developer Suite 10*g* Business Intelligence 1-14 Oracle Forms Developer Overview 1-15 Oracle Forms Developer: Key Features 1-16 Summit Office Supply Schema 1-17 Summit Application 1-18 Summary 1-20

## **2 Running a Forms Developer Application**

Objectives 2-2 Testing a Form: OC4J Overview 2-3 Testing a Form: Starting OC4J 2-4 Running a Form 2-5 Running a Form: Browser 2-6 The Java Runtime Environment 2-7 Starting a Run-Time Session 2-8 The Forms Servlet 2-11 The Forms Client 2-12 The Forms Listener Servlet 2-13 The Runtime Engine 2-14 What You See at Run Time 2-15 Identifying the Data Elements 2-17 Navigating a Forms Developer Application 2-18 Modes of Operation: Enter-Query Mode 2-20 Modes of Operation: Normal Mode 2-21 Retrieving Data 2-22 Retrieving Restricted Data 2-23 Query/Where Dialog Box 2-25 Inserting, Updating, and Deleting 2-27

Making Changes Permanent 2-29 Displaying Errors 2-30 Summary 2-31 Practice 2 Overview 2-34

### **3 Working in the Forms Developer Environment**

Objectives 3-2 Forms Builder Key Features 3-3 Forms Builder Components: Object Navigator 3-4 Forms Builder Components: Property Palette 3-5 Forms Builder Components: Layout Editor 3-6 Forms Builder Components: PL/SQL Editor 3-7 Getting Started in the Forms Builder Interface 3-8 Forms Builder: Menu Structure 3-10 Blocks, Items, and Canvases 3-12 Navigation in a Block 3-14 Data Blocks 3-15 Forms and Data Blocks 3-17 Form Module Hierarchy 3-19 Customizing Your Forms Builder Session 3-21 Saving Preferences 3-23 Using the Online Help System 3-24 Forms Developer Executables 3-25 Forms Developer Module Types 3-27 Defining Forms Environment Variables for Run Time 3-29 Defining Forms Environment Variables for Design Time 3-30 Environment Variables and Y2K Compliance 3-32 Forms Files to Define Run-Time Environment Variables 3-34 Testing a Form: The Run Form Button 3-35 Summary 3-37 Practice 3 Overview 3-39

#### **4 Creating a Basic Form Module**

Objectives 4-2 Creating a New Form Module 4-3 Form Module Properties 4-6 Creating a New Data Block 4-8 Navigating the Wizards 4-10 Launching the Data Block Wizard 4-11 Data Block Wizard: Type Page 4-12 Data Block Wizard: Table Page 4-13

Data Block Wizard: Finish Page 4-14 Layout Wizard: Items Page 4-15 Layout Wizard: Style Page 4-16 Layout Wizard: Rows Page 4-17 Data Block Functionality 4-18 Template Forms 4-19 Saving a Form Module 4-20 Compiling a Form Module 4-21 Module Types and Storage Formats 4-22 Deploying a Form Module 4-24 Text Files and Documentation 4-25 Summary 4-26 Practice 4 Overview 4-27

### **5 Creating a Master-Detail Form**

Objectives 5-2 Form Block Relationships 5-3 Data Block Wizard: Master-Detail Page 5-5 Relation Object 5-7 Creating a Relation Manually 5-8 Join Condition 5-9 Deletion Properties 5-10 Modifying a Relation 5-11 Coordination Properties 5-12 Running a Master-Detail Form Module 5-13 Modifying the Structure of a Data Block 5-14 Modifying the Layout of a Data Block 5-15 Summary 5-17 Practice 5 Overview 5-18

### **6 Working with Data Blocks and Frames**

Objectives 6-2 Managing Object Properties 6-3 Displaying the Property Palette 6-4 Property Palette: Features 6-5 Property Controls 6-6 Visual Attributes 6-8 How to Use Visual Attributes 6-9 Font, Pattern, and Color Pickers 6-10 Controlling Data Block Behavior and Appearance 6-11 Navigation Properties 6-12

Records Properties 6-13 Database Properties 6-15 Scroll Bar Properties 6-18 Controlling Frame Properties 6-19 Displaying Multiple Property Palettes 6-21 Setting Properties on Multiple Objects 6-22 Copying Properties 6-24 Creating a Control Block 6-26 Deleting a Data Block 6-27 Summary 6-28 Practice 6 Overview 6-29

## **7 Working with Text Items**

Objectives 7-2 Text Item Overview 7-3 Creating a Text Item 7-4 Modifying the Appearance of a Text Item: General and Physical Properties 7-6 Modifying the Appearance of a Text Item: Records Properties 7-7 Modifying the Appearance of a Text Item: Font and Color Properties 7-8 Modifying the Appearance of a Text Item: Prompts 7-9 Associating Text with an Item Prompt 7-10 Controlling the Data of a Text Item 7-11 Controlling the Data of a Text Item: Format 7-12 Controlling the Data of a Text Item: Values 7-13 Controlling the Data of a Text Item: Copy Value from Item 7-15 Controlling the Data of a Text Item: Synchronize with Item 7-16 Altering Navigational Behavior of Text Items 7-17 Enhancing the Relationship Between Text Item and Database 7-18 Adding Functionality to a Text Item 7-19 Adding Functionality to a Text Item: Conceal Data Property 7-20 Adding Functionality to a Text Item: Keyboard Navigable and Enabled 7-21 Adding Functionality to a Text Item: Multi-line Text Items 7-22 Displaying Helpful Messages: Help Properties 7-23 Summary 7-24 Practice 7 Overview 7-26

## **8 Creating LOVs and Editors**

Objectives 8-2 Overview of LOVs and Editors 8-3 LOVs and Record Groups 8-6 Creating an LOV Manually 8-8

Creating an LOV with the LOV Wizard: SQL Query Page 8-9 Creating an LOV with the LOV Wizard: Column Selection Page 8-10 Creating an LOV with the LOV Wizard: Column Properties Page 8-11 Creating an LOV with the LOV Wizard: Display Page 8-12 Creating an LOV with the LOV Wizard: Advanced Properties Page 8-13 Creating an LOV with the LOV Wizard: Assign to Item Page 8-14 LOV Properties 8-15 Setting LOV Properties 8-16 LOVs: Column Mapping 8-17 Defining an Editor 8-19 Setting Editor Properties 8-20 Associating an Editor with a Text Item 8-21 Summary 8-22 Practice 8 Overview 8-23

#### **9 Creating Additional Input Items**

Objectives 9-2 Input Items Overview 9-3 Check Boxes Overview 9-4 Creating a Check Box 9-5 Converting an Existing Item into a Check Box 9-6 Creating a Check Box in the Layout Editor 9-7 Setting Check Box Properties 9-8 Check Box Mapping of Other Values 9-10 List Items Overview 9-11 Creating a List Item 9-13 Converting an Existing Item into a List Item 9-14 Creating a List Item in the Layout Editor 9-15 Setting List Item Properties 9-16 List Item Mapping of Other Values 9-17 Radio Groups Overview 9-18 Creating a Radio Group 9-19 Converting Existing Item to Radio Group 9-20 Creating Radio Group in Layout Editor 9-21 Setting Radio Properties 9-22 Radio Group Mapping of Other Values 9-23 Summary 9-24 Practice 9 Overview 9-25

## **10 Creating Noninput Items**

Objectives 10-2 Noninput Items Overview 10-3

Display Items 10-4 Creating a Display Item 10-5 Image Items 10-6 Image File Formats 10-8 Creating an Image Item 10-9 Setting Image-Specific Item Properties 10-10 Push Buttons 10-12 Push Button Actions 10-13 Creating a Push Button 10-14 Setting Push Button Properties 10-15 Calculated Items 10-16 Creating a Calculated Item by Setting Properties 10-17 Setting Item Properties for the Calculated Item 10-18 Summary Functions 10-19 Calculated Item Based on a Formula 10-20 Rules for Calculated Item Formulas 10-21 Calculated Item Based on a Summary 10-22 Rules for Summary Items 10-23 Creating a Hierarchical Tree Item 10-24 Setting Hierarchical Tree Item Properties 10-25 Bean Area Items 10-26 Creating a Bean Area Item 10-27 Setting Bean Area Item Properties 10-28 The JavaBean at Run Time 10-29 Summary 10-30 Practice 10 Overview 10-32 **11 Creating Windows and Content Canvases** Objectives 11-2 Windows and Canvases 11-3 Window, Canvas, and Viewport 11-4 The Content Canvas 11-5 Relationship Between Windows and Content Canvases 11-6

The Default Window 11-7

Displaying a Form Module in Multiple Windows 11-8

Creating a New Window 11-9

Setting Window Properties 11-10

GUI Hints 11-11

Displaying a Form Module on Multiple Layouts 11-12

Creating a New Content Canvas 11-13

Setting Content Canvas Properties 11-15

Summary 11-16 Practice 11 Overview 11-17

## **12 Working with Other Canvas Types**

Objectives 12-2 Overview of Canvas Types 12-3 The Stacked Canvas 12-4 Creating a Stacked Canvas 12-6 Setting Stacked Canvas Properties 12-8 The Toolbar Canvas 12-9 The MDI Toolbar 12-10 Creating a Toolbar Canvas 12-11 Setting Toolbar Properties 12-12 The Tab Canvas 12-13 Creating a Tab Canvas 12-14 Creating a Tab Canvas in the Object Navigator 12-15 Creating a Tab Canvas in the Layout Editor 12-16 Setting Tab Canvas, Tab Page, and Item Properties 12-17 Placing Items on a Tab Canvas 12-18 Summary 12-19 Practice 12 Overview 12-21

## **13 Introduction to Triggers**

Objectives 13-2 Trigger Overview 13-3 Grouping Triggers into Categories 13-4 Defining Trigger Components 13-6 Trigger Type 13-7 Trigger Code 13-9 Trigger Scope 13-10 Specifying Execution Hierarchy 13-12 Summary 13-14

## **14 Producing Triggers**

Objectives 14-2 Creating Triggers in Forms Builder 14-3 Creating a Trigger 14-4 Setting Trigger Properties 14-7 PL/SQL Editor Features 14-8 The Database Trigger Editor 14-10 Writing Trigger Code 14-11

Using Variables in Triggers 14-13 Forms Builder Variables 14-14 Adding Functionality with Built-In Subprograms 14-16 Limits of Use 14-18 Using Built-In Definitions 14-19 Useful Built-Ins 14-21 Using Triggers: When-Button-Pressed Trigger 14-23 Using Triggers: When-Window-Closed Trigger 14-24 Summary 14-25 Practice 14 Overview 14-27

### **15 Debugging Triggers**

Objectives 15-2 The Debugging Process 15-3 The Debug Console 15-4 The Debug Console: Stack Panel 15-5 The Debug Console: Variables Panel 15-6 The Debug Console: Watch Panel 15-7 The Debug Console: Form Values Panel 15-8 The Debug Console: PL/SQL Packages Panel 15-9 The Debug Console: Global/System Variables Panel 15-10 The Debug Console: Breakpoints Panel 15-11 The Debug Console 15-12 Setting Breakpoints in Client Code 15-13 Setting Breakpoints in Stored Code 15-14 Debugging Tips 15-15 Running a Form in Debug Mode 15-16 Stepping Through Code 15-17 Debug Example 15-18 Summary 15-20 Practice 15 Overview 15-21

## **16 Adding Functionality to Items**

Objectives 16-2 Item Interaction Triggers 16-3 Coding Item Interaction Triggers 16-5 Interacting with Check Boxes 16-7 Changing List Items at Run Time 16-8 Displaying LOVs from Buttons 16-9 LOVs and Buttons 16-11 Populating Image Items 16-13

Loading the Right Image 16-15 Populating Hierarchical Trees 16-16 Displaying Hierarchical Trees 16-18 Interacting with JavaBeans 16-19 Summary 16-25 Practice 16 Overview 16-27

### **17 Run Time Messages and Alerts**

Objectives 17-2 Run-Time Messages and Alerts Overview 17-3 Detecting Run-Time Errors 17-5 Errors and Built-Ins 17-7 Message Severity Levels 17-9 Suppressing Messages 17-11 The FORM\_TRIGGER\_FAILURE Exception 17-13 Triggers for Intercepting System Messages 17-15 Handling Informative Messages 17-17 Setting Alert Properties 17-19 Planning Alerts 17-21 Controlling Alerts 17-22 SHOW\_ALERT Function 17-24 Directing Errors to an Alert 17-26 Causes of Oracle Server Errors 17-27 Trapping Server Errors 17-29 Summary 17-30 Practice 17 Overview 17-33

#### **18 Query Triggers**

Objectives 18-2 Query Processing Overview 18-3 SELECT Statements Issued During Query Processing 18-5 WHERE Clause 18-7 ONETIME WHERE Property 18-8 ORDER BY Clause 18-9 Writing Query Triggers: Pre-Query Trigger 18-10 Writing Query Triggers: Post-Query Trigger 18-11 Writing Query Triggers: Using SELECT Statements in Triggers 18-12 Query Array Processing 18-13 Coding Triggers for Enter-Query Mode 18-15 Overriding Default Query Processing 18-19 Obtaining Query Information at Run Time 18-22

Summary 18-25 Practice 18 Overview 18-27

### **19 Validation**

Objectives 19-2 The Validation Process 19-3 Controlling Validation Using Properties: Validation Unit 19-5 Controlling Validation Using Properties: Validate from List 19-7 Controlling Validation Using Triggers 19-9 Example: Validating User Input 19-11 Using Client-Side Validation 19-13 Tracking Validation Status 19-16 Controlling When Validation Occurs with Built-Ins 19-18 Summary 19-20 Practice 19 Overview 19-22

### **20 Navigation**

Objectives 20-2 Navigation Overview 20-3 Understanding Internal Navigation 20-5 Using Object Properties to Control Navigation 20-7 Mouse Navigate Property 20-9 Writing Navigation Triggers 20-10 Navigation Triggers 20-11 When-New-<*object*>-Instance Triggers 20-12 SET <*object>* PROPERTY Examples 20-13 The Pre- and Post-Triggers 20-15 Post-Block Trigger Example 20-17 The Navigation Trap 20-18 Using Navigation Built-Ins in Triggers 20-19 Summary 20-21 Practice 20 Overview 20-23

## **21 Transaction Processing**

Objectives 21-2 Transaction Processing Overview 21-3 The Commit Sequence of Events 21-6 Characteristics of Commit Triggers 21-8 Common Uses for Commit Triggers 21-10 Life of an Update 21-12 Delete Validation 21-14

Assigning Sequence Numbers 21-16 Keeping an Audit Trail 21-18 Testing the Results of Trigger DML 21-19 DML Statements Issued During Commit Processing 21-21 Overriding Default Transaction Processing 21-23 Running Against Data Sources Other than Oracle 21-25 Getting and Setting the Commit Status 21-27 Array DML 21-31 Effect of Array DML on Transactional Triggers 21-32 Implementing Array DML 21-33 Summary 21-34 Practice 21 Overview 21-38

#### **22 Writing Flexible Code**

Objectives 22-2 What Is Flexible Code? 22-3 Using System Variables for Current Context 22-4 System Status Variables 22-6 GET\_<*object*>\_PROPERTY Built-Ins 22-7 SET\_<*object*>\_PROPERTY Built-Ins 22-9 Referencing Objects by Internal ID 22-11 FIND\_ Built-Ins 22-12 Using Object IDs 22-13 Increasing the Scope of Object IDs 22-15 Referencing Objects Indirectly 22-17 Summary 22-20 Practice 22 Overview 22-22

#### **23 Sharing Objects and Code**

Objectives 23-2 Benefits of Reusing Objects and Code 23-3 What Are Property Classes? 23-5 Creating a Property Class 23-6 Inheriting from a Property Class 23-8 What Are Object Groups? 23-10 Creating and Using Object Groups 23-11 Copying and Subclassing Objects and Code 23-13 Subclassing 23-14 What Are Object Libraries? 23-16 Benefits of the Object Library 23-18 Working with Object Libraries 23-19

What Is a SmartClass? 23-20 Working with SmartClasses 23-21 Reusing PL/SQL 23-22 What Are PL/SQL Libraries? 23-24 Writing Code for Libraries 23-25 Creating Library Program Units 23-26 Attach Library Dialog Box 23-27 Calls and Searches 23-28 Summary 23-30 Practice 23 Overview 23-32

#### **24 Using WebUtil to Interact with the Client**

Objectives 24-2 WebUtil Overview 24-3 Benefits of the WebUtil Utility 24-4 Integrating WebUtil into a Form 24-11 When to Use WebUtil Functionality 24-13 Interacting with the Client 24-14 Example: Opening a File Dialog on the Client 24-15 Example: Reading an Image File into Forms from the Client 24-16 Example: Writing Text Files on the Client 24-17 Example: Executing Operating System Commands on the Client 24-18 Example: Performing OLE Automation on the Client 24-19 Example: Obtaining Environment Information about the Client 24-22 Summary 24-23 Practice 24 Overview 24-24

#### **25 Introducing Multiple Form Applications**

Objectives 25-2 Multiple Form Applications Overview 25-3 Multiple Form Session 25-4 Benefits of Multiple Form Applications 25-5 Starting Another Form Module 25-6 Defining Multiple Form Functionality 25-8 Conditional Opening 25-10 Closing the Session 25-11 Closing a Form with EXIT\_FORM 25-12 Other Useful Triggers 25-13 Sharing Data Among Modules 25-15 Linking by Global Variables 25-16 Global Variables: Opening Another Form 25-17 Global Variables: Restricted Query at Startup 25-18 Assigning Global Variables in the Opened Form 25-19 Linking by Parameter Lists 25-20 Linking by Global Record Groups 25-23 Linking by Shared PL/SQL Variables 25-24 Summary 25-26 Practice 25 Overview 25-28

**Appendix A: Practice Solutions**

**Appendix B: Table Descriptions**

**Appendix C: Introduction to Query Builder**

**Appendix D: Locking in Forms**

**Appendix E: Oracle Object Features**

**Appendix F: Using the Layout Editor**

# **Preface**

 $\begin{minipage}{.4\linewidth} \begin{tabular}{l} \hline \textbf{1} & \textbf{2} & \textbf{3} & \textbf{4} & \textbf{5} & \textbf{6} & \textbf{6} & \textbf{7} & \textbf{8} & \textbf{9} & \textbf{10} & \textbf{10} & \textbf{10} & \textbf{10} & \textbf{10} & \textbf{10} & \textbf{10} & \textbf{10} & \textbf{10} & \textbf{10} & \textbf{10} & \textbf{10} & \textbf{10} & \textbf{10} & \textbf{10} & \textbf{10}$ 

**Oracle Forms Developer 10g: Build Internet Applications Preface - 2** 

## **Profile**

### **Before you begin this course**

Before you begin this course, you should be able to:

- Create SQL statements.
- Create PL/SQL constructs, including conditional statements, loops, procedures and functions.
- Create PL/SQL stored (server) procedures, functions, and packages.
- Use a graphical user interface (GUI).
- Use a Web browser.

## **Prerequisites**

Either

- Oracle Database 10*g*: SQL Fundamentals I
- or the following CBT Library:
	- Oracle SQL: Basic SELECT statements
	- Oracle SQL: Data Retrieval Techniques
	- Oracle SQL: DML and DDL
- or Introduction to Oracle Database 10*g* for Experienced SQL Users (InClass)
- or Oracle Database 10*g*: Introduction to SQL (InClass)

## And either

- Oracle Database 10*g*: Program with PL/SQL (InClass)
- or the following CBT Library:
	- PL/SQL: Basics
	- PL/SQL: Procedures, Functions, and Packages
	- PL/SQL: Database Programming
- Or both:
	- Oracle Database 10*g*: PL/SQL Fundamentals (InClass)
	- Oracle Database 10*g*: Develop PL/SQL Program Units (InClass)

## **Suggested prerequisites**

- Oracle Database 10*g*: SQL Fundamentals II (InClass) (if you attended the Oracle Database 10*g*: SQL Fundamentals I (InClass))
- Oracle Database 10*g*: Advanced PL/SQL (InClass)
- Oracle Forms Developer 10*g*: Move to the Web (eStudy)

## **How this course is organized**

*Oracle Forms Developer 10*g*: Build Internet Applications* is an instructor-led course featuring lecture and hands-on exercises. Online demonstrations and written practice sessions reinforce the concepts and skills introduced.

**Oracle Forms Developer 10g: Build Internet Applications Preface - 3** 

## **Related Publications**

## **Oracle publications**

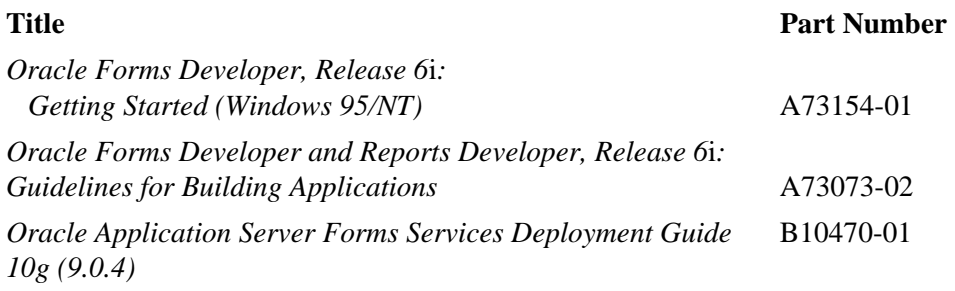

## **Additional publications**

Release notes: <ORACLE\_HOME\doc\welcome\release\_notes\chap\_forms.htm

## **Typographic Conventions**

## **Typographic conventions in text**

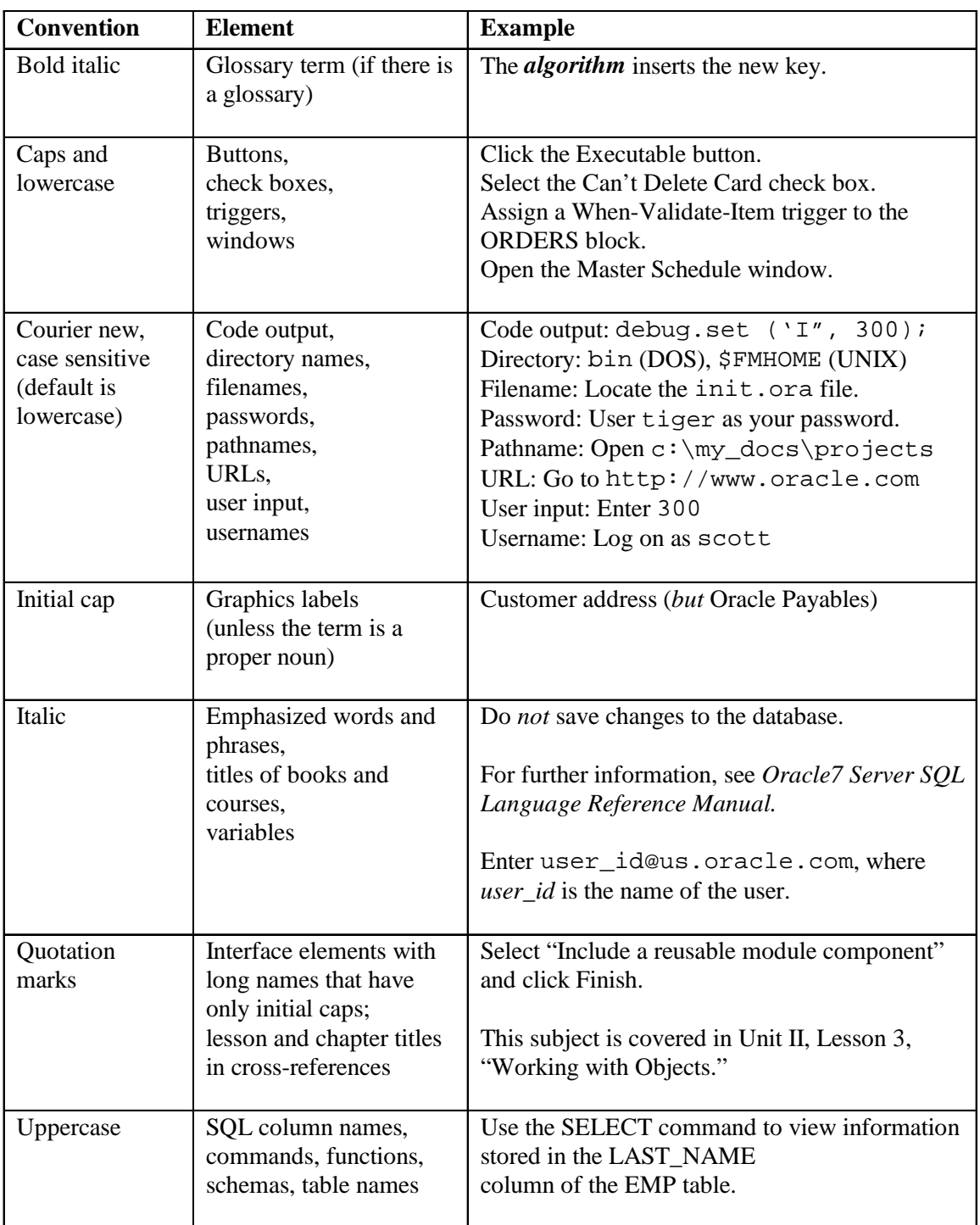

## **Typographic Conventions (continued)**

## **Typographic conventions in text (continued)**

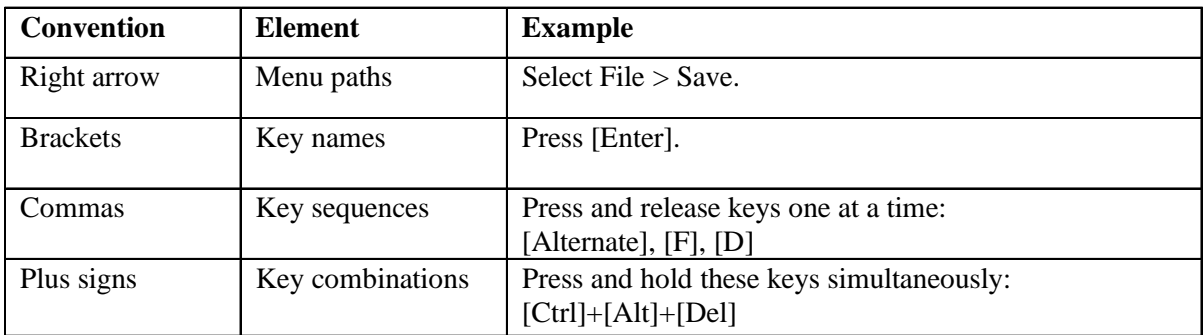

## **Typographic conventions in code**

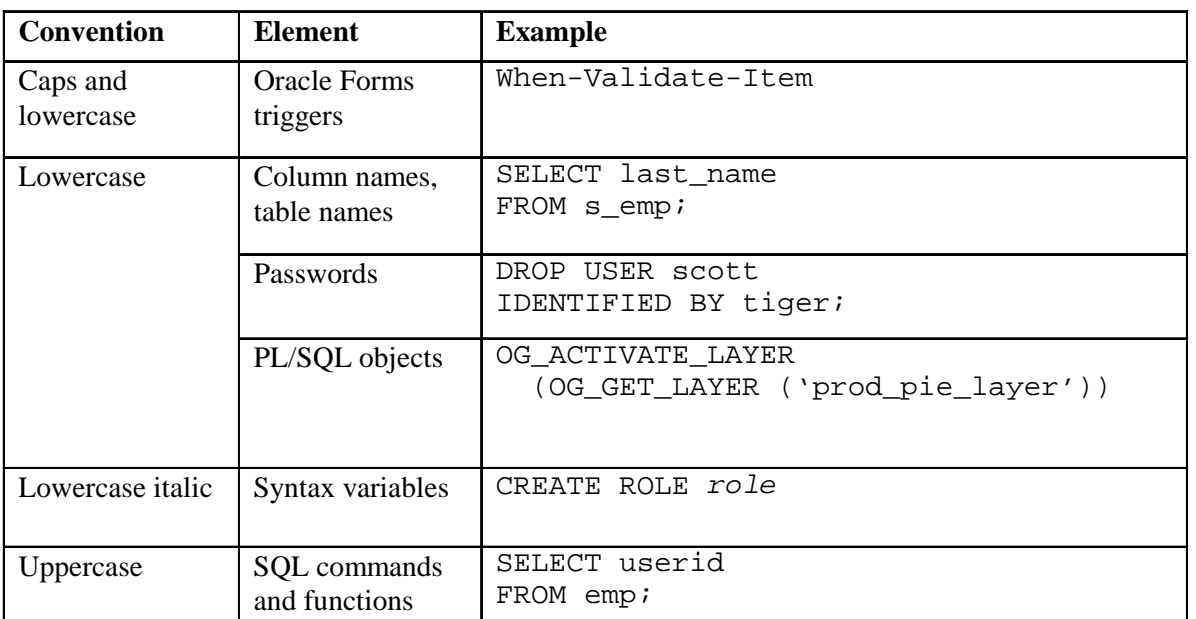

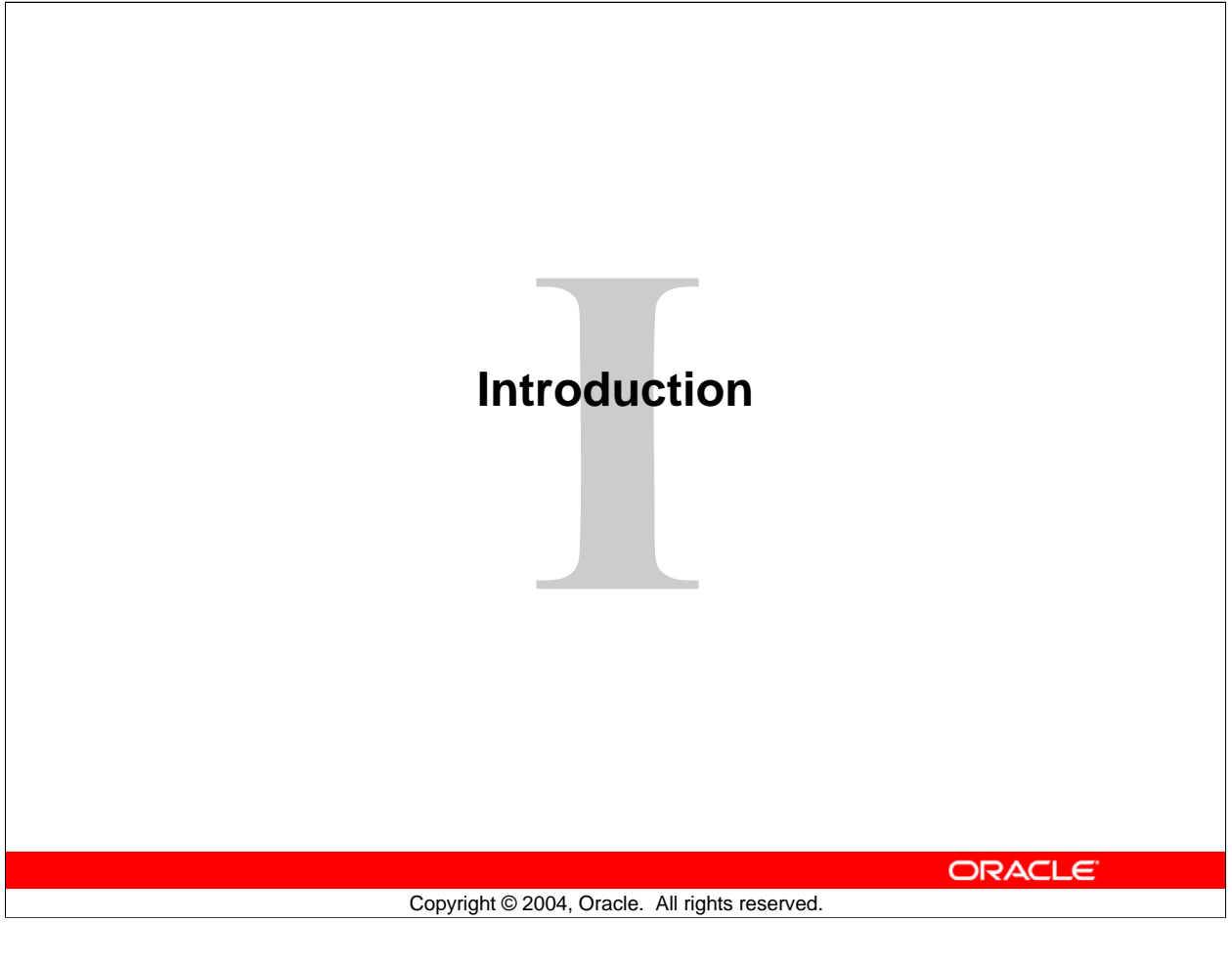

**Schedule: Timing Topic** 15 minutes Lecture

15 minutes Total

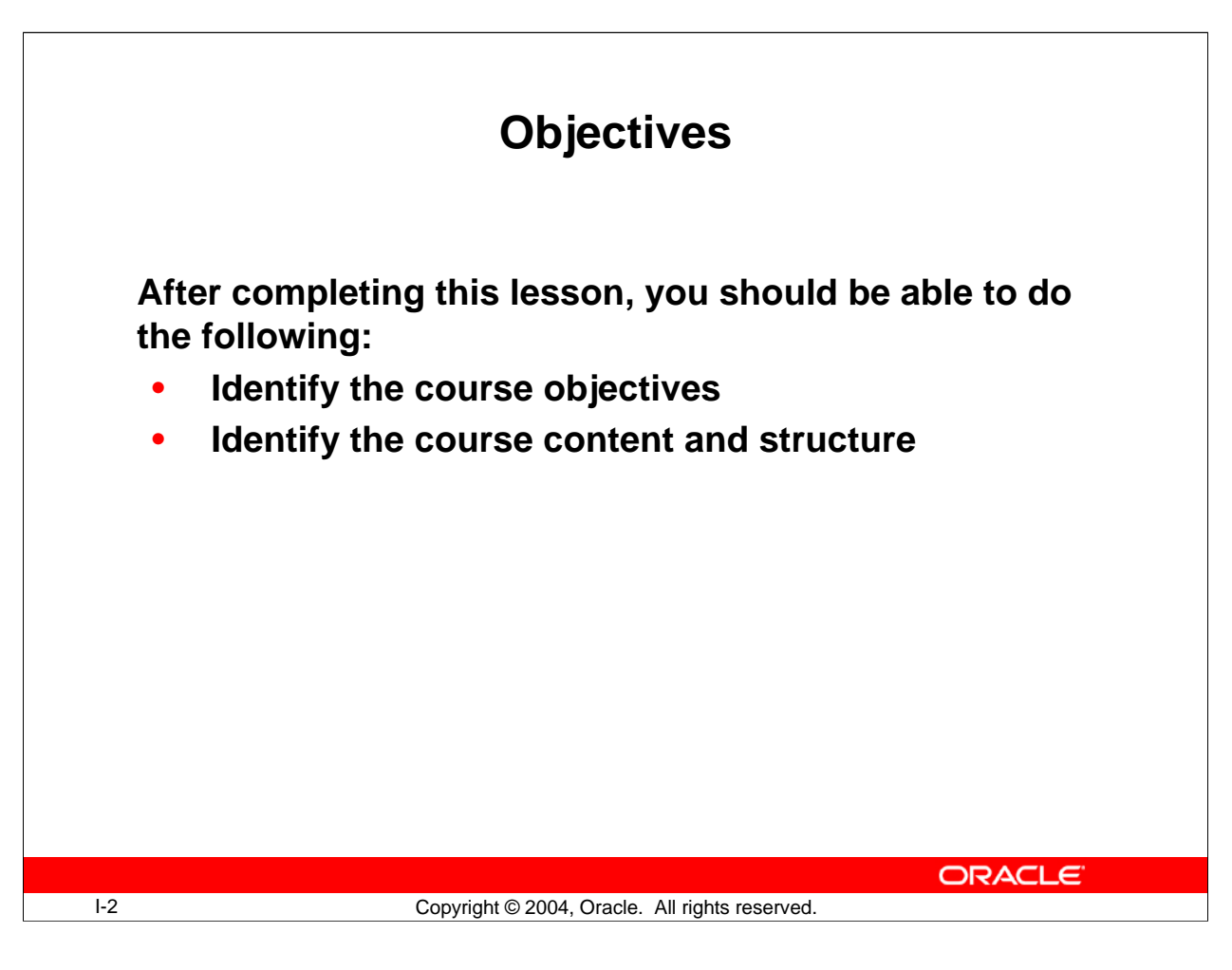

## **Introduction**

## **Overview**

This lesson introduces you to the *Oracle Forms Developer 10*g*: Build Internet Applications* course:

- The objectives that the course intends to meet
- The topics that it covers
- How the topics are structured over the duration of the course

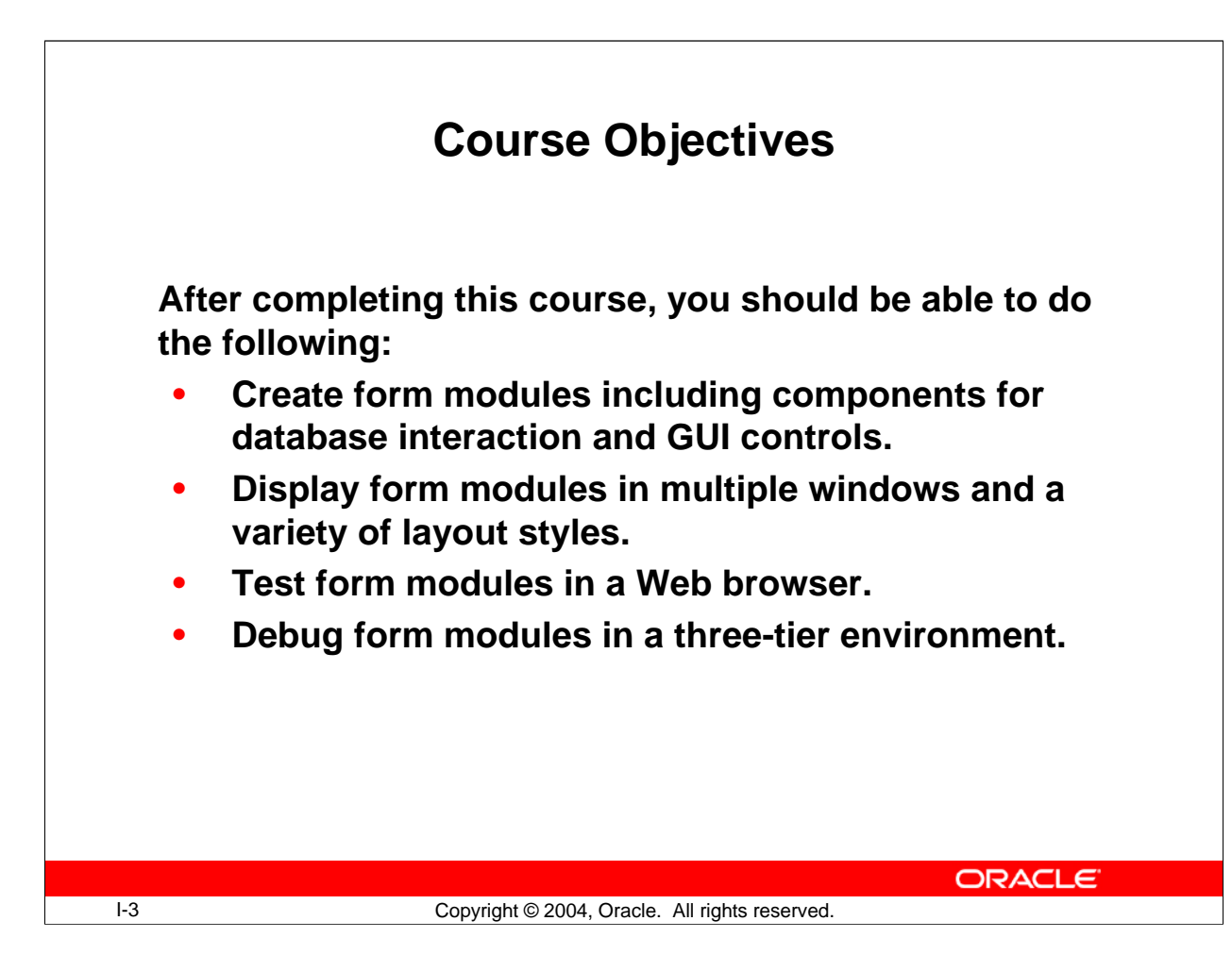

## **Course Objectives**

## **Course Description**

In this course, you will learn to build, test, and deploy interactive Internet applications. Working in a graphical user interface (GUI) environment, you will learn how to create and customize forms with user input items such as check boxes, list items, and radio groups. You will also learn how to modify data access by creating event-related triggers, and you will display Forms elements and data in multiple canvases and windows.

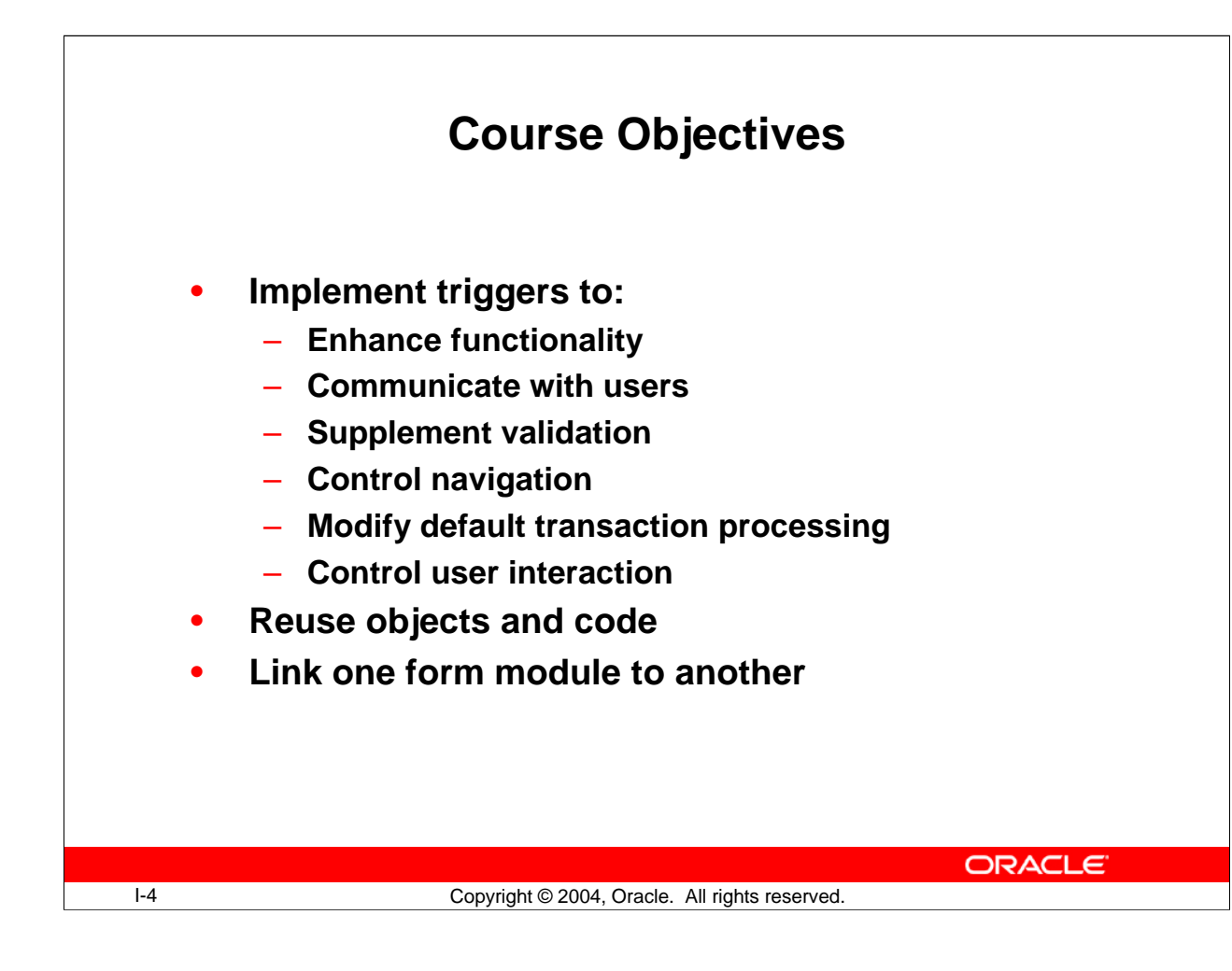

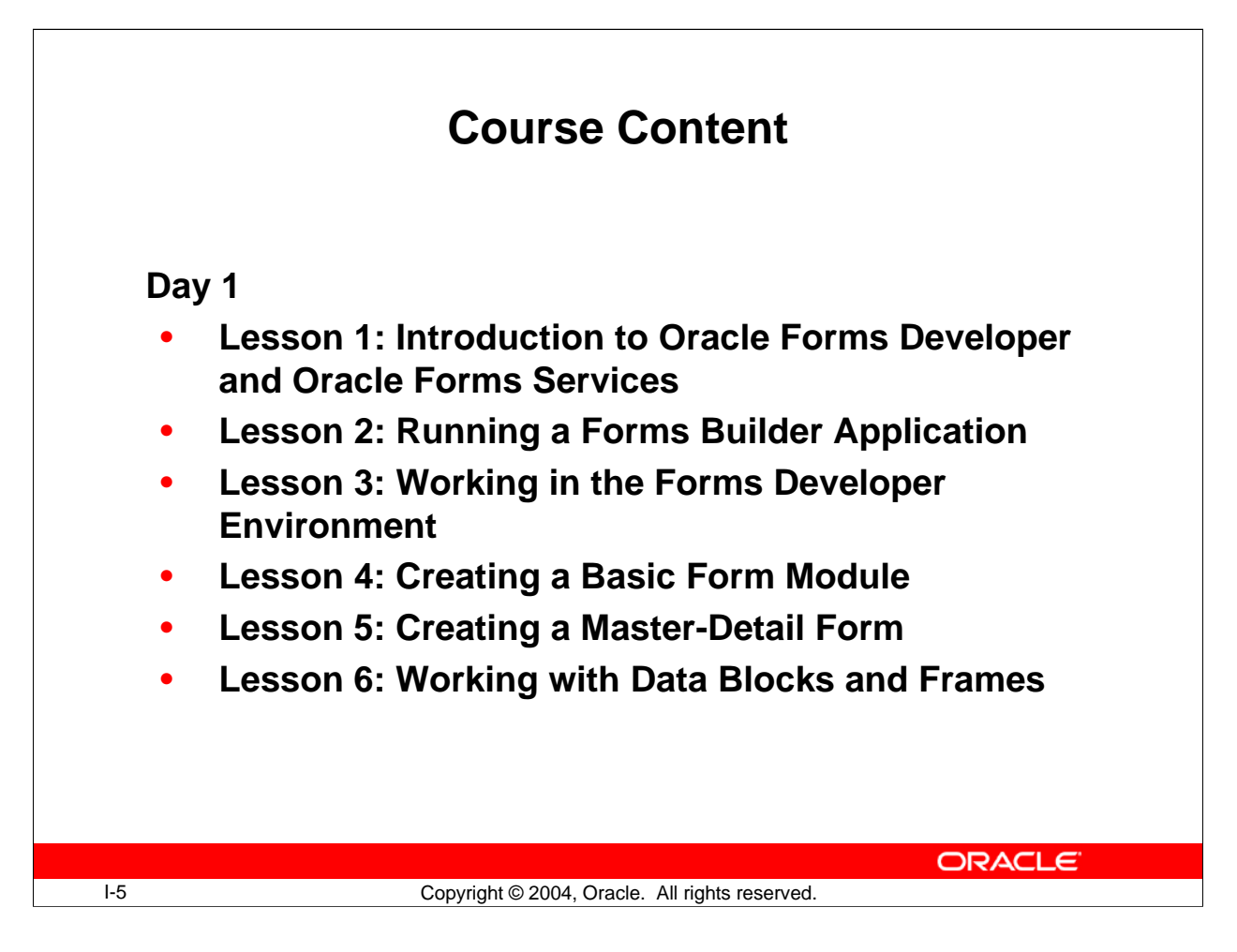

## **Course Content**

The lesson titles show the topics that is covered in this course, and the usual sequence of lessons. However, the daily schedule is an estimate, and may vary for each class.

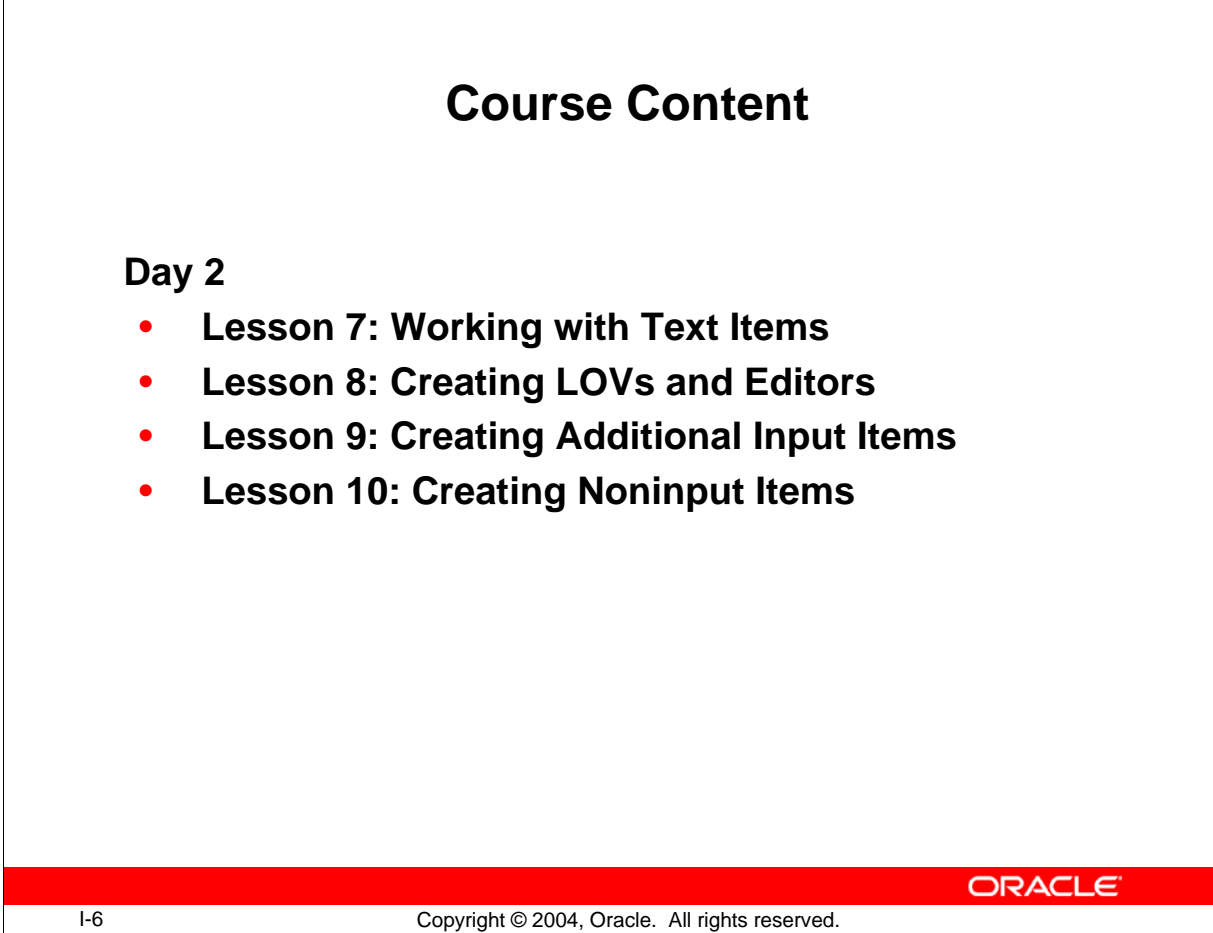

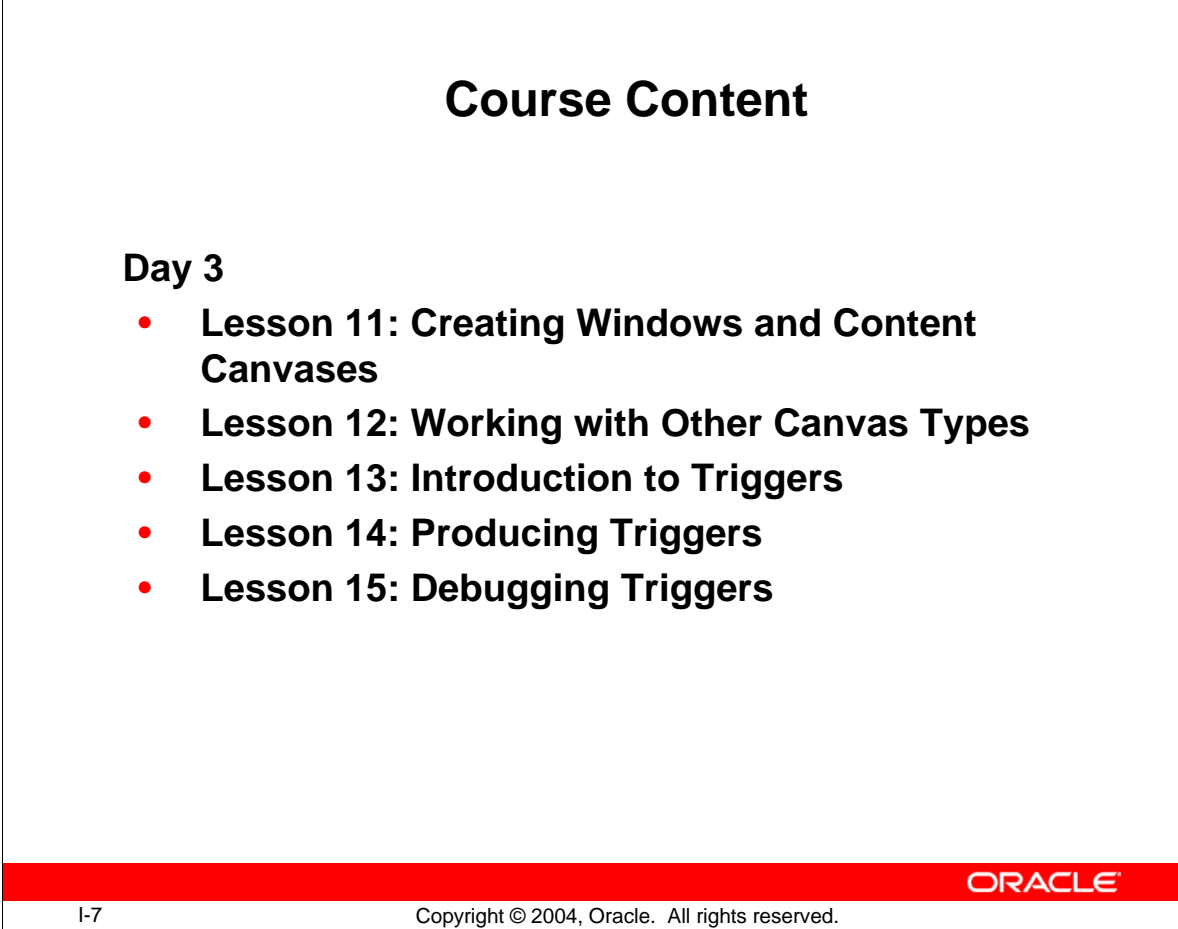

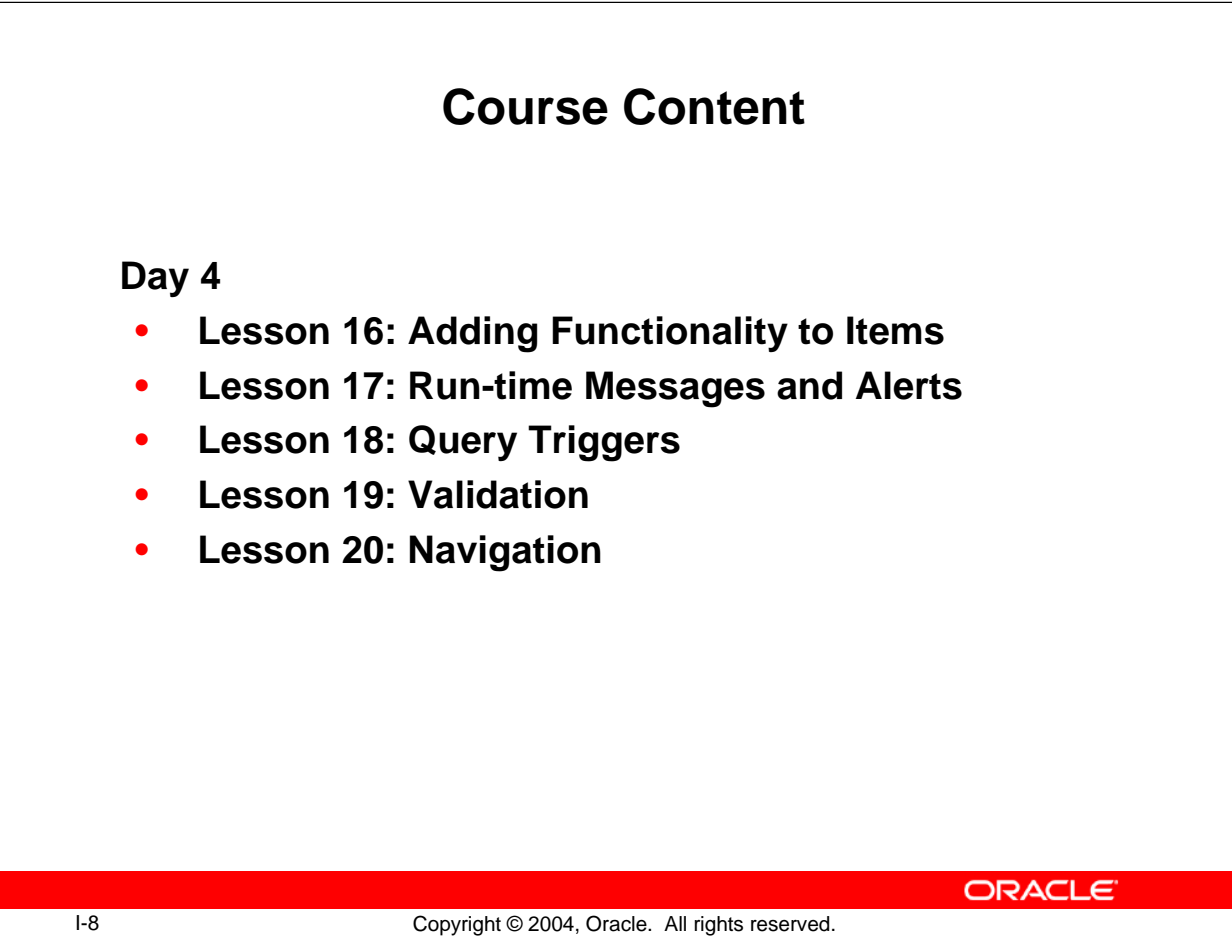

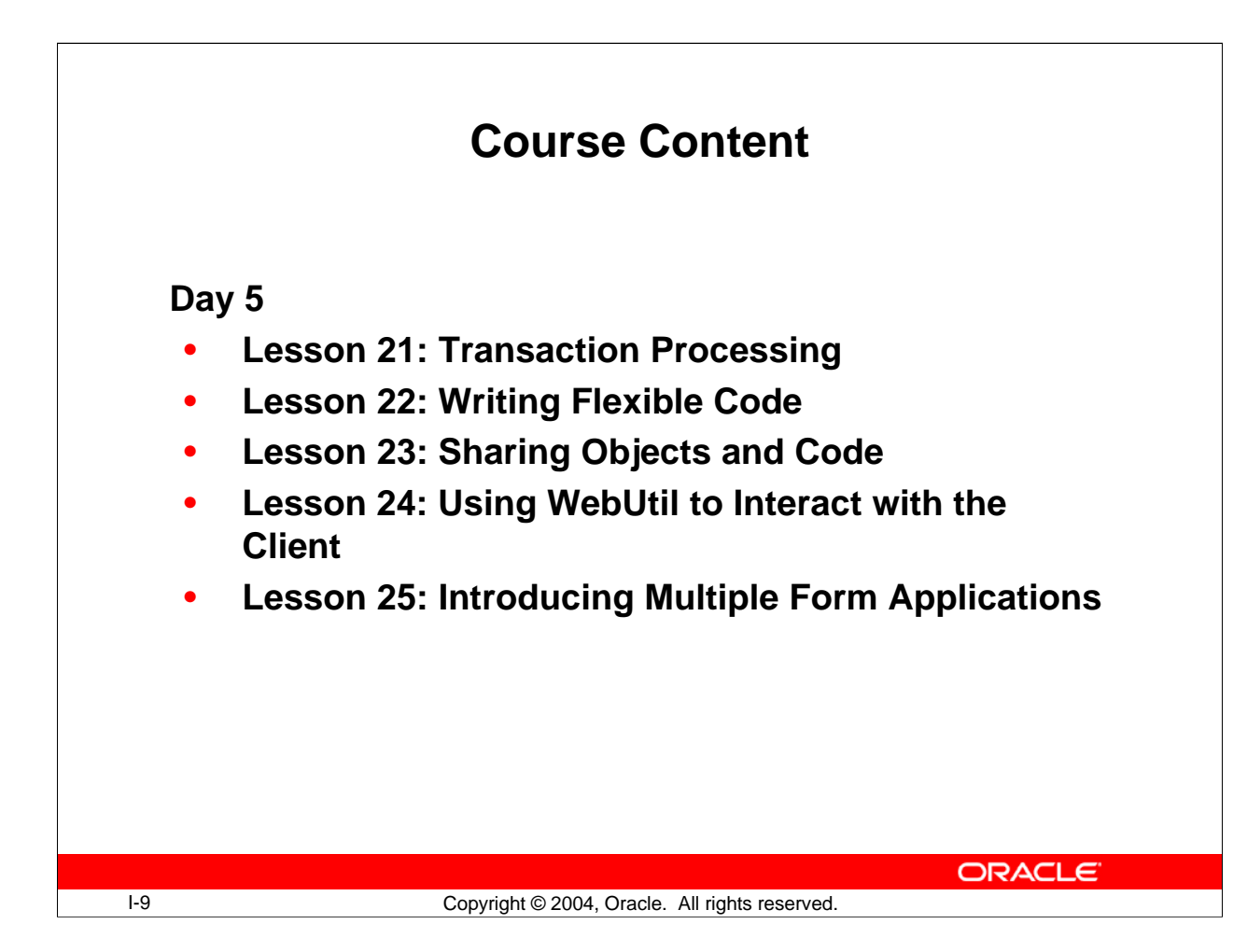

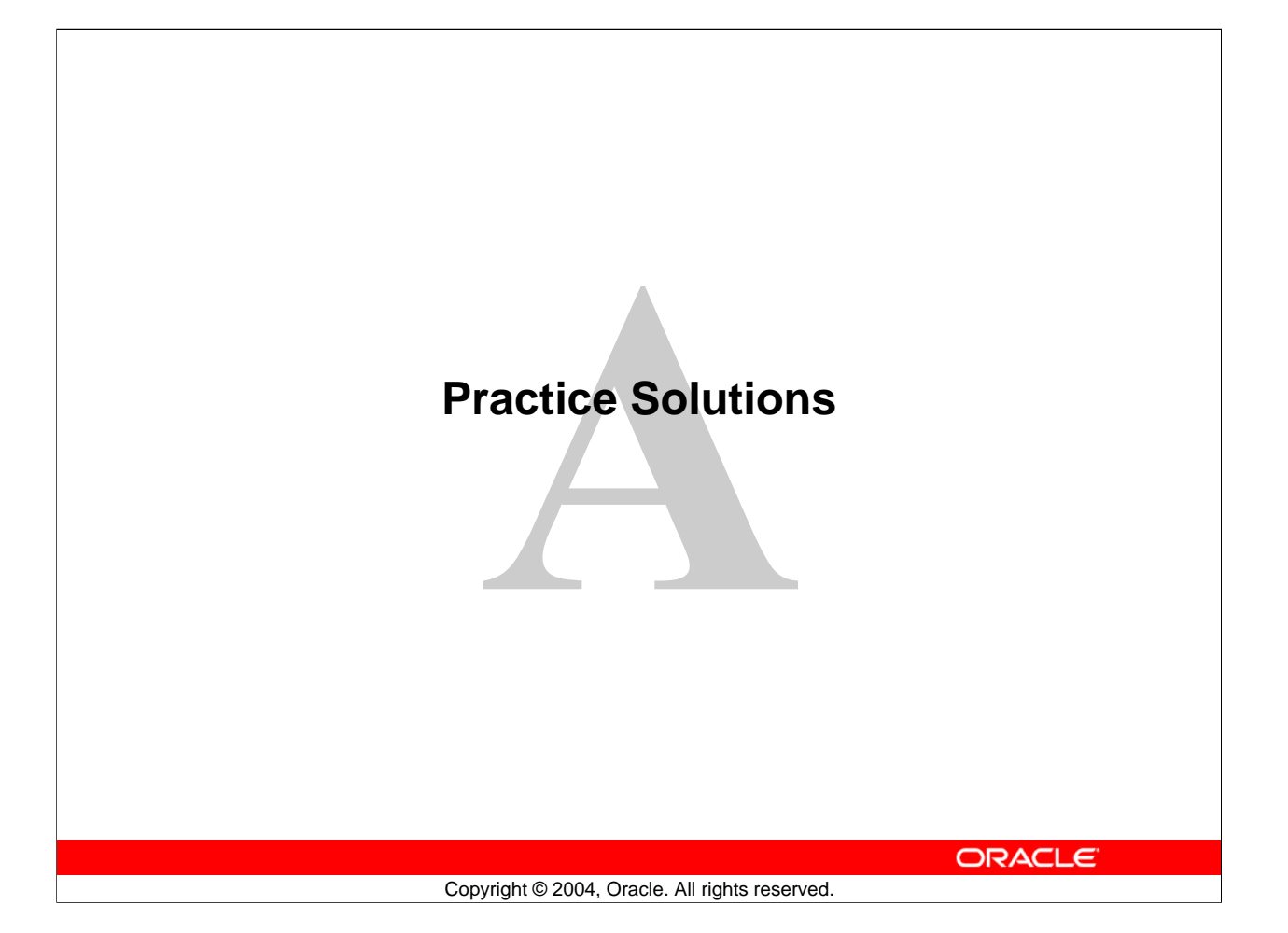

## **Practice 2 Solutions**

- 1. Start an instance of OC4J. **Double-click the desktop shortcut labeled Start OC4J Instance. You can minimize the window when it displays the message: Oracle Application Server Containers for J2EE 10g (9.0.4.0.0) initialized**
- 2. Invoke Internet Explorer and enter the following URL: http://<machine>:<port>/forms90/f90servlet?form=customers.fmx Your instructor will tell you the machine name and port number to use, as well as the username, password, and database for connection. **No formal solution.**
- 3. Select Help > Keys from the menu. **No formal solution.**
- 5. Click OK to close the Keys window. Browse through the records that were returned by the unrestricted query that executed automatically when the form started. **Select Query > Execute, or press [Ctrl]+[F11], or click Execute Query. Press [Up] and [Down] to browse through the records returned.**
- 6. Execute a restricted query to retrieve information about the customer with the ID of 212.

**Put the form module in Enter-Query mode (press [F11] or select Query > Enter from the menu or click Enter Query).**

**Notice that the status line displays the mode Enter-Qu… (for Enter-Query mode).**

**Move to the Customer: ID item and enter the search value 212. Execute the query (press [Ctrl]+[F11] or select Query > Execute from the menu or click Execute Query).**

**Notice that only one record is retrieved.**

- 7. Try each of these restricted queries:
	- a. Retrieve all cities starting with San. **Select Query > Enter. Click the Contact Information Tab. Type San% in the City item. Select Query > Execute.**
	- b. Retrieve all customers based in the USA with a low credit limit. **Select Query > Enter. Click the Contact Information Tab. Type US in the Country\_Id item. Click the Account Information Tab. Select the Low credit limit. Select Query > Execute.**
- 8. Display the customer details for Harrison Sutherland and click Orders to invoke the Orders form module.

**Execute an unrestricted query (select Query > Execute). Press [Next Record] until you see Harrison Sutherland. Click Orders.**

**Oracle Forms Developer 10***g***: Build Internet Applications A-2**

## **Practice 2 Solutions (continued)**

- 9. Click Image Off and notice that the image item is no longer displayed. Click Image On and notice that the image item is displayed. **No formal solution.**
- 10. Query only those orders that were submitted online. **Select Query > Enter. Check the Online checkbox. Select Query > Execute.**
- 11. Move to the fourth record (Product ID 2322) in the Item block of Order 2355 and click Stock.

The Inventory block is displayed in a separate window with stock information for that item.

**No formal solution.**

12. Close the Stock Levels window. For the customer Harrison Sutherland, insert a new record in the ORDER block, as detailed below.

## **Click the X in upper right of Stock Levels window. Move to the ORDER block and select Record > Insert, or click Insert Record on the toolbar.**

Notice that some items are already populated with default values. Enter the following:

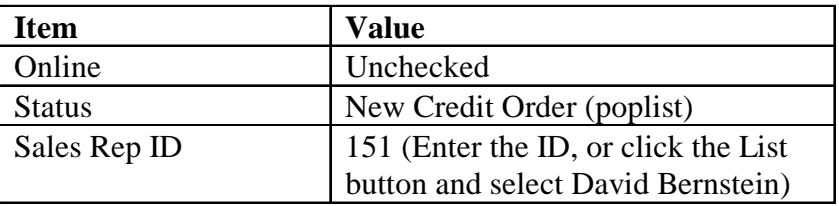

13. Insert a new record in the ITEM block with the following values: **Move to the ITEM block and enter the following:**

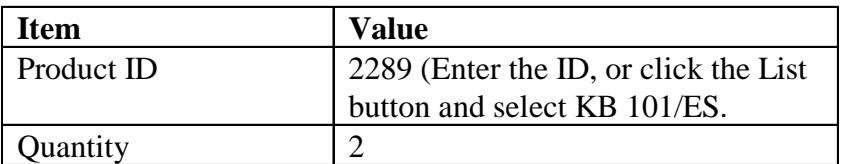

14. Save the new records.

## **Select Action > Save or click Save.**

15. Update the order that you have just placed and save the change.

**Note:** You may receive a message indicating that there are no changes to save. This message is generated by the Customers form, because both forms are saved at the same time. Changes to the Orders form should be saved successfully, so you can acknowledge the message and then ignore it.

**Change the Order Date to last Monday and click Save.**

16. Attempt to delete the order that you have just placed. What happens?

**Move to the Orders block and select Record > Remove. You are not able to delete the order because there are detail (item) records.**

## **Practice 2 Solutions (continued)**

- 17. Delete the line item for your order and save the change. **Move to the Item block and select Record > Remove. Click Save.**
- 18. Now attempt to delete your order and save the change. **Move to the ORDER block and select Record > Remove. Click Save.**
- 19. Exit the run-time session and close the browser window. **Choose Action > Exit from the menu, or click Exit on the toolbar. Close the browser window.**
## **Practice 3 Solutions**

- 1. Invoke Forms Builder. If the Welcome page is displayed, select "Open an existing form". If the Welcome page is not displayed, select File > Open. **No formal solution.**
- 2. Open the Orders.fmb form module from the Open Dialog window. **No formal solution.**
- 3. Set your preferences so that Welcome dialogs display when you first open Forms Builder and when you use any of the wizards. **Select Edit > Preferences from the default menu system. Click the Wizards tab in the Preferences dialog box. Check all boxes. Click OK.**
- 4. Close the Orders form. **With the Orders form selected, choose File > Close from the menu.**
- 5. Open the Summit.fmb form module. **No formal solution.**
- 6. Expand the Data Blocks node. **No formal solution.**
- 7. Expand the Database Objects node. If you cannot expand the node, connect to the database and try again. What do you see below this node? **No formal solution.**
- 8. Collapse the Data Blocks node. **No formal solution.**
- 9. Change the layout of the Summit.fmb form module to match the following screenshot. At the end, save your changes.

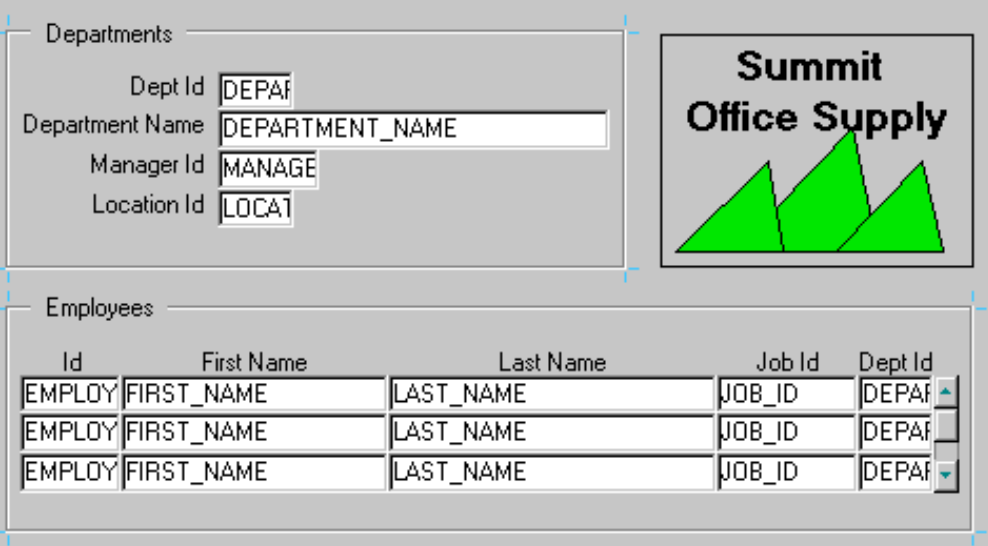

- a. Invoke the Layout Editor. **With the Summit form selected, select Tools > Layout Editor from the menu.**
- b. Move the three summit shapes to the top-right corner of the layout. Align the objects along the bottom edge. **Shift-click each of the three shapes to select them together. Move them to the top-right corner of the layout. With all three shapes still selected, select Layout > Align Components, and select the option to Align Bottom.**
- **Click OK.** c. Select the summit shape in the middle and place it behind the other two shapes. **Click outside the shapes to deselect them, then select the middle summit shape and select Layout > Send to Back.**
- d. Draw a box with no fill around the summit shapes. **Select the Rectangle tool from the Tool Palette and draw a rectangle around the three summit shapes. With the rectangle still selected, click the Fill Color tool and select No Fill.**
- e. Add the text Summit Office Supply in the box. If necessary, enlarge the box. **Select the text tool from the Tool Palette and enter the text within the rectangle. Choose a suitable font size and style. Click outside the text, then from the menu select Layout > Justify > Center.**
- f. Move the Manager\_Id and Location\_Id items to match the screenshot. **Select and move the Manager\_Id and Location\_Id items below the Department\_Name item. Shift-click the Dept\_Id, Department\_Name, Manager\_Id, and Location\_Id items to select them together. Click Align Left to align these items. To distribute them evenly, select Layout > Align Components, then select the Distribute option under the Vertically column and click OK.**
- g. Move the First\_Name item up to align it at the same level as the Last\_Name item.

**Select the First\_Name and Last\_Name items together, and click Align Top.**

h. Resize the scroll bar to make it the same height as the three records in the Employees block.

**Select the scroll bar and resize it with the mouse.**

i. Save the form module. **In the Object Navigator, select File > Save (or click Save).**

10. Set the run-time preferences for Forms Builder to use OC4J to test your applications. Set the Application Server URL by pressing Reset to Default, which will enter the following settings:

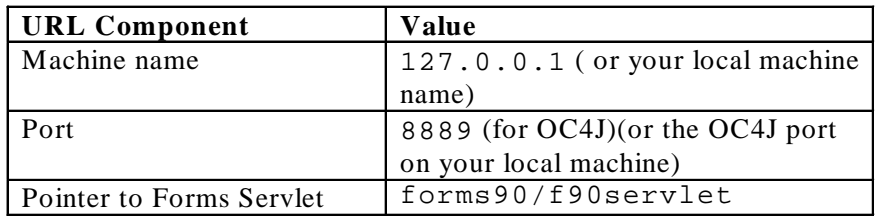

#### **From the Forms Builder menu, choose Edit > Preferences. Select the Runtime tab. Click Reset to Default.**

11. In Forms Builder, open and run the Customers form located in your local directory (you must have OC4J running first). **Note:** Run-time fonts may look different than the fonts used in Forms Builder because Forms Builder uses operating system specific fonts, but at run time only Java fonts are used. In addition, the appearance is different from the Layout Editor because the Oracle (rather than the Generic) look and feel is used by default.

#### **Click Open, or choose File > Open from the menu. Open customers.fmb.**

### **Click Run Form, or choose Program > Run Form from the menu. Enter the connect information in the Logon dialog and click Connect.**

12. Click the Account Information tab. You should be able to see the image of a flashlight on the List button. Exit the run-time session and close the browser window.

# **No formal solution.**

13. In Forms Builder, open the Layout Editor for the CV\_Customer canvas by expanding the Canvases node in the Object Navigator and double-clicking the CV\_Customer canvas icon. In the Layout Editor, click the Account Information tab. What do you observe about the List button?

# **The List button displays without an iconic image.**

14. From the Windows Start menu, choose Run, type regedit, and click OK. Expand the registry nodes HKEY\_LOCAL\_MACHINE > SOFTWARE > ORACLE. Click into the ORACLE node, or into one of the HOME nodes beneath it; your instructor will tell you which node to open. Ensure that you have opened the correct node by verifying that the key FORMS90 exists in that node.

# **No formal solution.**

- 15. Set the path for Forms Builder to locate icons:
	- a) Double-click the UI\_ICON key to open it for editing.

b) For the value data, append the path to the .  $q$  if file that you will use for the button icon, which is the \icons subdirectory of your lab directory. Separate this path from the remainder of the string with a semicolon; for example: ;e:\labs\lab\icons, then click OK.

### **No formal solution.**

- 16. In a similar fashion, set the value for Forms Builder to use for the icon extension, then close the registry editor. **If the key UI\_ICON\_EXTENSION exists, ensure that it is set to "gif". If it does not exist, from the registry menu, select Edit > New > String Value. Enter the name UI\_ICON\_EXTENSION. Double-click the string to open it for editing.**  For the value data, enter  $\texttt{gif},$  then click OK.
- 17. Close and reopen Forms Builder. Open the Customers form and verify that the flashlight icon now displays in the Layout Editor. **No formal solution.**

### **Practice 4 Solutions**

1. Create a new form module.

Create a new single block by using the Data Block Wizard. Base it on the CUSTOMERS table and include all columns. Display the CUSTOMERS block on a new content canvas called CV\_CUSTOMER and show just one record at a time. Set the frame title to Customers. Set column names and widths as shown in the following table:

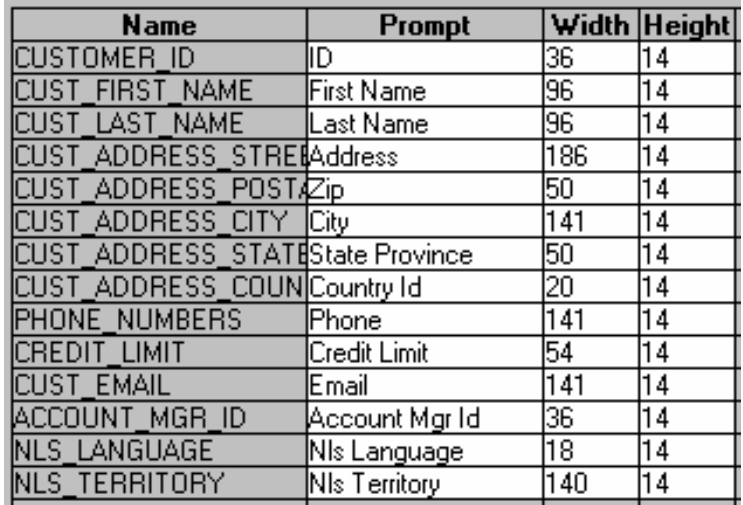

**If you are not already in Forms Builder, run Forms Builder and create a new form module by selecting "Use the Data Block Wizard" from the Welcome Wizard.** 

**If you are already in Forms Builder, then create a new form module by selecting File > New > Form or by highlighting the Forms node in the Object Navigator and clicking Create. To begin creating a block, choose Tools > Data Block Wizard from the menu.**

**Select the block type as Table or View.**

**Set the Table or View field to CUSTOMERS.**

**Click Refresh. Click >> to include all columns, then click Next.**

**Click Next, and select the "Create the data block, then call the Layout Wizard" option, and click Finish.**

**In the Layout Wizard, select [New Canvas] and make sure the Type field is set to Content. Click Next.**

**Include all items and click Next.**

**Set values for prompt, width, and height as shown, then click Next.**

**Set the Style to Form and click Next.**

**Set the Frame Title to Customers and click Finish.**

**In Object Navigator, rename the canvas as CV\_CUSTOMER:**

- **Select the canvas.**
- **Click the name.**
- **The cursor changes to an I-beam; edit the name and press [Enter].**

- 2. Save the new module to a file called CUSTG*XX*, where *XX* is the group number that your instructor has assigned to you. **No formal solution**
- 3. Run your form module and execute a query. Navigate through the fields. Exit the run-time session and return to Forms Builder. **No formal solution.**
- 4. Change the form module name in the Object Navigator to CUSTOMERS. **Select the form module. Click the name. The cursor changes to an I-beam. Edit the name, and then press [Enter].**
- 5. In the Layout Editor, reposition the items and edit item prompts so that the canvas resembles the following:

**Hint:** First resize the canvas. Do not attempt to resize the frame, or the items will revert to their original positions.

**Reposition the items by dragging and dropping them.**

**Use the Align Left and Align Right buttons to line the items up with one another. Edit the following item prompts to include a carriage return as pictured: Last Name, First Name, State Province, Country Id, Credit Limit, and Account Mgr Id. (Click twice in the item prompt to edit it – the cursor changes to an I-beam.)**

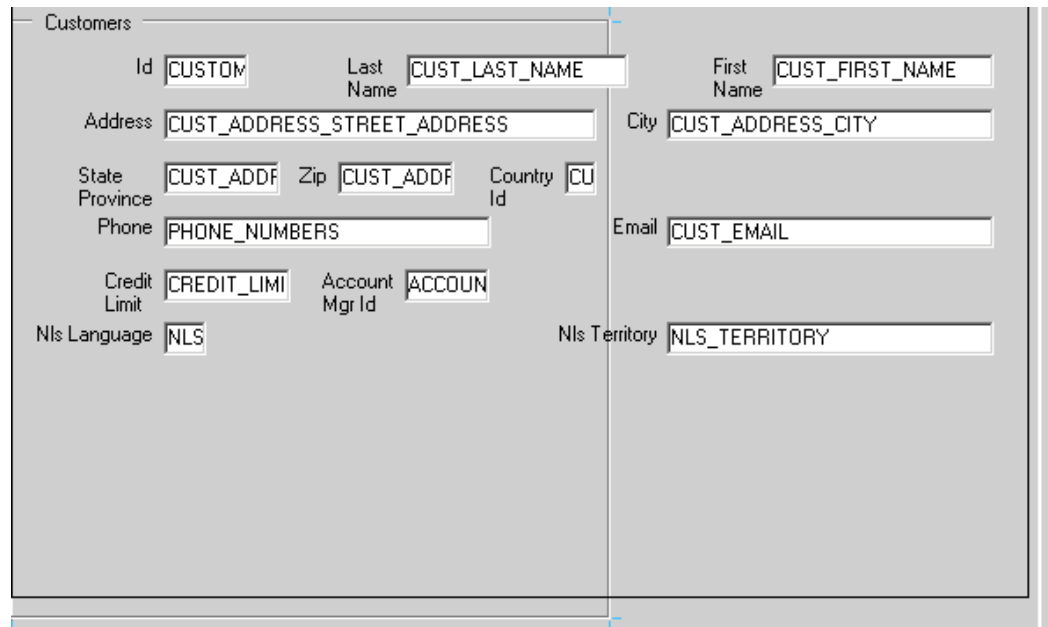

- 6. Save and compile the form module. Click Run Form to run the form. Execute a query. **No formal solution.**
- 7. Exit the run-time session and close the browser window. **No formal solution.**

### **Practice 5 Solutions**

1. Create a new form module. Create a new block by using the Data Block Wizard. Base it on the ORDERS table and include all columns except ORDER\_TOTAL and PROMOTION ID. Display the ORDERS block on a new content canvas called CV\_ORDER and show just one record at a time. Use a form style layout. Set the frame title to Orders. **Create a new form module by selecting File > New > Form or by clicking Create. Use Tools > Data Block Wizard to create a block. Select the block type as Table or View. Set the Table or View field to ORDERS. Click Refresh and include all columns except Order\_Total and Promotion\_Id. Click Next twice, select "Create the data block, then call the Layout Wizard" option, and click Finish. In the Layout Wizard, select a new canvas and make sure the Type field is set to Content. Include all items. Set Style to Form. Set Frame Title to Orders, and click Finish. In the Object Navigator, rename the canvas as CV\_ORDER.** 2. Create a new block by using the Data Block Wizard. Base the block on the ORDER ITEMS table and include all columns. Create a relationship and select the master block as ORDERS. Display all items except ORDER\_ID on the CV\_ORDER canvas. Display six records in this detail block on the same canvas as the master block. Use a tabular style layout and include a scroll bar. Change the order of the blocks in the Object Navigator, moving the ORDER\_ITEMS block after the ORDERS block. Set the frame title to Items. **In the same module, create a new block by using Tools > Data Block Wizard. (Ensure that you do not have a frame selected in the Object Navigaor when you invoke the Data Block Wizard, or it will be in reentrant mode to modify that frame. If this happens, click Cancel, select a different object in the form, and invoke the Data Block Wizard again.) Select block type as Table or View. Set the Base Table to ORDER\_ITEMS. Include all columns. Click Create Relationship. Select ORDERS block as the master block and click OK. Click Finish. Use the Layout Wizard to create a layout.**

**Select Canvas as CV\_ORDER.**

**Include all items except ORDER\_ID. Do not change any prompts. Set the Style to Tabular. Set the Frame Title to Items. Set the Records Displayed to 6. Select the Display Scrollbar check box. In the Object Navigator, if ORDER\_ITEMS is displayed first, drag and drop the ORDER\_ITEMS block to a position below the ORDERS block.**

- 3. Save the new module to a file called ORDG*XX*, where *XX* is the group number that your instructor has assigned to you. **No formal solution.**
- 4. Create a new block based on INVENTORIES (do not create any relationships with other blocks at this time) to display on a different canvas. Base it on the INVENTORIES table.

Display four records in this block and ensure that they are displayed on a new content canvas called CV\_INVENTORY.

Use a tabular style layout, and include a scroll bar.

In the Object Navigator, move the INVENTORIES block after the ORDER\_ITEMS block. Set the frame title to Stock.

Do not create any relationships between blocks at this stage.

**In the same module, create a new block by using Tools > Data Block Wizard. (Ensure that you do not have a frame selected in the Object Navigaor when you invoke the Data Block Wizard, or it will be in reentrant mode to modify that frame. If this happens, click Cancel, select a different object in the form, and invoke the Data Block Wizard again.)**

**Select block type as Table or View.**

**Set the Base Table to INVENTORIES.**

**Include all columns.**

**Use the Layout Wizard to create a layout.**

**Select a New Canvas.**

**Include all items.**

**Do not change any prompts.**

**Set the Style to Tabular.**

**Set the Frame Title to Stock.**

**Set the Records Displayed to 4.**

**Select the Display Scrollbar check box.**

**In the Object Navigator, rename the canvas to CV\_INVENTORY.**

**In the Object Navigator, if INVENTORIES is not displayed last in the block list, move the INVENTORIES block after the ORDER\_ITEMS block.**

5. Explicitly create a relation called Order\_Items\_Inventories between the ORDER\_ITEMS and INVENTORIES blocks. Ensure that line item records can be deleted independently of any related inventory. Set the coordination so that the Inventories block is not queried until you explicitly execute a query. **Create the relation: Select the Relations node in the ORDER\_ITEMS block in the Object Navigator and click Create. The New Relation dialog box appears. Select INVENTORIES as the detail block. Select the Isolated option. Check** 

**Deferred and uncheck Auto Query. Enter the join condition order\_items.product\_id = inventories.product\_id and click OK.**

6. On the ORDER\_ITEMS block, change the prompt for the Line Item ID item to Item# by using the reentrant Layout Wizard. First select the relevant frame in the Layout Editor, and then use the Layout Wizard.

**Select the frame for the ORDER\_ITEMS block under the CV\_ORDER canvas in the Object Navigator or in the Layout Editor, and select Tools > Layout Wizard from the menu.**

**Select the Items tab page.**

**Change the prompt for the Line Item ID item to Item#, and click Finish.**

7. In the INVENTORIES data block, change the prompt for Quantity on Hand to In Stock by using the Layout Wizard.

**In the Object Navigator or in the Layout Editor, select the frame that is associated with the INVENTORIES data block.**

**Select Tools > Layout Wizard from the menu.**

```
Select the Items tab page and change the prompt for Quantity on Hand to In 
Stock, and click Finish.
```
- 8. Save and compile your form module. Click Run Form to run your form module. Execute a query. Navigate through the blocks so that you see the INVENTORIES block. Exit the run-time session, close the browser, and return to Forms Builder. **To navigate through the blocks, choose Block > Next from the menu or click Next Block on the Toolbar.**
- 9. Change the form module name in the Object Navigator to ORDERS and save. **No formal solution.**

# **Practice 6 Solutions**

# **CUSTG***XX* **Form**

1. Create a control block in the CUSTG*XX* form.

Create a new block manually, and rename this block CONTROL. Set the Database Data Block, Query Allowed, Insert Allowed, Update Allowed, and Delete Allowed Database properties to No. Set the Query Data Source Type property to None. Set the Single Record property to Yes. Leave other properties as default. Move the CONTROL block after the CUSTOMERS block. **Select the Data Blocks node in the Object Navigator. Click the Create icon in the Object Navigator, or select Edit > Create option from menu to create a new data block. Select the "Build a new data block manually" option. Rename this new data block as CONTROL. Right-click this block, and open the Property Palette. Find the Database category in the Property Palette. Set the Database Data Block, Query Allowed, Insert Allowed, Update Allowed, and Delete Allowed properties to No. Set the Query Data Source Type property to None. Find the Records category. Set the Single Record property to Yes.**

**Leave other properties as default.**

**In the Object Navigator, if the CONTROL block is not displayed last, move the CONTROL block after the CUSTOMERS block.**

2. Ensure that the records retrieved in the CUSTOMERS block are sorted by the customer's ID.

**In the Property Palette for the CUSTOMERS block, set the ORDER BY Clause property to customer\_id.**

3. Set the frame properties for the CUSTOMERS block as follows: Remove the frame title, and set the Update Layout property to Manually. Once you have done this, you may resize the frame if desired without having the items revert to their original positions.

**In the Layout Editor for the CV\_Customer canvas, select the frame that covers the CUSTOMERS block and open the Property Palette. Remove the Frame Title property value and set the Update Layout property to Manually. You may resize the frame if desired.**

4. Save and run the CUSTG*XX* form. Test the effects of the properties that you have set. **Ensure that records are sorted by Customer\_Id and that the frame title is no longer displayed.**

**Note:** The Compilation Errors window displays a warning that advises you that the CONTROL block has no items. This is expected (until you add some items to the CONTROL block in a later lesson).

# **ORDG***XX* **Form**

5. Create a CONTROL block in the ORDG*XX* form.

Create a new block manually, and rename this block CONTROL. Set the Database Data Block, Query Allowed, Insert Allowed, Update Allowed, and Delete Allowed database properties to No. Set the Query Data Source Type property to None. Set the Single Record property to Yes. Leave other properties as default. Position the CONTROL block after the INVENTORIES block in the Object Navigator.

**Select the Data Blocks node in the Object Navigator.**

**Click the Create icon in the Object Navigator, or select the Edit > Create option from the menu to create a new data block.**

**Select the "Build a new data block manually" option.**

**Rename this new data block CONTROL.**

**Right-click this block, and open the Property Palette.**

**Find the Database category in the Property Palette.**

**Set the Database Data Block, Query Allowed, Insert Allowed, Update Allowed,** 

**and Delete Allowed properties to No.**

**Set the Query Data Source Type property to None.**

**Find the Records category.**

**Set the Single Record property to Yes.**

**Leave other properties as default.**

**In the Object Navigator, move the CONTROL block after the INVENTORIES block.**

6. Ensure that the records retrieved in the ORDERS block are sorted by the ORDER\_ID.

# **For the ORDERS data block, set the ORDER BY Clause property to ORDER\_ID.**

7. Ensure that the current record is displayed differently from the others in both the ORDER ITEMS and INVENTORIES blocks.

Create a Visual Attribute called Current\_Record.

Using the Color Picker, set the foreground color to white and the background color to gray. Using the Pattern Picker, set the pattern to a light and unobtrusive pattern. Using the Font Picker, set the font to MS Serif italic 10 point.

Use the multiple selection feature on both data blocks to set the relevant block property to use this Visual Attribute.

## **In the Object Navigator, select the Visual Attributes node, and create a new Visual Attribute.**

**In the Property Palette, set the Name property to CURRENT\_RECORD. Select the Foreground Color property and click the More button, which is labeled "…".** 

**The Foreground Color color picker dialog box is displayed. Set Foreground Color to White. Repeat the process to set the Background Color to gray. In the Property Palette, select the Fill Pattern property. Click More (…). Select the third pattern from the left in the top row, which sets the pattern to gray3.3 (you could type this value if you did not want to use the Pattern Picker). In the Property Palette, select the Font category heading. (Do not select any of the properties under the Font category heading.) Click More… and the Font dialog box appears. Select MS Serif, Italic, 10 point, and click OK. In the Object Navigator, to use the multiple selection feature, select both of the ORDER\_ITEMS and the INVENTORIES blocks by pressing the [Shift] key and the left mouse button, and then open the Property Palette. Set the Current Record Visual Attribute Group property to CURRENT\_RECORD.**

- 8. For the ORDER\_ITEMS block, change the number of records displayed to 4 and resize the scroll bar accordingly. **In the Object Navigator, select the ORDER\_ITEMS block and open the Property Palette. Set the Number of Records Displayed property to 4. In the Layout Editor for the CV\_ORDER canvas, resize the scroll bar to match the number of records displayed.**
- 9. Ensure that the records retrieved in the ORDER\_ITEMS block are sorted by the LINE\_ITEM\_ID. **For the ORDER\_ITEMS data block, set the ORDER BY Clause property to LINE\_ITEM\_ID.**
- 10. Set the ORDER\_ITEMS block to automatically navigate to the next record when the user presses [Next Item] while the cursor is in the last item of a record. **For the ORDER\_ITEMS block, set the Navigation Style to Change Record.**
- 11. Set the frame properties for all blocks as follows: Remove the frame title and set the Update Layout property to Manually. **In the Object Navigator, expand all nodes under the Canvases node. Multiselect all frames under the Graphics nodes and open the Property Palette. Remove the Frame Title property value and set the Update Layout property to Manually.**
- 12. Save and compile the ORDG*XX* form.

Click Run Form to run your form.

Test the effects of the properties that you have set.

**Note:** The Compilation Errors window displays a warning that advises you that the CONTROL block has no items. This is expected (until you add some items to the CONTROL block in a later lesson).

### **No formal solution.**

## **Practice 7 Solutions**

## **CUSTG***XX* **Form**

- 1. Remove the NLS\_Language and NLS\_Territory items. **In the Layout Editor, select and delete the two items.**
- 2. Make sure that the Phone\_Numbers item accepts multiline text to display. The database column is long enough to accept two phone numbers if the second one is entered without "+1" in front of the number.

**For the Phone Numbers item, set Multi-line to Yes. Set Height to 30 and Width to 100.**

3. Automatically display a unique, new customer number for each new record and ensure that it cannot be changed.

Use the CUSTOMERS\_SEQ sequence.

**In the Property Palette for Customer\_Id, set Initial Value to :sequence.customers\_seq.nextval. Set the properties Insert Allowed and Update Allowed to No.**

4. In the CUSTG*XX* form, resize and reposition the items. Add the boilerplate text Customer Information. Reorder the items in the Object Navigator. Use the screenshot as a guide.

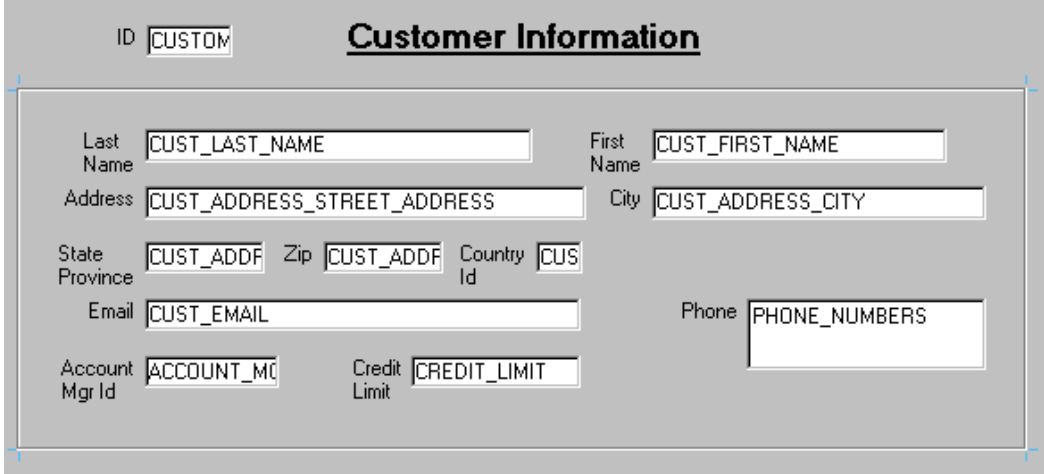

5. Save and compile your form.

Test the changes by clicking Run Form to run the form.

**Note:** The entire form may not be visible at this time. This will be addressed in a later lesson.

**No formal solution.**

# **ORDG***XX* **Form**

- 6. In the ORDERS block, create a new text item called Customer\_Name. Ensure that Customer\_Name is not associated with the ORDERS table. Do not allow insert, update, or query operations on this item, and make sure that navigation is possible only by means of the mouse. Set the Prompt text to Customer Name. Display this item on CV\_ORDER canvas. **Create a text item in the ORDERS block and name it Customer\_Name. Item Type should be set to Text Item. Set the Database Item, Insert Allowed, Update Allowed, Query Allowed, and Keyboard Navigable properties to No. Set the Prompt to Customer Name. Set the Prompt Attachment Offset to 5. Set the Canvas property to CV\_ORDER.**
- 7. In the ORDERS block, create a new text item called Sales\_Rep\_Name. Ensure that Sales\_Rep\_Name is not associated with the ORDERS table. Do not allow insert, update, or query operations on this item and make sure that navigation is possible only by means of the mouse. Set the Prompt text to Sales Rep Name. Display this item on the CV ORDER canvas. **Create a text item in the ORDERS block and name it Sales\_Rep\_Name. Item Type should be set to Text Item.**

**Set the Database Item, Insert Allowed, Update Allowed, Query Allowed, and Keyboard Navigable properties to No.**

**Set the Prompt to Sales Rep Name.**

**Set the Prompt Attachment Offset to 5.**

**Set the Canvas property to CV\_ORDER.**

- 8. Set the relevant property for Order\_Date, so that it displays the current date whenever a new record is entered. **For Order\_Date, set Initial Value to: \$\$date\$\$**
- 9. In the ORDER ITEMS block, create a new text item called Item Total. Ensure that Item\_Total is not associated with the ORDER\_ITEMS table. Do not allow insert, update, or query operations on this item and make sure that navigation is possible only by means of the mouse. Allow numeric data only and display it by using a format of 999G990D99. Set the Prompt text to Item Total. Display this item on the CV ORDER canvas. **Create a text item in the ORDER\_ITEMS block and name it Item\_Total. Set the Item Type to Text Item. Set the Database Item, Insert Allowed, Update Allowed, Query Allowed, and Keyboard Navigable properties to No. Set the Data Type to Number. Set the Format Mask to: 999G990D99**

**Set the Prompt to Item Total. Set the Prompt Attachment Edge to Top. Set the Prompt Alignment to Center. Set the Height to 14. Set the Canvas property to CV\_ORDER.**

- 10. Justify the values of Unit\_Price, Quantity, and Item\_Total to the right. **For each of the items, set Justification to Right.**
- 11. Alter the Unit\_Price item, so that navigation is possible only by means of the mouse, and updates are not allowed. Set its format mask to be the same as that used for Item Total.

**For Unit\_Price, set Keyboard Navigable and Update Allowed to No. Set the Format Mask to: 999G990D99**

12. In the ORDG*XX* form, resize and reposition the items according to the screenshot and the following table.

**Resize items by setting the width in the corresponding property palette. Drag and drop items to reposition in navigation order.**

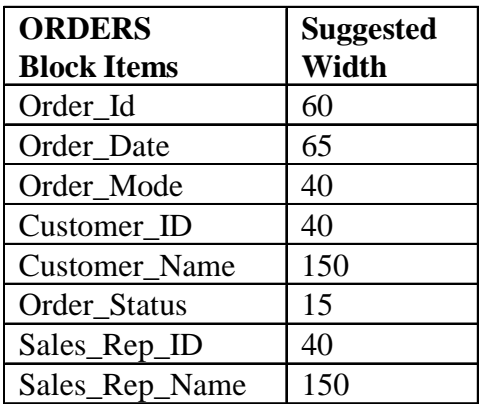

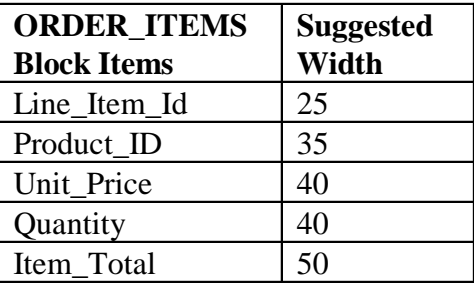

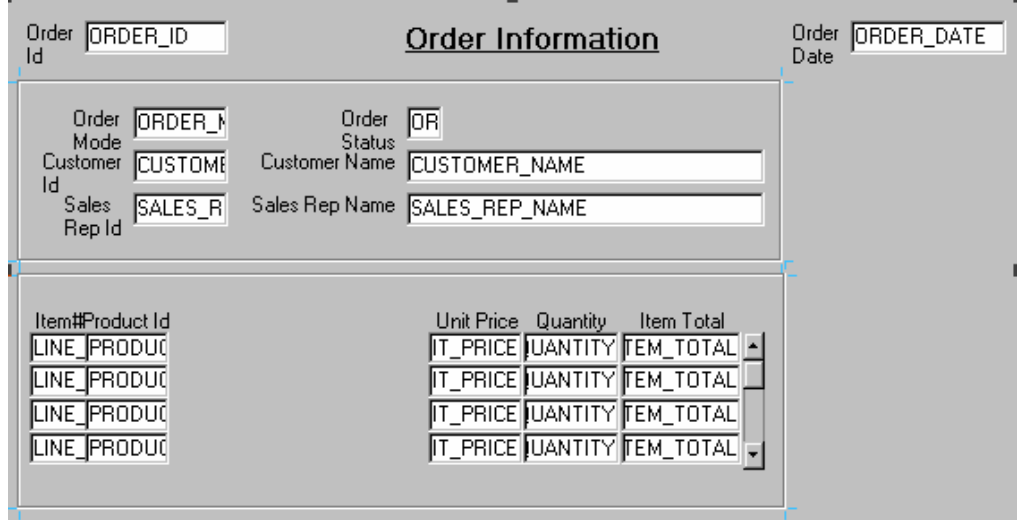

- 13. In the INVENTORIES block, alter the number of instances of the Product\_ID, so that it is displayed just once. Make its prompt display to the left of the item. **In the property palette for Product\_ID, set Number of Items Displayed to 1. Set the Prompt Attachment Edge to Start. Set the Prompt Attachment Offset to 5.**
- 14. Arrange the items and boilerplate on CV\_INVENTORY, so that it resembles the screenshot.

**Hint:** Set the Update Layout property for the frame to Manually. **No formal solution.**

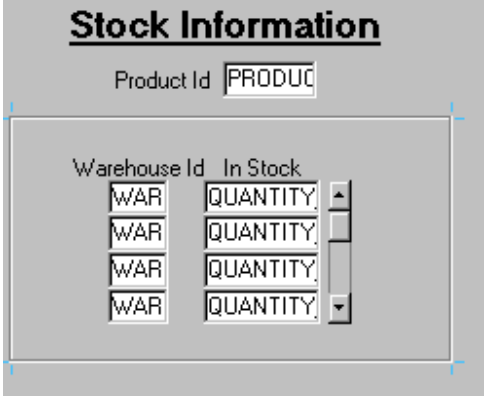

15. Save, compile, and run the form to test the changes. **No formal solution.**

### **Instructor Note**

Customer Name and Sales Rep Name are created as text items in this course. They could also be created as display items. Display items use less memory than text items. Students may find that text items created in this practice are different in appearance from those created with the Data Block Wizard. This is due to bug 2020548. If you create objects on a canvas and then click on the canvas, the next object you create on the canvas has a different background color.

## **Practice 8 Solutions**

1. In the ORDG*XX* form, create an LOV to display product numbers and descriptions to be used with the Product Id item in the ORDER ITEMS block. Use the PRODUCTS table and select the Product Id and Product Name columns. Assign a title of Products to the LOV. Sort the list by the product name. Assign a column width of 25 for Product\_Id, and assign the LOV a width of 200 and a height of 300. Position the LOV 30 pixels below and to the right of the upper-left corner. For the Product Id column, set the return item to ORDER ITEMS. PRODUCT ID. Attach the LOV to the Product\_Id item in the ORDER\_ITEMS block. Change the name of the LOV to PRODUCTS\_LOV and the name of the record group to PRODUCTS RG.

**Create a new LOV: In the Object Navigator, select the LOVs node and click Create. Click OK to use the LOV Wizard.**

**Select the "New Record Group based on a query" option, and click Next. In the SQL Query Statement, enter or import the following SQL query from pr8\_1.txt:**

**select PRODUCT\_ID, PRODUCT\_NAME from PRODUCTS order by PRODUCT\_NAME**

**and click Next.**

**Click >> and then Next to select both of the record group values. With the Product\_ID column selected, click Look up return item. Select ORDER\_ITEMS.PRODUCT\_ID and click OK.** 

**Set the display width for PRODUCT\_ID to 25 and click Next.**

**Enter the title Products. Assign the LOV a width of 200 and a height of 300. Select the "No, I want to position it manually" option, and set both Left and Top to 30. Click Next.**

**Click Next to accept the default advanced properties.**

**Click > and then Finish to create the LOV and attach it to the Product\_Id item.**

**In the Object Navigator, change the name of the new LOV to PRODUCTS\_LOV and change the name of the new record group to PRODUCTS\_RG.**

2. In the ORDG*XX* form, use the LOV Wizard to create an LOV to display sales representatives' numbers and their names. Use the EMPLOYEES table, Employee Id, First Name, and Last Name columns. Concatenate the First Name and the Last Name columns and give the alias of Name. Select employees whose Job\_ID is SA\_REP.

Assign a title of Sales Representatives to the LOV. Assign a column width of 20 for ID, and assign the LOV a width of 200 and a height of 300. Position the LOV 30 pixels below and to the right of the upper-left corner. For the ID column, set the return item to ORDERS.SALES\_REP\_ID; for the Name column, set the return item to ORDERS.SALES\_REP\_NAME. Attach the LOV to the Sales\_Rep\_Id item in the ORDERS block.

Change the name of the LOV to SALES\_REP\_LOV and the record group to SALES REP RG.

### **Create a new LOV. Click OK to use the LOV Wizard.**

**Select the "New Record Group based on a query" option, and click Next. In the SQL Query Statement, enter or import the following SQL query from pr8\_2.txt:**

**select employee\_id, first\_name || ' '||last\_name name from employees where job\_id = 'SA\_REP'**

**order by last\_name**

#### **and click Next.**

**Click >> and then Next to select both of the record group values. With the Employee\_ID column selected, click Look up return item. Select ORDERS.SALES\_REP\_ID and click OK.** 

**With the Name column selected, the Look up return item. Select ORDERS.SALES\_REP\_NAME and click OK. Set the display width for Employee\_ID to 20 and click Next.** 

**Enter the title Sales Representatives. Assign the LOV a width of 200 and a height of 300. Select the "No, I want to position it manually" option, and set both Left and Top to 30. Click Next.**

**Click Next to accept the default advanced properties.**

**Select ORDERS.SALES\_REP\_ID and click > and then Finish to create the LOV and attach it to the Sales\_Rep\_Id item.**

**In the Object Navigator, change the name of the new LOV to SALES\_REP\_LOV and the new record group to SALES\_REP\_RG.**

3. Save and compile your form. Click Run Form to run the form and test the changes. **No formal solution.**

4. In the CUSTG*XX* form, use the LOV Wizard to create an LOV to display account managers' numbers and their names. Use the EMPLOYEES table, Employee\_Id, First Name, and Last Name columns. Concatenate the First Name and the Last\_Name columns and give the alias of Name. Select employees whose Job\_ID is SA\_MAN.

Assign a title of Account Managers to the LOV. Assign a column width of 20 for ID, and assign the LOV a width of 200 and a height of 300. Position the LOV 30 pixels below and to the right of the upper-left corner. For the ID column, set the return item to CUSTOMERS.ACCOUNT\_MGR\_ID. Attach the LOV to the Account\_Mgr\_Id item in the CUSTOMERS block.

Change the name of the LOV to ACCOUNT\_MGR\_LOV and the record group to ACCOUNT\_MGR\_RG.

**Create a new LOV. Click OK to use the LOV Wizard.**

**Select the "New Record Group based on a query" option, and click Next. In the SQL Query Statement, enter or import the following SQL query from pr8\_4.txt:**

**select employee\_id, first\_name || ' '||last\_name name from employees**

**where job\_id = 'SA\_MAN'**

**order by last\_name**

**and click Next.**

**Click >> and then Next to select both of the record group values.**

**With the Employee\_ID column selected, click Look up return item. Select CUSTOMERS.ACCOUNT\_MGR\_ID and click OK.** 

**Set the display width for ID to 20 and click Next.**

**Enter the title Account Managers. Assign the LOV a width of 200 and a height of 300. Select the "No, I want to position it manually" option, and set both Left and Top to 30. Click Next.**

**Click Next to accept the default advanced properties.**

**Click > and then Finish to create the LOV and attach it to the Account\_Mgr\_Id item.**

**In the Object Navigator, change the name of the new LOV to ACCOUNT\_MGR\_LOV and the new record group to ACCOUNT\_MGR\_RG.**

#### **Instructor Note**

If students try to include an object type column in the query, they will receive an error. See Bug 2338467.

- 5. In the CUSTG*XX* form, create an editor and attach it to the Phone\_Numbers item. Set the title to Phone Numbers, the bottom title to Max 30 Characters, the background color to gray, and the foreground color to yellow. **Create a new editor. Change the name to Phone\_Number\_Editor. Set the X Position and Y Position properties to 175. Set the Width property to 100 and the Height property to 100. Set the title to Phone Numbers, the bottom title to Max 30 Characters, Background Color property to gray, and the Foreground Color property to yellow. In the Property Palette of the Phone\_Numbers item, set the Editor property to Phone\_Number\_Editor.**
- 6. Save, compile, and run the form to test the changes. Resize the window if necessary. **No formal solution.**

# **Practice 9 Solutions**

1. In the ORDG*XX* form, convert the Order\_Status item into a pop-up list item. Add list elements shown in the table below.

Display any other values as Unknown.

Ensure that new records display the initial value New CASH order.

Resize the poplist item in the Layout Editor, so that the elements do not truncate at run time.

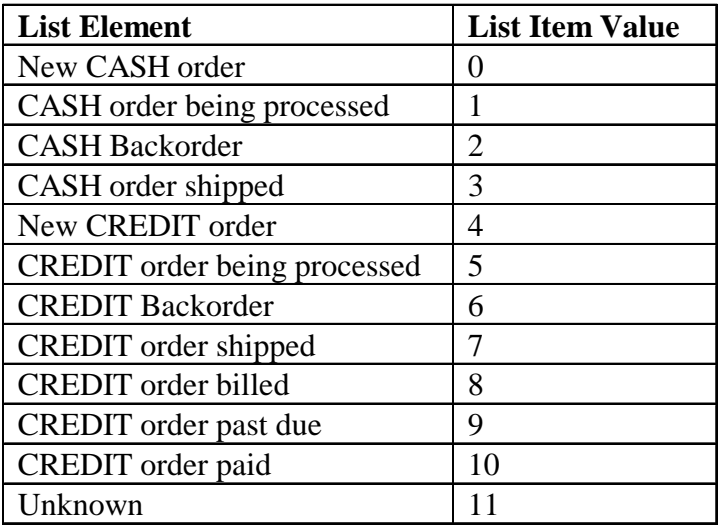

**For Order\_Status, set Item Type to List Item.** 

**Set the Initial Value to 0.** 

**Set the List Style to Poplist (this is the default).** 

**Set the Mapping of Other Values to 11.** 

**Select the Elements in List property and click More to invoke the List Elements dialog box.**

**Enter the elements shown in the table. Enter the corresponding database values in the List Item Value box.**

**Click OK to accept and close the dialog.** 

**Open the Layout Editor and resize the item so that elements do not truncate.**

2. In the ORDG*XX* form, convert the Order\_Mode text item to a check box. Set the checked state to represent the base table value of online and the unchecked state to represent direct.

Ensure that new records are automatically assigned the value online.

Display any other values as unchecked.

Remove the existing prompt and set label to: Online?

In the Layout Editor, resize the check box so that its label is fully displayed to the right. Resize it a little longer than needed in Forms Builder so that the label does not truncate at run-time.

**For Order\_Mode, set Item Type to Check Box. Set the Value when Checked to: online Set the Value when Unchecked to: direct Set the Check Box Mapping of Other Values to Unchecked. Set the Initial Value to: online Delete the Prompt property; set the Label property to: Online? Open the Layout Editor and resize the check box so that its label is fully displayed.**

- 3. Save and compile the form. Click Run Form to run your form and test the changes. **No formal solution.**
- 4. In the CUSTG*XX* form, convert the Credit\_Limit text item into a radio group. Add radio buttons for Low, Medium, and High to represent database values of 500, 2000, and 5000.

Define access keys of L for Low, M for Medium, and H for High.

Add text Credit Limit to describe the radio group's purpose.

Set Label to Low for the Low radio button, Medium for the Medium radio button, and High for the High radio button.

Ensure that new records display the default of Low, and that existing records with other values display as Medium.

**For Credit\_Limit, set Item Type to Radio Group.**

**Set the Initial Value to 500 and the Mapping of Other Values to 2000.**

**In the Object Navigator, expand the Credit\_Limit node.**

**The Radio Buttons node is displayed.**

**Create three buttons; name them Low\_Button, Medium\_Button, and High\_Button.**

**For the first button, set Access Key to L, Label to Low, and Radio Button Value to 500. For the second button, set Access Key to M, Label to Medium, and Radio Button Value to 2000. For the third button, set Access Key to H, Label to High, and Radio Button Value to 5000.** 

**Use the Layout Editor to position the radio buttons so that all can be seen. In the Layout Editor, create boilerplate text to identify radio buttons as Credit Limit.**

5. Save, compile, and run the form to test the changes. **No formal solution.**

### **Practice 10 Solutions**

- 1. In the ORDER\_ITEMS block of the ORDG*XX* form, create a display item called Description. Set the Prompt property to Description and display the prompt centered above the item. Rearrange the items in the layout so that all are visible. **Open the Layout Editor, ensure that the block is set to ORDER\_ITEMS, and select the Display Item tool. Place the Display Item to the right of the Product\_Id. Move the other items to the right to accommodate the display item. Set the Name property of the display item to DESCRIPTION. Set the Maximum Length to 50. Set the Width to 80. Set Height to 14. Set the Database Item to No. Set the Prompt property to Description, the Prompt Attachment Edge property to Top, and the Prompt Alignment to Center.**
- 2. Create an image item called Product\_Image in the CONTROL block of the ORDG*XX*  form. (Use the Control block because you do not want to pick up the Current Record Visual Attribute Group of the ORDER\_ITEMS block, and this is a non base table item.) Position this and the other items you create in this practice so that your form looks like the screenshot.

**Note:** The image will not display in the image item at this point; you will add code to populate the image item in Practice 20.

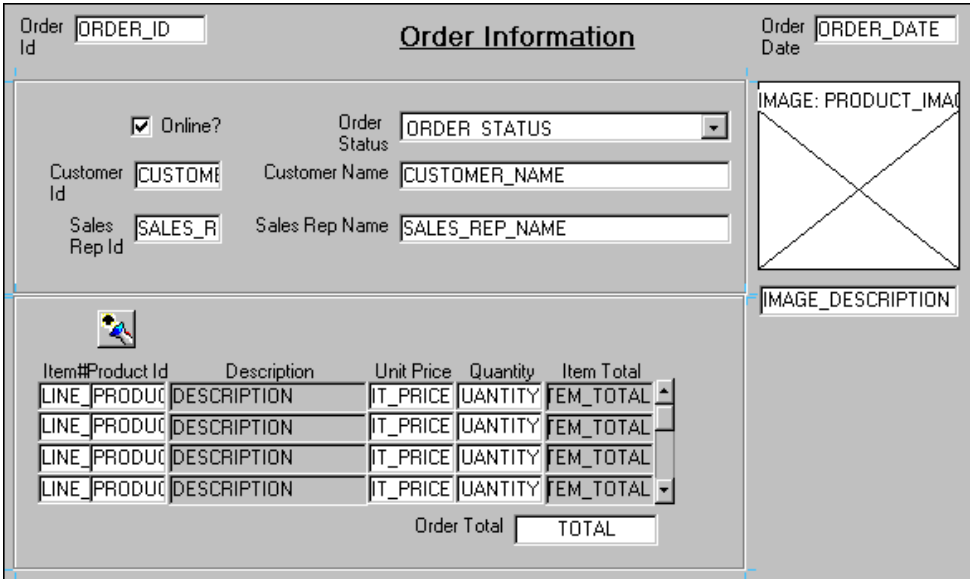

**Display the Layout Editor; ensure that the block is set to CONTROL. Select the Image Item tool.**

**Click and drag a box and place it so that it matches the screenshot.** 

**Display the Property Palette for the image.**

**Change the name to PRODUCT\_IMAGE**.

**Include these properties for the image item:**

**Keyboard Navigable: No, Sizing Style: Adjust, Database Item: No.**

3. Create another display item, Image\_Description, in the ORDER\_ITEMS block. This should synchronize with the Description item. Set the Maximum Length property to the same value as the Description item.

**Display the Layout Editor.**

**Ensure that the block is set to ORDER\_ITEMS.**

**Select the Display Item tool.**

**Place the Display Item to just below the Product\_Image.**

**Set the Name to IMAGE\_DESCRIPTION.**

**Set the Synchronize with Item to Description.**

**Set the Maximum Length property to 0.** 

**Set the Database Item to No.**

**Set the Number of Items Displayed to 1.**

**Set the Width to 90. Set the Height to 14.**

4. In the CONTROL block of the ORDG*XX* form, create an iconic button called Product LOV Button. Use the list file (do not include the .ico or .qif extension). Set the Keyboard Navigable property and the Mouse Navigate property to No.

**Display the Layout Editor and ensure that the block is set to CONTROL. Select the Button tool.**

**Create a push button and place it close to the Product\_Id. Set the Name to Product\_LOV\_Button.**

**Set the Iconic property to Yes, and set the Icon Filename to: list Set the Keyboard Navigable property to No. Set the Mouse Navigate property to No. Set the Width and Height to 17.**

**Note**: If you completed Practice 3 successfully, you should now be able to see the flashlight icon on the Product LOV Button button in the Layout Editor.

5. To display item total information, set the following properties for the Item\_Total item in the ORDER\_ITEMS block: Change the Item Type to Display Item. Set the Calculation Mode property to Formula. Set the Formula property to:  $nv1$  (: ORDER ITEMS.quantity, 0) \* nvl(:ORDER\_ITEMS.unit\_price,0) **In the Object Navigator, select the Item\_Total item in the ORDER\_ITEMS block, and open the Property Palette. Change the Item Type to Display Item. Set the Calculation Mode property to Formula.** Set the Formula property to:  $nv1$  (: ORDER\_ITEMS.quantity, 0) \* nvl(:ORDER\_ITEMS.unit\_price,0)

6. To display the total of the item totals, create a new nondatabase display item in the CONTROL block. Set the Position, Size, and Prompt properties according to the screenshot. Set the Format Mask property to 9G999G990D99. Set the Justification property to Right. Set the Number of Items Displayed property to 1. Set the Keyboard Navigable property to No. Make CONTROL.total a summary item and display summaries of the item\_total values in the ORDER ITEMS block. Ensure that you have set the Query All Records property to Yes for the ORDER\_ITEMS block. **In the Object Navigator, create a new text item in the CONTROL block. Change the Item Type to Display Item. Set the Name property to TOTAL, and the Prompt property to Order Total, with a Prompt Attachment Offset of 5. Set the Canvas property to CV\_ORDER. Set the Number of Items Displayed property to 1. Set the Data Type property to Number. Set the Format Mask property to: 9G999G990D99 Set the Justification property to Right. Set the Database Item property to No, the Calculation Mode property to Summary, and the Summary Function property to Sum. Set the Summarized Block property to ORDER\_ITEMS and Summarized Item property to Item\_Total. Set the Keyboard Navigable property to No. Resize and reposition the item according to the screenshot. Set the Query All Records property to Yes for the ORDER\_ITEMS block; that is necessary for summary items to compute the sum of all the records.**

7. Save the form and click Run Form to run it. Perform a query in the ORDG*XX* form to ensure that the new items do not cause an error. Did you remember to switch off the Database Item property for items that do not correspond to columns in the base table? Also, check that the calculated items function correctly. **No formal solution.**

8. In the CUSTG*XX* form, create an iconic button similar to the one created in question 4, in the CONTROL block. Use the list file (do not include the .ico or .gif extension). Name the push button Account\_Mgr\_Lov\_Button, and place it next to Account\_Mgr\_ID. **Display the Layout Editor and ensure that the block is set to CONTROL. Select the Button tool. Create a push button and place it close to Account\_Mgr\_ID. Resize the push button to a Width of 17 and a Height of 17. Set Name to Account\_Mgr\_LOV\_Button. Set Keyboard Navigable to No. Set Mouse Navigate to No. Set Iconic to Yes. Set Icon File Name to: list**

**Note**: If you completed Practice 3 successfully, you should now be able to see the flashlight icon on the Account Mgr\_LOV\_Button button in the Layout Editor.

9. In the CUSTG*XX* form, create a bean area in the CONTROL block and name it Colorpicker. This bean has no visible component on the form, so set it to display as a tiny dot in the upper left corner of the canvas. Ensure that users cannot navigate to the bean area item with either the keyboard or mouse. You will not set an implementation class; in Lesson 19 you learn how to programmatically instantiate the JavaBean at run time.

**Display the Layout Editor and ensure that the block is set to CONTROL. Select the Bean Area tool and click the upper left of the canvas. Set the NAME to COLORPICKER. Set X Position and Y Position to 0. Set Width and Height to 1. Set Keyboard Navigable and Mouse Navigate to No.**

10. Save and compile the form. Click Run Form to run your form and test the changes. **No formal solution.**

### **Instructor Note**

Students may ask questions about setting the Maximum Length property to 0 in question 3. They would not be wrong if they set it to the same value as Description. However, setting it to 0 makes it pick up the same Maximum Length as the item with which it is synchronized, so that if the Maximum Length of the Description item changes, the Maximum Length of the Image\_Description item does not have to be changed manually.

### **Practice 11 Solutions**

- 1. Modify the window in the CUSTG*XX* form. Change the name of the window to WIN\_CUSTOMER, and change its title to Customer Information. Check that the size and position are suitable. **Set the Name property of the existing window to WIN\_CUSTOMER. Change the Title property to Customer Information. In the Layout Editor, look at the lowest and rightmost positions of objects on the canvas, and plan the height and width for the window. Change the height and width of the window in the Property Palette. The suggested size is Width 450, Height 210. The suggested X, Y positions are 10, 10.**
- 2. Save, compile, and run the form to test the changes. **No formal solution.**
- 3. Modify the window in the ORDG*XX* form. Ensure that the window is called WIN\_ORDER. Also change its title to Orders and Items. Check that the size and position are suitable. Set the Name property of the existing window to  $WIN$  ORDER. **Set the Title property to Orders and Items. In the Layout Editor, look at the lowest and rightmost positions of objects on the canvas, and plan the height and width for the window. Change the height and width of the window in the Property Palette. The suggested size is Width 440, Height 265. The suggested X, Y positions are 10, 10.**
- 4. In the ORDG*XX* form, create a new window called WIN\_INVENTORY suitable for displaying the CV\_INVENTORY canvas. Use the rulers in the Layout Editor to help you plan the height and width of the window. Set the window title to Stock Levels. Place the new window in a suitable position relative to WIN\_ORDER. Ensure that the window does not display when the user navigates to an item on a different window.

**Create a new window called WIN\_INVENTORY.** 

**Set the Title property to Stock Levels.**

**In the Layout Editor, look at the lowest and rightmost positions of objects on the canvas, and plan the height and width for the window. Look at the CV\_ORDERS canvas to plan the X and Y positions for the window. Set the size and position in the Property Palette.** 

**The suggested size is Width 200, Height 160.**

**The suggested position is X 160, Y 100.**

**Set Hide on Exit to Yes.**

5. Associate the CV\_INVENTORY canvas with the window WIN\_INVENTORY. Compile the form. Click Run Form to run the form. Ensure that the INVENTORIES block is displayed in WIN\_INVENTORY when you navigate to this block. Also make sure that the WIN\_INVENTORY window is hidden when you navigate to one of the other blocks.

**Set the canvas Window property to WIN\_INVENTORY. Click Run Form to compile and run the form.**

6. Save the form.

**No formal solution.**

### **Practice 12 Solutions**

#### **Toolbar Canvases**

1. In the ORDG*XX* form, create a horizontal toolbar canvas called Toolbar in the WIN\_ORDER window, and make it the standard toolbar for that window. Suggested height is 30.

**Create a new canvas. Set Name to TOOLBAR and Height to 30. Set Canvas Type to Horizontal Toolbar and Window to WIN\_ORDER.** 

### **In the Property Palette of the WIN\_ORDER window, set Horizontal Toolbar Canvas to Toolbar.**

2. Save, compile, and run the form to test. Notice that the toolbar now uses part of the window space. Adjust the window size accordingly.

### **Set the Height property of the WIN\_ORDER window to add 30 to the height, to accommodate the horizontal toolbar.**

3. Create three push buttons in the CONTROL block, as shown in the following table, and place them on the Toolbar canvas. Resize the Toolbar if needed. Suggested positions for the push buttons are shown in the illustration.

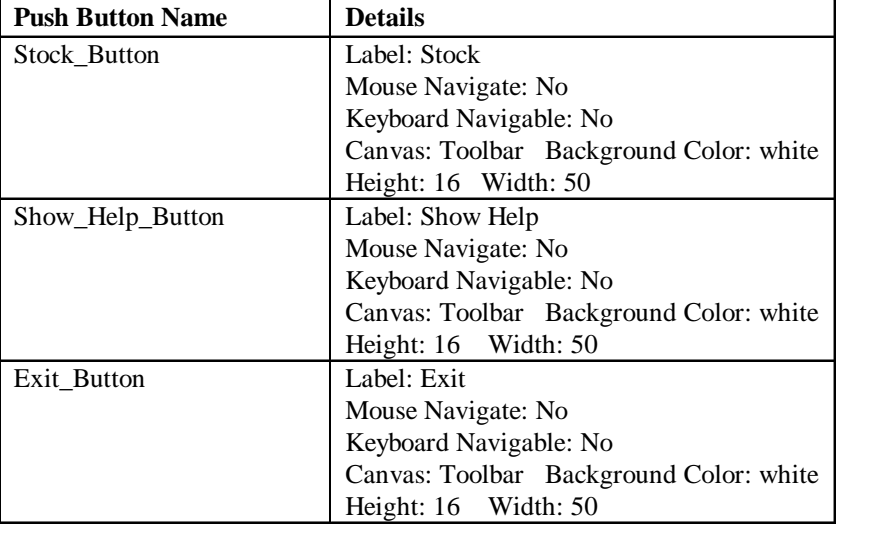

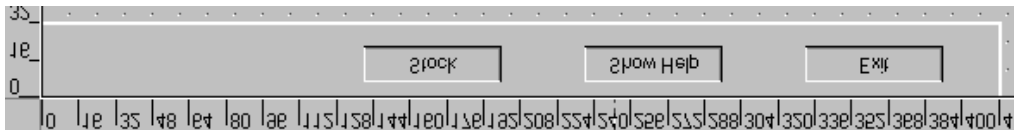

**In the Layout Editor of the TOOLBAR canvas, with the CONTROL block selected, use the Button tool to create three push buttons. Select all three, invoke the Property Palette, and set the Mouse Navigate, Keyboard Navigable, Height, Width, and Background Color properties. Then select each button individually and set the Name and Label properties. In the Layout Editor, resize and reposition the buttons. Although gray in the Layout Editor, the buttons will be white at run time. Change the Width of the Toolbar if needed.**

#### **Stacked Canvases**

4. Create a stacked canvas named CV\_HELP to display help in the WIN\_ORDER window of the ORDG*XX* form. Suggested *visible* size is Viewport Width 250, Viewport Height 225 (points). Select a contrasting color for the canvas. Place some application help text on this canvas, similar to that shown:

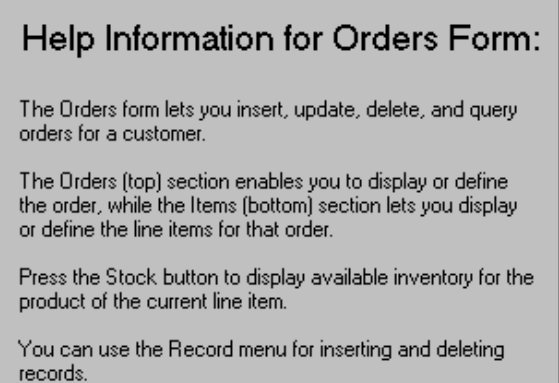

### **Create a new canvas.**

**If the Property Palette is not already displayed, click the new canvas object in the Object Navigator and select Tools > Property Palette.** 

**Set the Canvas Type to Stacked. Name the canvas CV\_HELP. Assign it to the WIN\_ORDER window. Set the Viewport Width and Height and the Background Color properties.**

**Display the stacked canvas in the Layout Editor, and create some boilerplate text objects with help information about the form.**

5. Position the view of the stacked canvas so that it appears in the center of WIN\_ORDER. Ensure that it will not obscure the first enterable item. Do this by planning the top-left position of the view in the Layout Editor, while showing CV\_ORDER. Define the Viewport X and Viewport Y Positions in the Property Palette. You can move and resize the view in the Layout Editor to set the positions.

**In the Layout Editor, display the CV\_ORDER canvas, select View > Stacked Views from the menu, and select CV\_HELP from the list. You can see both canvases in this way. Change Viewport X Position and Viewport Y Position properties in the Property Palette for CV\_Help canvas. Suggested coordinates: 100, 30. You can also move and resize the view of the CV\_Help canvas as you see it displayed on the CV\_ORDER canvas.**

6. Organize CV\_HELP so that it is the last canvas in sequence. Do this in the Object Navigator. (This ensures the correct stacking order at run time.)

**Drag the CV\_Help canvas so that it is the last canvas displayed under the Canvases node in the Object Navigator.**

7. Save and compile the form. Click Run Form to run your form and test the changes. Note that the stacked canvas is initially displayed until it obscures the current item in the form.

**No formal solution.**

8. Switch off the Visible property of CV\_HELP, and then create a push button in the CONTROL block to hide the Help information when it is no longer needed. You will add the code later. Display this push button on the CV\_HELP canvas. **Set the Visible Property to No for the CV\_HELP canvas.** 

```
Create a push button in the CONTROL block with the following properties:
```
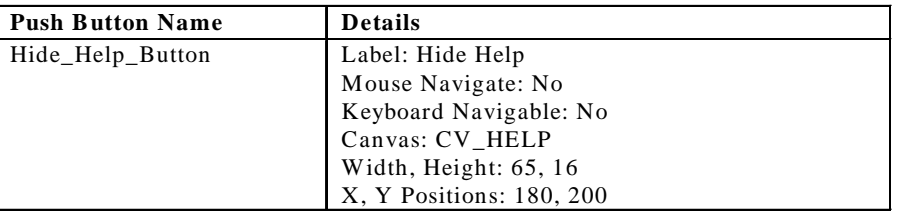

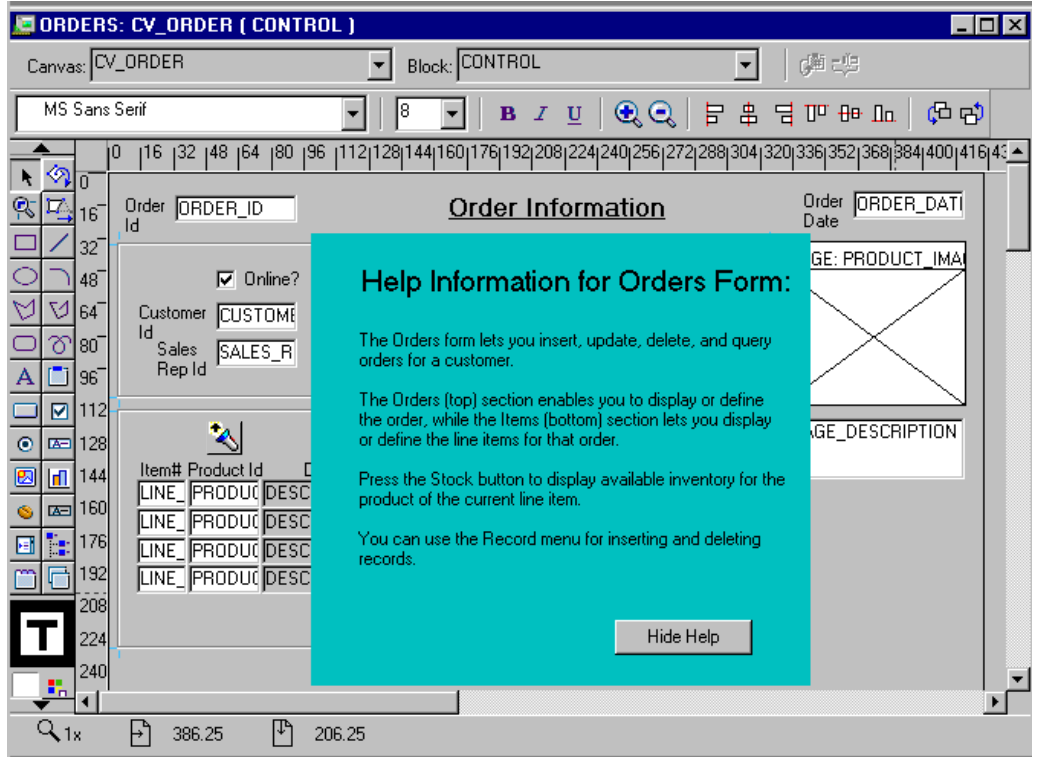

#### **Tab Canvases**

Modify the CUSTG*XX* form in order to use a tab canvas:

9. In the Layout Editor, delete the frame object that surrounds the CUSTOMERS block. Create a tab canvas (you may need to first enlarge the content canvas). In the Property Palette, set the Background Color property to gray, Corner Style property to Square, and Bevel property to None.

**In the Layout Editor, select the frame that surrounds the CUSTOMERS block and delete. Select the content canvas and resize it if necessary to make it large enough to accommodate the tab canvas you are about to create. Click Tab Canvas in the toolbar. Create a tab canvas by drawing a rectangle on the content canvas.**

**In the Object Navigator, select the new tab canvas and open the Property Palette. Set the Background Color property to gray, Corner Style property to Square, and Bevel property to None.**

- 10. Rename the TAB\_CUSTOMER tab canvas. Create another tab page in addition to the two tab pages created by default. Name the tab pages as Name, Contact, and Account. Label them as Name, Contact Information, and Account Information. **In the Property Palette, set the Name property to TAB\_CUSTOMER. In the Object Navigator, expand this tab canvas and create one more tab page, for a total of three tab pages. Set the tab pages Name properties as Name, Contact, and Account. Set the Label properties as Name, Contact Information, and Account Information.**
- 11. Design the tab pages according to the following screenshots. Set the item properties to make them display on the relevant tab pages.

**In the Object Navigator, select the CUST\_LAST\_NAME and CUST\_FIRST\_NAME items of the CUSTOMERS block and open the Property Palette for this multiple selection. Set the Canvas property to TAB\_CUSTOMER. Set the Tab Page property to the NAME tab page. In the Layout Editor, arrange the items according to the screenshot.**

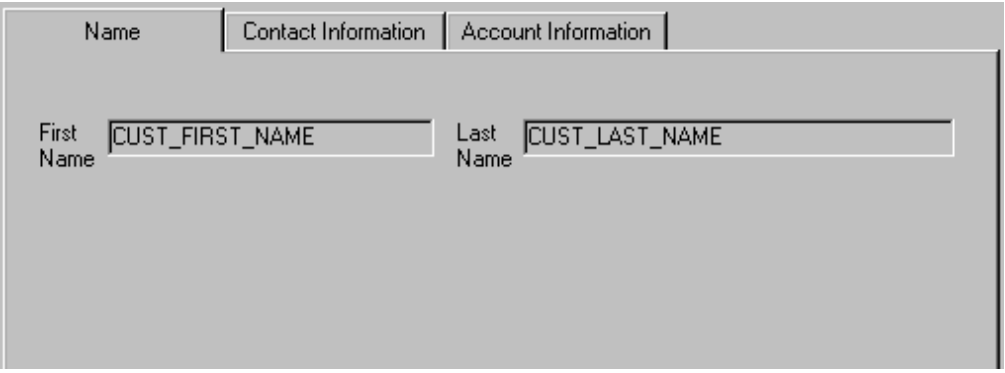

### **Instructor Note**

If students appear to "lose" items after setting their Canvas properties, have them set the items' X and Y positions to 0 to move them to the upper left of the tab page, where they can be seen and then moved to the desired positions.

**In the Object Navigator, select the Cust\_Address\_Street\_Address, Cust\_Address\_City, Cust\_Address\_State\_Province,** 

**Cust\_Address\_Postal\_Code, Cust\_Address\_Country\_Id, Cust\_Email, and Phone Number items of the CUSTOMERS block. Open the Property Palette for this multiple selection.**

**Set the Canvas property to TAB\_CUSTOMER.**

**Set the Tab Page property to the CONTACT tab page.**

**In the Layout Editor, arrange the items according to the screenshot. For the Phone\_Numbers item, open the Property Palette and change the Prompt to Phone Numbers, the Prompt Attachment Edge to Top, and the Prompt Attachment Offset to 0.**

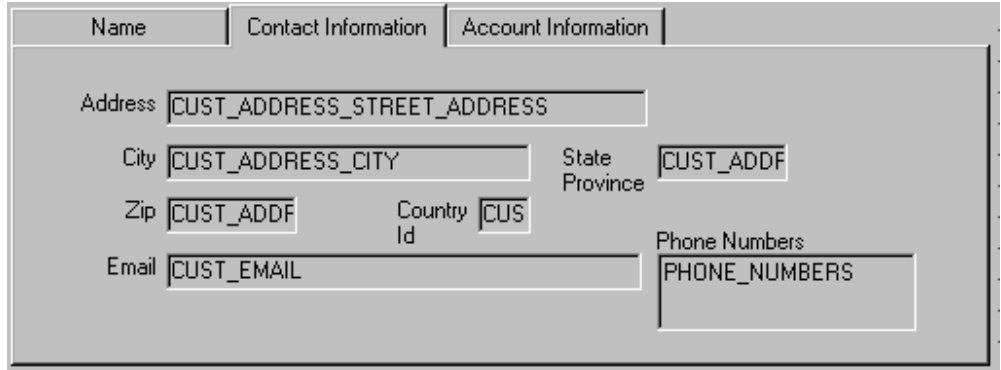

**Similarly, place the following items on the ACCOUNT tab page of the TAB\_CUSTOMER canvas: Account\_Mgr\_ID and Credit\_Limit from the CUSTOMERS block, and Account\_Mgr\_LOV\_Button from the CONTROL block. In the Object Navigator, select the text object under the Graphics node of the CV\_Customer canvas that corresponds with the Credit Limit boilerplate text. Drag the text object to the Account tab page.**

**In the Layout Editor, arrange the items according to the screenshot and create a rectangle to surround the Credit Limit radio buttons.**

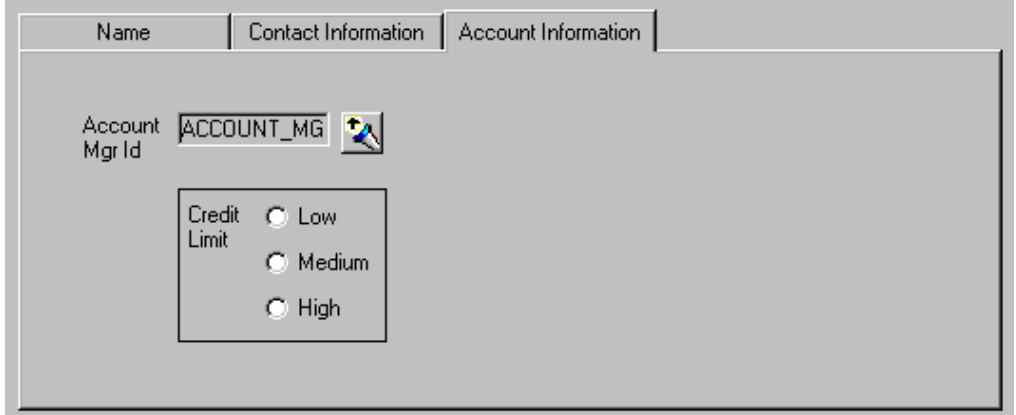

The content canvas should now look similar to the screenshot:

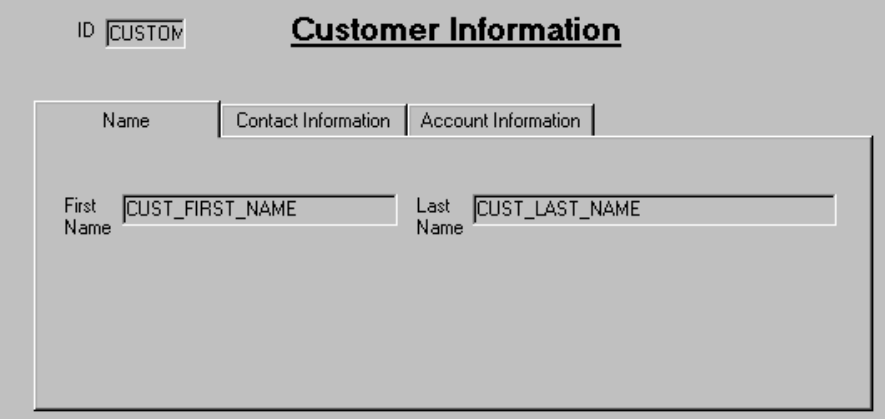

12. Reorder the items according to the tab page sequence. Ensure that the user moves smoothly from one tab page to another when tabbing through items. Set the Next Navigation Item and Previous Navigation Item properties to make it impossible to tab to the Customer\_Id item once you tab out of that item initially.

Note: Since Customer Id is now the only item on the CV CUSTOMER canvas, setting either its Enabled or Keyboard Navigable properties to No has the effect of making the item not visible. This is because Forms must be able to navigate to an item on a canvas in order to display that canvas' items.

**In the Object Navigator, reorder the items according to their order in the tab pages. Set the Previous Navigation Item and Next Navigation Items properties for the first and last items in the tab pages: For the Credit\_Limit item, set Next Navigation Item to CUST\_FIRST\_NAME; for the Cust\_First\_Name item, set Previous Navigation Item to CREDIT\_LIMIT.**

13. Save and compile the form. Click Run Form to run your form and test the changes. **No formal solution.**

# **Practice 14 Solutions**

1. In the CUSTG*XX* form, write a trigger to display the Account\_Mgr\_Lov when the Account\_Mgr\_Lov\_Button is selected. To create the When-Button-Pressed trigger, use the Smart triggers feature. Find the relevant built-in in the Object Navigator under built-in packages, and use the "Paste Name and Arguments" feature. **Right-click the Account\_Mgr\_Lov\_Button in the Object Navigator, select SmartTriggers in the pop-up menu, and select the When-Button-Pressed trigger from the list.**

```
When-Button-Pressed on CONTROL.Account_Mgr_Lov_Button:
```

```
IF SHOW_LOV('account_mgr_lov') THEN 
    NULL;
```
**END IF;**

- 2. Create a When-Window-Closed trigger at the form level in order to exit form. **When-Window-Closed at the form level:**
	- **EXIT\_FORM;**
- 3. Save, compile, and run the form. Test to see that the LOV is invoked when you press the Account\_Mgr\_Lov\_Button and that the form exits when you close the Customer Information window.

**No formal solution.**

4. In the ORDG*XX* form, write a trigger to display the Products\_Lov when the Product\_Lov\_Button is selected.

```
When-Button-Pressed on CONTROL.Product_Lov_Button:
IF SHOW_LOV('products_lov') THEN 
     NULL;
```
**END IF;**

- 5. Write a trigger that exits the form when the Exit\_Button is selected. **When-Button-Pressed on CONTROL.Exit\_Button: EXIT\_FORM;**
- 6. Save, compile, and run the form. Test to see that the LOV is invoked when you press the Product\_Lov\_Button and that the form exits when you press the Exit\_Button. **No formal solution.**
- 7. Create a When-Button-Pressed trigger on CONTROL.Show\_Help\_Button that uses the SHOW\_VIEW built-in to display the CV\_HELP. **When-Button-Pressed on CONTROL.Show\_Help\_Button:** SHOW VIEW('CV HELP');
- 8. Create a When-Button-Pressed trigger on CONTROL.Hide\_Help\_Button that hides the CV\_HELP. Use the HIDE\_VIEW built-in to achieve this. **When-Button-Pressed on CONTROL.Hide\_Help\_Button HIDE\_VIEW('CV\_HELP');**

- 9. Create a When-Button-Pressed trigger on CONTROL. Stock\_Button that uses the GO\_BLOCK built-in to display the INVENTORIES block. **When-Button-Pressed on CONTROL.Stock\_Button: GO\_BLOCK('INVENTORIES'); EXECUTE\_QUERY;**
- 10. Write a form-level When-Window-Closed trigger to hide the WIN\_INVENTORY window if the user attempts to close it, and to exit the form if the user attempts to close the WIN\_ORDER window.

Hint: Use the system variable : SYSTEM.TRIGGER\_BLOCK to determine what block the cursor is in when the trigger fires.

```
When-Window-Closed trigger on form:
IF :SYSTEM.TRIGGER_BLOCK = 'INVENTORIES' THEN
     GO_BLOCK('ORDERS');
ELSE
     EXIT_FORM;
END IF;
```
11. Save and compile the form. Click Run Form to run your form and test the changes.. The stacked canvas, CV\_HELP, is displayed only if the current item will not be obscured. Ensure, at least, that the first entered item in the form is one that will not be obscured by CV\_HELP.

You might decide to advertise Help only while the cursor is in certain items, or move the stacked canvas to a position that does not overlay enterable items. The CV\_HELP canvas, of course, could also be shown in its own window, if appropriate.

### **No formal solution.**
# **Practice 15 Solutions**

1. Open your CUSTG*XX*.FMB file. In this form, create a procedure that is called List Of Values. Import code from the  $pr15$  1.txt file:

```
PROCEDURE list_of_values(p_lov in VARCHAR2,p_text in 
VARCHAR2) IS
  v_lov BOOLEAN;
BEGIN
  v_lov := \text{SHOW\_LOV}(p_lov);IF v_lov = TRUE THEN
    MESSAGE('You have just selected a(n) '||p text);ELSE
    MESSAGE('You have just cancelled the List of Values');
  END IF;
END;
```
**Select the Program Units node in the Object Navigator. Click Create. In the New Program Unit window, type the name List\_Of\_Values, and click OK.**

**In the PL/SQL Editor, select all the text and press [Delete] to delete it. From the menu, select File > Import PL/SQL Text.**

**In the Import window, click the poplist in the "Files of type:" field to change the File type to All Files (\*.\*).**

**Select** pr15\_1.txt **and click Open.**

**In the PL/SQL Editor, click Compile PL/SQL code, the icon at the upper left of the window.**

- 2. Modify the When-Button-Pressed trigger of CONTROL.Account\_Mgr\_LOV\_Button in order to call this procedure. Misspell the parameter to pass the LOV name. **When-Button-Pressed on CONTROL.Account\_Mgr\_LOV\_Button: LIST\_OF\_VALUES('ACCOUNT\_MGR\_LO', 'Account Manager');**
- 3. Click Run Form to run your form and test the changes. Press the LOV button for the Account Manager. Notice that the LOV does not display, and you receive a message that 'You have just cancelled the List of Values'. **No formal solution.**
- 4. Now click Run Form Debug to run the form in debug mode. Set a breakpoint in your When-Button-Pressed trigger, and investigate the call stack. Try stepping through the code to monitor its progress. Look at the Variables panel to see the value of the parameters you passed to the procedure, and the value of the p\_lov variable in the procedure. How would this information help you to figure out where the code was in error?

#### **Click Run Form Debug. I**

**n Forms Builder, open the PL/SQL Editor for the When-Button-Pressed trigger on the CONTROL.Account\_Mgr\_LOV\_Button. Double-click the gray area to the left of the code to create a breakpoint.**

#### **Practice 15 Solutions (continued)**

**In the running form, press the Account\_Mgr\_Button. The debugger takes control of the form because the breakpoint is encountered. The running form now appears as a blank applet.**

**In Forms Builder, the Debug Console is displayed. If the Stack panel and the Variables panel are not shown, click the appropriate icons of the Debug Console window to display them.**

**In the Forms Builder toolbar, click Step Into. This adds the List\_Of\_Values procedure to the Stack panel. In addition, some variables now appear in the Variables panel.** 

**Resize the Value column of the Variables panel so that you can see the value of the variables. You can see that the p\_lov value is incorrect.**

**Click Go in the Forms Builder toolbar to execute the remaining code. Control returns to the running form. Click Stop to dismiss the debugger.**

**Exit the form and the browser, then correct the code in the When-Button-Pressed trigger. You can then run the form again to retest it.**

### **Practice 16 Solutions**

1. In the CUSTG*XX* form, write a trigger that fires when the credit limit changes. The trigger should display a message warning the user if a customer's outstanding credit orders (those with an order status between 4 and 9) exceed the new credit limit. You can import the pr16\_1.txt file.

**Create a When-Radio-Changed trigger on CUSTOMERS.Credit\_Limit. With the the PL/SQL Editor open, select File > Import PL/SQL Text.** 

**In the Import window, click the poplist in the "Files of type:" field to change the File type to All Files (\*.\*).**

**Select** pr16\_1.txt **and click Open.**

**In the PL/SQL Editor, click Compile PL/SQL code, the icon at the upper left of the window.**

**When-Radio-Changed on CUSTOMERS.Credit\_Limit:**

```
DECLARE v_unpaid_orders NUMBER;
BEGIN
      SELECT SUM(nvl(unit_price,0)*nvl(quantity,0)) 
      INTO v_unpaid_orders
      FROM orders o, order_items i
      WHERE o.customer_id = :customers.customer_id
      AND o.order_id = i.order_id
      -- Unpaid credit orders have status between 4 and 9
      AND (o.order_status > 3 AND o.order_status < 10);
```

```
IF v_unpaid_orders > :customers.credit_limit THEN
      MESSAGE('This customer''s current orders exceed the 
     new credit limit');
```
**END IF;**

**END;**

2. Click Run Form to run your form and test the functionality.

**Hint:** Most customers who have outstanding credit orders exceed the credit limits, so you should receive the warning for most customers. (If you wish to see a list of customers and their outstanding credit orders, run the CreditOrders.sql script in SQL\*Plus.) Customer 120 has outstanding credit orders of less than \$500, so you shouldn't receive a warning when changing this customer's credit limit. **No formal solution.**

3. Begin to implement a JavaBean for the ColorPicker bean area on the CONTROL block that will enable a user to choose a color from a color picker.

Create a button on the CV\_CUSTOMER canvas to enable the user to change the canvas color using the ColorPicker bean.

Set the following properties on the button:

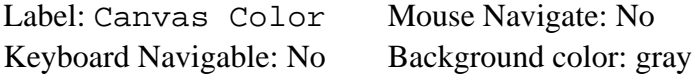

#### **Practice 16 Solutions (continued)**

The button should call a procedure named PickColor, with the imported text from the the pr16 3.txt file.

The bean will not function at this point, but you will write the code to instantiate it in Practice 20.

```
Create a procedure under the Program Units node of the Object Navigator. 
Name the procedure PickColor. With the PL/SQL Editor open, select File > 
Import Text. The code in pr16_3.txt is:
```

```
PROCEDURE PickColor(pvcTarget in VARCHAR2) IS
  vcOldColor VARCHAR2(12 char);
  vcNewColor VARCHAR2(12 char);
 hCanvas CANVAS := FIND_CANVAS('CV_CUSTOMER');
 hColorPicker ITEM := FIND_ITEM('CONTROL.COLORPICKER');
  vnPos1 NUMBER;
  vnPos2 NUMBER;
BEGIN
  -- First get the current Color for this target
  vcOldColor := get_canvas_property(hCanvas,background_color);
 vnPos1 := instr(vcOldColor,'g',1);
 vnPos2 := instr(vcOldColor,'b',vnPos1 + 1);
 vcOldColor := substr(vcOldColor,2,vnPos1 - 2)||
    ' '||substr(vcOldColor,vnPos1+1,vnPos2 - vnPos1 -1)||
    ' '||substr(vcOldColor,vnPos2 + 1,length(vcOldColor)-vnPos2);
  -- now display the picker with that color as an initial value
  vcNewColor := 
 FBean.Invoke_char(hColorPicker,1,'showColorPicker','"Select
   color for '||pvcTarget||'","'||vcOldColor||'"');
  -- finally if vcColor is not null reset the Canvas property
  if (vcNewColor is not null) then 
   vnPos1 := instr(vcNewColor,' ',1);
   vnPos2 := instr(vcNewColor,' ',vnPos1 + 1);
    vcNewColor := 'r'||substr(vcNewColor,1,vnPos1 - 1)||
      'g'||substr(vcNewColor,vnPos1+1,vnPos2 - vnPos1 -1)||
      'b'||substr(vcNewColor,vnPos2 + 1,length(vcNewColor)-
     vnPos2);
    set_canvas_property(hCanvas,background_color,vcNewColor);
  end if;
END;
```
# **Create a button in the CONTROL block called Color\_Button on the CV\_CUSTOMER canvas, setting its properties as shown above. Define a When-Button-Pressed trigger for the button:**

**PickColor('Canvas');**

4. Save and compile the form. You will not be able to test the Color button yet, because the bean does not function until you instantiate it in Practice 20. **No formal solution.**

### **Practice 16 Solutions (continued)**

- 5. In the ORDG*XX* form CONTROL block, create a new button called Image\_Button and position it on the toolbar. Set the Label property to Image Off. Set the navigation and color properties like the other toolbar buttons. **Display the Layout Editor. Make sure the Toolbar canvas and the Control block are selected. Select the Button tool. Create a button and place it on the toolbar. Set the Name to Image\_Button. Set the Keyboard Navigable property to No. Set the Mouse Navigate property to No. Set the Label property to Image Off. Set the Background Color property to white.**
- 6. Import the pr16  $6.$  txt file into a trigger that fires when the Image Button is clicked. The file contains code that determines the current value of the visible property of the Product Image item. If the current value is True, the visible property toggles to False for both the Product Image item and the Image Description item. Finally, the label changes on the Image Button to reflect its next toggle state. However, if the visible property is currently False, the visible property toggles to True for both the Product Image item and the Image Description item.

**Create a When-Button-Pressed trigger on CONTROL.Image\_Button. With the the PL/SQL Editor open, select File > Import Text.** 

**In the Import window, click the poplist in the "Files of type:" field to change the File type to All Files (\*.\*).**

**Select** pr16\_6.txt **and click Open.**

**When-Button-Pressed on Control.Image\_Button:**

```
IF GET_ITEM_PROPERTY('CONTROL.product_image',VISIBLE)='TRUE' THEN 
  SET_ITEM_PROPERTY('CONTROL.product_image', VISIBLE, 
  PROPERTY_FALSE);
  SET_ITEM_PROPERTY('ORDER_ITEMS.image_description', 
  VISIBLE,PROPERTY_FALSE);
  SET_ITEM_PROPERTY('CONTROL.image_button',LABEL,'Image On');
ELSE 
  SET_ITEM_PROPERTY('CONTROL.product_image', VISIBLE, 
  PROPERTY_TRUE);
  SET_ITEM_PROPERTY('ORDER_ITEMS.image_description', 
  VISIBLE,PROPERTY_TRUE);
  SET_ITEM_PROPERTY('CONTROL.image_button',LABEL,'Image Off');
END IF;
```
7. Save and compile the form. Click Run Form to run your form. **Note:** The image will not display in the image item at this point; you will add code to populate the image item in Practice 20.

**No formal solution.**

#### **Practice 17 Solutions**

1. Create an alert in CUSTG*XX* called Credit\_Limit\_Alert with one OK button. The message should read "This customer's current orders exceed the new credit limit". **Create an alert. Set Name to Credit\_Limit\_Alert. Set Title to Credit Limit.**

**Set Alert Style to Caution. Set Button1 Label to OK. Set Message to "This customer's current orders exceed the new credit limit"**

**Remove the labels for the other buttons.**

2. Alter the When-Radio-Changed trigger on Credit\_Limit to show the Credit\_Limit\_Alert instead of the message when a customer's credit limit is exceeded.

**When-Radio-Changed on ORDERS.Credit\_Limit (arrows denote changed or added lines):**

**DECLARE** 

> n NUMBER;

```
v_unpaid_orders NUMBER;
BEGIN
  SELECT SUM(nvl(unit_price,0)*nvl(quantity,0)) 
  INTO v_unpaid_orders
  FROM orders o, order_items i
  WHERE o.customer id = :customers.customer id
  AND o.order_id = i.order_id
  -- Unpaid credit orders have status between 4 and 9
  AND (o.order_status > 3 AND o.order_status < 10);
  IF v_unpaid_orders > :customers.credit_limit THEN
     n := SHOW_ALERT('credit_limit_alert');
  END IF;
```
**END;**

- 3. Save and compile the form. Click Run Form to run your form and test the changes.
- 4. Create a generic alert in ORDG*XX* called Question\_Alert that allows Yes and No replies.

```
Create an alert. 
Set Name to QUESTION_ALERT.
Set Title to Question.
Set Alert Style to Stop.
Set Button1 Label to Yes.
Set Button2 Label to No.
```
**Oracle Forms Developer 10***g***: Build Internet Applications A-46**

### **Practice 17 Solutions (continued)**

- 5. Alter the When-Button-Pressed trigger on CONTROL. Exit\_Button to use the Question\_Alert to ask the operator to confirm that the form should terminate. (You can import the text from pr17\_5.txt.) **When-Button-Pressed on CONTROL.Exit\_Button: SET\_ALERT\_PROPERTY('Question\_Alert', ALERT\_MESSAGE\_TEXT, 'Do you really want to leave the form?'); IF SHOW\_ALERT('Question\_Alert') = ALERT\_BUTTON1 THEN EXIT\_FORM; END IF;**
- 6. Save and compile the form. Click Run Form to run your form and test the changes. **No formal solution.**

# **Practice 18 Solutions**

1. In the ORDG*XX* form, write a trigger that populates the Customer\_Name and the Sales Rep Name for every row fetched by a query on the ORDERS block. You can import the text from pr18\_1.txt.

```
Post-Query on ORDERS block:
BEGIN
  IF :orders.customer_id IS NOT NULL THEN
     SELECT cust_first_name || ' ' || cust_last_name
     INTO :orders.customer_name
     FROM customers 
     WHERE customer_id = :orders.customer_id;
  END IF;
  IF :orders.sales_rep_id IS NOT NULL THEN
     SELECT first_name || ' ' || last_name
          INTO :orders.sales_rep_name
          FROM employees
          WHERE employee_id = :orders.sales_rep_id;
  END IF;
END;
```
2. Write a trigger that populates the Description for every row fetched by a query on the ORDER\_ITEMS block. You can import the text from pr18\_2.txt.

```
Post-Query on ORDER_ITEMS block:
BEGIN
  IF :order_items.product_id IS NOT NULL THEN
     SELECT translate(product_name using char_cs) 
     INTO :order_items.description
     FROM products 
     WHERE product id = :order items.product id;
  END IF;
```
**END;**

3. Change the When-Button-Pressed trigger on the Stock\_Button in the CONTROL block so that users will be able to execute a second query on the INVENTORIES block that is not restricted to the current Product ID in the ORDER ITEMS block. You can import the text from  $pr18_3$ .txt.

```
When-Button-Pressed on Stock_Button:
SET_BLOCK_PROPERTY('INVENTORIES',ONETIME_WHERE,
   'product_id='||:ORDER_ITEMS.product_id);
GO_BLOCK('INVENTORIES');
EXECUTE_QUERY;
```
### **Practice 18 Solutions (continued)**

- 4. Ensure that the Exit\_Button has no effect in Enter-Query mode. **Set Fire in Enter-Query Mode property to No for the When-Button-Pressed trigger.**
- 5. Click Run Form to run your form and test the changes. **No formal solution.**
- 6. Open the CUSTG*XX* form module. Adjust the default query interface. Add a check box called CONTROL. Case\_Sensitive to the form so that the user can specify whether or not a query for a customer name should be case sensitive. Place the check box on the Name page of the TAB\_CUSTOMER canvas. You can import the pr18\_6.txt file into the

When-Checkbox-Changed trigger. Set the initial value property to Y, and the Checked/Unchecked properties to Y and N.

Set the Mouse Navigate property to No.

**Open the Layout Editor and check that the canvas is TAB\_CUSTOMER and the block is CONTROL. Click the Name tab.**

**Using the Checkbox tool, place a check box on the canvas.**

**Open the Property Palette for the new check box. Set the Name to CASE\_SENSITIVE, the Initial Value to Y, Value when Checked to Y, Value when Unchecked to N, and Mouse Navigate to No. Set the Label to: Perform case sensitive query on name?** 

**In the Layout Editor, resize the check box so that the label fully displays. When-Checkbox-Changed trigger on the CONTROL. Case\_Sensitive item (checkbox):**

```
IF NVL(:CONTROL.case_sensitive, 'Y') = 'Y' THEN
  SET_ITEM_PROPERTY('CUSTOMERS.cust_first_name',
    CASE_INSENSITIVE_QUERY, PROPERTY_FALSE);
  SET_ITEM_PROPERTY('CUSTOMERS.cust_last_name',
    CASE_INSENSITIVE_QUERY, PROPERTY_FALSE);
ELSE
  SET_ITEM_PROPERTY('CUSTOMERS.cust_first_name',
    CASE_INSENSITIVE_QUERY, PROPERTY_TRUE);
```
**SET\_ITEM\_PROPERTY('CUSTOMERS.cust\_last\_name', CASE\_INSENSITIVE\_QUERY, PROPERTY\_TRUE);**

```
END IF;
```
# **Practice 18 Solutions (continued)**

7. Add a check box called CONTROL. Exact\_Match to the form so that the user can specify whether or not a query condition for a customer name should exactly match the table value. (If a nonexact match is allowed, the search value can be part of the table value.) Set the label to: Exact match on query?

Set the initial value property to Y, and the Checked/Unchecked properties to Y and N. Set the Mouse Navigate property to No. You can import the  $pr18-7$ . txt file into the Pre-Query Trigger.

# **Create the check box as in 18-6 and set its properties.**

### **Pre-Query trigger on the CUSTOMERS block:**

```
IF NVL( :CONTROL.exact_match, 'Y' ) = 'N' THEN
     IF :customers.cust_first_name IS NOT NULL THEN
          :CUSTOMERS.cust_first_name := '%' ||
          :CUSTOMERS.cust_first_name || '%';
    END IF;
     IF :customers.cust_last_name IS NOT NULL THEN
          :CUSTOMERS.cust_last_name := '%' ||
          :CUSTOMERS.cust_last_name || '%';
    END IF;
```
- **END IF;**
- 8. Ensure that the When-Radio-Changed trigger for the Credit\_Limit item does not fire when in Enter-Query mode.

**Open the Property Palette for the When-Radio-Changed trigger on the Credit\_Limit item. Set Fire in Enter-Query Mode property to No**

9. Click Run Form to run your form and test the changes. **No formal solution.**

### **Practice 19 Solutions**

- 1. In the CUSTG*XX* form, cause the Account\_Mgr\_Lov to be displayed whenever the user enters an Account\_Mgr\_Id that does not exist in the database. **Set the Validate from List property to Yes for the Account\_Mgr\_Id item in the CUSTOMERS block.**
- 2. Save and compile the form. Click Run Form to run your form and test the changes. **No formal solution.**
- 3. In the ORDG*XX* form, write a validation trigger to check that if the Order\_Mode is online, the Order\_Status indicates a CREDIT order (values between 4 and 10). You can import the text from pr19\_3.txt.

**When-Validate-Record on ORDERS block (shows error if an online order is not a credit order):**

```
IF :ORDERS.order_mode = 'online' and 
  :ORDERS.order_status not between 4 and 10 THEN
    MESSAGE('Online orders must be CREDIT orders');
    RAISE form_trigger_failure;
```

```
END IF;
```
4. In the ORDG*XX* form, create a trigger to write the correct values to the Customer Name, Sales Rep Name, and Sales Rep. Id items whenever validation occurs on Customer\_Id. Fail the trigger if the data is not found. You can import text from pr19\_4a.txt and pr19\_4b.txt.

```
When-Validate-Item on ORDERS.Customer_Id:
SELECT cust_first_name || ' ' || cust_last_name
INTO :orders.customer_name
FROM customers 
WHERE customer_id = :orders.customer_id;
EXCEPTION
     WHEN NO_DATA_FOUND THEN
       MESSAGE('Invalid customer id');
       RAISE form_trigger_failure;
When-Validate-Item on ORDERS.Sales_Rep_Id:
SELECT first_name || ' ' || last_name
  INTO :orders.sales_rep_name
  FROM employees
  WHERE employee_id = :orders.sales_rep_id
  AND job_id = 'SA_REP';
EXCEPTION
     WHEN NO_DATA_FOUND THEN
          MESSAGE('Invalid sales rep id');
          RAISE form_trigger_failure;
```
# **Practice 19 Solutions (continued)**

5. Create another validation trigger on ORDER\_ITEMS.Product\_Id to derive the name of the product and suggested wholesale price, and write them to the Description item and the Price item. Fail the trigger and display a message if the product is not found. You can import the text from pr19\_5.txt.

```
When-Validate-Item on ORDER_ITEMS.Product_Id:
```

```
SELECT product_name, list_price
INTO :order_items.description, 
     :order_items.unit_price
FROM products
WHERE product id = :order items.product id;
EXCEPTION
     WHEN NO_DATA_FOUND THEN
          MESSAGE('Invalid product id');
          RAISE form_trigger_failure;
```
- 6. Perform client-side validation on the ORDER\_ITEMS.Quantity item using a Pluggable Java Component to filter the keystrokes and allow only numeric values. The full path to the PJC class is oracle.forms.demos.KeyFilter (this is case sensitive), to be used as the Implementation Class for the item. You will set the filter for the item in the next practice, so the validation is not yet functional. **Open the Property Palette for the :ORDER\_ITEMS.Quantity item. Set the Implementation Class property to: oracle.forms.demos.KeyFilter**
- 7. Save and compile the form. Click Run Form to run your form and test the changes. Do not test the validation on the Quantity item because it will not function until after you set the filter on the item in Practice 20. **No formal solution.**

## **Practice 20 Solutions**

1. When the ORDG*XX* form first opens, set a filter on the ORDER\_ITEMS. Quantity Pluggable Java Component, and execute a query . You can import the code for the trigger from pr20 1.txt.

```
When-New-Form-Instance at form level:
SET_CUSTOM_PROPERTY('order_items.quantity',1,
  'FILTER_TYPE','NUMERIC');
GO_BLOCK('ORDERS');
EXECUTE_QUERY;
```
2 Write a trigger that fires as the cursor arrives in each record of the ORDER\_ITEMS block to populate the Product\_Image item with a picture of the product, if one exists. First create a procedure called get image to populate the image, then call that procedure from the appropriate trigger. You can import the code for the procedure from pr20\_2.txt.

```
Get_Image procedure
PROCEDURE get_image IS
     filename VARCHAR2(250);
BEGIN
     filename := to_char(:order_items.product_id) 
                  || '.jpg';
     READ_IMAGE_FILE(filename,'jpeg', 
                      'control.product_image');
```
**END;**

# **When-New-Record-Instance on ORDER\_ITEMS block: get\_image;**

- 3. Define the same trigger type and code on the ORDERS block. **When-New-Record-Instance on ORDERS block: get\_image;**
- 4. Is there another trigger where you might also want to place this code? **When-Validate-Item on ORDER\_ITEMS.Product\_Id is a candidate for the code.**
- 5. Save and compile the form. Click Run Form to run your form and test the changes. **No formal solution.**

### **Practice 20 Solutions (continued)**

6. Notice that you receive an error if the image file does not exist. Code a trigger to gracefully handle the error by populating the image item with a default image called blank.jpg. You can import the code from pr20\_6.txt.

```
On-Error trigger on ORDGXX form:
IF ERROR_CODE = 47109 THEN
     READ_IMAGE_FILE('blank.jpg','jpeg',
                      'control.product_image');
```
**ELSE**

```
MESSAGE(ERROR_TYPE || '-' || TO_CHAR(ERROR_CODE) || 
       ': ' || ERROR_TEXT);
```
**END IF;**

7. The image item has a lot of blank space when the image does not take up the entire area. To make it look better, set its Background Color of both the CONTROL.Product\_Image item and the CV\_ORDER canvas to the same value, such as r0g75b75. Set the Bevel for the Product Image item to None. **With both the CONTROL.Product\_Image item and the CV\_ORDER canvas selected in the Object Navigator, open the Property Palette. Set the Background Color for both objects to r0g75b75. With just the Product\_Image item selected, open the Property Palette and set Bevel to None.**

- 8. Click Run Form to run your form again and test the changes. **No formal solution.**
- 9. In the CUSTG*XX* form, register the ColorPicker bean (making its methods available to Forms) when the form first opens, and also execute a query on the CUSTOMERS block. You can import the code from pr20\_9.txt.

```
When-New-Form-Instance trigger on the CUSTGXX form:
     FBean.Register_Bean('control.colorpicker',1,
          'oracle.forms.demos.beans.ColorPicker');
     GO_BLOCK('customers');
     EXECUTE_QUERY;
```
10. Save, compile, and click Run Form to run your form and test the Color button. You should be able to invoke the ColorPicker bean from the Color button, now that the bean has been registered at form startup.

**No formal solution.**

#### **Practice 21 Solutions**

1. In the ORDG*XX* form, write a transactional trigger on the ORDERS block that populates ORDERS. Order Id with the next value from the ORDERS SEO sequence. You can import the code from  $pr21_1$ .txt. **Pre-Insert on ORDERS block:**

```
SELECT orders_seq.NEXTVAL INTO :orders.order_id 
  FROM sys.dual;
EXCEPTION
    WHEN OTHERS THEN
          MESSAGE('Unable to assign order id');
          RAISE form_trigger_failure;
```
- 2. In the ORDERS block, set the Enabled property for the Order\_ID item to No. Set the Required property for the Order\_ID item to No. To ensure that the data remains visible, set the Background Property to gray. **In the Property Palette, set the Enabled and Required properties to No for** 
	- **ORDERS.Order\_Id. Set Background Color to gray.**
- 3. Save, compile, and run the form to test. **No formal solution.**
- 4. Create a similar trigger on the ORDER\_ITEMS block that assigns the Line\_Item\_Id when a new record is saved. Set the properties for the item as you did on ORDERS.ORDER\_ID. You can import the code from pr21\_4.txt.

```
Pre-Insert on ORDER_ITEMS block:
```

```
SELECT NVL(MAX(line_item_id),0) + 1
INTO :ORDER_ITEMS.line_item_id
     FROM ORDER_ITEMS
    WHERE :ORDER_ITEMS.order_id = order_id;
EXCEPTION
WHEN OTHERS THEN
```
**MESSAGE('Unable to assign line item id');**

**RAISE form\_trigger\_failure;**

**Set the Required and Enabled properties to No and the Background Color to gray for ORDER\_ITEMS.Line\_Item\_Id.**

5. Save and compile the form. Click Run Form to run your form and test. **No formal solution.**

# **Instructor Note**

Solution 21-4 is not the safest way. The better solution is to keep the total number of rows in another table that you can lock, but this solution is too advanced at this stage.

### **Practice 21 Solutions (continued)**

6. Open the CUSTG*XX* form module. Create three global variables called GLOBAL.INSERT, GLOBAL.UPDATE, and GLOBAL.DELETE. These variables indicate respectively the number of inserts, updates, and deletes. You need to write Post-Insert, Post-Update, and Post-Delete triggers to initialize and increment the value of each global variable.

#### **Post-Insert at form level:**

```
DEFAULT_VALUE('0', 'GLOBAL.insert');
:GLOBAL.insert := TO_CHAR( TO_NUMBER( :GLOBAL.insert ) + 1 );
      Post-Update at form level:
      DEFAULT_VALUE('0', 'GLOBAL.update');
:GLOBAL.update := TO_CHAR( TO_NUMBER( :GLOBAL.update ) + 1 );
      Post-Delete at form level:
DEFAULT_VALUE('0', 'GLOBAL.delete');
:GLOBAL.delete := TO_CHAR( TO_NUMBER( :GLOBAL.delete ) + 1 );
```
7. Create a procedure called HANDLE MESSAGE. Import the  $pr21$   $7a.$  txt file. This procedure receives two arguments. The first one is a message number, and the second is a Boolean error indicator. This procedure uses the three global variables to display a customized commit message and then erases the global variables.

```
PROCEDURE handle_message( message_number IN NUMBER, 
message_line IN VARCHAR2 ) IS
     BEGIN
     IF message_number IN ( 40400, 40406, 40407 ) THEN
          DEFAULT_VALUE( '0', 'GLOBAL.insert' );
           DEFAULT_VALUE( '0', 'GLOBAL.update' );
          DEFAULT_VALUE( '0', 'GLOBAL.delete' );
          MESSAGE('Save Ok: ' ||
           :GLOBAL.insert || ' records inserted, ' ||
           :GLOBAL.update || ' records updated, ' ||
           :GLOBAL.delete || ' records deleted !!!' );
           ERASE('GLOBAL.insert'); 
          ERASE('GLOBAL.update');
```

```
ERASE('GLOBAL.delete');
ELSE
```
**MESSAGE( message\_line ); END IF;**

```
END ;
```
#### **Practice 21 Solutions (continued)**

Call the procedure when an error occurs. Pass the error code and an error message to be displayed. You can import the code from  $pr21$  7b.txt.

Call the procedure when a message occurs. Pass the message code and a message to be displayed. You can import the code from  $pr21_7c$ .txt.

**On-Error at form level:**

```
handle_message( error_code, 'ERROR: ' || ERROR_TYPE || 
'-' || TO_CHAR(ERROR_CODE) || ': '|| ERROR_TEXT );
On-Message at form level:
handle_message( message_code, MESSAGE_TYPE || '-' || 
TO_CHAR(MESSAGE_CODE) || ': ' || MESSAGE_TEXT );
```
8. Write an On-Logon trigger to control the number of connection tries. Use the LOGON SCREEN built-in to simulate the default login screen and LOGON to connect to the database. You can import the pr21  $8.$  txt file.

**On-Logon at form level:**

**DECLARE**

```
connected BOOLEAN := FALSE;
     tries NUMBER := 3;
     un VARCHAR2(30);
     pw VARCHAR2(30);
     cs VARCHAR2(30);
BEGIN
     SET_APPLICATION_PROPERTY(CURSOR_STYLE, 'DEFAULT');
     WHILE connected = FALSE and tries > 0 LOOP
       LOGON_SCREEN;
       un := GET_APPLICATION_PROPERTY( USERNAME );
       pw := GET_APPLICATION_PROPERTY( PASSWORD );
       cs := GET_APPLICATION_PROPERTY
             ( CONNECT_STRING );
       LOGON( un, pw || '@' || cs, FALSE );
       IF FORM_SUCCESS THEN
          connected := TRUE ;
       END IF;
       tries := tries - 1;
     END LOOP;
     IF NOT CONNECTED THEN
          MESSAGE('Too many tries!');
          RAISE FORM_TRIGGER_FAILURE;
     END IF;
END;
```
9. Click Run Form to run your form and test the changes. **No formal solution.**

#### **Practice 22 Solutions**

1. In the ORDG*XX* form, alter the code called by the triggers that populate the Product Image item when the image item is displayed.

Add a test in the code to check Product\_Image. Perform the trigger actions only if the image is currently displayed. Use the GET\_ITEM\_PROPERTY built-in function. The code is contained in pr22\_1.txt.

**The get\_image procedure is called by When-New-Record-Instance on ORDERS and ORDER\_ITEMS blocks. Modify the procedure under the Program Units node as follows (note the change in the call to READ\_IMAGE\_FILE denoted by italicized plain text):**

```
PROCEDURE get_image IS
  product_image_id ITEM := 
    FIND ITEM('control.product_image');
  image_button_id ITEM:=
    FIND ITEM('CONTROL.image button');
  filename VARCHAR2(250);
BEGIN
  IF GET_ITEM_PROPERTY(product_image_id,VISIBLE)='TRUE'
  THEN
    filename := to_char(:order_items.product_id) ||'.jpg';
    READ_IMAGE_FILE(filename,'jpeg',product_image_id);
  END IF;
END;
```
#### **Practice 22 Solutions (continued)**

2. Alter the When-Button-Pressed trigger on the Image\_Button so that object IDs are used.

Use a FIND\_*object* function to obtain the IDs of each item referenced by the trigger. Declare variables for these IDs, and use them in each item reference in the trigger. The code is contained in pr22 2.txt.

```
When-Button-Pressed on CONTROL.image_button:
DECLARE
  product_image_id ITEM := 
     FIND_ITEM('CONTROL.product_image');
  image_desc_id ITEM := 
     FIND ITEM('ORDER ITEMS.image description');
  image button id ITEM := FIND ITEM('CONTROL.image button');
BEGIN
  IF GET_ITEM_PROPERTY(product_image_id, VISIBLE)='TRUE' 
  THEN
    SET_ITEM_PROPERTY(product_image_id, VISIBLE,
                      PROPERTY_FALSE);
    SET_ITEM_PROPERTY(image_desc_id,VISIBLE,
                      PROPERTY_FALSE);
    SET_ITEM_PROPERTY(image_button_id,LABEL,'Image On'); 
  ELSE
    SET_ITEM_PROPERTY(product_image_id, VISIBLE, 
                      PROPERTY_TRUE);
    SET_ITEM_PROPERTY(image_desc_id,VISIBLE,PROPERTY_TRUE);
    SET_ITEM_PROPERTY(image_button_id,LABEL,'Image Off'); 
  END IF;
END;
```
# **Practice 22 Solutions (continued)**

3. Create a button called Blocks\_Button in the CONTROL block and place it on the Toolbar canvas. Label the button Show Blocks. Set its navigation and color properties the same as the other toolbar buttons.

The code for the button should print a message showing what block the user is currently in. It should keep track of the block and item where the cursor was located when the trigger was invoked (: SYSTEM. CURSOR\_BLOCK and

:SYSTEM.CURSOR\_ITEM). It should then loop through the remaining navigable blocks of the form and print a message giving the names

(:SYSTEM.CURRENT\_BLOCK) of all the navigable blocks in the form. Finally, it should navigate back to the block and item where the cursor was located when the trigger began to fire. Be sure to set the Mouse Navigate property of the button to No. You may import the code for the trigger from  $pr22_3$ .txt.

**Create a button on the TOOLBAR canvas and set its properties: Name: Blocks\_Button Label: Show Blocks Mouse Navigate: No Keyboard Navigable: No Height: 16 Background Color: white When-Button-Pressed on Blocks\_Button: DECLARE vc\_startblk VARCHAR2(30) := :SYSTEM.cursor\_block; vc\_startitm VARCHAR2(30) := :SYSTEM.cursor\_item; vc\_otherblks VARCHAR2(80) := NULL; BEGIN MESSAGE('You are in the ' || vc\_startblk || ' block.'); NEXT\_BLOCK; WHILE :SYSTEM.current\_block != vc\_startblk LOOP vc\_otherblks := vc\_otherblks || ' ' || :system.current\_block; NEXT\_BLOCK; END LOOP; message('Other block(s) in the form:' || vc\_otherblks); GO\_BLOCK(vc\_startblk); GO\_ITEM(vc\_startitm); END;**

- 4. Save, compile, and run the form to test these features. **No formal solution.**
- 5. The trigger code above is generic, so it will work with any form. Open the CUSTG*XX* form and define a similar Blocks\_Button, labeled Show Blocks, in the CONTROL block, and place it just under the Color button on the CV\_CUSTOMER canvas. Drag the When-Button-Pressed trigger you created for the Blocks\_Button of the ORDG*XX* form to the Blocks\_Button of the CUSTG*XX* form. Run the CUSTG*XX* form to test the button.

**No formal solution. The code should print messages about the blocks in the CUSTOMERS form, with no code changes.**

### **Practice 23 Solutions**

1. In the ORDG*XX* form, create an object group, called Stock\_Objects, consisting of the INVENTORIES block, CV\_INVENTORY canvas, and WIN\_INVENTORY window.

**Select the Object Groups node and click the Create icon. Rename the group to STOCK\_OBJECTS.**

**Drag the INVENTORIES block, CV\_INVENTORY canvas, and WIN\_INVENTORY window under the Object Group Children entry.**

2. Save the form.

**No formal solution.**

- 3. Create a new form module and copy the Stock\_Objects object group into it. **Select the Forms node and click the Create icon. Drag Stock\_Objects from the ORDERS form to your new module under the Object Groups node. Select the Copy option.**
- 4. In the new form module, create a property class called ClassA. Include the following properties and settings:

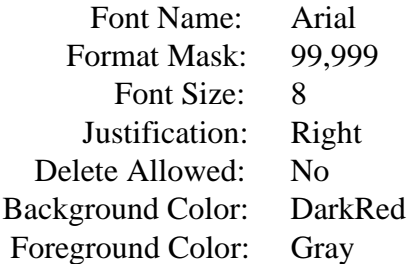

**Select the Property Classes node and click the Create icon.**

**In the Property Palette for the property class, set the Name to CLASSA. Add the properties listed by clicking the Add Property icon and selecting from the list displayed.**

**Set the properties to the values listed above.**

5. Apply ClassA to CV\_INVENTORY and the Quantity\_on\_Hand item.

**In the Property Palette for each of the objects, select the Subclass Information property, and click More. In the Subclass Information dialog box, select the Property Class radio option and set the Property Class Name list item to ClassA.**

6. Save the form module as STOCK*XX*.fmb, compile, and run the form and note the error.

**You should receive the following error:**

**FRM-30047: Cannot resolve item reference ORDER\_ITEMS.PRODUCT\_ID.**

# **Practice 23 Solutions (continued)**

7. Correct the error. Save, compile, and run the form again. **Make Copy Value from Item a variant property. In the Property Palette for PRODUCT\_ID, delete ORDER\_ITEMS.PRODUCT\_ID from the Copy Value from Item Property. The form should run without error and show the objects and properties from the Object Group and the Property Class.**

8. Create an object library and name it summit olb. Create two tabs in the object library called Personal and Corporate. Add the CONTROL block, the Toolbar, and the Question\_Alert from the Orders form to the Personal tab of the object library. Save the object library as summit.olb. **Select the Object Libraries node in the Object Navigator, and click Create. Rename this object library SUMMIT\_OLB. Select the Library Tabs node in the Object Navigator. Click Create twice to create two tabs. Set the Name and Label properties for the first tab as Personal and for the second tab as Corporate. Open the object library by double-clicking its icon in the Object Navigator. From the ORDG***XX* **form, drag the CONTROL block, the Toolbar, and the Question\_Alert to the Personal tab of the object library. Save the Summit object library.**

- 9. Create a new form, and create a data block based on the DEPARTMENTS table, including all columns. Use the Form layout style. Drag the Toolbar canvas, CONTROL block, and Question\_Alert from the object library into the new form and select to **subclass** the objects. For proper behavior, the DEPARTMENTS block must precede the CONTROL block in the Object Navigator. Some items are not applicable to this form. Set the Canvas property for the following items to NULL: Image\_Button, Stock\_Button, Show\_Help\_Button, Product\_Lov\_Button, Hide\_Help\_Button, Product\_Image, Total. The code of some of the triggers does not apply to this form. Set the code for the When-Button-Pressed triggers for the above buttons to: NULL; For the Total item, set the Calculation Mode and Summary Function properties to None, and set the Summarized Block property to Null. Use Toolbar as the Horizontal Toolbar canvas for this form. Set the Window property to WINDOW1 for the Toolbar canvas. Set the Horizontal Toolbar Canvas property to TOOLBAR for the window. **Follow the practice steps; for a solution see the DEPTwk23.fmb file in the Solutions directory.**
- 10. Save this form as DEPTG*XX*, compile, and run the form to test it. **No formal solution.**

**Notice the color of the Exit button is white; you will change this shortly in the Object Library to see how it affects subclassed objects.**

## **Practice 23 Solutions (continued)**

- 11. Try to delete items on the Null canvas. What happens and why? **You cannot delete the objects because the toolbar and contents are subclassed from another object. If you had copied the objects, you would have been able to delete items, but any changes made to the objects in the Object Library would not be reflected in the form.**
- 12. Change the Exit button of the Object Library's CONTROL block to have a gray background. Run the Departments form again to see that the Exit button is now gray. **Create a new form module and drag the CONTROL block into it from the Object Library. Use the Copy option.**

**In the form, change the Background Color of the Exit button to gray. Drag the CONTROL block back into the Object Library. Answer Yes to the Alert: "An object with this name already exists. Replace it with the new object?"**

**You can delete the new form module, because you will not be using it. You created it only to use in editing the Object Library.**

**Run the Departments form again. You should see the Exit button is now gray, rather than white as it was before.**

13. Create two sample buttons, one for wide buttons and one for medium buttons, by means of width.

Create a sample date field. Set the width and the format mask to your preferred standard.

Drag these items to the Corporate tab of your object library.

Mark these items as SmartClasses.

Create a new form and a new data block in the form. Apply these SmartClasses in your form. Place the Toolbar canvas in the new form.

**No formal solution. See Employeeswk23.fmb in the Solutions directory for an example.**

14. In the Orders form, note the similarity of the code in the Post-Query trigger of the Orders block and in the When-Validate-Item triggers of the Orders.Customer\_Id and Orders.Sales\_Rep\_Id items. Move the similar code to PL/SQL program units and call the program units from the triggers, then run the form to test the changes..

**In the PL/SQL Editor, open the When-Validate-Item trigger for the Orders.Customer\_Id item. Copy the code.**

**In the Object Navigator, select the Program Units node and click Create. Enter the procedure name GET\_CUSTOMER\_NAME and click OK. Paste the copied code into the program unit and click Compile. The code should be as follows: PROCEDURE GET\_CUSTOMER\_NAME IS BEGIN**

**SELECT cust\_first\_name || ' ' || cust\_last\_name INTO :orders.customer\_name FROM customers**  WHERE customer id = :orders.customer id;

**Oracle Forms Developer 10***g***: Build Internet Applications A-63**

```
Practice 23 Solutions (continued)
```

```
EXCEPTION
     WHEN NO_DATA_FOUND THEN
     MESSAGE('Invalid customer id');
     RAISE form_trigger_failure;
END;
```
**In the PL/SQL Editor, open the When-Validate-Item trigger for the Orders.Sales\_Rep\_Id item. Copy the code.**

**In the Object Navigator, select the Program Units node and click Create. Enter the procedure name GET\_SALES\_REP\_NAME and click OK. Paste the copied code into the program unit and click Compile. The code should be as follows: PROCEDURE GET\_SALES\_REP\_NAME IS BEGIN**

```
SELECT first_name || ' ' || last_name
  INTO :orders.sales_rep_name
 FROM employees
 WHERE employee_id = :orders.sales_rep_id
   AND job_id = 'SA_REP';
EXCEPTION
WHEN NO_DATA_FOUND THEN
    MESSAGE('Invalid sales rep id');
     RAISE form_trigger_failure;
END;
```
**In the When-Validate-Item trigger for Orders.Customer\_Id item, replace the existing code with: GET\_CUSTOMER\_NAME;**

**In the When-Validate-Item trigger for Orders.Sales\_Rep\_Id item, replace the existing code with: GET\_SALES\_REP\_NAME;**

**In the Post-Query trigger of the Orders block, replace the existing code with: GET\_CUSTOMER\_NAME; GET\_SALES\_REP\_NAME;**

**Run the form to test that the Customer Name and Sales Rep Id items are populated correctly when the form first displays and when you make changes to the Customer Id or the Sales Rep Id values.**

**Oracle Forms Developer 10***g***: Build Internet Applications A-64**

#### **Practice 24**

- 1. In the ORDG*XX* form, integrate the WebUtil objects and library. **Open the Ordgxx.fmb form. Also open the webutil.olb object library from the e:\webutil\_102\forms directory. See the previous lesson for the steps to attach a PL/SQL library to a form. In the Object Navigator, double-click the icon for the WEBUTIL object library to open it. Select the WEBUTIL object group from the object library and drag it to the Object Groups node of the Orders form. Choose to Subclass, rather than Copy, the objects. In the Object Navigator, drag the WEBUTIL block to the last position under the Blocks node. Attach the WebUtil library (.pll file) from the d:\webutil\_102\forms directory, choosing to remove the hard-coded path.** 2. Save the form.
- 

**No formal solution.**

3. Change the Exit button in the Control block. Rename it: New\_Image\_Btn. Relabel it: New Image. Delete the current code for the button and write code to enable the user to choose a new JPEG image to display in the Product\_Image item. **Hint**: You will need to use CLIENT\_GET\_FILENAME and

CLIENT\_IMAGE.READ\_IMAGE\_FILE. You may import the code from

pr24\_3.txt.

**Open the Property Palette for the Control.Exit\_Button button. Change its name to NEW\_IMAGE\_BTN and its Label to New Image.**

**Open the When-Button-Pressed trigger for the button and replace its code with the following code imported from pr24\_3.txt:**

**DECLARE**

```
v_file VARCHAR2(250):= 
client_get_file_name('','','JPEG Files|*.jpg|',
  'Select a product image',open_file,TRUE);
it_image_id ITEM := 
FIND ITEM('control.product image');
```
**BEGIN**

**client\_image.read\_image\_file(v\_file,'',it\_image\_id); END;**

4. Set the Forms Builder run-time preferences to use a WebUtil configuration that has been set up for you, ?config=webutil, then run the form to test it. Try to load one of the .jpg images in the lab directory.

**Note**: Because the image item is not a base table item, the new image is not saved when the form is exited.

**In Forms Builder, select Edit > Preferences. Click the Runtime tab. Click Reset to Default. Append to the Application Server URL: ?config=webutil**

#### **Practice 24 (continued)**

**Click OK. Click Run.**

**The first time you run a form with WebUtil configured, you must respond to the JInitiator Security Warning. Choose "Grant this session" if you want to see the warning again the next time you run a form, or choose "Grant always" to eliminate the warning the next time.**

**(If you receive an error about the Forms session being aborted, be sure to drag the WEBUTIL block to the last position under the Blocks node in the Object Navigator and then run the form again.)**

**When running the form, click New Image. In the File dialog, navigate to the lab directory and select one of the .jpg files in that directory. Click Open. The new image should be displayed. (If not, you may have chosen the same image that was displayed previously, so click New Image again and choose a different image.)**

- 4. If you have time, experiment with some of the other client-server parity APIs by adding additional code to the New\_Image\_Btn button. For example, you could:
	- a. Display a message on the status line that contains the value of the ORACLE\_HOME environment variable. You can import the code from pr24\_4a.txt.

```
To the end of the trigger, add the code:
  DECLARE
    v_message VARCHAR2(30);
  BEGIN
    CLIENT_TOOL_ENV.GETVAR('ORACLE_HOME',v_message);
    MESSAGE('ORACLE_HOME='||v_message);
  END;
```
b. Create a file called hello.txt in the  $c:\temp$  directory that contains the text "Hello World" and invoke Notepad to display this file. You can import the code from pr24\_4b.txt.

#### **DECLARE**

```
v_dir VARCHAR2(250) := 'c:\temp';
 ft_tempfile CLIENT_TEXT_IO.FILE_TYPE;
begin
 ft_tempfile := CLIENT_TEXT_IO.FOPEN(v_dir || 
  '\hello.txt','w');
 CLIENT_TEXT_IO.PUT_LINE(ft_tempfile,'Hello
   World');
 CLIENT_TEXT_IO.FCLOSE(ft_tempfile);
 CLIENT_HOST('cmd /c notepad c:\temp\hello.txt');
END;
```
**If desired, you can reset the preferences to delete the configuration parameter: Select Edit > Preferences. Click the Runtime tab. Click Reset to Default. However, this step is not necessary, because the webutil configuration parameter will not affect the remaining practices.**

**Oracle Forms Developer 10***g***: Build Internet Applications A-66**

# **Practice 25 Solutions**

- 1. In the ORDG*XX* form, create a Pre-Form trigger to ensure that a global variable called Customer\_Id exists. **Pre-Form at form level:** DEFAULT VALUE('','GLOBAL.customer id');
- 2. Add a trigger to ensure that queries on the ORDERS block are restricted by the value of GLOBAL.Customer\_Id **Pre-Query on ORDERS block: :ORDERS.customer\_id := :GLOBAL.customer\_id;**
- 3. Save, compile, and run the form to test that it works as a stand-alone. **No formal solution.**
- 4. In the CUSTG*XX* form, create a CONTROL block button called Orders\_Button and set appropriate properties. Place in on the CV\_CUSTOMER canvas below the Customer\_Id item.

```
Create a button. 
Set the Name to ORDERS_BUTTON.
Set Label to Orders.
Set Keyboard Navigable and Mouse Navigate to No.
Set Height to 16.
```
- 5. Define a trigger for CONTROL.Orders\_Button that initializes GLOBAL.Customer\_Id with the current customer's ID, and then opens the ORDG*XX* form, passing control to it. **When-Button-Pressed on CONTROL.Orders\_Button: :GLOBAL.customer\_id := :CUSTOMERS.customer\_id; OPEN\_FORM('ordgxx');**
- 6. Save and compile each form. Run the CUSTG*XX* form and test the button to open the Orders form.

**No formal solution.**

7. Change the window location of the ORDG*XX* form, if required. **No formal solution.**

# **Practice 25 Solutions (continued)**

8. Alter the Orders\_Button trigger in CUSTG*XX* so that it does not open more than one instance of the Orders form, but uses GO\_FORM to pass control to ORDG*XX* if the form is already running. Use the FIND\_FORM built-in for this purpose. **When-Button-Pressed on Orders\_Button:**

```
:GLOBAL.customer_id := :CUSTOMERS.customer_id;
IF ID_NULL(FIND_FORM('ORDERS'))THEN 
          OPEN_FORM('ORDGXX');
     ELSE 
          GO_FORM('ORDERS');
     END IF;
```
**Remember that you need to use the module name in the FIND\_FORM and GO\_FORM built-ins, and the filename in the OPEN\_FORM built-in.**

9. If you navigate to a second customer record and click Orders, the Orders form still displays the records for the previous customer. Write a trigger to reexecute the query in the ORDERS form in this situation.

```
When-Form-Navigate trigger on ORDERS form:
IF :GLOBAL.customer_id IS NOT NULL
AND :ORDERS.customer_id != :GLOBAL.customer_id THEN
     EXECUTE_QUERY;
```

```
END IF;
```
10. Write a When-Create-Record trigger on the ORDERS block that uses the value of GLOBAL.Customer\_Id as the default value for ORDERS.Customer\_Id. **When-Create-Record on ORDERS block:**

```
:ORDERS.customer_id := :GLOBAL.customer_id;
```
11. Add code to the CUSTG*XX* form so that GLOBAL.Customer\_Id is updated when the current Customer\_Id changes. **When-Validate-Item on CUSTOMERS.Customer\_Id:**

```
:GLOBAL.customer_id := :CUSTOMERS.customer_id;
```
12. Save and compile the ORDG*XX* form. Save, compile, and run the CUSTG*XX* form to test the functionality.

**No formal solution.**

13. **If you have time**, you can modify the appearance of the ORD*XX* form to make it easier to read, similar to what you see in ORDERS. fmb.

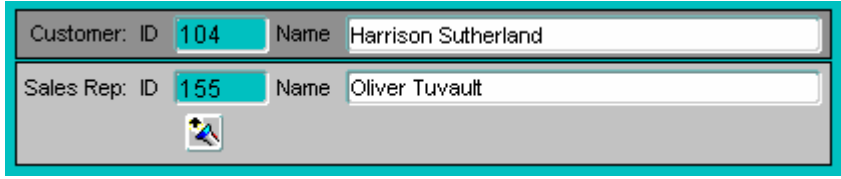

**Modify prompts and add boilerplate text and rectangles. With the rectangles selected, choose Layout > Send to Back.**

**Oracle Forms Developer 10***g***: Build Internet Applications A-68**

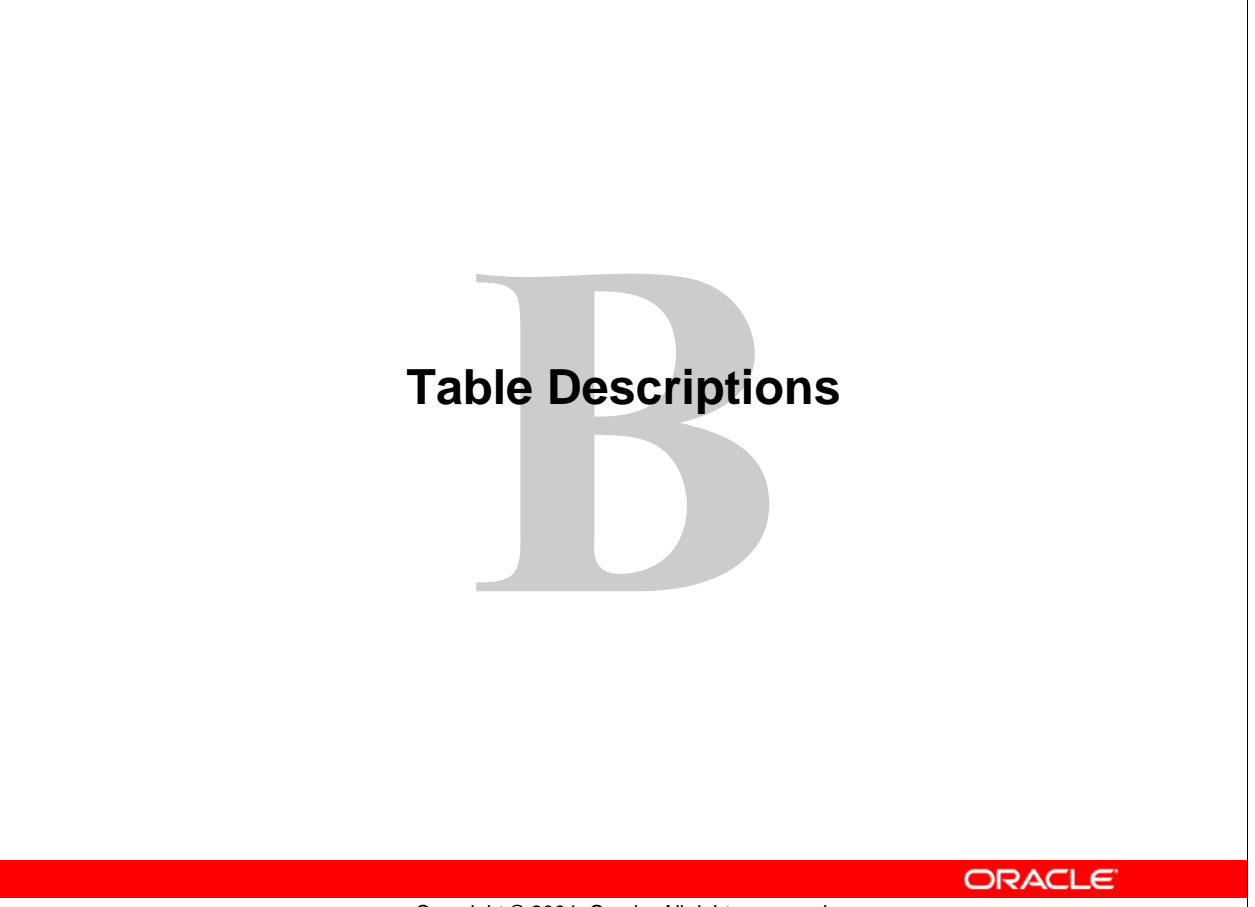

Copyright © 2004, Oracle. All rights reserved.

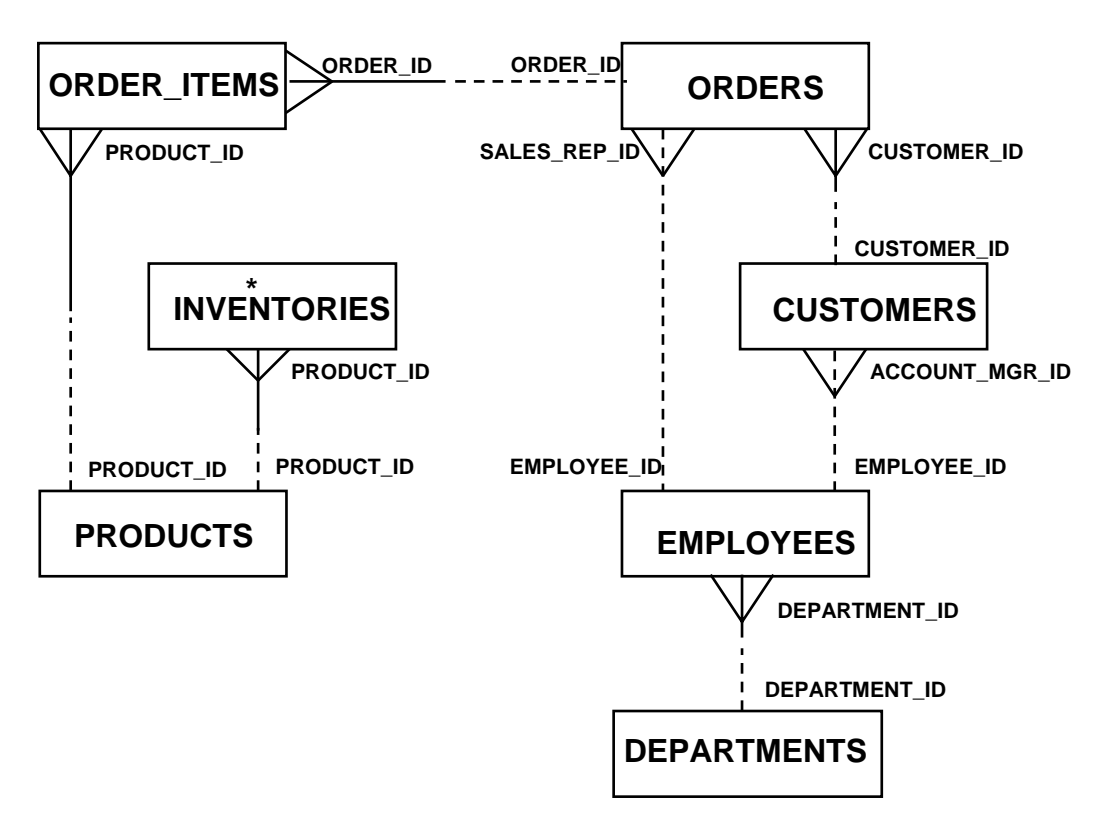

#### **Summit Office Supply Database Diagram**

\*Unique occurrences are identified by PRODUCT\_ID and WAREHOUSE\_ID.

**Note:** What follows is not a complete list of schema objects, but only those relevant to the Summit Office Supply application.

#### **CUSTOMERS Description**

SQL> desc customers Name Null? Type ------------------ -------- ------------- CUSTOMER\_ID NOT NULL NUMBER(6) CUST\_FIRST\_NAME NOT NULL VARCHAR2(20) CUST\_LAST\_NAME NOT NULL VARCHAR2(20) CUST\_ADDRESS CUST\_ADDRESS\_TYP PHONE\_NUMBERS VARCHAR2(30) NLS\_LANGUAGE VARCHAR2(3) NLS TERRITORY VARCHAR2(30) CREDIT\_LIMIT NUMBER(9,2) CUST\_EMAIL VARCHAR2(30) ACCOUNT MGR ID NUMBER(6) SQL> desc cust\_address\_typ

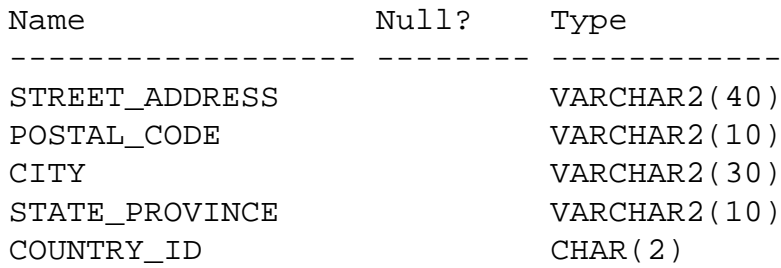

#### **Related object creation statements**

```
CREATE TYPE cust_address_typ
 AS OBJECT
   ( street_address VARCHAR2(40)
   , postal_code VARCHAR2(10)
   , city VARCHAR2(30)
   , state_province VARCHAR2(10)
   , country_id CHAR(2)
   );
CREATE TABLE customers
   ( customer_id NUMBER(6) 
   , cust_first_name VARCHAR2(20) CONSTRAINT 
cust_fname_nn NOT NULL
   , cust_last_name VARCHAR2(20) CONSTRAINT 
cust_lname_nn NOT NULL
   , cust_address cust_address_typ
   , phone_numbers varchar2(30)
   , nls_language VARCHAR2(3)
```
#### **Oracle Forms Developer 10***g***: Build Internet Applications B-3**

#### **CUSTOMERS Description (continued)**

```
, nls_territory VARCHAR2(30)
    , credit_limit NUMBER(9,2)
    , cust_email VARCHAR2(30)
    , account_mgr_id NUMBER(6)
    , CONSTRAINT customer_credit_limit_max
                       CHECK (credit_limit <= 5000)
    , CONSTRAINT customer_id_min
                        CHECK (customer id > 0)) ;
CREATE UNIQUE INDEX customers_pk
   ON customers (customer id) ;
ALTER TABLE customers 
ADD ( CONSTRAINT customers_pk
      PRIMARY KEY (customer_id)) ;
ALTER TABLE customers
ADD ( CONSTRAINT customers_account_manager_fk
   FOREIGN KEY (account_mgr_id) 
                REFERENCES employees(employee id)
      ON DELETE SET NULL) ;
CREATE SEQUENCE customers_seq 
START WITH 982
INCREMENT BY 1
NOCACHE
NOCYCLE;
Sample record (1 out of 319 customers):
CUSTOMER_ID CUST_FIRST_NAME CUST_LAST_NAME 
----------- -------------------- --------------------
CUST_ADDRESS(STREET_ADDRESS, POSTAL_CODE, CITY, STATE_PROVINCE,
  COUNTRY_ID) 
----------------------------------------------------------------
  ----------------
PHONE NUMBERS NLS NLS TERRITORY
  CREDIT_LIMIT 
------------------------------ --- -----------------------------
  - ------------
CUST_EMAIL \begin{array}{ccc} \texttt{ACCOUNT_MGR\_ID} \end{array}------------------------------ --------------
       101 Constantin Welles 
CUST_ADDRESS_TYP('514 W Superior St', '46901', 'Kokomo', 'IN', 
   'US') 
+1 317 123 4104 us AMERICA 
  100 
Constantin.Welles@ANHINGA.COM
```
#### **DEPARTMENTS Description**

SQL> desc departments Name Null? Type ------------------- -------- ------------ DEPARTMENT\_ID NOT NULL NUMBER(4) DEPARTMENT\_NAME NOT NULL VARCHAR2(30) MANAGER\_ID NUMBER(6) LOCATION ID NUMBER(4)

#### **Related object creation statements**

```
CREATE TABLE departments
    ( department_id NUMBER(4)
    , department_name VARCHAR2(30)
   CONSTRAINT dept_name_nn NOT NULL
    , manager_id NUMBER(6)
    , location_id NUMBER(4)
    ) ;
CREATE UNIQUE INDEX dept_id_pk
ON departments (department_id) ;
ALTER TABLE departments
ADD ( CONSTRAINT dept_id_pk
               PRIMARY KEY (department_id)
    , CONSTRAINT dept_loc_fk
               FOREIGN KEY (location_id)
           REFERENCES locations (location_id)
     ) ;
```
**Note:** The Locations table is not documented here because it is not used in the Summit Office Supply application.

Rem Useful for any subsequent addition of rows to departments table Rem Starts with 280 CREATE SEQUENCE departments\_seq START WITH 280 INCREMENT BY 10 MAXVALUE 9990 NOCACHE NOCYCLE;

# **DEPARTMENTS Description (continued)**

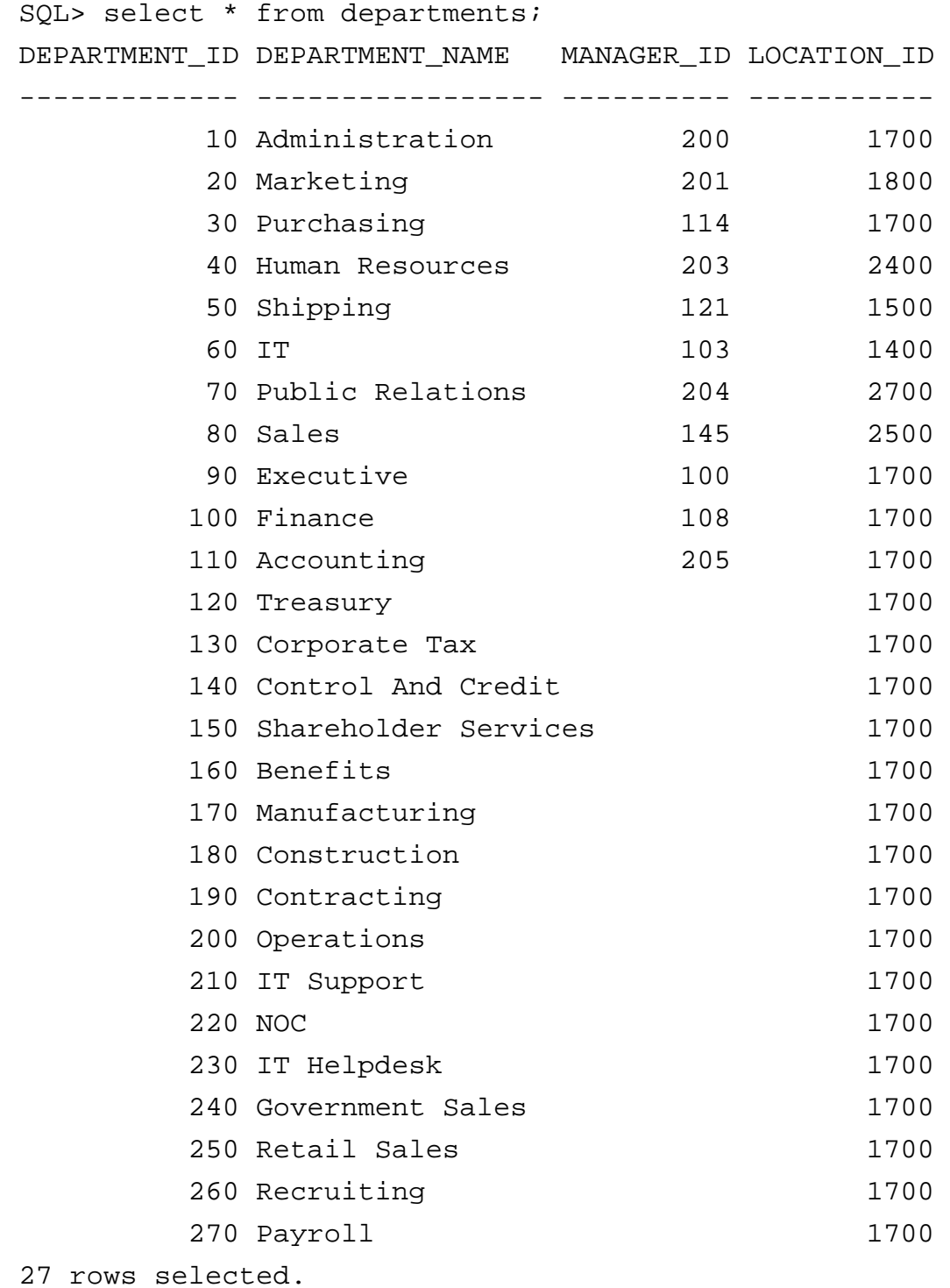

# **EMPLOYEES Description**

SQL> desc employees

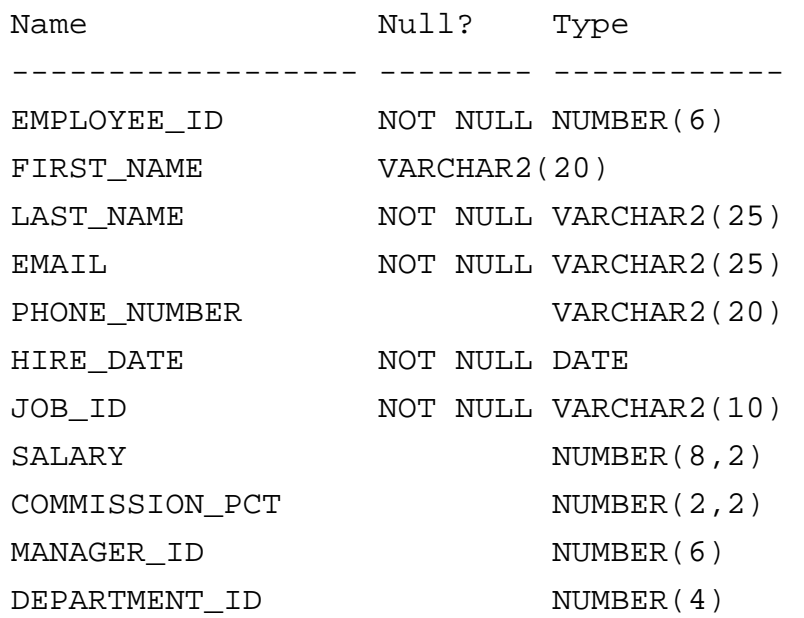

# **Related object creation statements**

CREATE TABLE employees

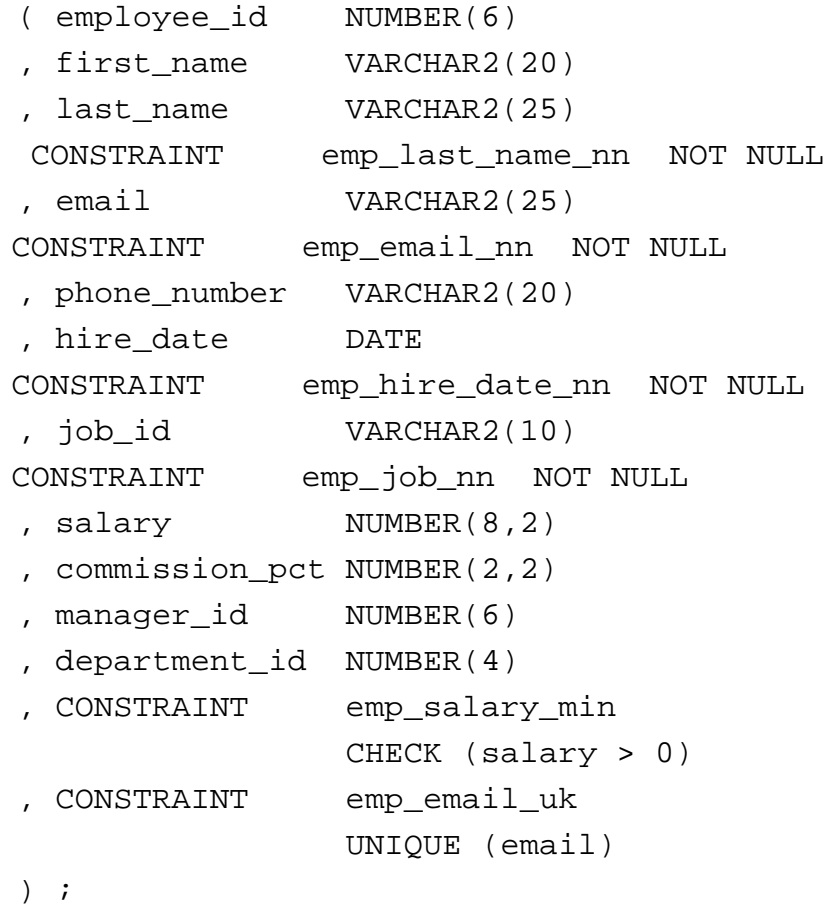

# **Oracle Forms Developer 10***g***: Build Internet Applications B-7**

#### **EMPLOYEES Description (continued)**

```
CREATE UNIQUE INDEX emp_emp_id_pk
ON employees (employee_id) ;
ALTER TABLE employees
ADD ( CONSTRAINT emp_emp_id_pk
                   PRIMARY KEY (employee_id)
    , CONSTRAINT emp_dept_fk
                   FOREIGN KEY (department_id)
                   REFERENCES departments
    , CONSTRAINT emp_job_fk
                   FOREIGN KEY (job_id)
                   REFERENCES jobs (job_id)
    , CONSTRAINT emp_manager_fk
                   FOREIGN KEY (manager_id)
                    REFERENCES employees
   ) ;
ALTER TABLE departments
ADD ( CONSTRAINT dept_mgr_fk
              FOREIGN KEY (manager_id)
               REFERENCES employees (employee_id)
   ) ;
Rem Useful for any subsequent addition of rows to 
   employees table
Rem Starts with 207
CREATE SEQUENCE employees_seq
START WITH 207
INCREMENT BY 1
NOCACHE
NOCYCLE;
Sample records (2 out of 107 employees):
EMPLOYEE ID FIRST NAME LAST NAME EMAIL PHONE NUMBER HIRE DATE
----------- ---------- --------- -------- ------------ ----------
 JOB_ID SALARY COMMISSION_PCT MANAGER_ID DEPARTMENT_ID
 -------- ------ -------------- ---------- -------------
100 Steven King SKING 515.123.4567 17-JUN-87
AD_PRES 24000 90
101 Neena Kochhar NKOCHHAR 515.123.4568 21-SEP-89
AD_VP 17000 100 90
```
#### **Oracle Forms Developer 10***g***: Build Internet Applications B-8**
#### **INVENTORIES Description and Data**

SQL> desc inventories Name Null? Type ----------------------------------------- -------- --------- PRODUCT ID NOT NULL NUMBER(6) WAREHOUSE\_ID NOT NULL NUMBER(3) QUANTITY\_ON\_HAND NOT NULL NUMBER(8)

#### **Related object creation statements:**

```
CREATE TABLE inventories
  ( product_id NUMBER(6)
  , warehouse_id NUMBER(3) CONSTRAINT 
inventory_warehouse_id_nn NOT NULL
  , quantity_on_hand NUMBER(8)
CONSTRAINT inventory_qoh_nn NOT NULL
  , CONSTRAINT inventory_pk PRIMARY KEY (product_id, 
warehouse_id)
 ) ;
ALTER TABLE inventories 
ADD ( CONSTRAINT inventories warehouses fk
     FOREIGN KEY (warehouse_id)
     REFERENCES warehouses (warehouse_id)
      ENABLE NOVALIDATE
    ) ;
ALTER TABLE inventories 
ADD ( CONSTRAINT inventories product id fk
      FOREIGN KEY (product_id)
     REFERENCES product_information (product_id)
```
#### **Sample records (11 out of 1112 inventory items):**

) ;

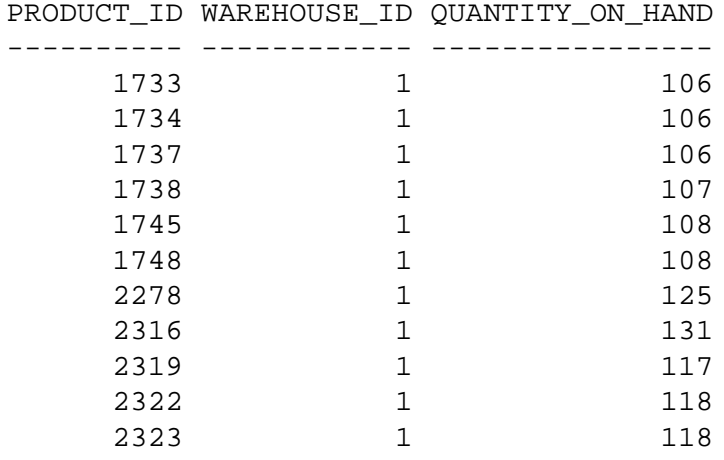

# **PRODUCTS Description and Data**

SQL> desc products

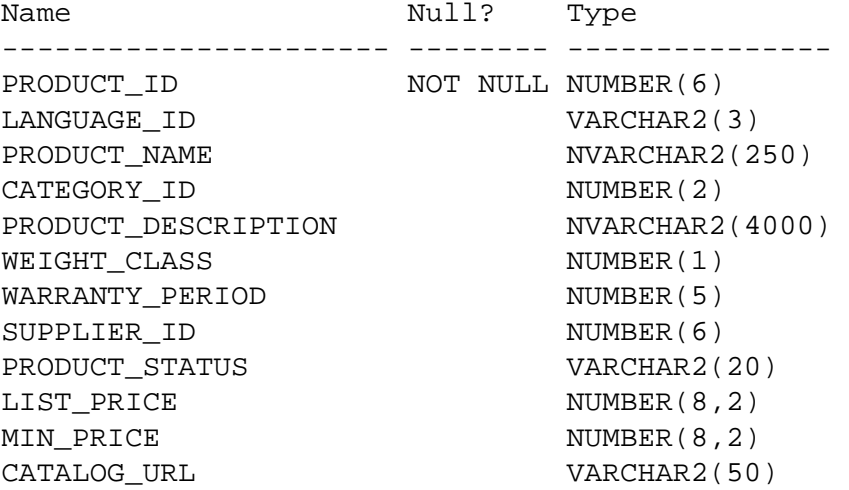

## **Related object creation statements:**

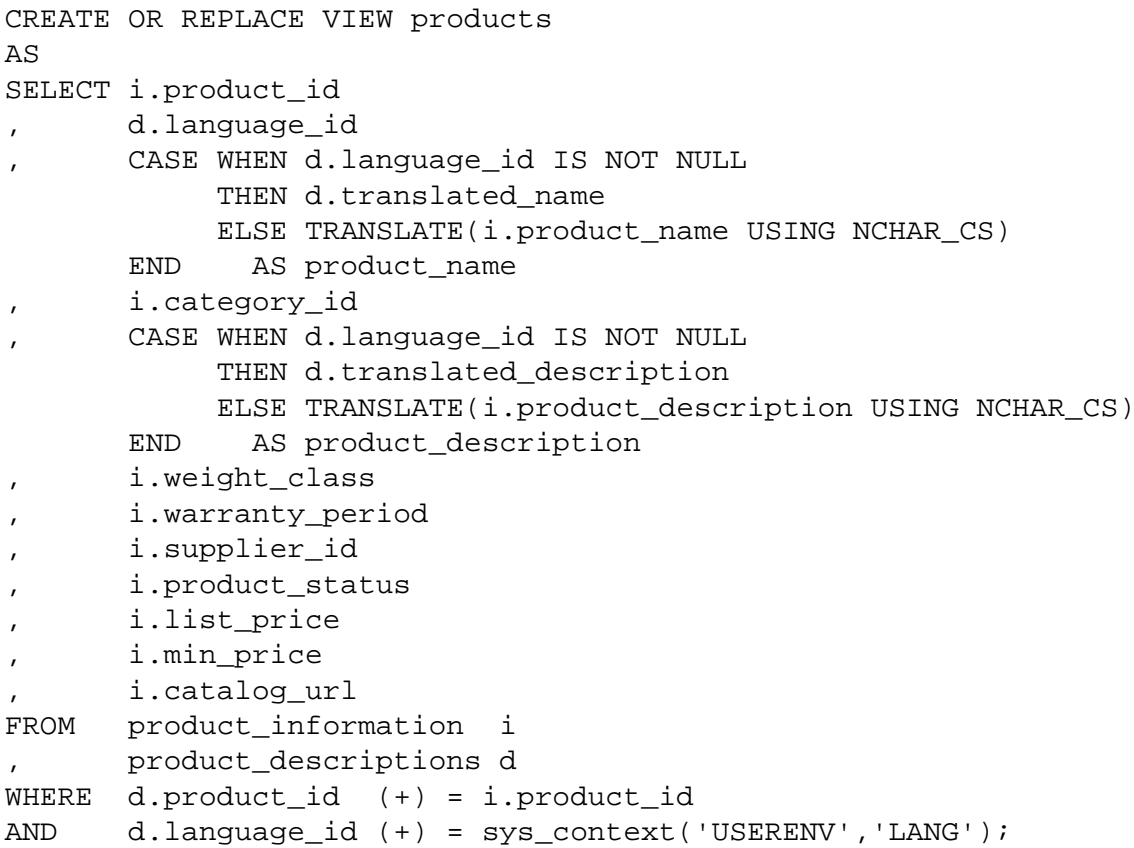

#### **PRODUCTS Description and Data (continued)**

```
CREATE TABLE product_information
    ( product_id NUMBER(6)
    , product_name VARCHAR2(50)
    , product_description VARCHAR2(2000)
    , category_id NUMBER(2)
    , weight class NUMBER(1)
    %, weight_crass Mondan(1)<br>, warranty_period NUMBER(5)
    , supplier_id NUMBER(6)
    , product_status VARCHAR2(20)
    , list_price NUMBER(8,2)
    , min_price NUMBER(8,2)
    , catalog_url VARCHAR2(50)
    , CONSTRAINT product_status_lov
                        CHECK (product_status in ('orderable',
                       'planned',development','obsolete'))) ;
ALTER TABLE product_information
ADD ( CONSTRAINT product_information_pk PRIMARY KEY 
  (product_id));
CREATE TABLE product_descriptions
   ( product_id NUMBER(6)
    , language_id VARCHAR2(3)
    , translated_name NVARCHAR2(50)
CONSTRAINT translated_name_nn NOT NULL
    , translated_description NVARCHAR2(2000)
CONSTRAINT translated_desc_nn NOT NULL);
CREATE UNIQUE INDEX prd_desc_pk
ON product_descriptions(product_id,language_id) ;
ALTER TABLE product_descriptions
ADD ( CONSTRAINT product_descriptions_pk 
  PRIMARY KEY (product_id, language_id));
Sample records (4 out of 288 products; only 3 columns shown):
PRODUCT_ID_PRODUCT_NAME LIST_PRICE
```
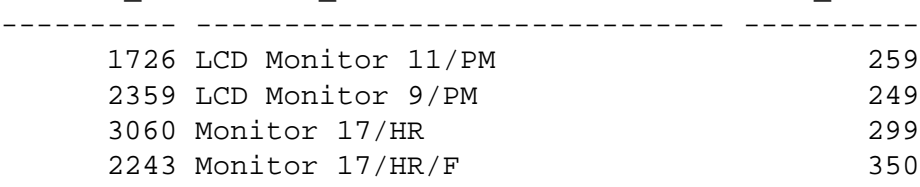

#### **ORDER\_ITEMS Description**

```
SQL> desc order_items;
Name Null? Type
-------------------- -------- -----------
ORDER_ID NOT NULL NUMBER(12)
LINE_ITEM_ID NOT NULL NUMBER(3)
PRODUCT_ID NOT NULL NUMBER(6)
UNIT_PRICE NUMBER(8,2)
QUANTITY NUMBER(8)
```
#### **Related object creation statements:**

CREATE TABLE order\_items

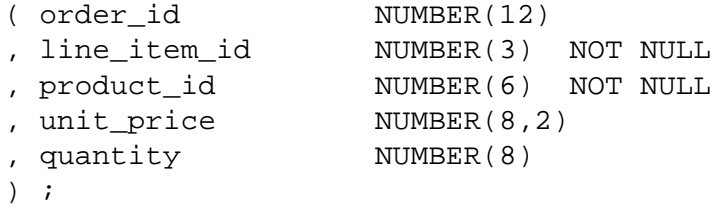

```
CREATE UNIQUE INDEX order items pk
ON order items (order id, line item id) ;
```

```
CREATE UNIQUE INDEX order items uk
ON order_items (order_id, product_id) ;
```

```
ALTER TABLE order_items
ADD ( CONSTRAINT order items pk PRIMARY KEY (order id,
  line_item_id)
    );
```

```
ALTER TABLE order_items
ADD ( CONSTRAINT order_items_order_id_fk 
      FOREIGN KEY (order_id)
      REFERENCES orders(order_id)
      ON DELETE CASCADE enable novalidate) ;
```

```
ALTER TABLE order_items
ADD ( CONSTRAINT order_items_product_id_fk 
      FOREIGN KEY (product id)
      REFERENCES product_information(product_id)) ;
```
#### **ORDER\_ITEMS Description (continued)**

```
CREATE OR REPLACE TRIGGER insert_ord_line
  BEFORE INSERT ON order_items
  FOR EACH ROW 
 DECLARE 
   new_line number; 
 BEGIN 
    SELECT (NVL(MAX(line_item_id),0)+1) INTO new_line 
      FROM order_items
     WHERE order_id = :new.order_id; 
    :new.line_item_id := new_line; 
  END;
```
#### **Sample records (11 out of 665 order items):**

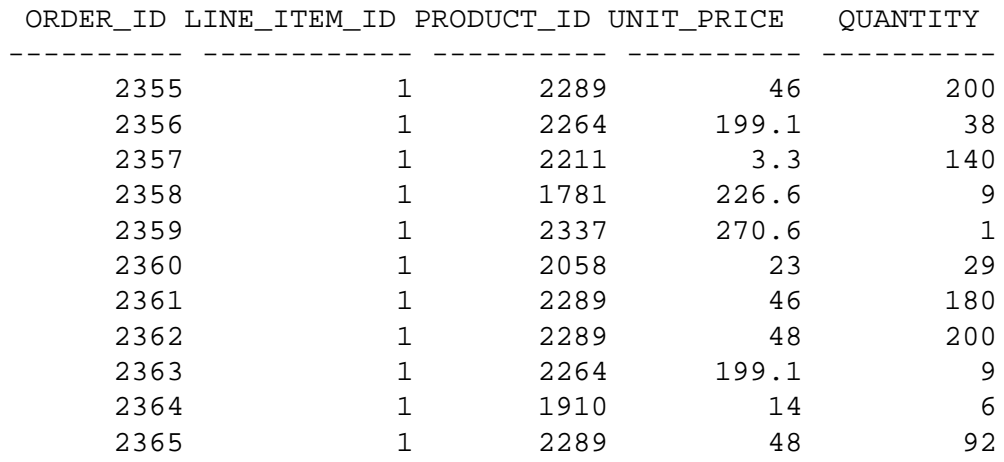

#### **ORDERS Description and Data**

```
SQL> desc orders
Name Null? Type
------------------ -------- -----------
ORDER_ID NOT NULL NUMBER(12)
ORDER_DATE NOT NULL DATE
ORDER MODE VARCHAR2(8)
CUSTOMER_ID NOT NULL NUMBER(6)
ORDER_STATUS NUMBER(2)
ORDER TOTAL NUMBER(8,2)
SALES_REP_ID NUMBER(6)
PROMOTION ID NUMBER(6)
```
#### **Related object creation statements:**

```
CREATE TABLE orders
   ( order_id NUMBER(12)
   , order_date DATE
                      CONSTRAINT order_date_nn NOT NULL
   , order_mode VARCHAR2(8)
   , customer_id NUMBER(6) 
                      CONSTRAINT order_customer_id_nn NOT NULL
   , order_status NUMBER(2)
   , order_total NUMBER(8,2)
   , sales_rep_id NUMBER(6)
   , promotion_id NUMBER(6)
   , CONSTRAINT order_mode_lov
                      CHECK (order_mode in 
  ('direct','online'))
    , constraint order_total_min
                      check (order_total >= 0)) ;
CREATE UNIQUE INDEX order_pk
ON orders (order_id) ;
ALTER TABLE orders
ADD ( CONSTRAINT order_pk 
     PRIMARY KEY (order_id));
ALTER TABLE orders 
ADD ( CONSTRAINT orders_sales_rep_fk 
     FOREIGN KEY (sales_rep_id) 
     REFERENCES employees(employee_id)
     ON DELETE SET NULL) ;
```
### **ORDERS Description and Data (continued)**

```
ALTER TABLE orders
ADD ( CONSTRAINT orders_customer_id_fk 
      FOREIGN KEY (customer_id) 
      REFERENCES customers(customer_id) 
      ON DELETE SET NULL) ;
```
#### **Sample records (12 out of 105 orders):**

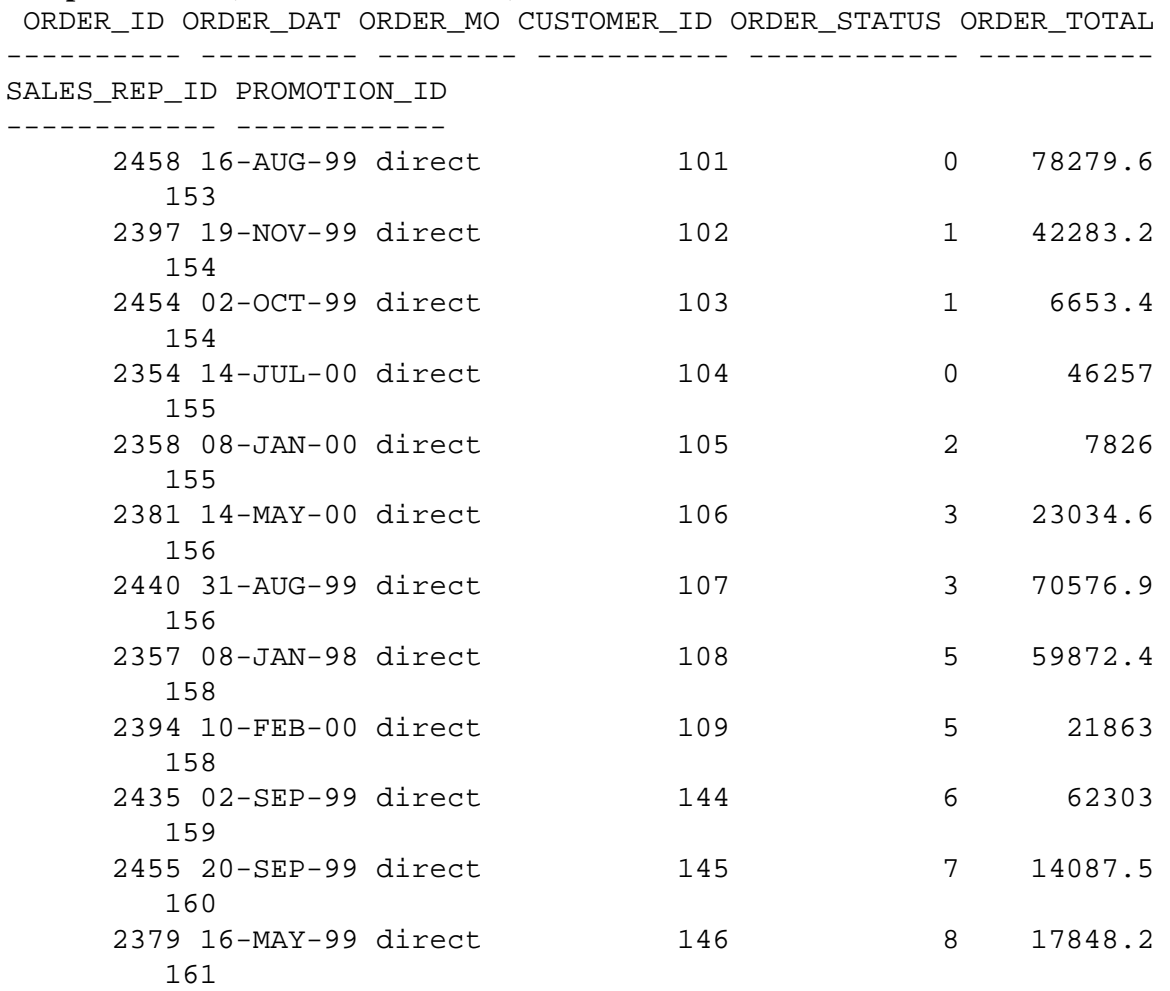

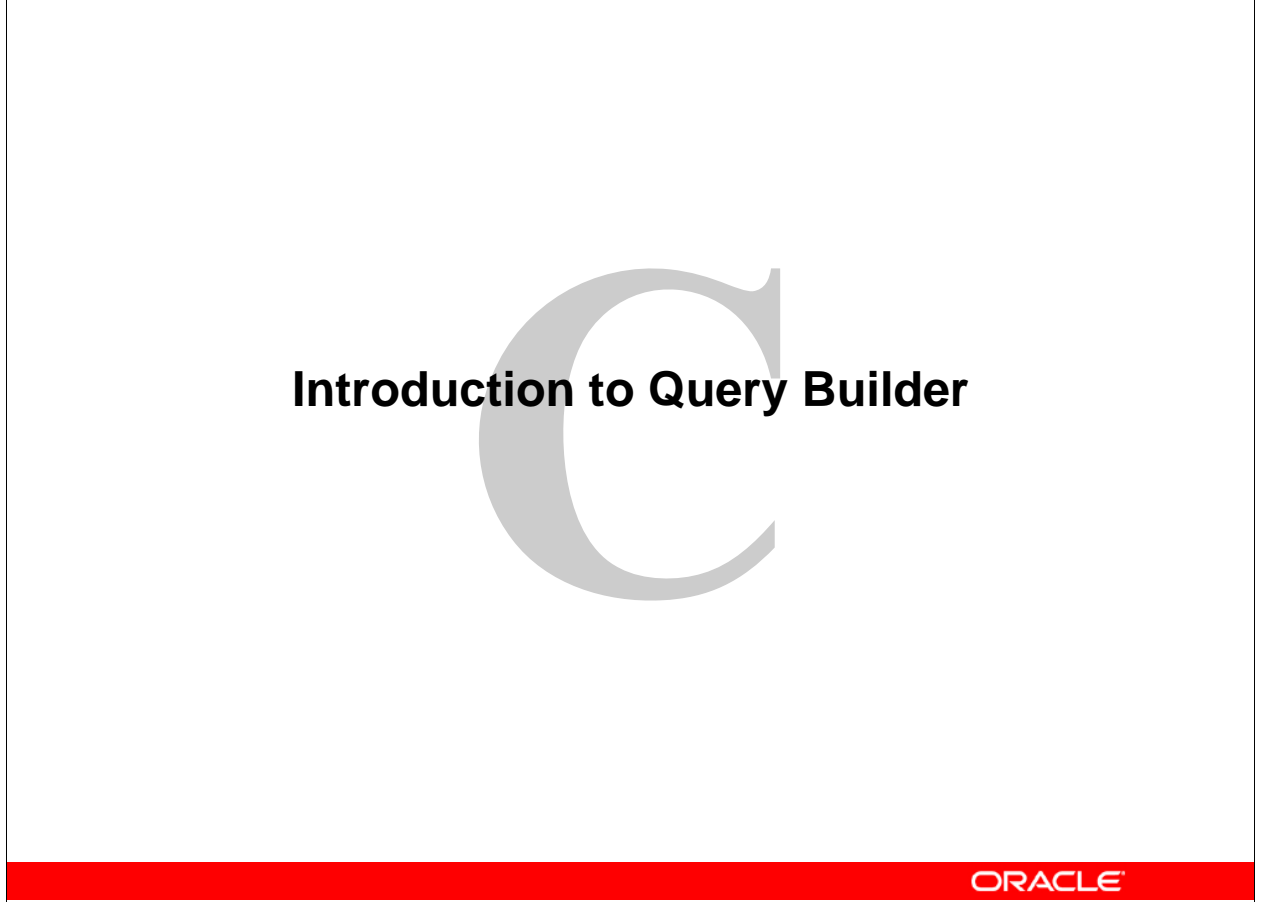

Copyright © 2004, Oracle. All rights reserved.

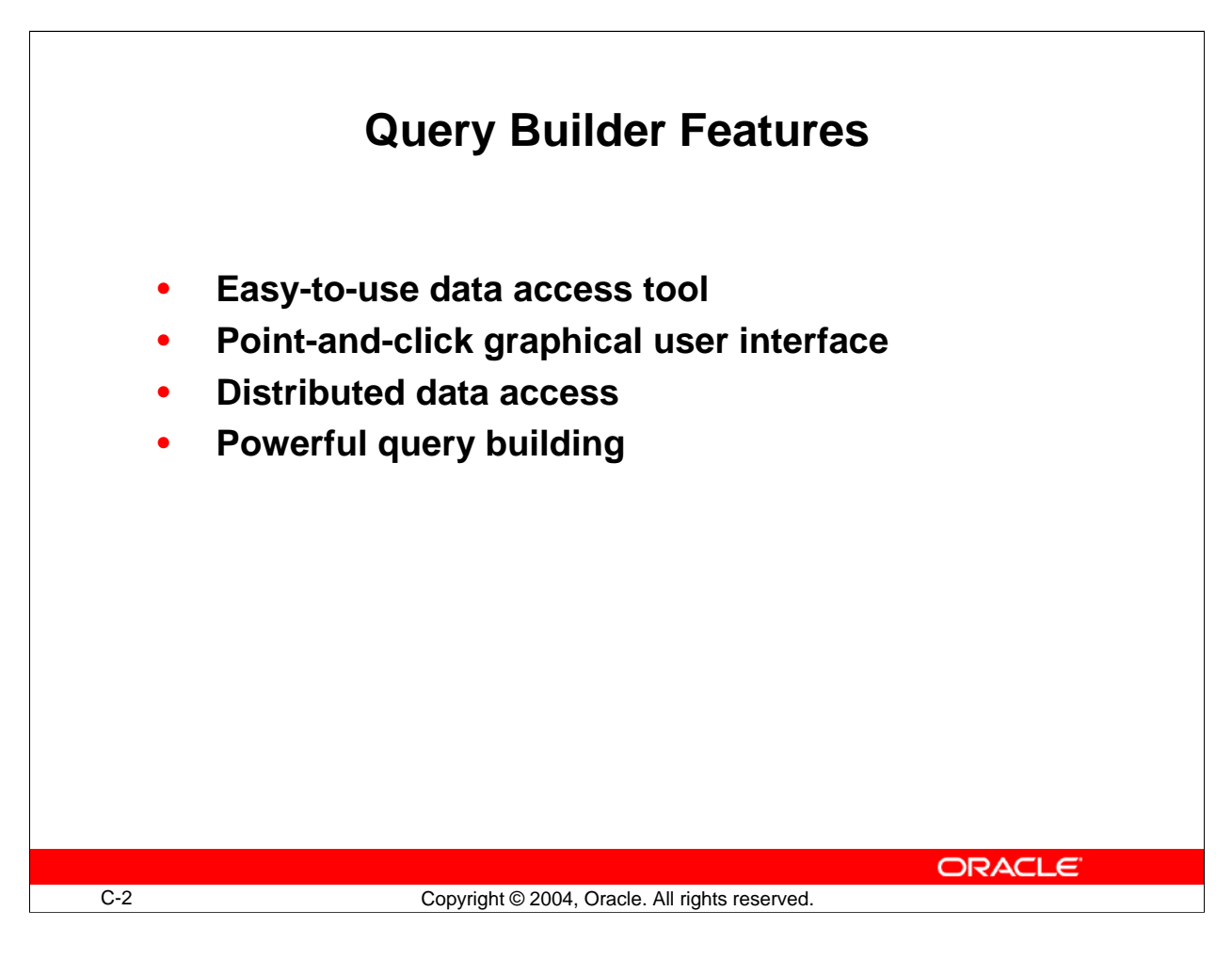

## **Lesson Aim**

This lesson teaches you more about using Query Builder, the tool used in the LOV wizard to build the query on which a record group is based.

# **What Is Query Builder?**

## **Easy-to-Use Data Access Tool**

Query Builder is an easy-to-use data access tool. It provides a logical and intuitive means to access information stored in networked, distributed databases for analysis and reporting.

## **Point-and-Click Graphical User Interface**

Query Builder enables you to become productive quickly because its graphical user interface works like your other applications. A toolbar enables you to perform common operations quickly.

## **Distributed Data Access**

Query Builder represents all database objects (tables, views, and so on) as graphical datasources, which look and work exactly the same way regardless of which database or account the data came from.

# **Lesson Aim (continued)**

### **What Is Query Builder? (continued)**

- Performing distributed queries on complex, enterprisewide databases is no more difficult than querying a single database.
- Locating database objects is easy because Query Builder uses a single hierarchical directory that lists all accessible data in your account, in other accounts, and in other databases.

### **Powerful Query Building**

Query Builder is designed for professionals who do not have a computer programming or database background. However, because of its powerful query features and its support of Structured Query Language (SQL) statements, experienced database users and programmers will find that Query Builder serves many of their needs as well.

- Graphical representation of tables and their relationships enables you to see the structure of your data.
- You can build queries by clicking the columns that you want to retrieve from the database. The browser generates the necessary SQL statements behind the scenes.
- You can specify exactly which rows to retrieve from the database by using conditions, which consist of any valid SQL expression that evaluates to true or false.
- You can combine and nest conditions graphically using logical operators. You can disable conditions temporarily for *what-if* analysis.

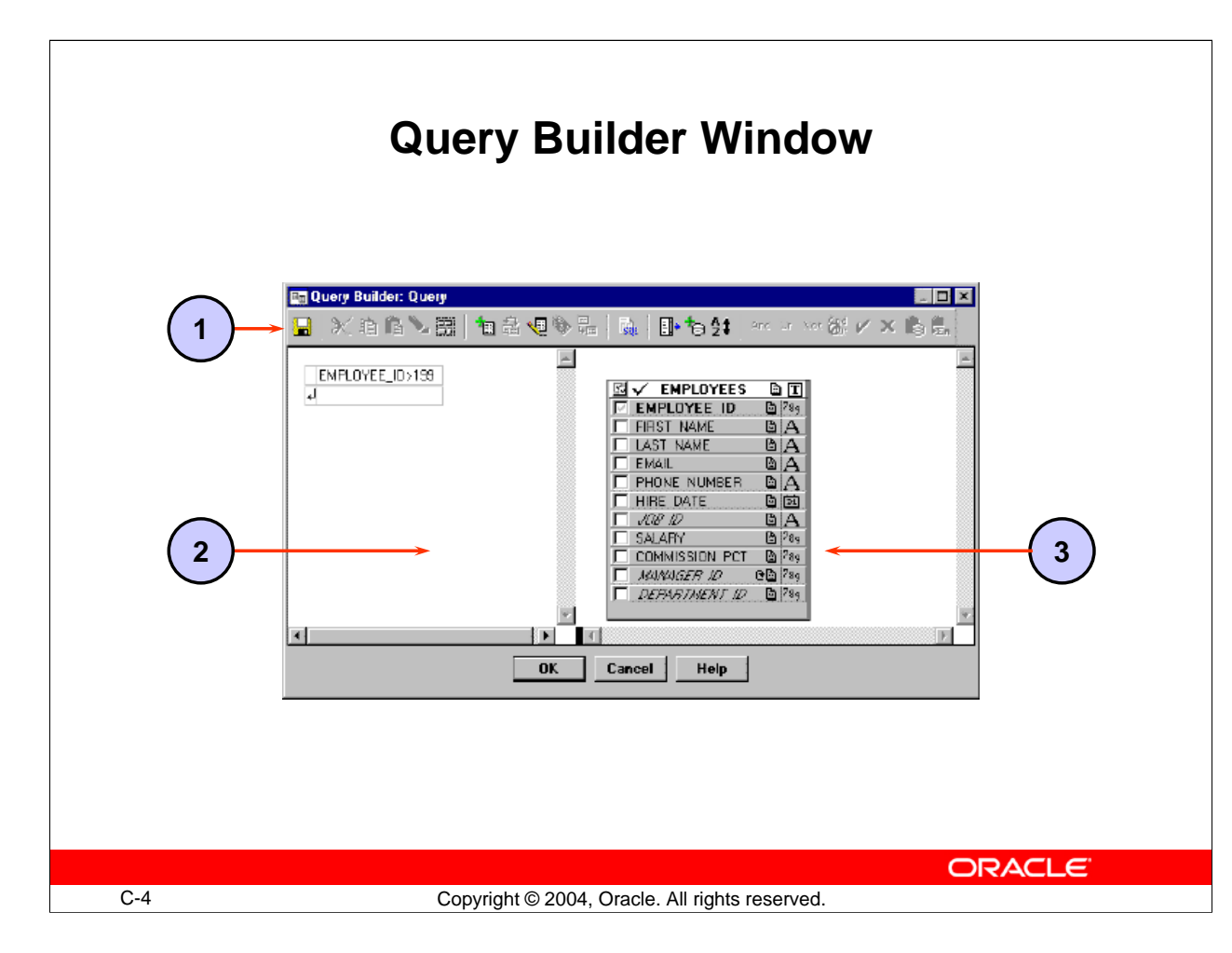

## **The Query Builder Window**

The Query Builder graphical user interface consists of one window, the Query window, where you build your queries.

The Query Builder window is comprised of:

- 1. The Toolbar that enables you to issue commands with a click of the mouse. You can create conditions, add new datasources, or define new columns.
- 2. The Conditions panel where you specify conditions to refine your queries
- 3. The Datasource panel where you display and select tables and columns for a query

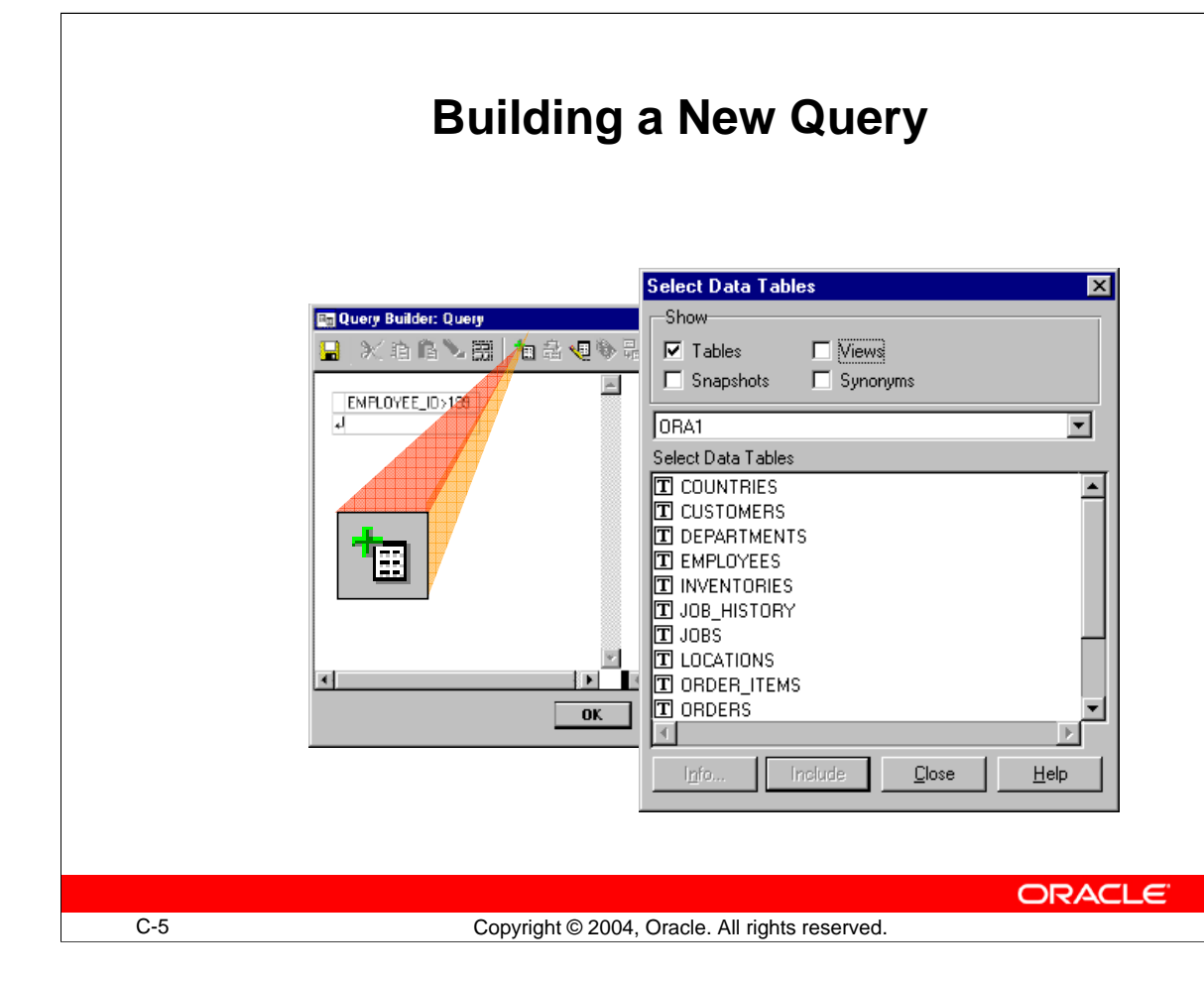

## **Building a New Query**

To build a query, you must select the tables you want to include and the columns you want to retrieve.

### **How to Include a Table**

1. Choose Select Data Tables from the toolbar.

The Select Data Tables dialog box appears.

**Note:** When you open Query Builder to create a new query, the Select Data Tables dialog box is open by default.

2. Select the table name and then click Include, or simply double-click the desired table name.

The selected table appears in the Query window.

3. Click Close to close the dialog box.

You can at any time include additional tables in the query by following these steps.

### **How to Delete a Table**

- 1. Select the data source in the Query window.
- 2. Select Clear from the toolbar or press [Delete].

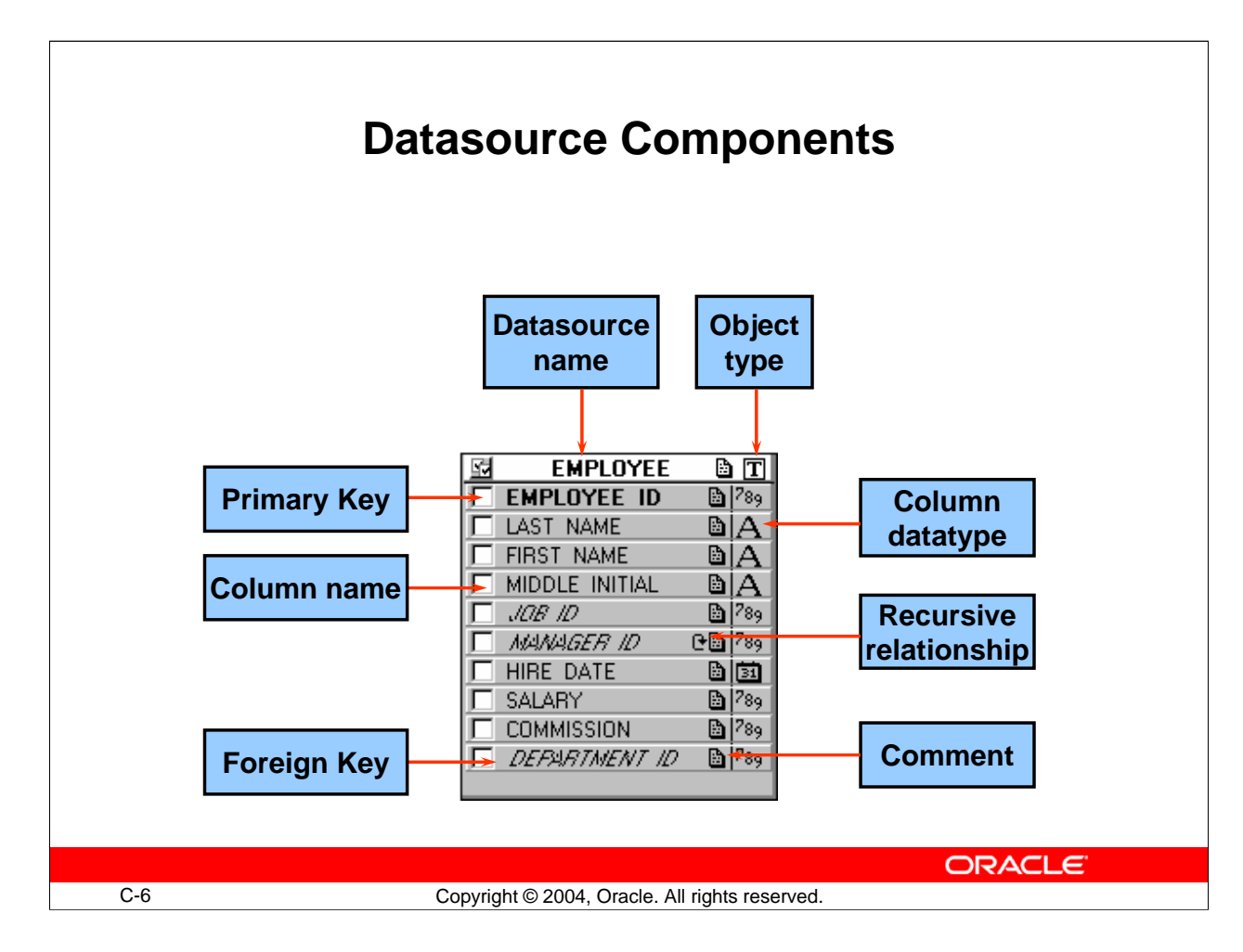

## **Datasource Components**

#### **Datasource name**

An object that has been included in a query is referred to as a *datasource*. It is displayed as a rectangular graphic in the Datasource panel of the Query window. The top part of the rectangle contains the table name and an icon representing the **object type:**

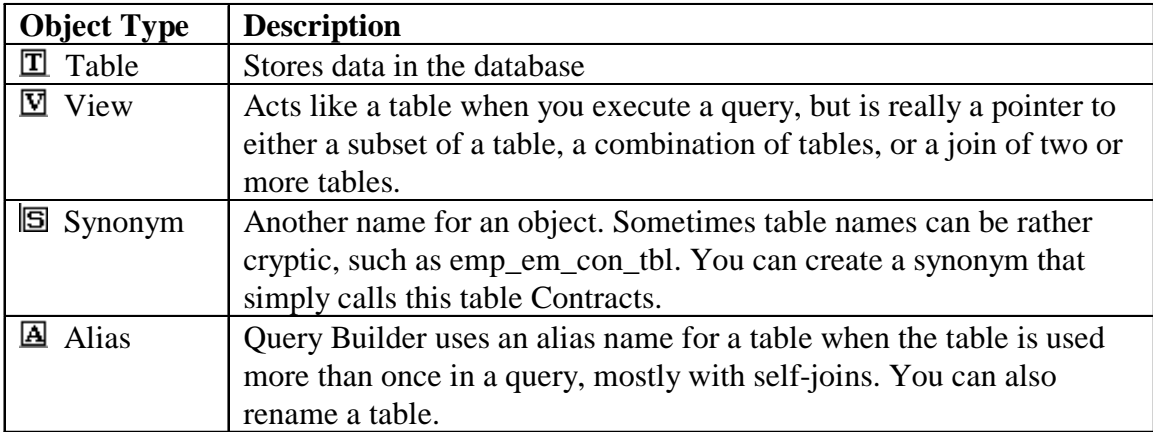

### **Datasource Components (continued)**

#### **Columns**

The body of the rectangle contains column names listed vertically. To the right of the column name is an icon representing the datatype.

Columns also provide additional information.

- **Primary keys** are displayed in bold.
- **Foreign keys** are displayed in italics.
- **Recursive relationships** are indicated by a self-relationship icon.

#### **Comments**

If the table or column is commented, an icon appears to indicate the presence of a comment. You can double-click the icon to read the comment.

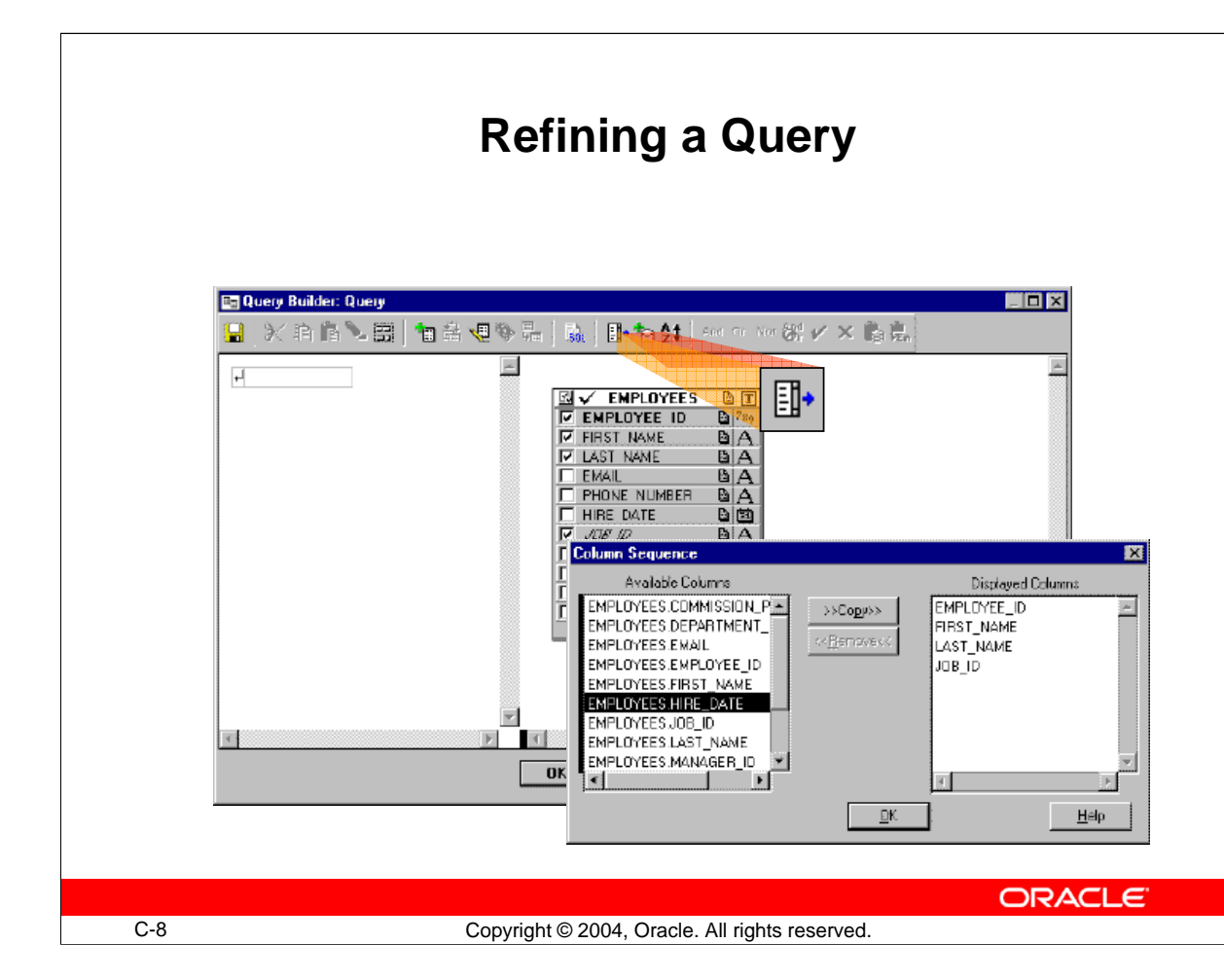

## **Refining a Query**

## **Adding Columns to a Query**

You can add a column to a query either by selecting the check box to the left of the column name, or by double-clicking the column name. To include all columns from any single table, double-click the table heading.

## **Removing Columns from a Query**

You can remove columns from a query either by clearing the check box to the right of the column name, or by double-clicking the column name. To remove all columns from any single table, double-click the table heading.

### **Changing Column Position in a Query**

By default, Query Builder places columns in the order in which you select them. You can resequence them by selecting the Column Sequence tool.

The Column Sequence dialog box appears. Column names are shown in the Displayed Columns list in order of their appearance in the query. Drag any column to a new position. **Note:** You can also use the Column Sequence dialog box to add columns to or remove them from a query.

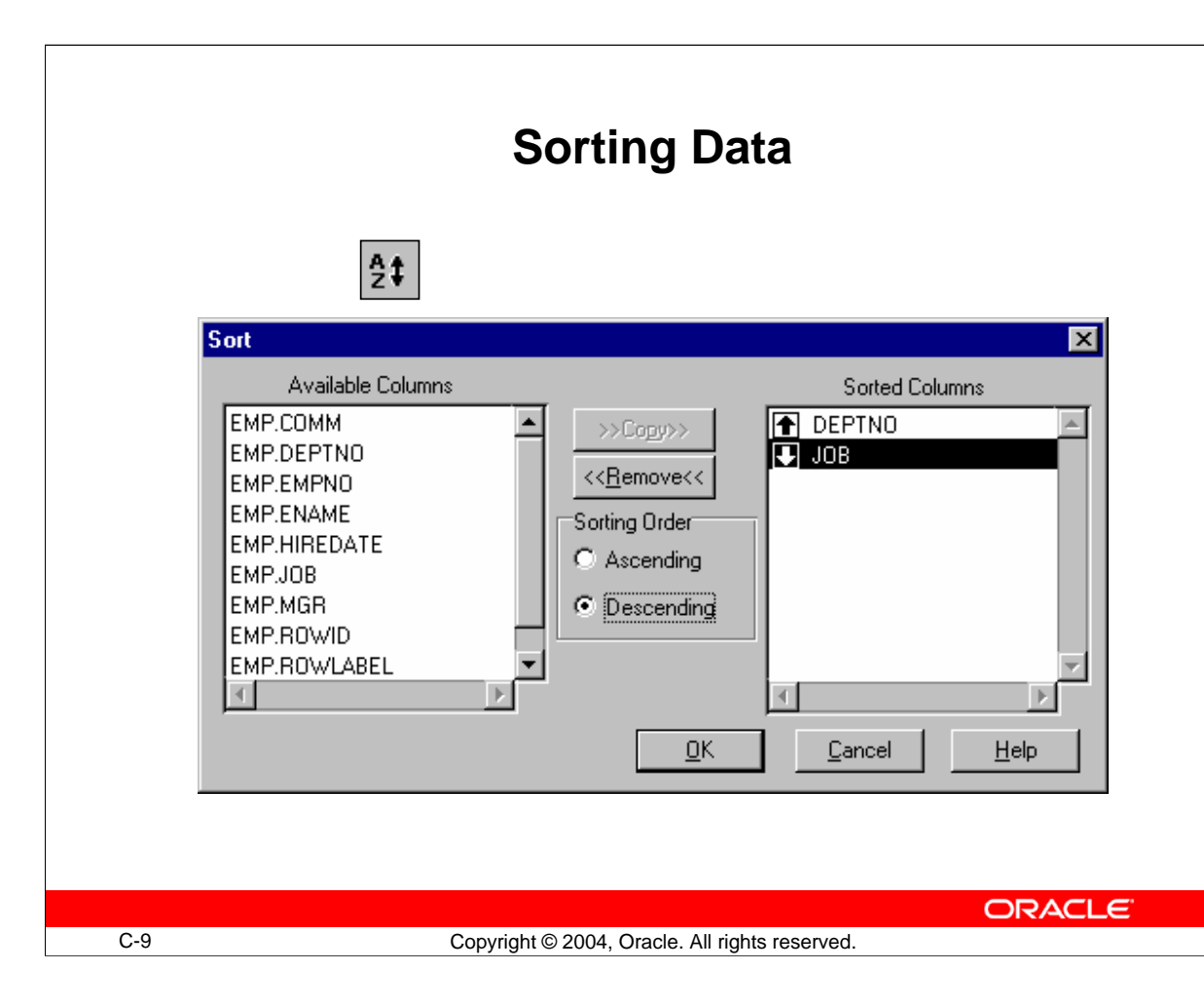

## **Sorting Data**

By default, a query returns the data in no specific order. To sort the data, you must add an ORDER BY clause to the query.

### **How to Add an ORDER BY Clause to a Query**

- 1. Select the Sort tool. The Sort dialog box appears.
- 2. Select the column you want to sort from the Available Columns list.
- 3. Select Copy.

Query Builder adds the column to the Sorted Columns list and places an up arrow in the list box to indicate the default sort ascending order.

**Note:** You can sort by more than one column. Query Builder sorts according to the order in which columns appear in the Sorted Columns list.

- 4. You can change the sorting order by selecting the column name in the Sorted Columns list and selecting the desired option button.
- 5. Select OK to close the dialog box.

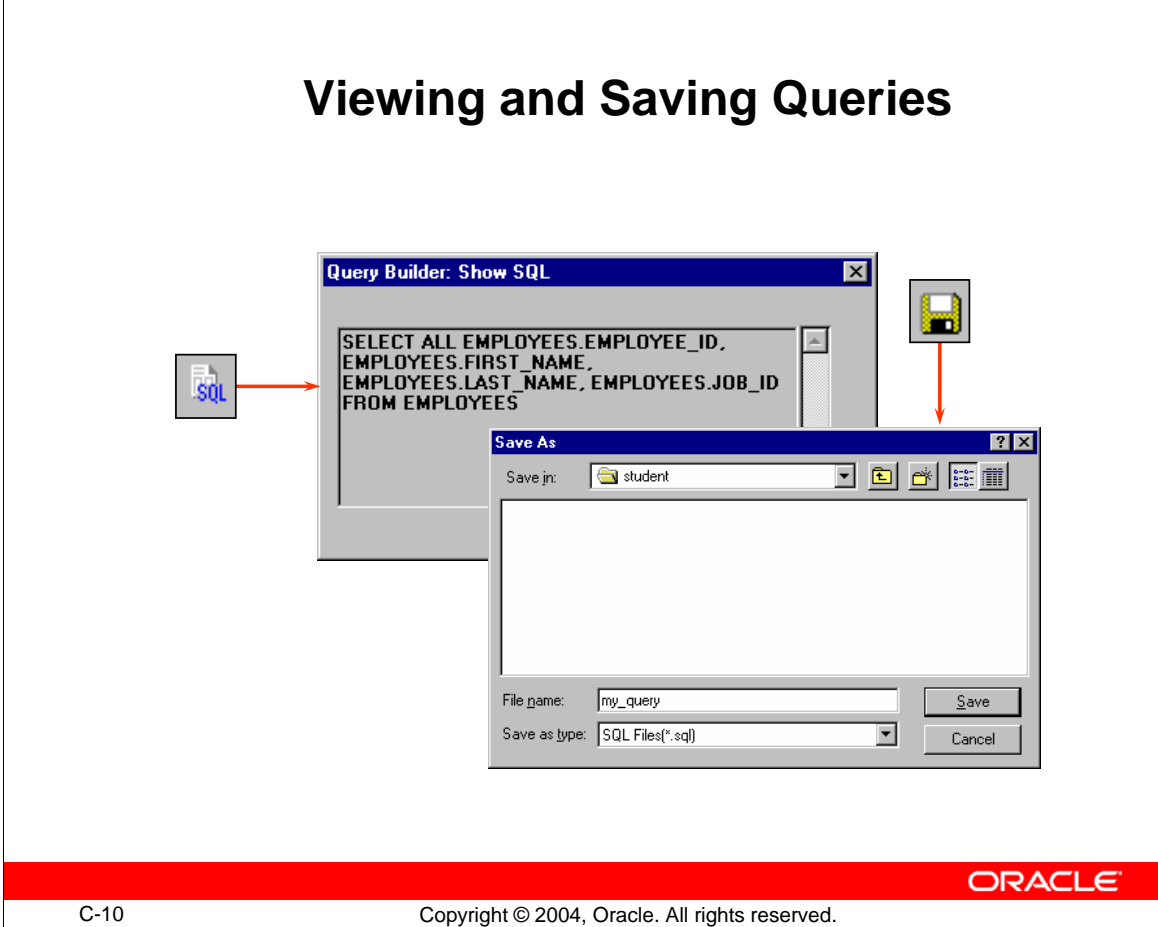

# **Viewing and Saving Queries**

## **Viewing a Query**

Select the Show SQL tool to view the query text that Query Builder will create.

## **How to Save a Query**

You can save your query as a SQL statement to the file system.

- 1. Select the Save tool from the toolbar. The Save As dialog box appears.
- 2. Enter a filename. **Note:** If you do not enter a file extension, Query Builder automatically appends the .SQL file extension.
- 3. Select a destination.
- 4. Click OK.

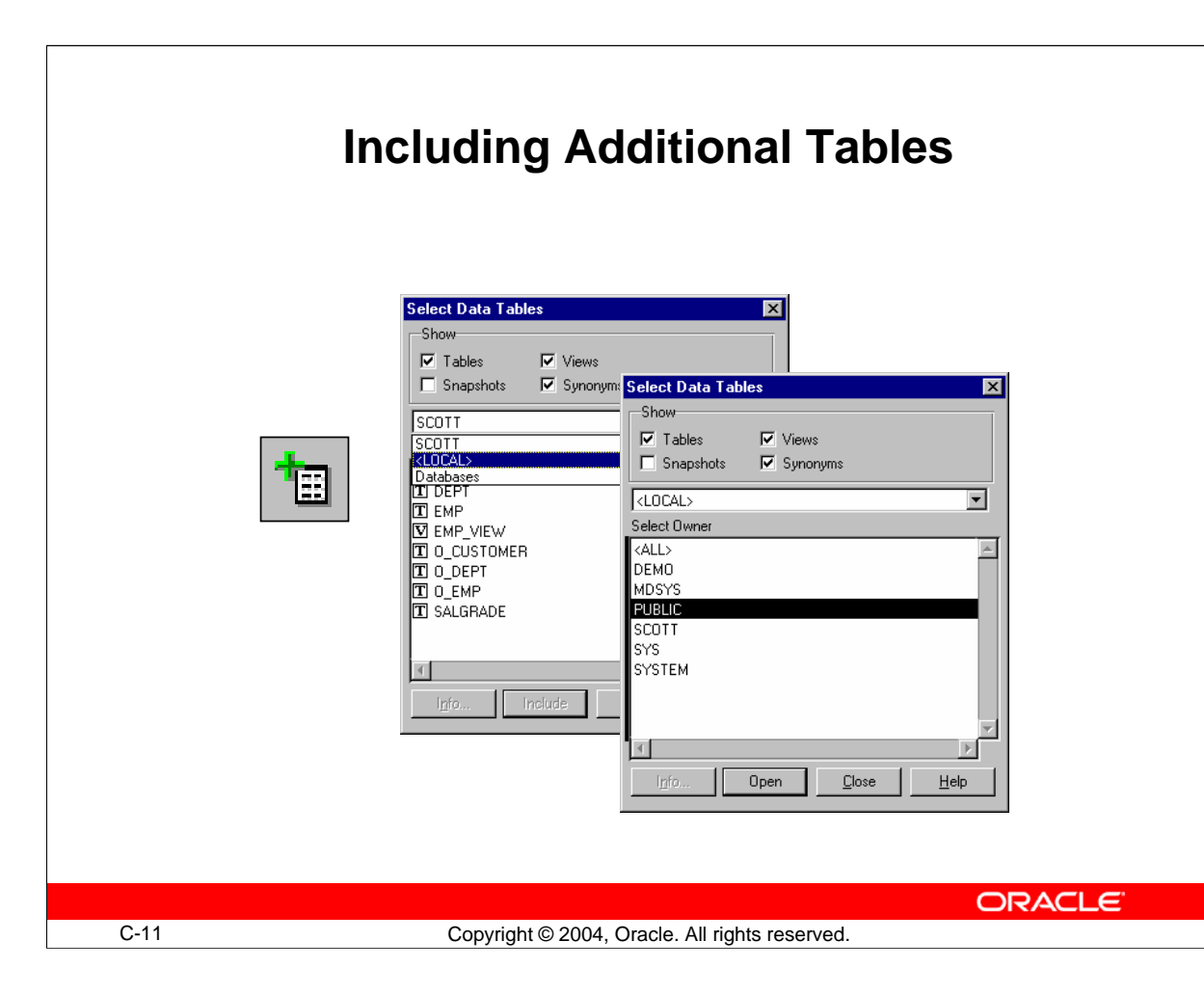

## **Including Additional Tables**

Often, all of the data needed to create a desired report cannot be found in a single table. With Query Builder, you can include multiple tables in a single query.

Remember that you can see the names of all the tables in your schema by choosing the Select Data Tables tool. This brings up the Select Data Tables dialog box. You can also use this dialog box to show only certain types of datasources as well as datasources in other schemas and databases.

### **How to Find Tables in Other Schemas**

If you do not find the table you are looking for in the Select Data Tables dialog box in your own schema, you can search other schemas.

- 1. Open the pop-up menu to display the name of the current database and the option databases.
- 2. Select the current database name. The list box displays a list of schemas that contain tables you can access.
- 3. Select the name of the schema in the list and then click Open, or simply double-click the schema name. This opens the schema and displays a list of objects in the schema.
- 4. Follow the normal procedure for including objects in the Query window.

## **Including Additional Tables (continued)**

### **How to Find Tables in Other Databases**

If you do not find the table you are looking for in the Select Data Tables dialog box in your own schema, you can search other databases.

- 1. Open the pop-up menu to display the name of the current database and the option databases.
- 2. Select databases. The list box displays a list of databases you can access.
- 3. Select the name of the database in the list and then click Open, or simply doubleclick the account name.
- 4. Follow the normal procedure for including tables in the Query window.

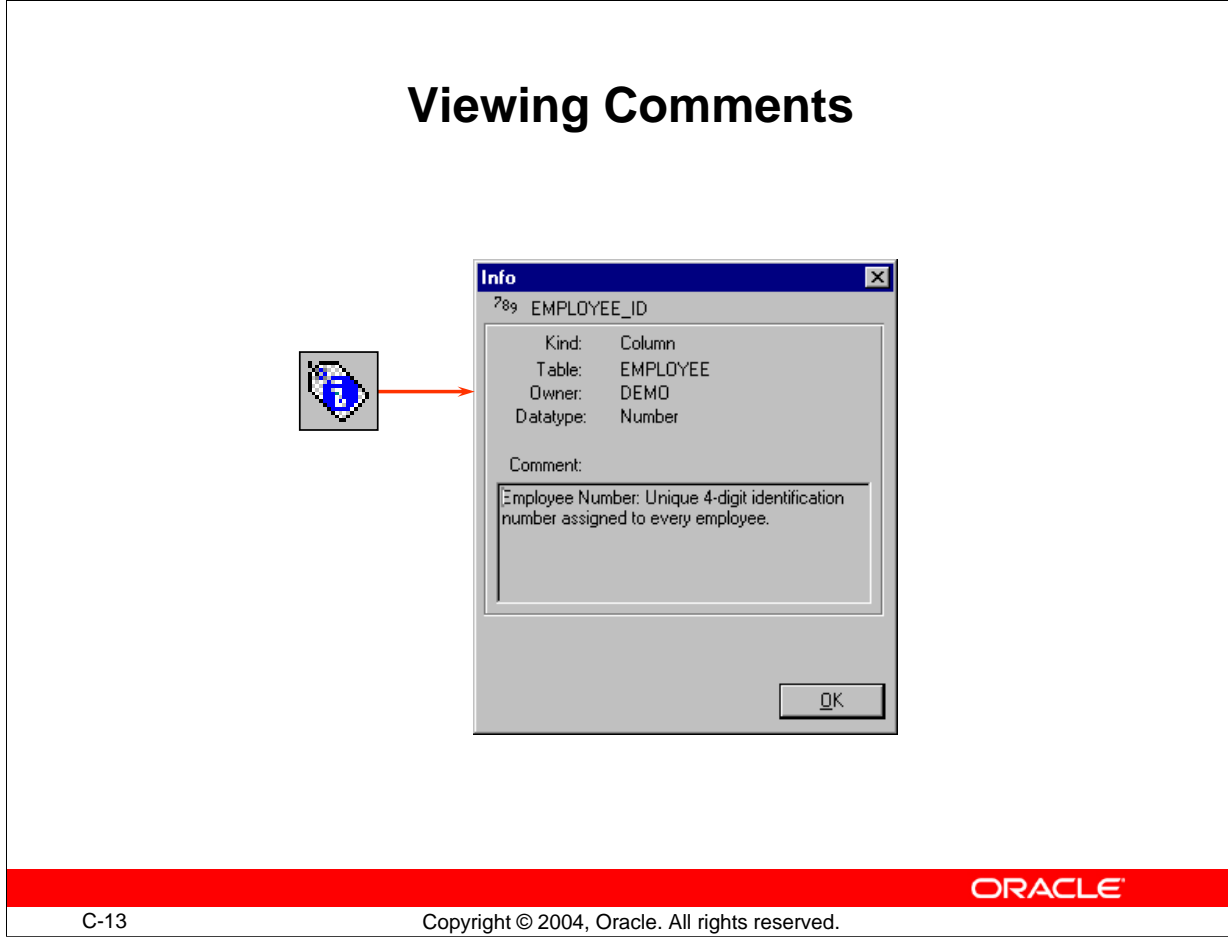

### **How to View Comments**

Sometimes, details about the kind of data stored in the database are not reflected by the table or column names. This can often make it difficult to decide which objects to include in your query. Query Builder features the Get Info dialog box to provide this kind of information for tables and columns.

To open the dialog box, follow these steps:

- 1. In the Datasource panel, select the table or column name.
- 2. Select the Get Info tool.

Alternatively, you can double-click the Comment icon in each table or column in the Datasources panel.

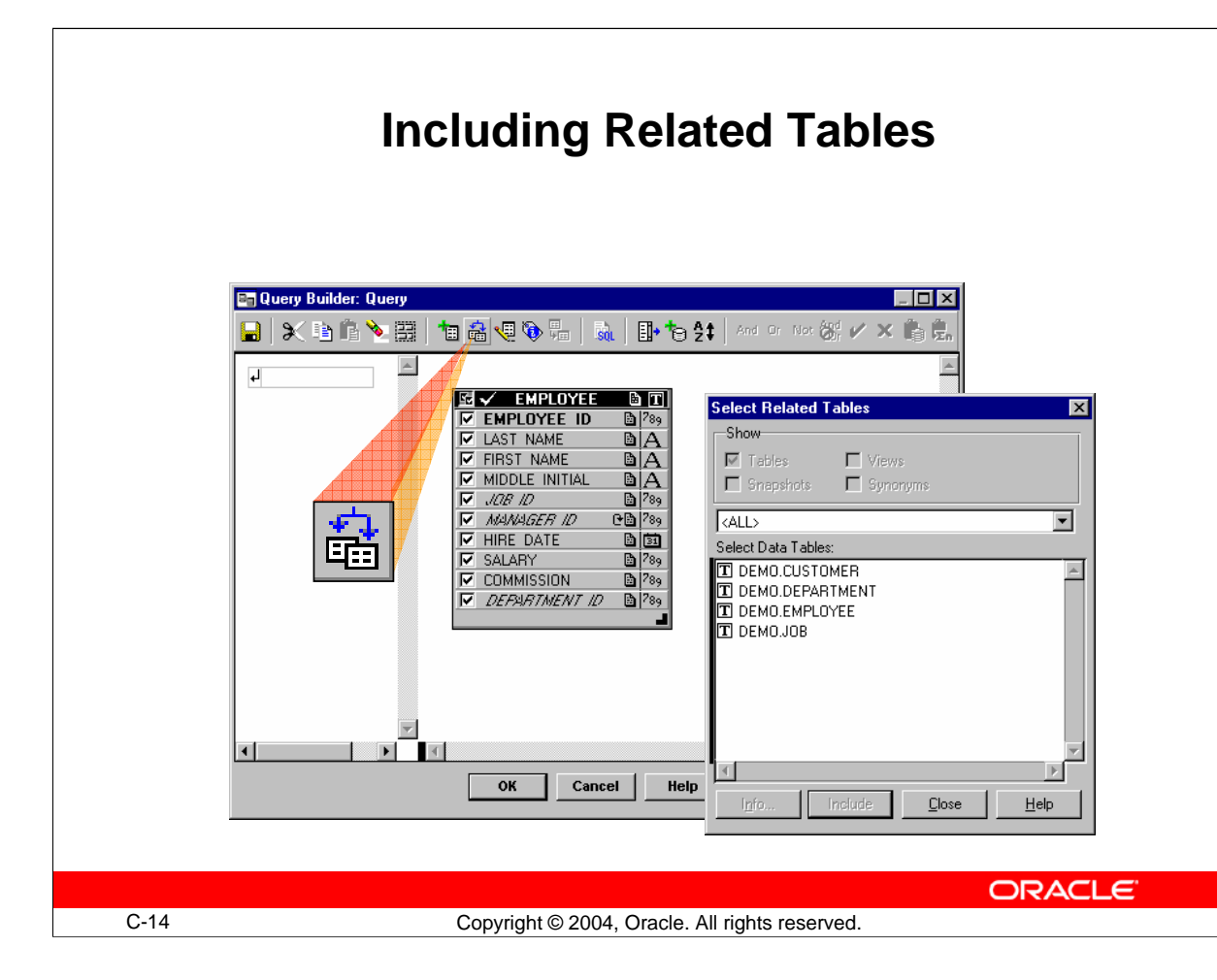

## **Relationships**

To combine data from multiple tables into one query, Query Builder enables you to search for relationships between tables and to create user-defined relationships if they do not exist. Additionally, you can activate or deactivate relationships to suit your needs.

### **How to Find and Include Related Tables**

- 1. Select the table in the Datasource panel.
- 2. Choose the Select Related Tables tool.

A list of tables that have relationships defined with the selected table appears.

- 3. Select the table name and click Include, or simply double-click the table name. The selected table appears in the Datasource panel. Relationships between the tables are identified by relationship lines, drawn from the primary keys in one table to the foreign keys in another.
- 4. Click Close to close the dialog box.

Once you have included the table, you can retrieve its columns.

**Note:** When you select a foreign key column before selecting related tables, only the table to which the foreign key refers appears in the Select Related Tables dialog box.

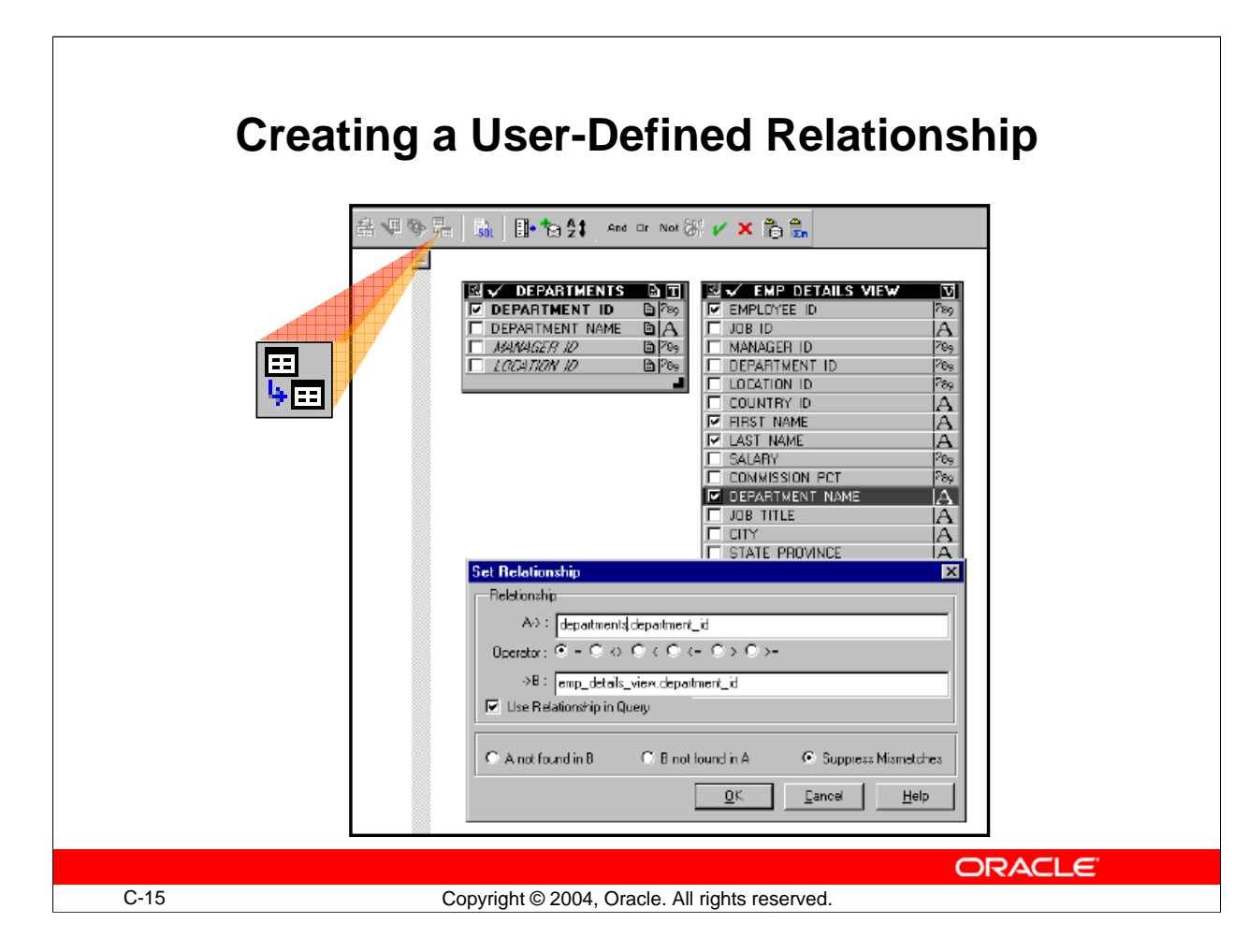

# **Creating a User-Defined Relationship**

When you create a user-defined relationship, Query Builder draws a relationship line connecting the related columns.

### **How to Create a Relationship**

- 1. Select the Set Table Relationship tool. The Set Relationship dialog box appears.
- 2. Enter the foreign key  $(A >)$  and primary key  $(B >)$  column names.
- 3. Type the complete table and column names (separate the table name from its column name with a period).
- 4. Click OK to close the dialog box.

### **How to Create a Relationship (Optional Method)**

- 1. Select the column that you want to relate (foreign key).
- 2. Press and hold the mouse button, and drag the cursor to the related column in the second table (the primary key).
	- You are drawing a relationship line as you do so.
- 3. Once the target column is selected, release the mouse button to anchor the relationship line.

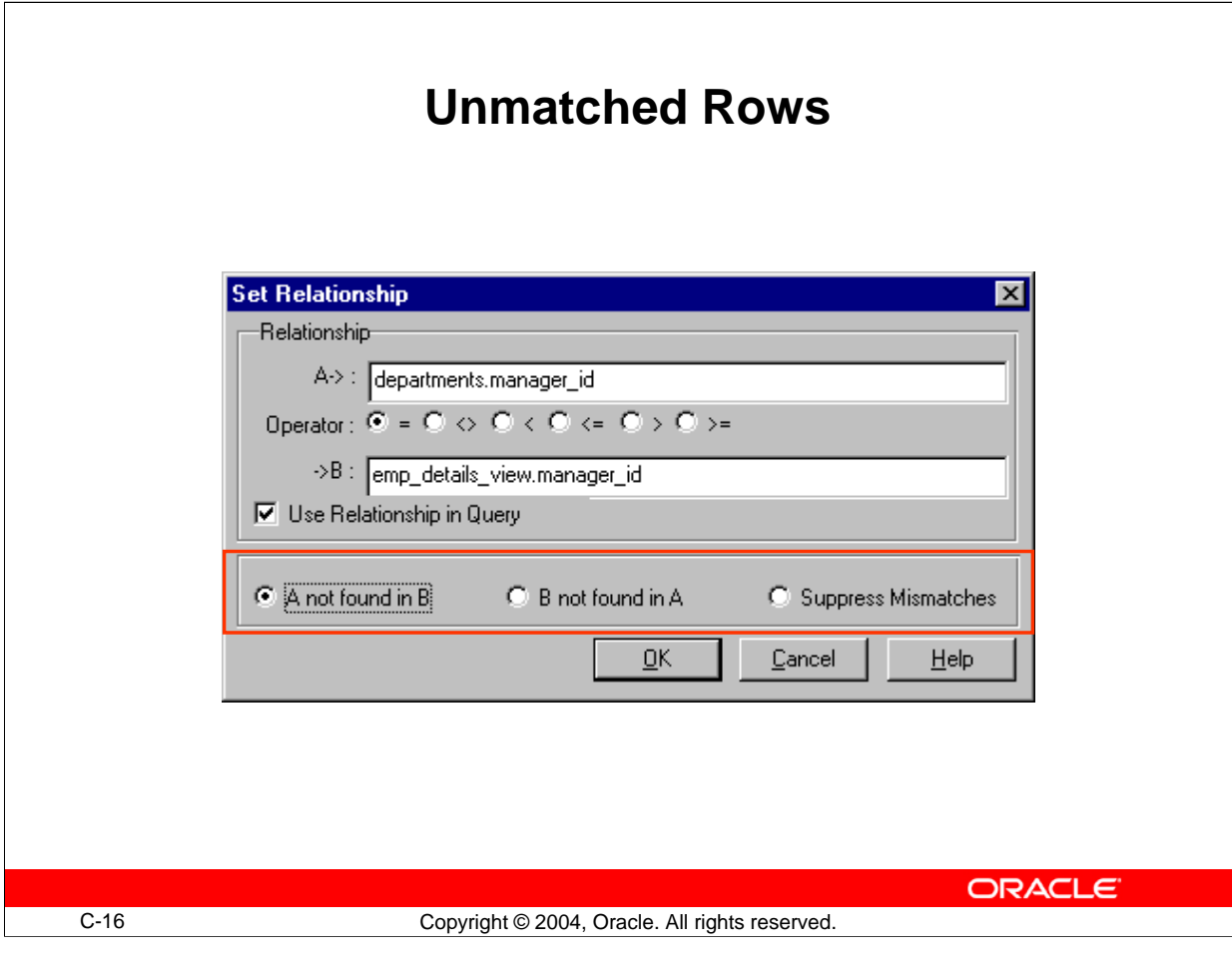

## **Retrieving Unmatched Rows**

Query Builder enables you to choose whether to retrieve any unmatched rows when you are using a relationship in a query. An unmatched row occurs when the relationship connects tables where there are values on one side that have no corresponding values on the other side.

There are three types of relationships that you can choose from:

- Display records from table A not found in table B
- Display records from table B not found in table A
- Suppress any mismatched records (default)

### **How to Create an Unmatched Relationship**

- 1. Click on the relationship line that connects the tables. Both the column names and the relationship line should be selected.
- 2. Select the Set Table Relationship tool from the toolbar. The Set Relationship dialog box appears.
- 3. Choose one of the three relationship option buttons.
- 4. Click OK.

An unmatched relationship icon is placed on the relationship line next to the column that returns unmatched rows.

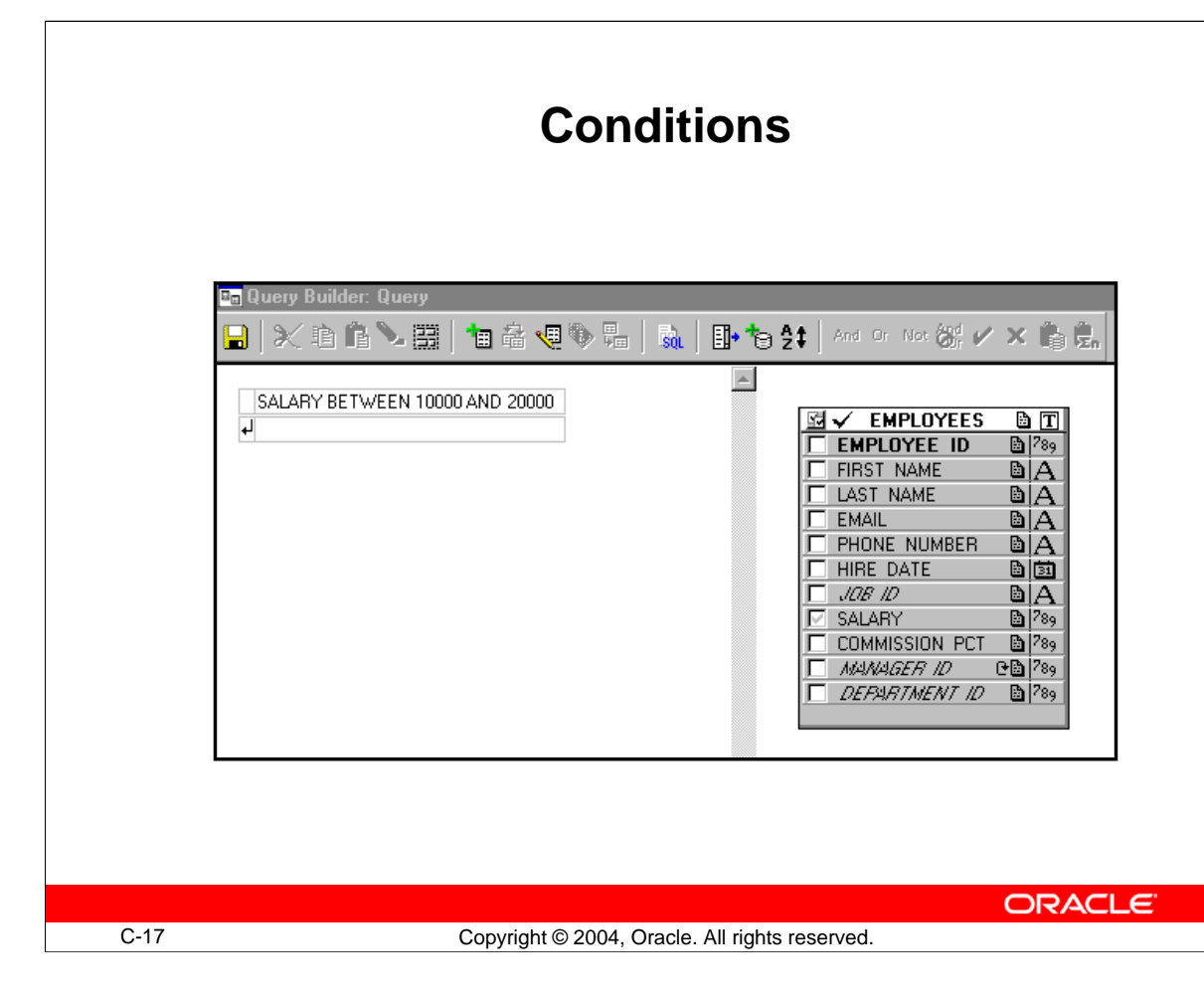

# **Selecting Rows with Conditions**

### **The Conditions Panel**

The Query window contains two independently scrollable panels, the Conditions panel and the Datasource panel. The Datasource panel is where you include tables and columns. The Conditions panel is where you apply conditions. You enter conditions into the Condition field of the panel.

## **How to Add Conditions to a Query**

- 1. Activate the Conditions field.
- 2. Enter the text that describes the condition in one of the following ways:
	- Type the conditions directly into the Condition field
	- $\Box$  Click in the columns in the Datasource panel and enter the rest of the condition
	- $\Box$  Select columns and functions, using the appropriate tools.

**Note:** Character and date values must be enclosed in single quotes.

### **Selecting Rows with Conditions (continued)**

- 3. Closing and Validating the Condition: Query Builder automatically validates the condition when you close the Condition field. You can close the Condition field in the following ways:
	- **Press [Return].**
	- $\Box$  Click in the Conditions panel outside the Condition field.
	- Select Accept from the toolbar.

**Note:** If a column is used in a condition but it is not displayed in the results window, a gray check mark appears to the left of the column name in the datasource in the Query Window.

#### **The Toolbar**

The logical operators and the Accept and Cancel tools in the toolbar are active whenever the Condition field is active. You can insert an operator from the toolbar into the condition by clicking it.

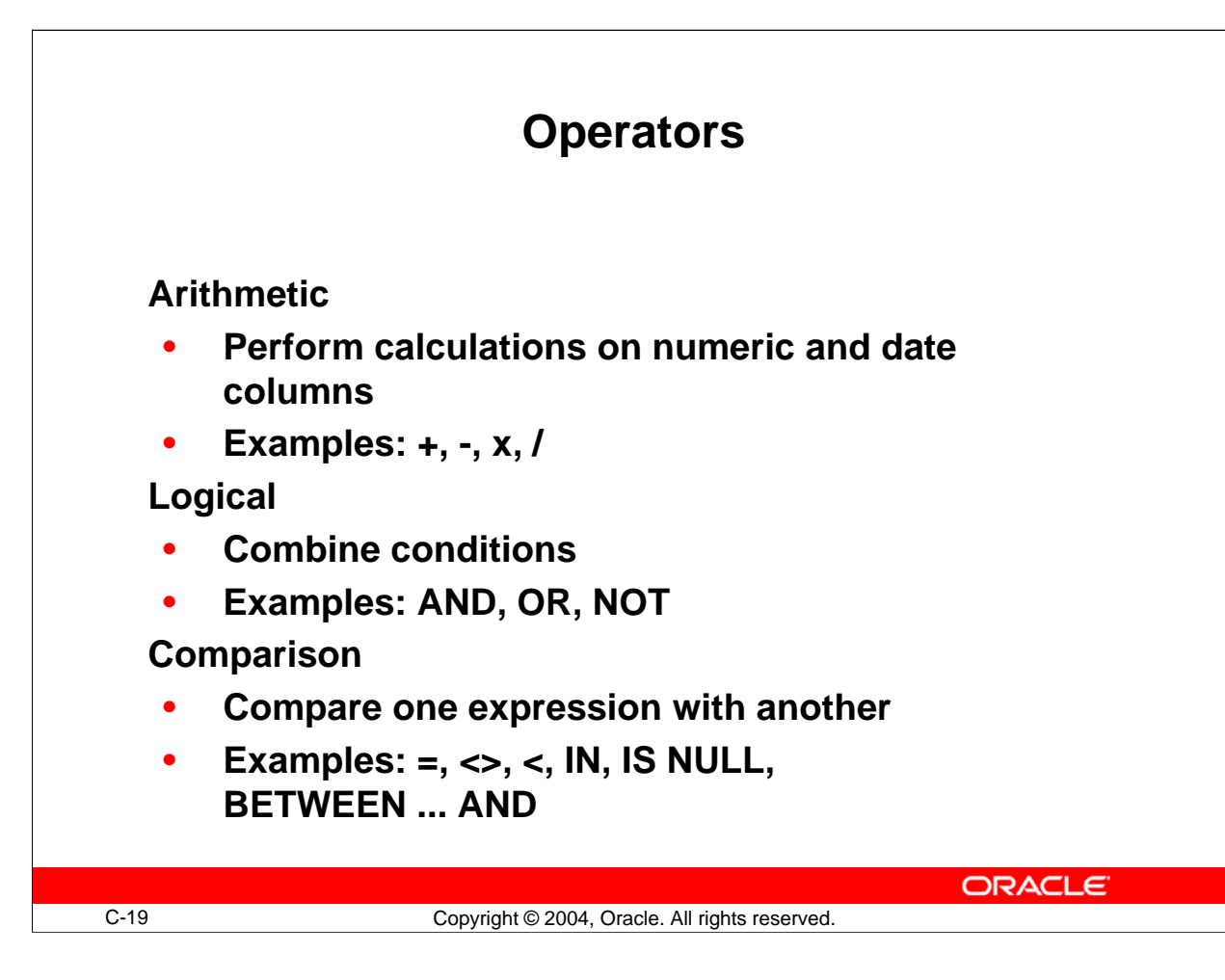

## **Operators**

An operator is a character or reserved word that is used to perform some operation in Query Builder, such as the + operator, which performs addition. Query Builder uses several types of operators.

### **Arithmetic Operators**

Arithmetic  $(+, -, x, \ell)$  operators are used to perform calculations on numeric and date columns. In handling calculations, Query Builder first evaluates any multiplication or division, and then evaluates any addition or subtraction.

## **Logical Operators**

Logical operators are used to combine conditions. They include:

- AND: Causes the browser to retrieve only data that meets all conditions
- **OR:** Causes the browser to retrieve all data that meets at least one of the conditions
- **NOT:** Used to make a negative condition, such as NOT NULL

### **Comparison Operators**

Comparison operators are used to compare one expression with another, such that the result will either be true or false. The browser returns all data for which the result evaluates true.

# **Operators (continued)**

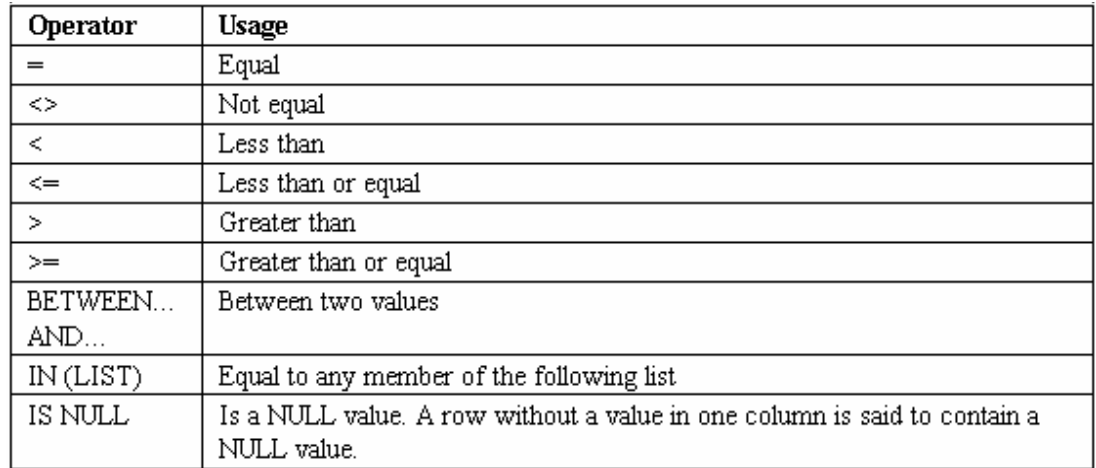

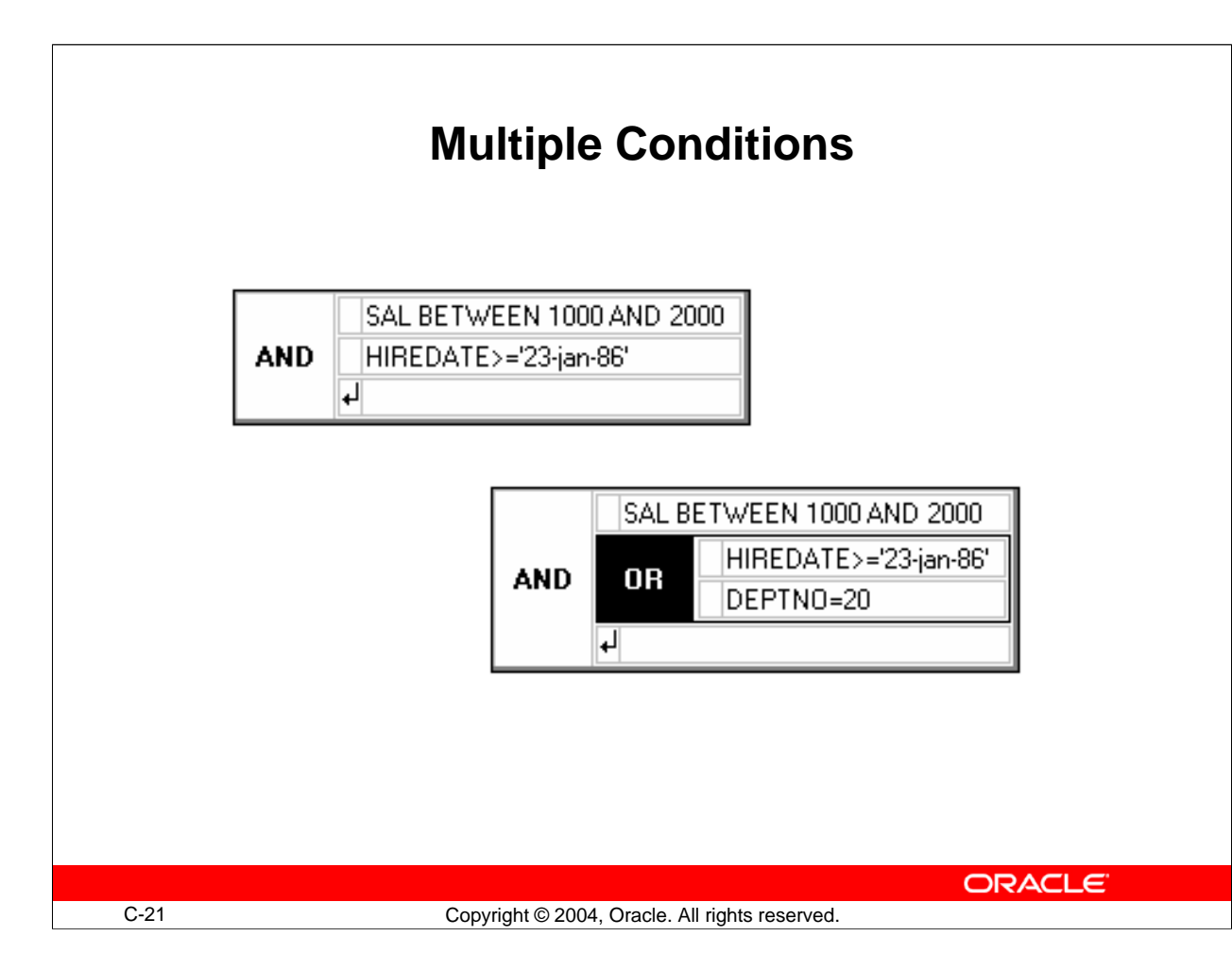

# **Entering Multiple Conditions**

There is no limit to the number of conditions you can include in a browser query. Multiple conditions are always combined using logical operators. You can add conditions to any query either before or after execution.

### **How to Add Conditions**

The Conditions panel always displays a blank Condition field at the bottom of the list of conditions. Use this field to enter multiple conditions.

- 1. Click in the empty Condition field to activate it.
- 2. Enter the new condition.

Each time you add a condition, a new blank Condition field is created. **Note:** Pressing [Shift]-[Return] following the entry of each condition is the fastest way to create multiple conditions, because it moves the cursor and prompt down one line so that you can enter another condition.

3. Press [Return] to close and validate the condition.

#### **How to Change Logical Operators**

By default, Query Builder combines multiple conditions with the AND operator. To change the logical operator:

### **Entering Multiple Conditions (continued)**

- 1. Select the logical operator in the Conditions panel.
- 2. Click a new operator on the toolbar or select one from the Data menu.

### **How to Create Nested Conditions**

Query Builder enables you to combine logical operators to produce complex queries made up of multiple levels of conditions. These are referred to as nested conditions. To nest two or more conditions:

- 1. Build each condition to be included in the nest.
- 2. While you press and hold [Shift], click in the box to the left of each condition to be nested.
- 3. Select the logical operator to combine the conditions—either AND or OR. Query Builder draws a box around the highlighted conditions in the Conditions panel and combines them with the operator that you specified.

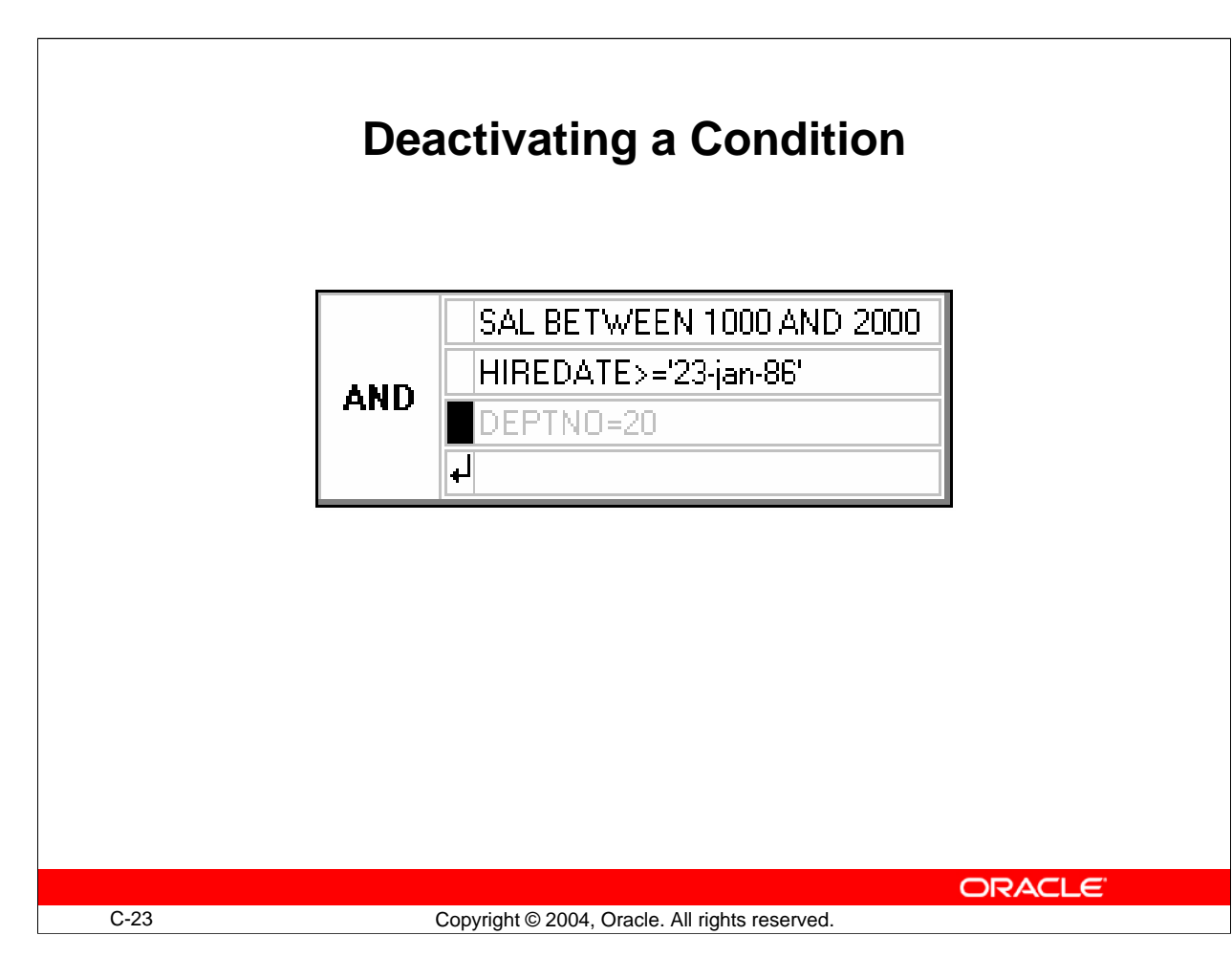

# **Changing Conditions**

If you change your mind about including one or more conditions in your query, you can delete, deactivate, or edit any of them in the Conditions panel.

## **How to Delete a Condition**

- 1. Click inside the Condition field to activate it.
- 2. Select Clear from the toolbar or select Delete.

The condition is removed from the query.

## **How to Deactivate a Condition**

Query Builder enables you to temporarily deactivate a condition so that you can test different scenarios without having to re-create the conditions each time.

Double-clicking the box to the left of the condition or its operator acts as a toggle switch, alternately turning the condition on and off. Deactivated conditions remain in the Condition field but appear dimmed.

Additionally, you can turn conditions on and off by using the Data menu:

1. Select the box to the left of the condition or its operator.

**Note:** Hold down the [Shift] key to select multiple conditions.

2. Double-click in the box to deactivate the condition.

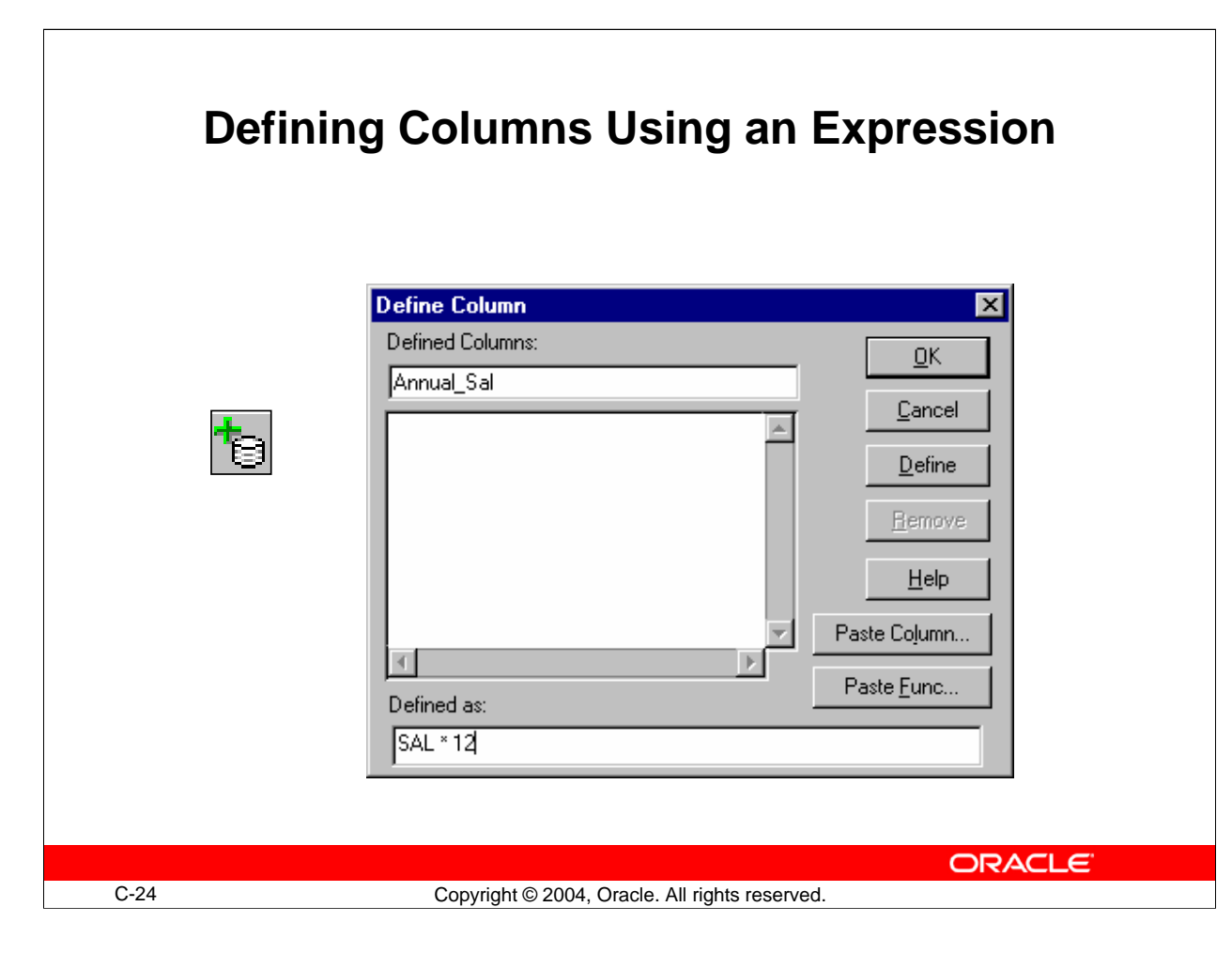

# **Defining Columns Using an Expression**

Besides retrieving columns of data stored in a table, Query Builder enables you to define new columns that are derived or calculated from the values in another column.

## **How to Define a Column**

When you define a column, it exists only in your query, not in the database.

- 1. Select the table where you want to define a new column.
- 2. Select the Define Column tool. The Defined Column dialog box appears, which displays a list of all columns currently defined in the query (if any).
- 3. Click in the Defined Column field to activate it, and then enter the name for your new column.
- 4. Move your cursor to the Defined As field and enter the formula or expression that defines your column.
- 5. Select Define. The new column is added to the list of defined columns in the dialog box and appears in the Datasource panel.
- 6. Click OK to close the dialog box.

## **Defining Columns Using an Expression (continued)**

#### **How to Enter Expressions**

You can enter information in the Defined As field in the following ways:

- Type the expression in directly.
- Select Paste Column.

The Paste Column dialog box appears.

- $\Box$  Select the column from the displayed list.
- $\Box$  Click OK to paste the column into your expression and return to the Define Column dialog box.

### **How to Display and Hide Defined Columns**

You display or hide defined columns from a query in exactly the same manner as you do ordinary columns.

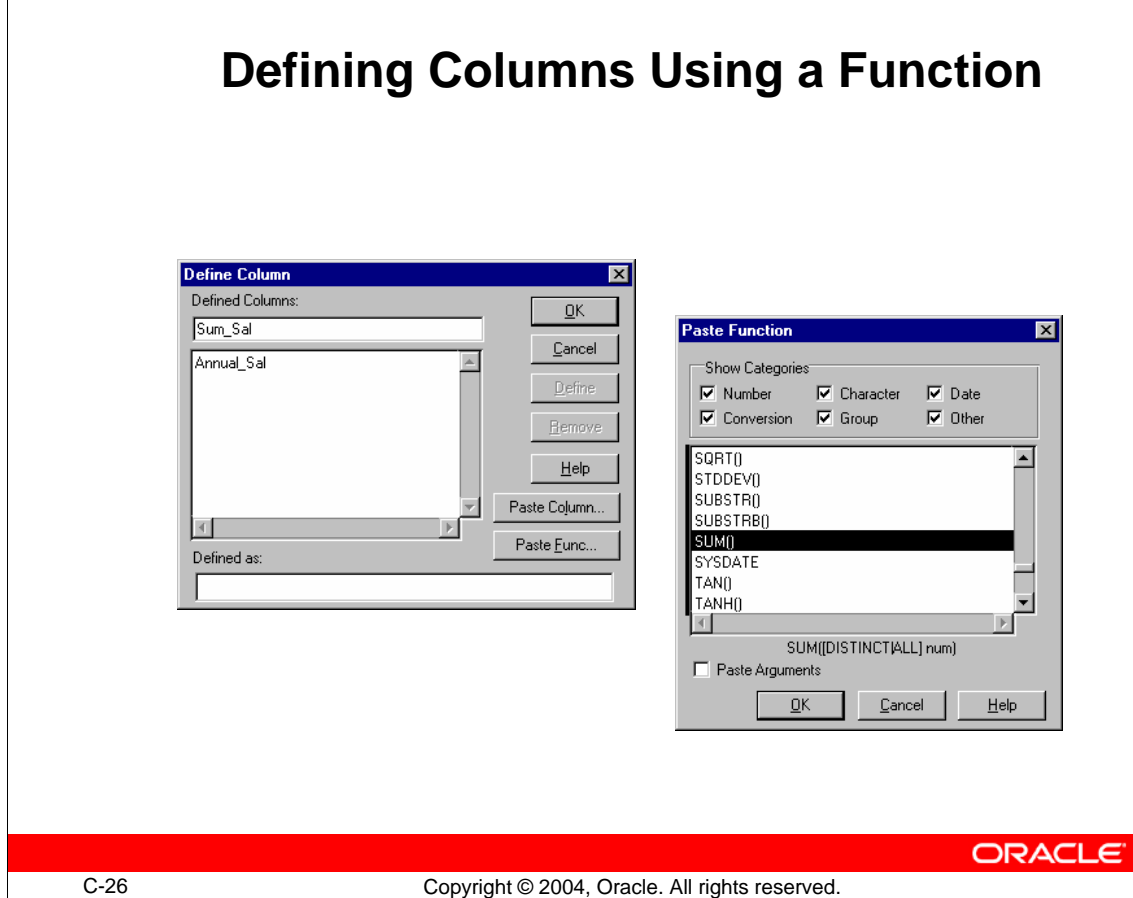

# **Defining Columns Using a Function**

The browser also enables you to define columns using a variety of built-in functions provided by the Oracle Server. You can type a function directly in the Defined As field of the Define Columns dialog box, or click Paste Function to select from a list.

## **What Is a Function?**

A function is similar to an operator in that it performs a calculation and returns a result. Functions consist of a function name followed by parentheses, in which you indicate the arguments.

An argument is an expression that supplies information for the function to use. Functions usually include at least one argument, most commonly the name of the column on which the operation will be performed.

### **Single-Row Functions**

- Return one value for every data row operated on
- Examples: INITCAP(), SUBSTR(), TRUNC()

### **Aggregate Functions**

- Return a single row based on the input of multiple rows of data
- Examples: AVG(), COUNT(), SUM()

## **Defining Columns Using a Function (continued)**

#### **How to Select a Function**

- 1. Click in the Defined As field to activate it.
- 2. Select Paste Function. The Paste Function dialog box appears.
- 3. Select or deselect the Show Categories check boxes to view the desired list of functions.
- 4. Select the function from the displayed list.
- 5. Select the Paste Arguments check box (optional). **Note:** If this check box is selected, a description or datatype name of the arguments appropriate for the function is pasted into your expression. You then replace the description with the actual arguments.
- 6. Click OK to paste the function into your expression and return to the Define Columns dialog box.
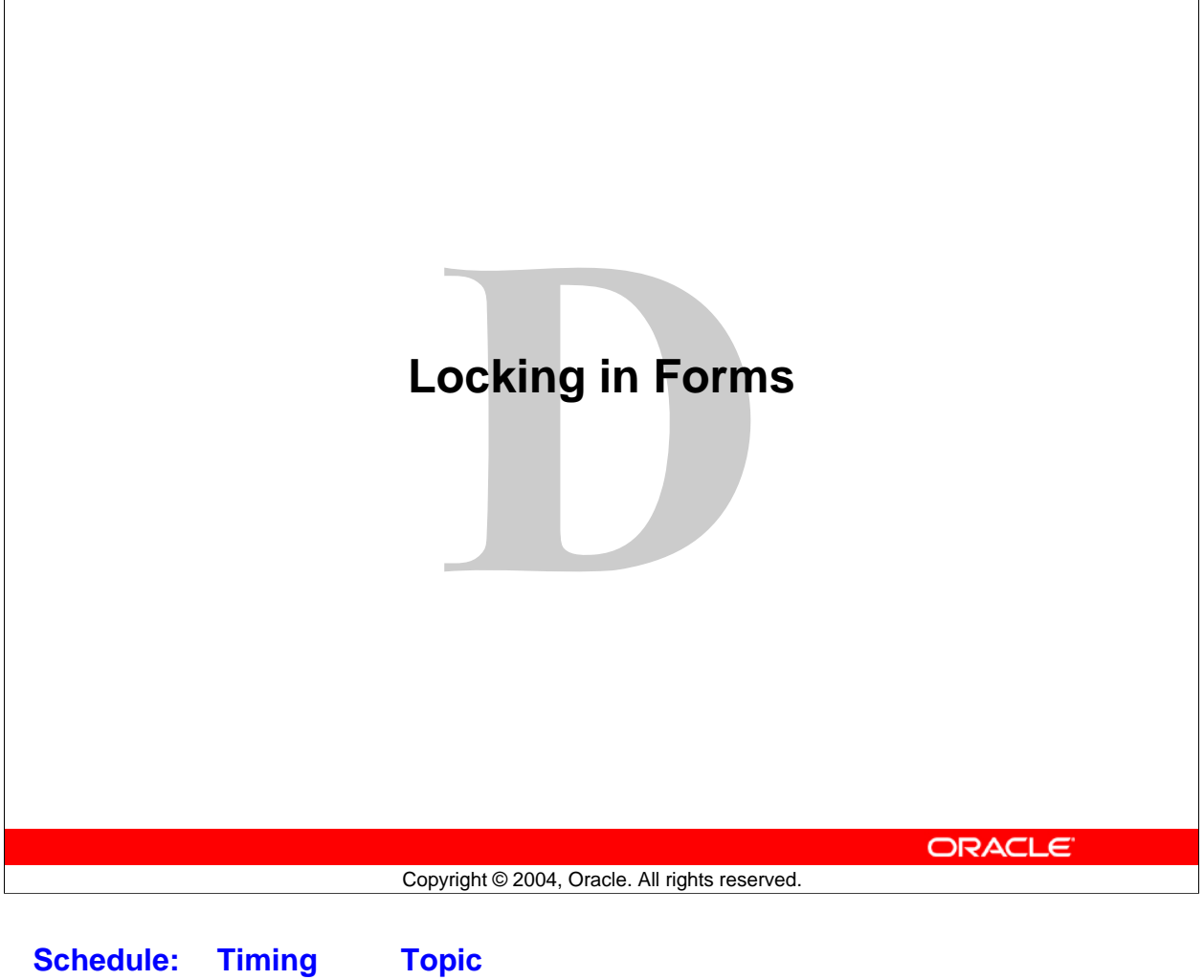

17 minutes Lecture 17 minutes Total

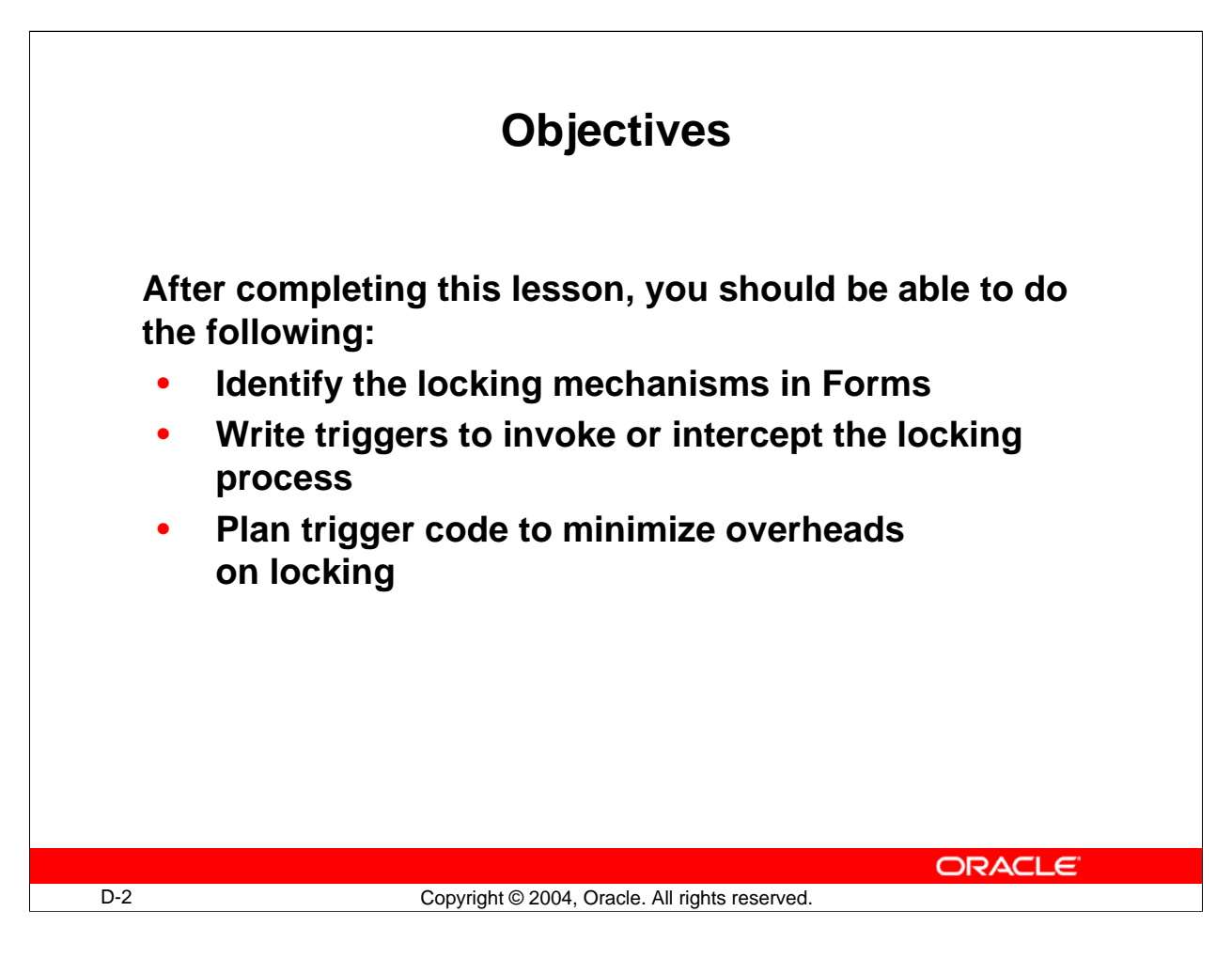

#### **Overview**

Locking is an important consideration in multiuser applications that access the database. This lesson shows you how Forms handles locking and how you can design forms with these mechanisms in mind.

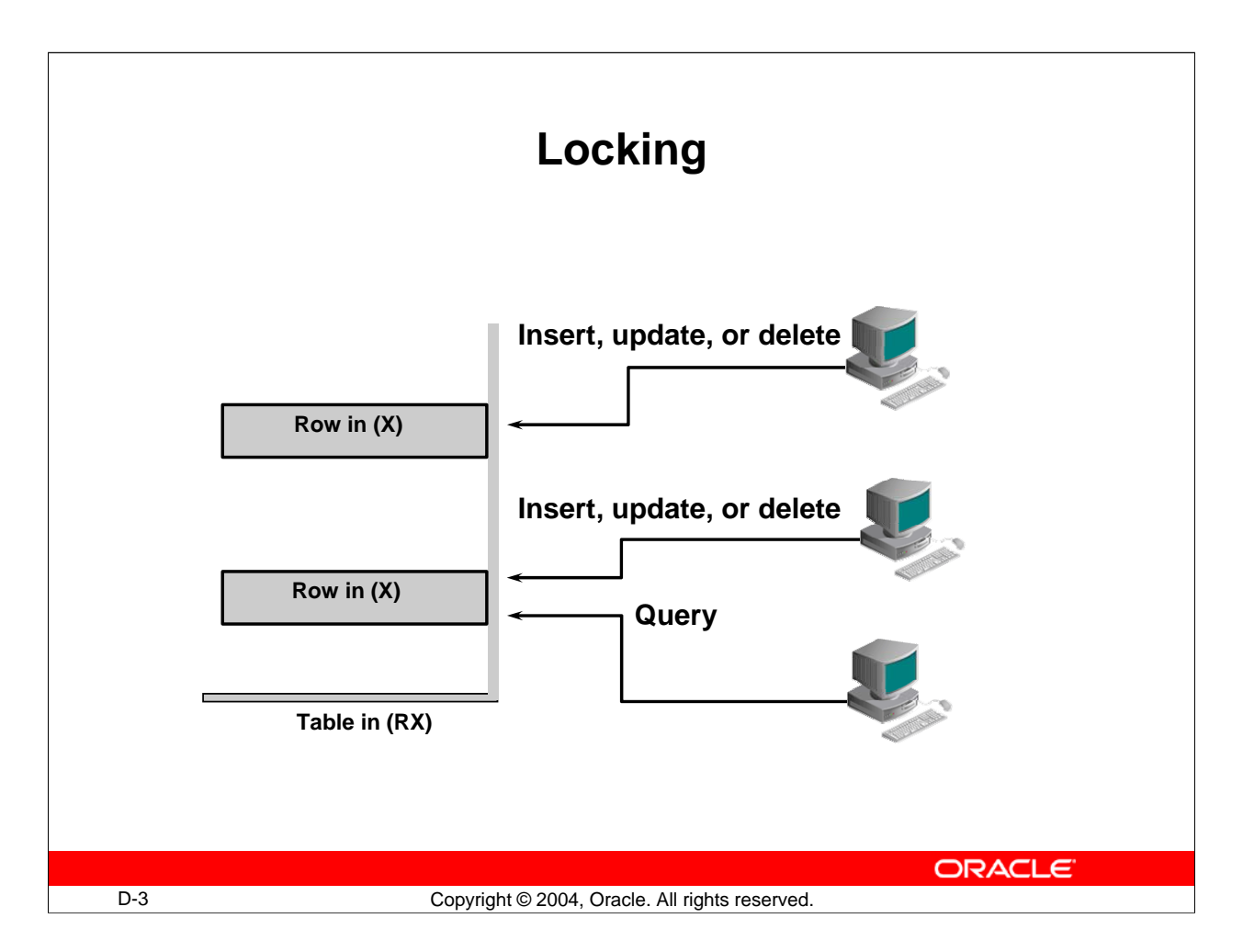

# **Locking**

In database applications, locking maintains the consistency and integrity of the data, where several users are potentially accessing the same tables and rows. Forms applications are involved in this locking process when they access database information.

# **Oracle Locking**

Forms applications that connect to an Oracle database are subject to the standard locking mechanisms employed by the server. Here is a reminder of the main points:

- Oracle uses row-level locking to protect data that is being inserted, updated, or deleted.
- Queries do not prevent other database sessions from performing data manipulation. This also applies to the reverse situation.
- Locks are released at the end of a database transaction (following a rollback or commit).

# **Locking (continued)**

A session issues locks to prevent other sessions from performing certain actions on a row or table. The main Oracle locks that affect Forms applications are the following:

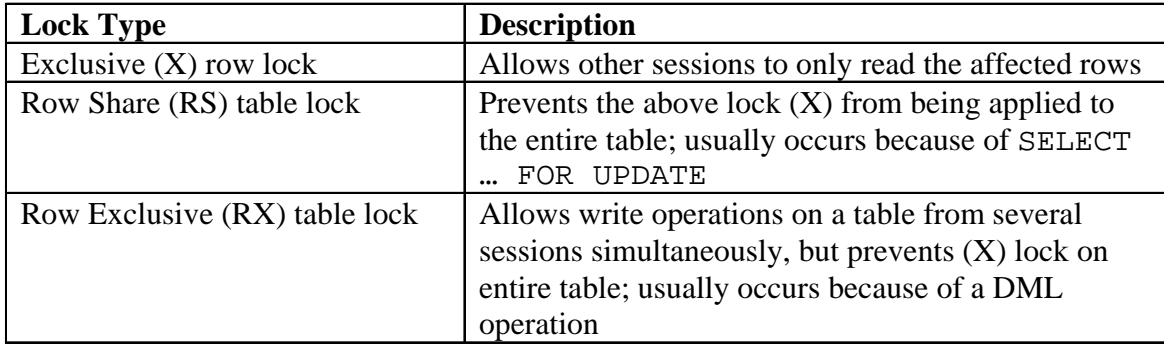

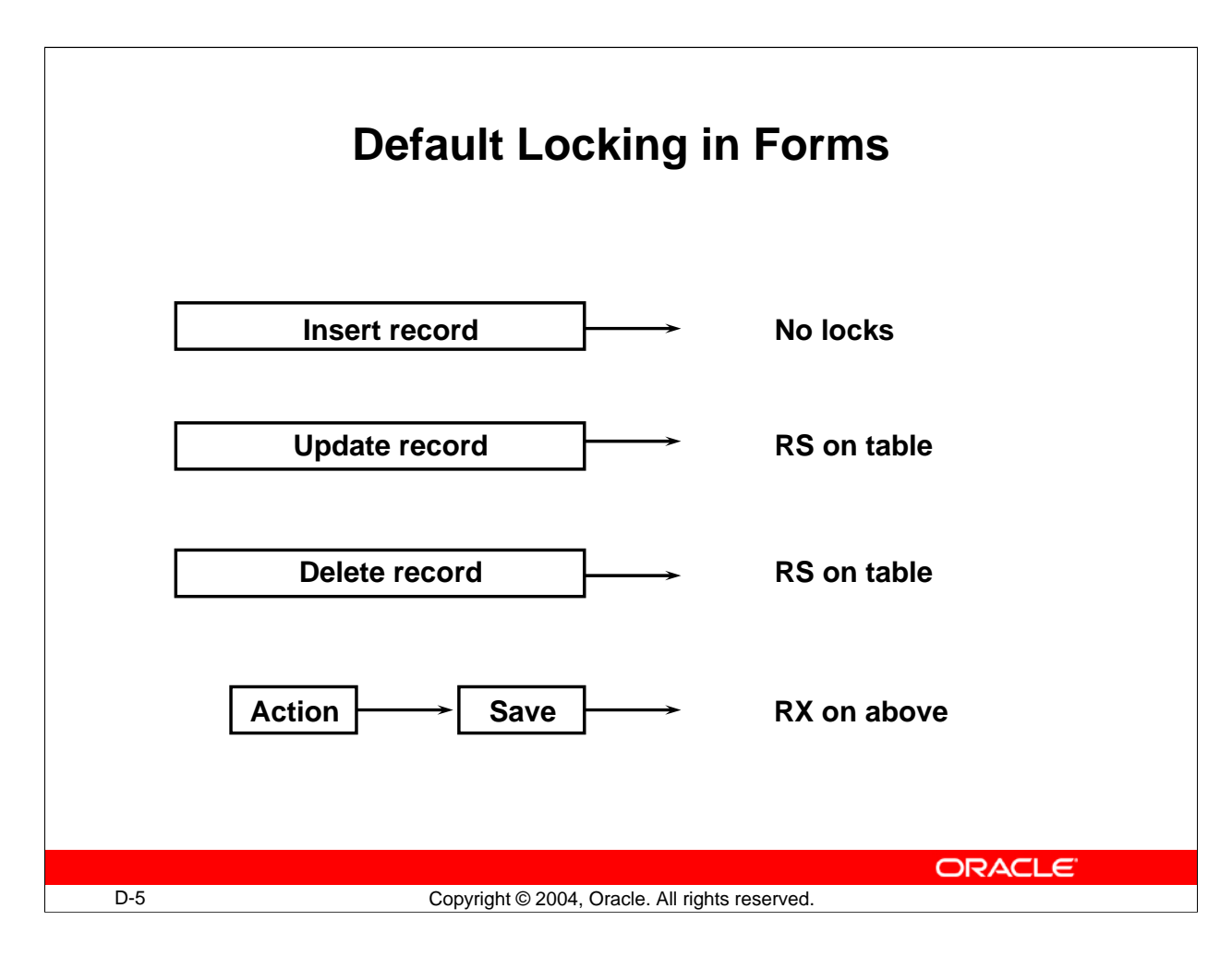

# **Default Locking in Forms**

Forms initiates locking automatically when the operator inserts, updates, or deletes records in a base table block. These locks are released when a save is complete.

Forms causes the following locks on Oracle base tables and rows, when the operator performs actions:

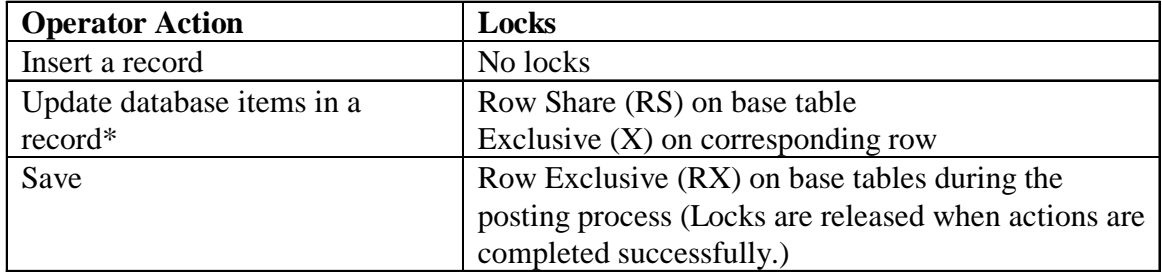

\*Update of nondatabase items with the Lock Record property set to Yes also causes this.

The exclusive locks are applied to reserve rows that correspond to records that the operator is deleting or updating, so that other users cannot perform conflicting actions on these rows until the locking form has completed (Saved) its transaction.

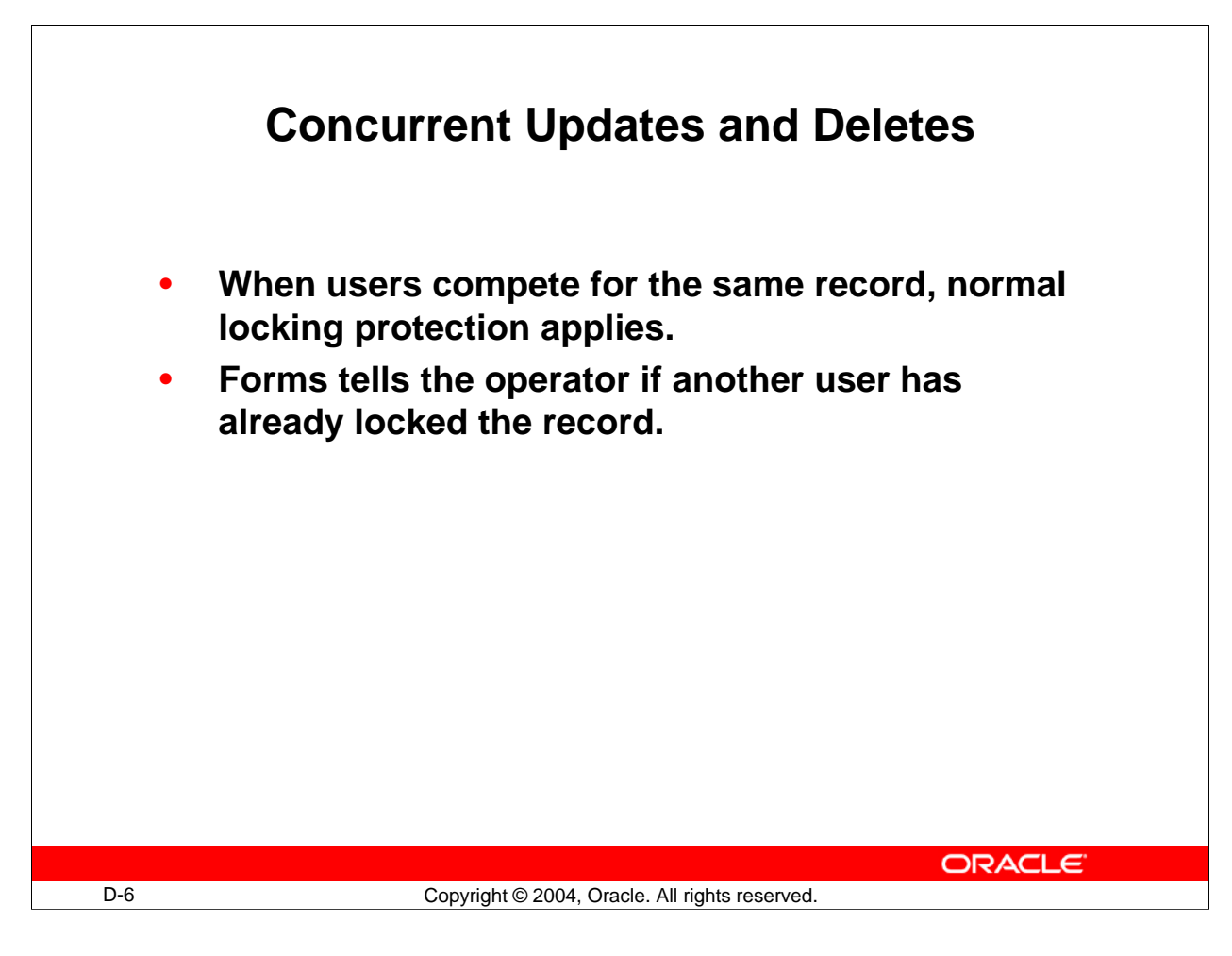

# **Concurrent Updates and Deletes**

# **What Happens When Users Compete for the Same Row?**

Users who are only querying data are not affected here. If two users are attempting to update or delete the same record, then integrity is protected by the locking that occurs automatically at row level.

Forms also keeps each user informed of these events through messages and alerts when:

- A row is already locked by another user. The user has the option of waiting or trying again later.
- Another user has committed changes since a record was queried. The user must requery before the user's own change can be applied.

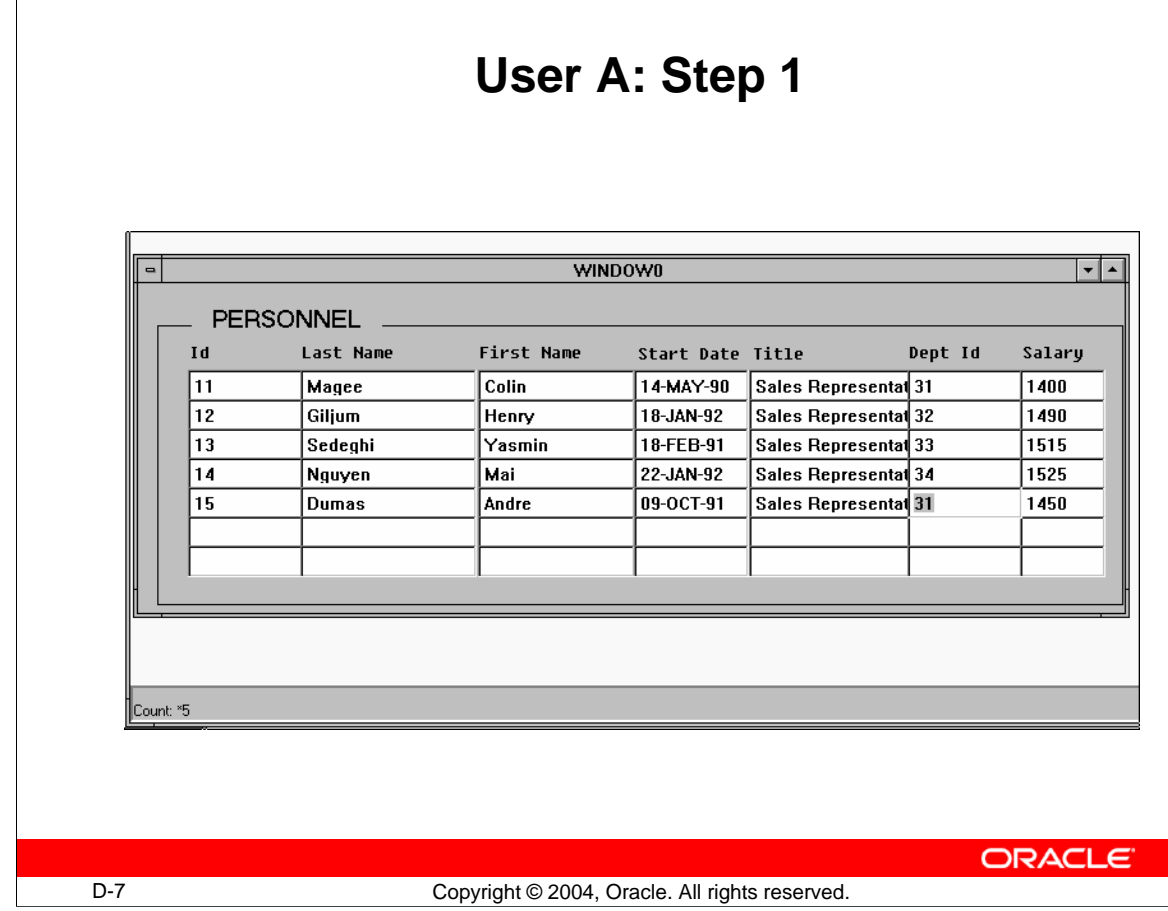

# **Example: Two Users Accessing the Same Record**

1. User A is running the Personnel application and queries the sales representatives. The record for employee 15, Dumas, is updated so that his department is changed to 31.

User A does not save the change at this point in time. The row that corresponds to the changed record is now locked (exclusively).

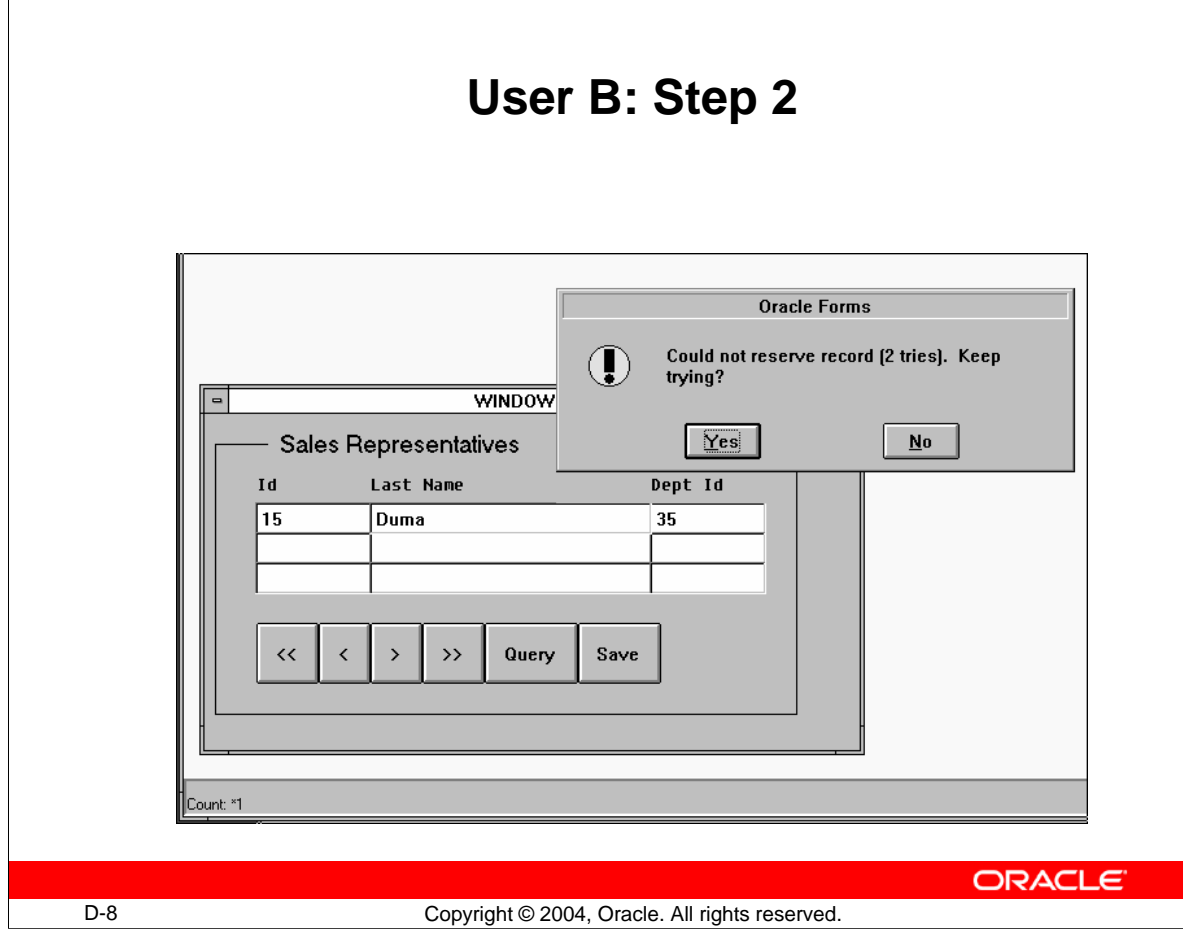

# **Example: Two Users Accessing the Same Record (continued)**

2. User B is running the same application and has started a form that accesses the sales representatives. Employee Dumas still appears in department 15 in this form, because User A has not yet saved the change to the database.

User B attempts to update the record by changing the sales representative's name to Agasi. Since this action requests a lock on the row, and this row is already locked by User A, Forms issues an alert saying the attempt to reserve the record failed. This user can request additional attempts or reply No and try later.

User B replies No. This results in the fatal error message 40501, which confirms that the original update action has failed.

#### **Instructor Note**

Show a similar example, by starting two separate Forms run-time sessions. Apply the actions as given in steps 1-4.

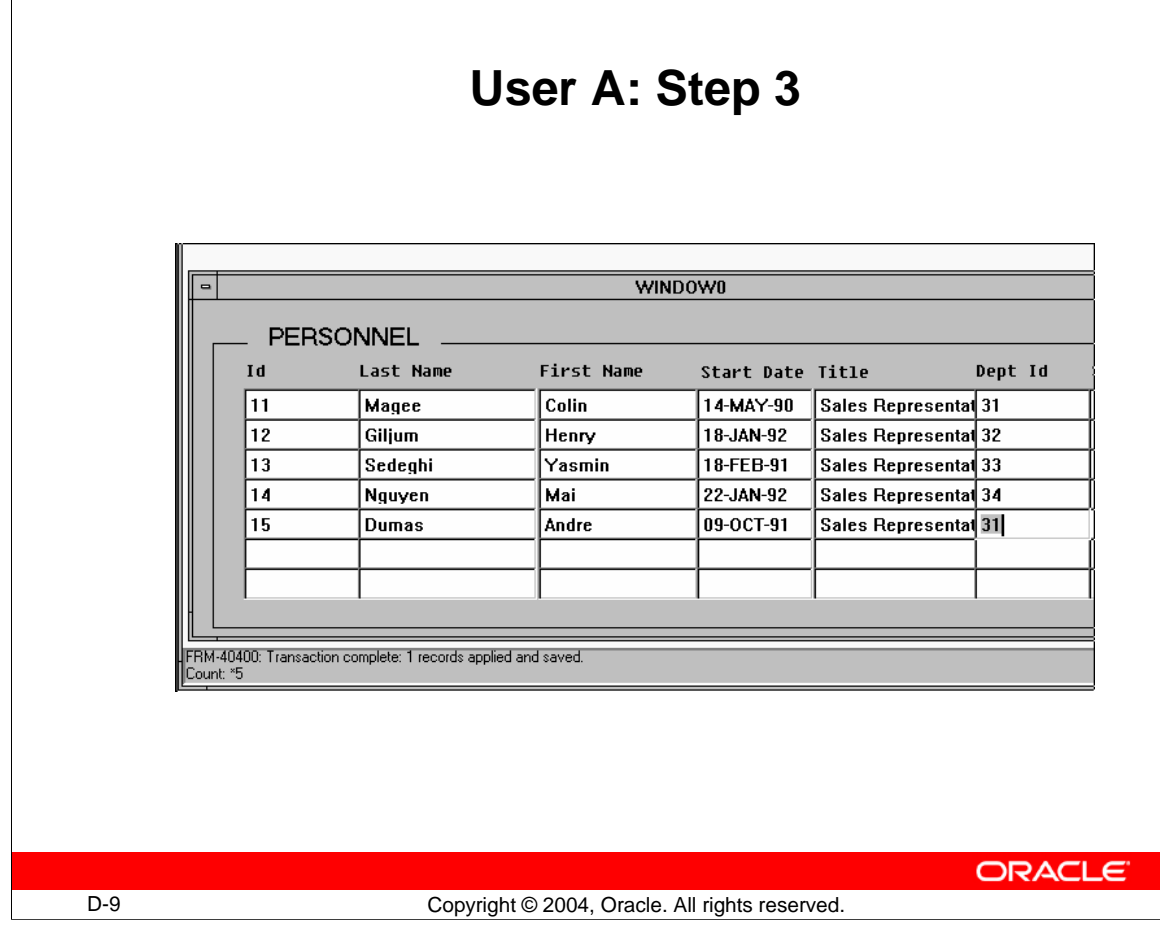

 $\Gamma$ 

# **Example: Two Users Accessing the Same Record (continued)**

3. Back in the Personnel form, User A now saves the change to Dumas' department, which applies the change to the database row and then releases the lock at the end of the transaction.

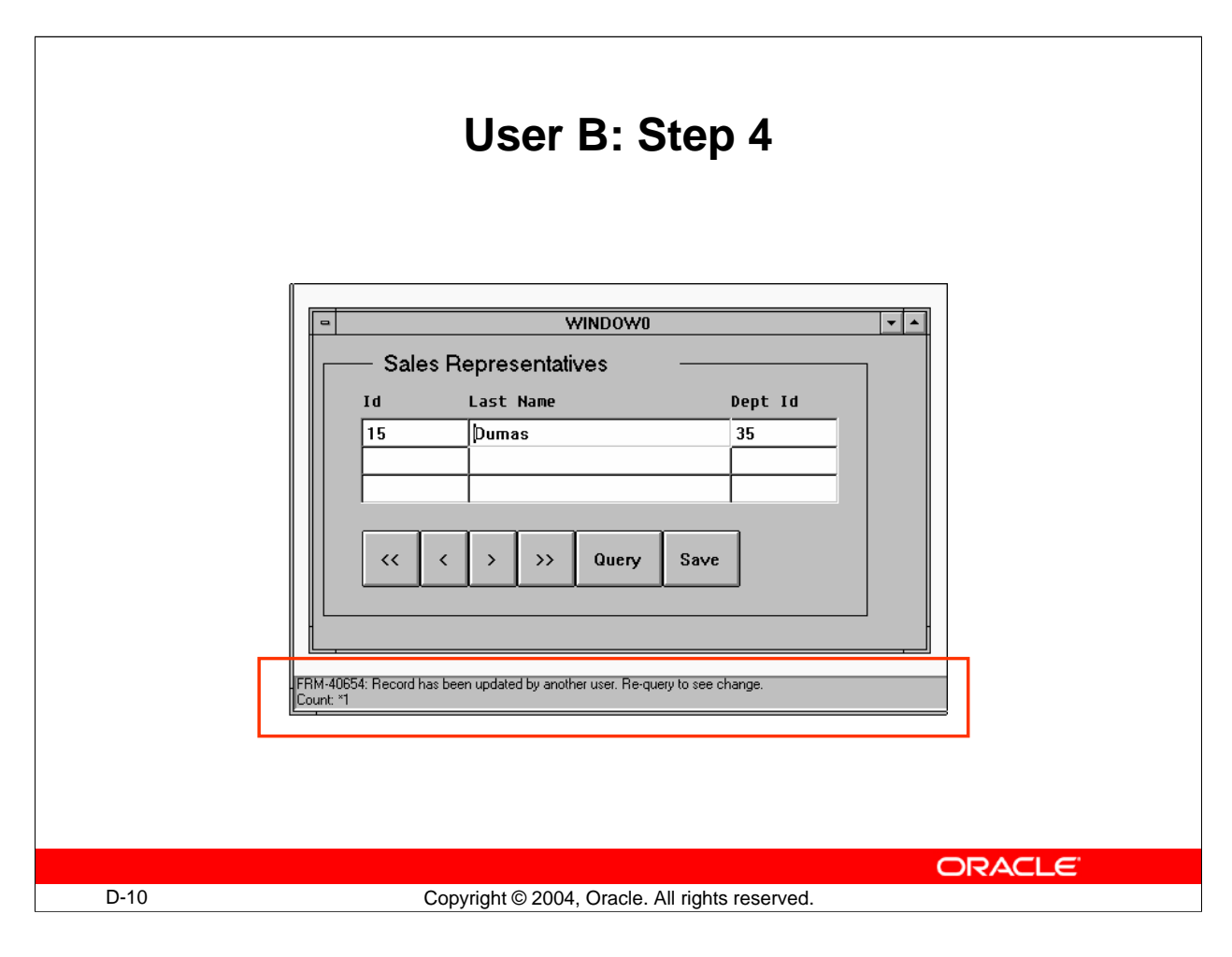

# **Example: Two Users Accessing the Same Record (continued)**

4. In the Sales Representatives form, User B can now alter the record. However, because the database row itself has now changed since it was queried in this form, Forms tells User B that it must be requeried before a change can be made. This situation is shown in the lower slide, opposite. Once User B requeries, the record can then be changed.

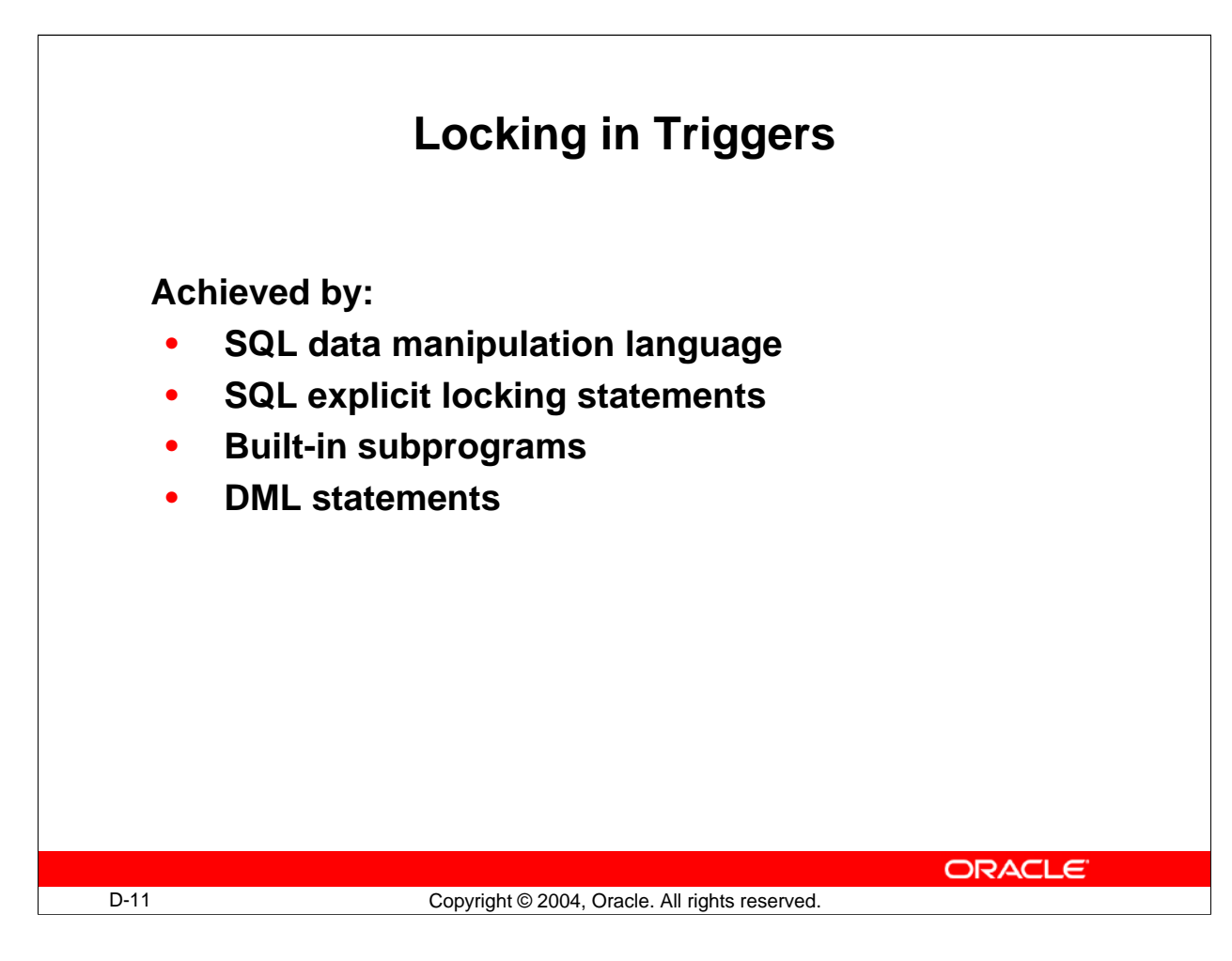

# **Locking in Triggers**

In addition to the default locking described earlier, database locks can occur in Forms applications because of actions that you include in triggers. These can be:

- **SQL data manipulation language (DML):** Sometimes you may need to perform INSERT, UPDATE, and DELETE statements, which add to those that Forms does during the saving process (posting and committing). These trigger SQL commands cause implicit locks on the tables and rows that they affect.
- **SQL locking statements:** You can explicitly issue locks from a trigger through the SELECT . . . FOR UPDATE statement. The LOCK TABLE statement is also allowed, though rarely necessary.
- **Built-in subprograms:** Certain built-ins allow you to explicitly lock rows that correspond to the current record (LOCK\_RECORD) or to records fetched on a query (ENTER\_QUERY and EXECUTE\_QUERY).

To keep locking duration to a minimum, DML statements should be used only in transactional triggers. These triggers fire during the process of applying and saving the user's changes, just before the end of a transaction when locks are released.

# **Locking in Triggers (continued)**

#### **Locking by DML Statements**

If you include DML statements in transactional triggers, their execution causes:

- Row exclusive lock on the affected table
- Exclusive lock on the affected rows

Because locks are not released until the end of the transaction, when all changes have been applied, it is advantageous to code DML statements as efficiently as possible, so that their actions are completed quickly.

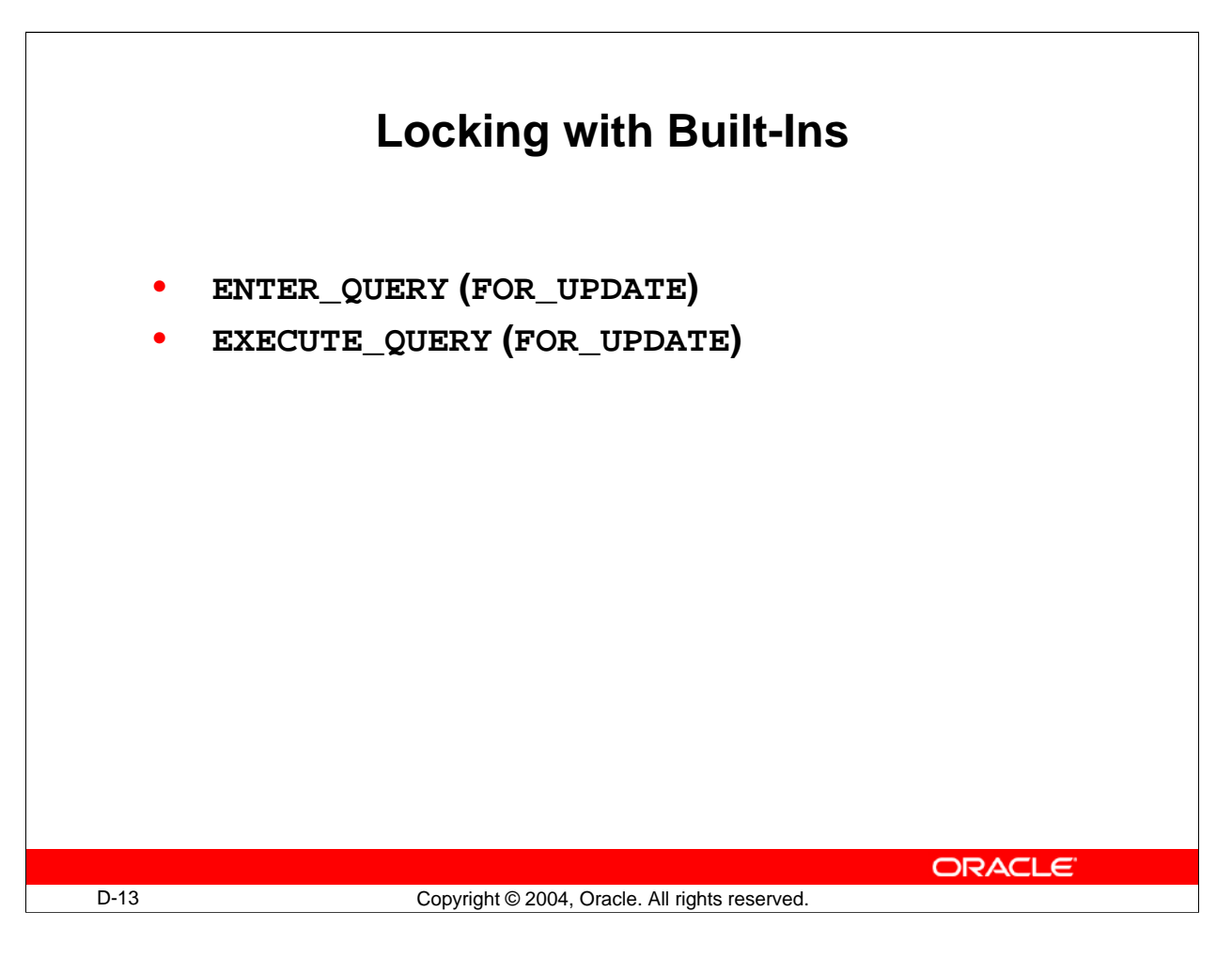

# **Locking with Built-Ins**

Forms maintains a hidden item called rowid in each base table block. This item stores the ROWID value for the corresponding row of each record. Updates or deletes in triggers that apply to such rows can identify them most efficiently using this value, as in the example below:

UPDATE orders SET order date = SYSDATE WHERE ROWID = :orders.rowid;

#### **Locking with Built-in Subprograms**

The following built-ins allow locking:

- **EXECUTE\_QUERY (FOR\_UPDATE) and ENTER\_QUERY (FOR\_UPDATE):** When called with the FOR\_UPDATE option, these built-ins exclusively lock the rows fetched for their query. Care should be taken when reserving rows in this way, because large queries cause locking on many rows.
- **LOCK\_RECORD:** This built-in locks the row that corresponds to the current record in the form. This is typically used in an On-Lock trigger, where it has the same effect as Forms's default locking.

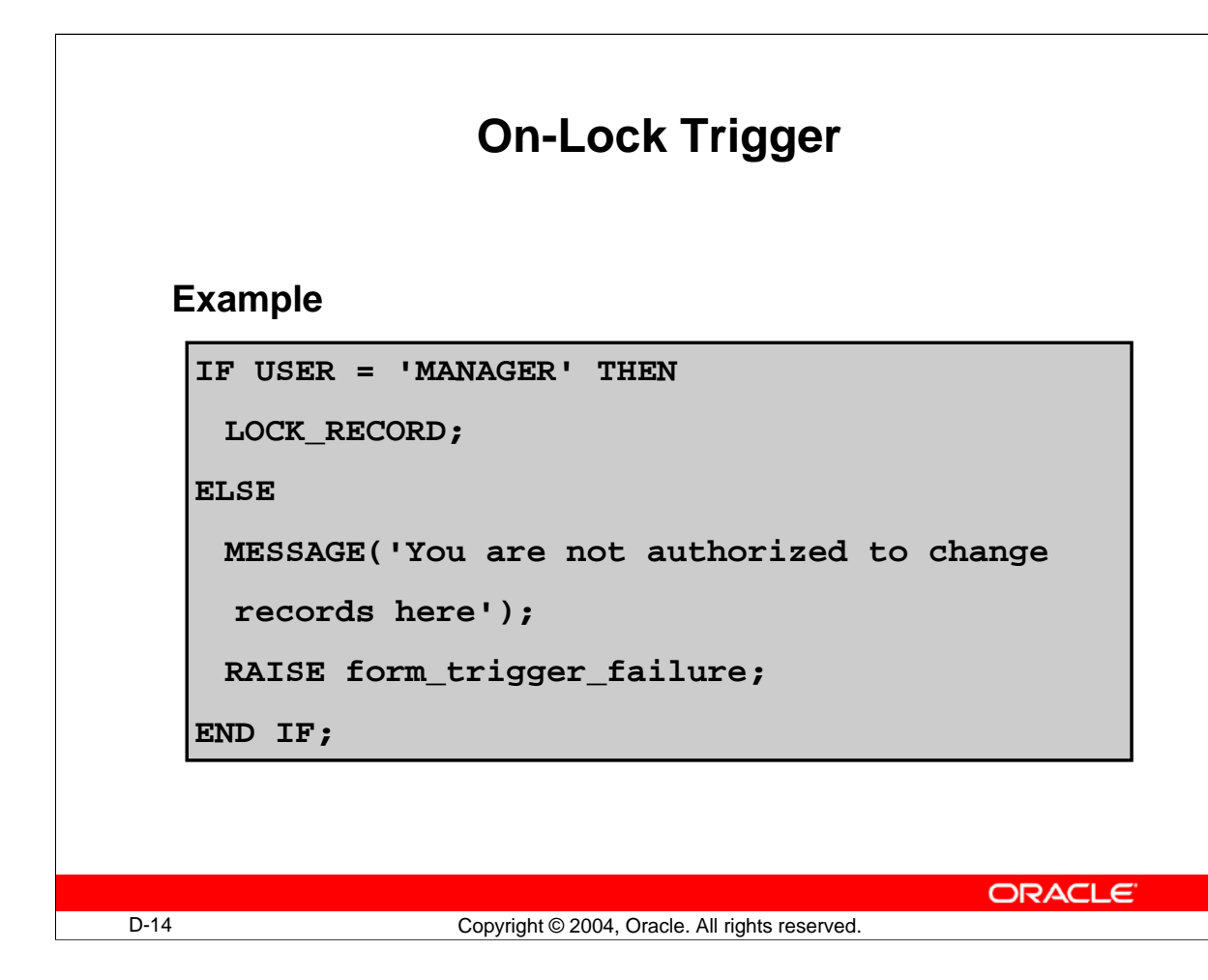

# **On-Lock Trigger**

This block-level trigger replaces the default locking that Forms normally carries out, typically when the user updates or deletes a record in a base table block. The trigger fires before the change to the record is displayed. On failure, the input focus is set on the current item.

Use this trigger to:

- Bypass locking on a single-user system, hence speeding processing
- Conditionally lock the record or fail the trigger (Failing the trigger effectively fails the user's action.)
- Handle locking when directly accessing non-Oracle data sources

If this trigger succeeds, but its action does not lock the record, then the row remains unlocked after the user's update or delete operation. Use the LOCK\_RECORD built-in within the trigger if locking is not to be bypassed.

# **On-Lock Trigger (continued)**

#### **Example**

The following On-Lock trigger on the block Stock only permits the user MANAGER to lock records for update or delete.

```
IF USER = 'MANAGER' THEN
     LOCK RECORD;
           IF NOT FORM_SUCCESS THEN
            RAISE form_trigger_failure;
          END IF;
ELSE
     MESSAGE('You are not authorized to change records 
     here');
     RAISE form_trigger_failure;
END IF;
```
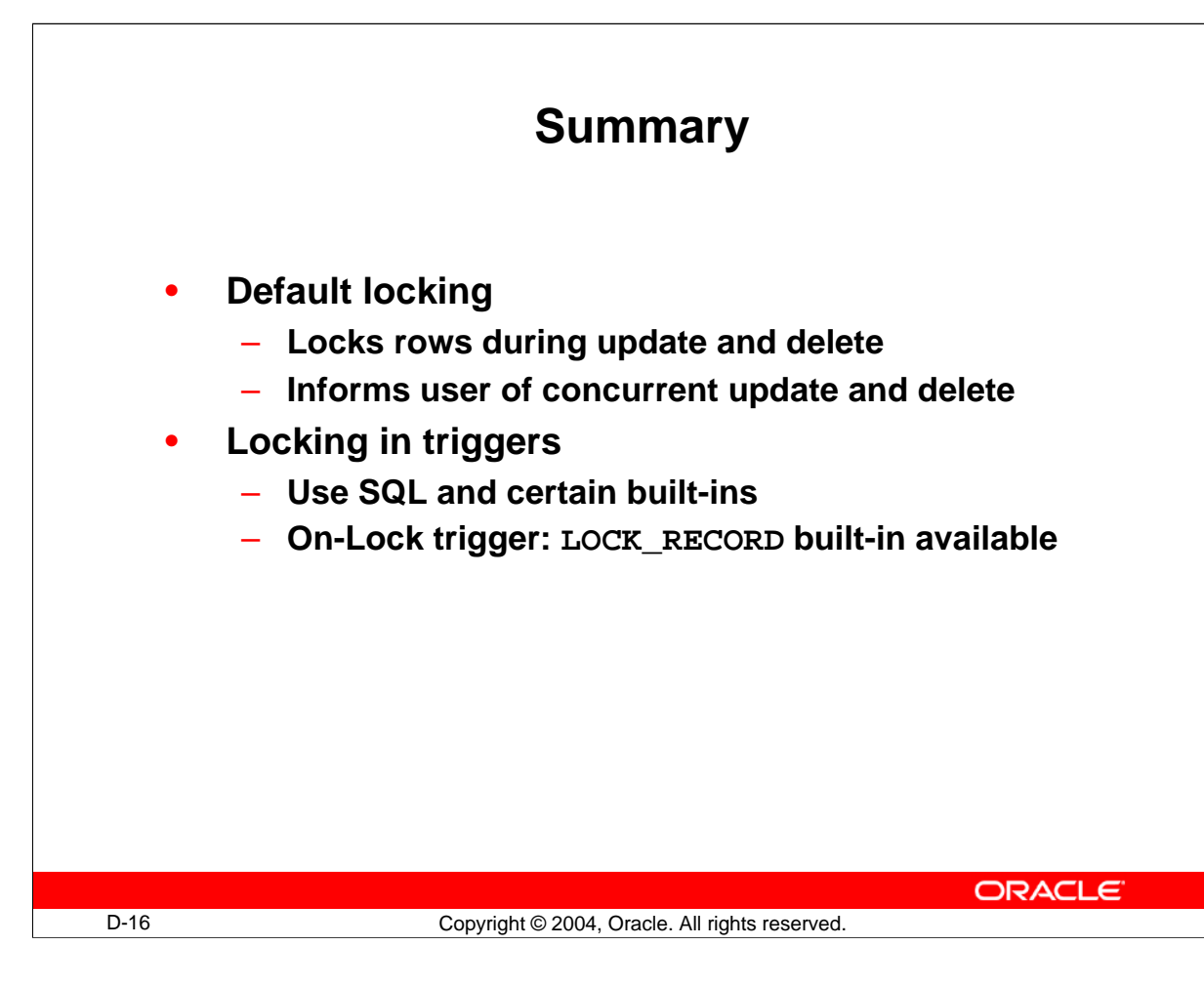

# **Summary**

# **Default Locking**

- Locks rows during update and delete
- Informs user about concurrent update and delete

#### **Locking in Triggers**

- Use SQL and certain built-ins
- On-Lock trigger: LOCK\_RECORD built-in available

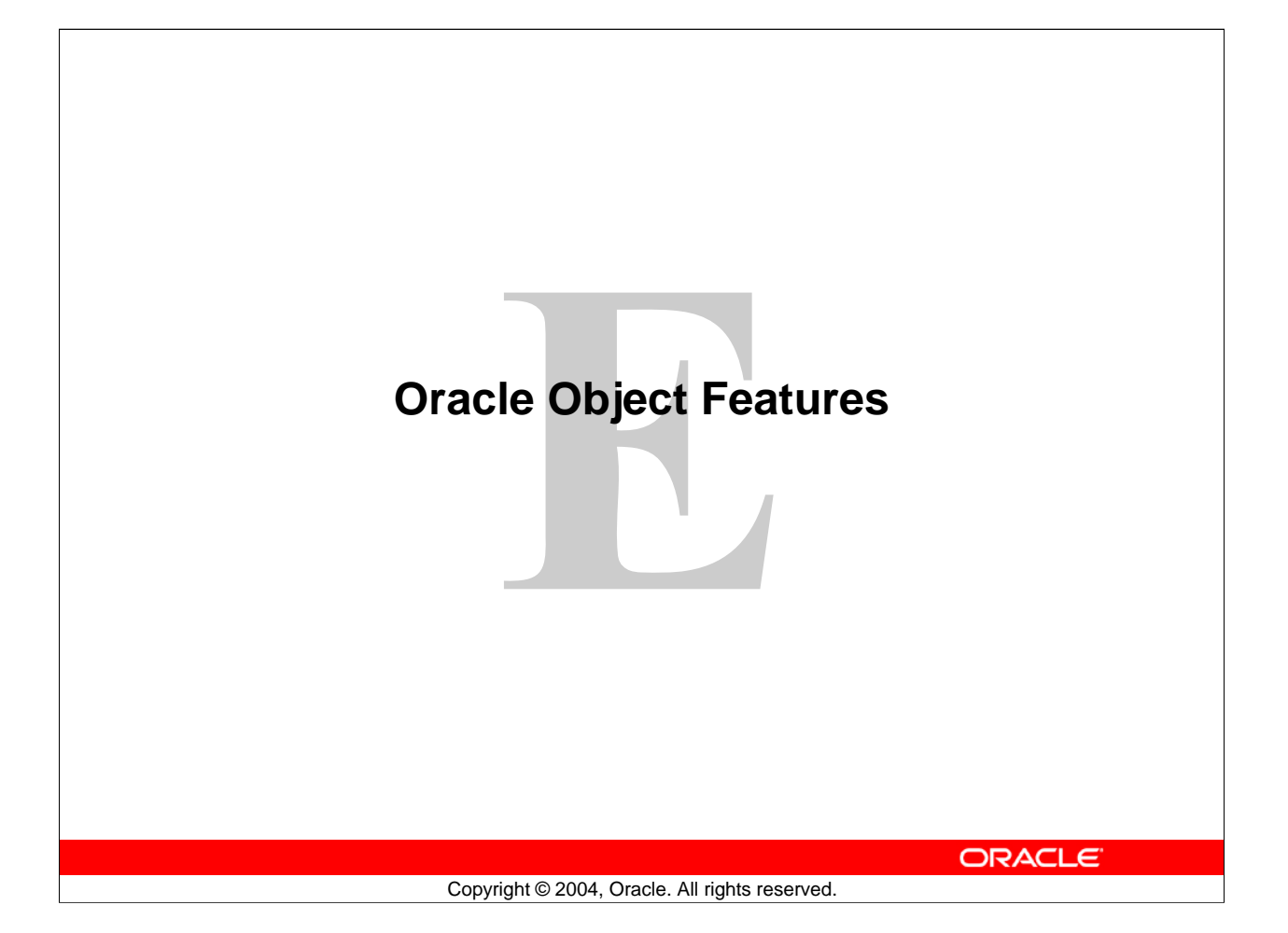

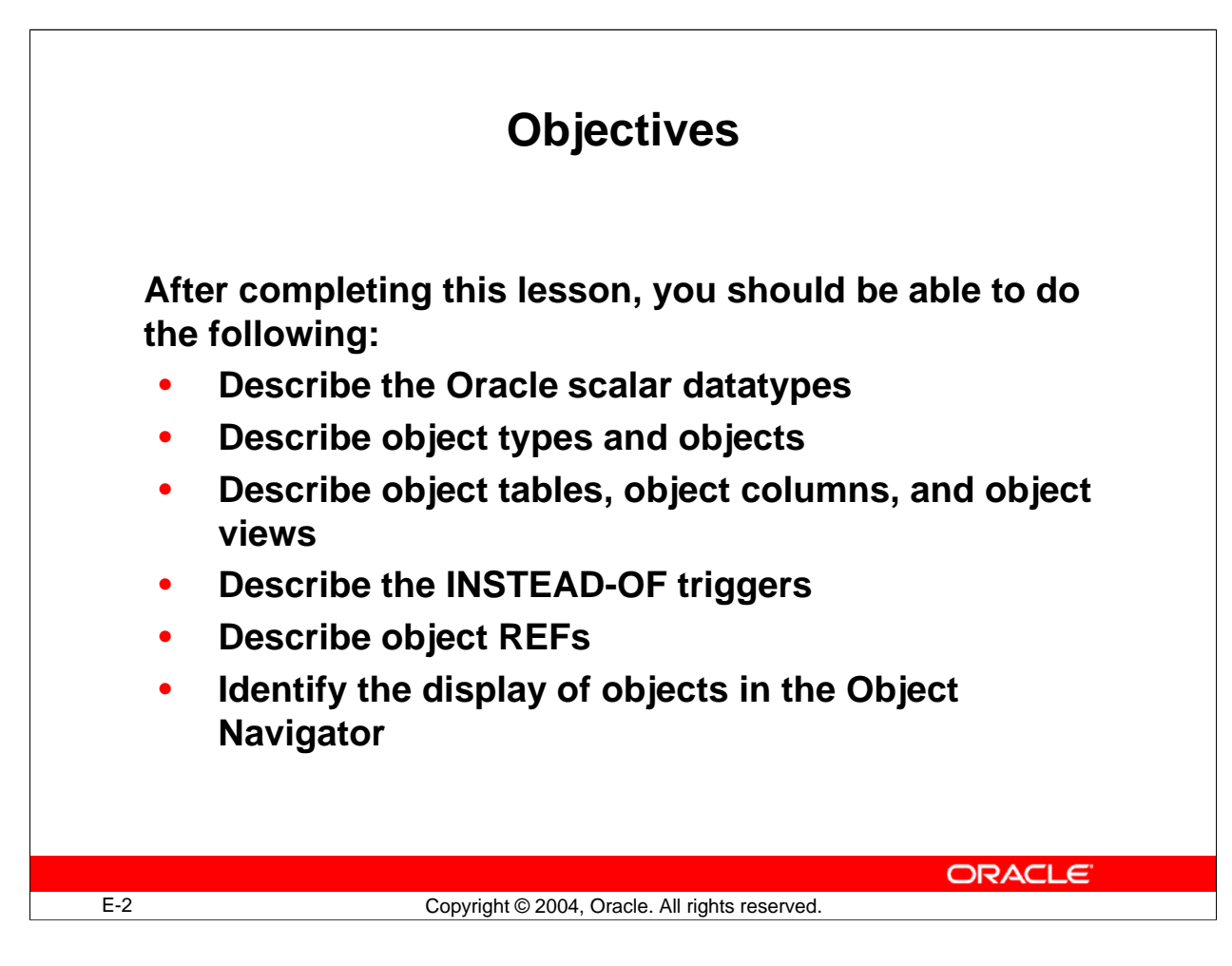

# **Overview**

#### **Introduction**

In this lesson, you will review certain object features of Oracle. This lesson also explains how objects are displayed in the Object Navigator.

#### **Objectives**

After completing this lesson, you should be able to do the following:

- Describe the Oracle scalar datatypes
- Describe object types and objects
- Describe object tables, object columns, and object views
- Describe the INSTEAD-OF triggers
- Describe object REFs
- Identify the display of objects in the Object Navigator

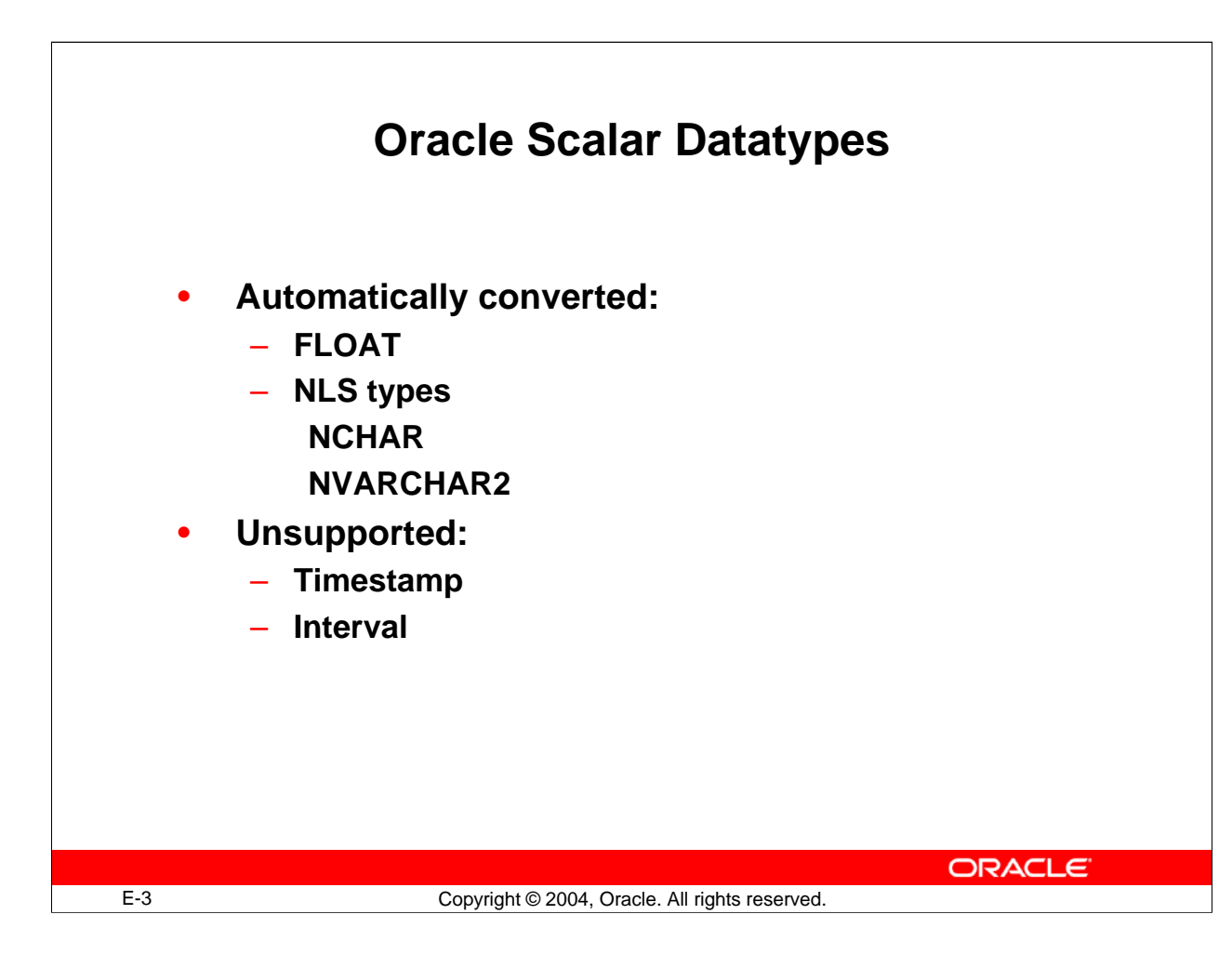

# **Oracle Datatypes**

In Oracle Forms Builder, these datatypes are automatically converted to existing Forms item datatypes. Three new scalar datatypes were introduced with Oracle8*i*:

- NCHAR stores fixed-length (blank-padded if necessary) NLS (National Language Support) character data.
- NVARCHAR2 stores variable-length NLS character data.
- FLOAT is a subtype of NUMBER. However, you cannot specify a scale for FLOAT variables. You can only specify a binary precision, which is the total number of binary digits.

**NLS (National Language Support) Types in Oracle:** In the Oracle database, data stored in columns of NCHAR or NVARCHAR2 datatypes are exclusively stored in Unicode, regardless of the database character set. This enables users to store Unicode in a database that may not use Unicode as the database character set. The Oracle database supports two Unicode encodings for the Unicode datatypes: AL16UTF16 and UTF8 .

With NLS, number and date formats adapt automatically to the language conventions specified for a user session. Users around the world can interact with the Oracle server in their native languages. NLS is discussed in *Oracle Database Globalization Support Guide*.

**Unsupported:** Timestamp and interval datatypes (new with Oracle9*i*).

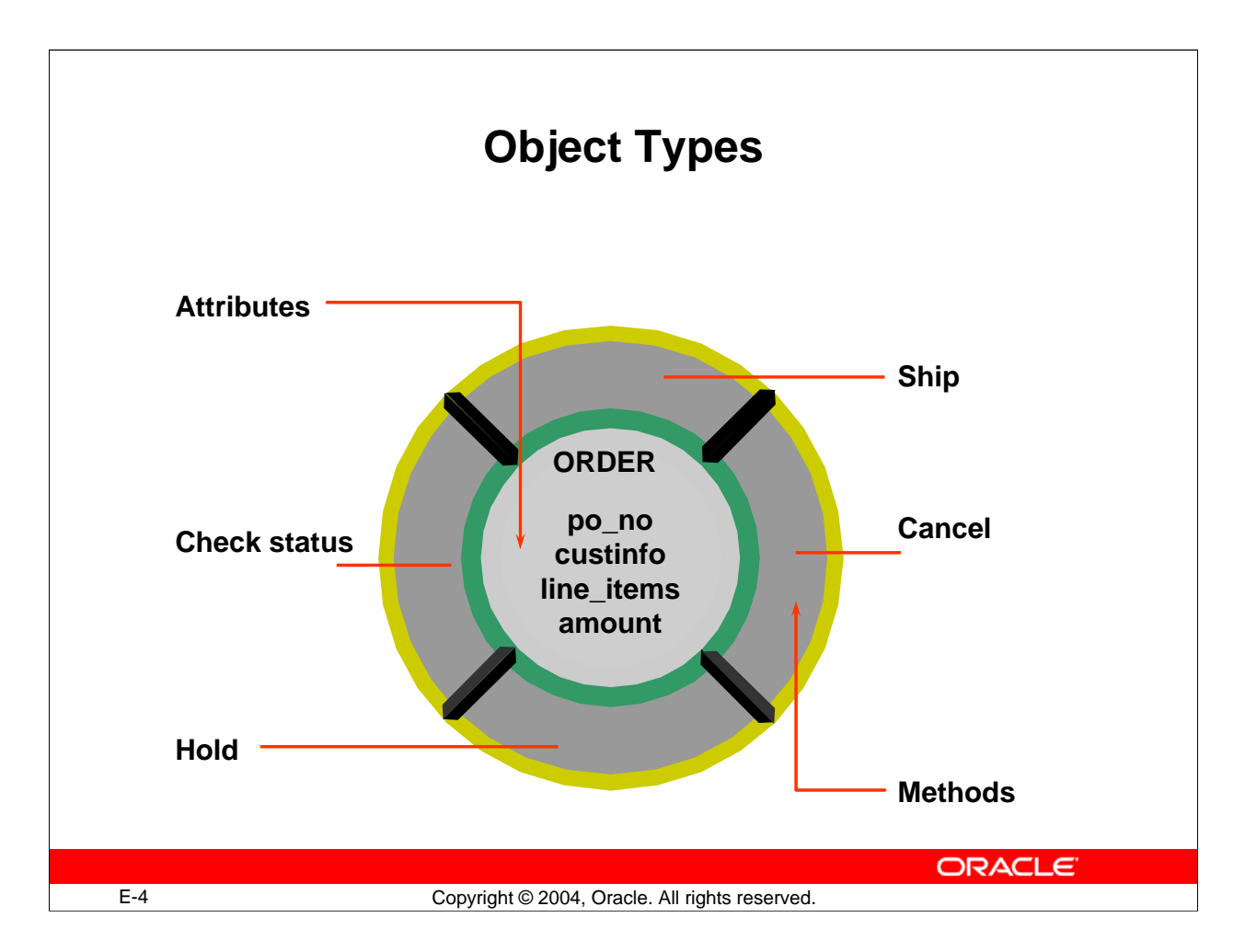

# **Object Types**

An object type is a user-defined composite datatype. Oracle requires enough knowledge of a user-defined datatype to interact with it. Thus, in some sense an object type is similar to a record type, and in some sense it is similar to a package.

An object type must have one or more attributes and can contain methods.

**Attributes:** An object type is similar to a record type in that it is declared to be composed of one or more subparts that are of predefined datatypes. Record types call these subparts *fields*, but object types call them *attributes*. Attributes define the object structure.

> CREATE TYPE address\_type AS OBJECT (address VARCHAR2(30), city **VARCHAR2(15)**,<br>state CHAR(2)  $CHAR(2)$ , zip CHAR(5)); CREATE TYPE phone\_type AS OBJECT (country NUMBER(2), area NUMBER(4), phone NUMBER(9));

#### **Object Types (continued)**

Just as the fields of a record type can be of other record types, the attributes of an object type can be of other object types. Such an object type is called *nested*.

> CREATE TYPE address\_and\_phone\_type AS OBJECT (address address type, phone phone\_type);

Object types are like record types in another sense: Both of them must be declared as types before the actual object or record can be declared.

#### **Methods**

An object type is also similar to a package. Once an object is declared, its attributes are similar to package variables. Like packages, object types can contain procedures and functions. In object types, these subprograms are known as *methods*. A method describes the behavior of an object type.

Like packages, object types can be declared in two parts: a specification and a body. As with package variables, attributes declared in the object type specification are public and those declared in the body are private. As with package subprograms, all methods are defined in the package body, but only those whose specification appears in the object type specification are public methods.

Here is an example of an object type:

```
CREATE TYPE dept_type AS OBJECT
     (dept_id NUMBER(2),
     dname VARCHAR2(14),
     loc VARCHAR2(3),
     MEMBER PROCEDURE set_dept_id (d_id NUMBER),
          PRAGMA RESTRICT_REFERENCES (set_dept_id,
                    RNDS, WNDS, RNPS, WNPS),
          MEMBER FUNCTION get_dept_id RETURN NUMBER,
                PRAGMA RESTRICT REFERENCES (get dept id,
                RNDS, WNDS, RNPS, WNPS) );
CREATE TYPE BODY dept_type AS 
     MEMBER PROCEDURE set_dept_id (d_id NUMBER) 
     IS 
     BEGIN
          dept_id := d_id;END; 
     MEMBER FUNCTION get_dept_id 
          RETURN NUMBER
     IS 
     BEGIN 
          RETURN (dept id);
     END;
END;
```
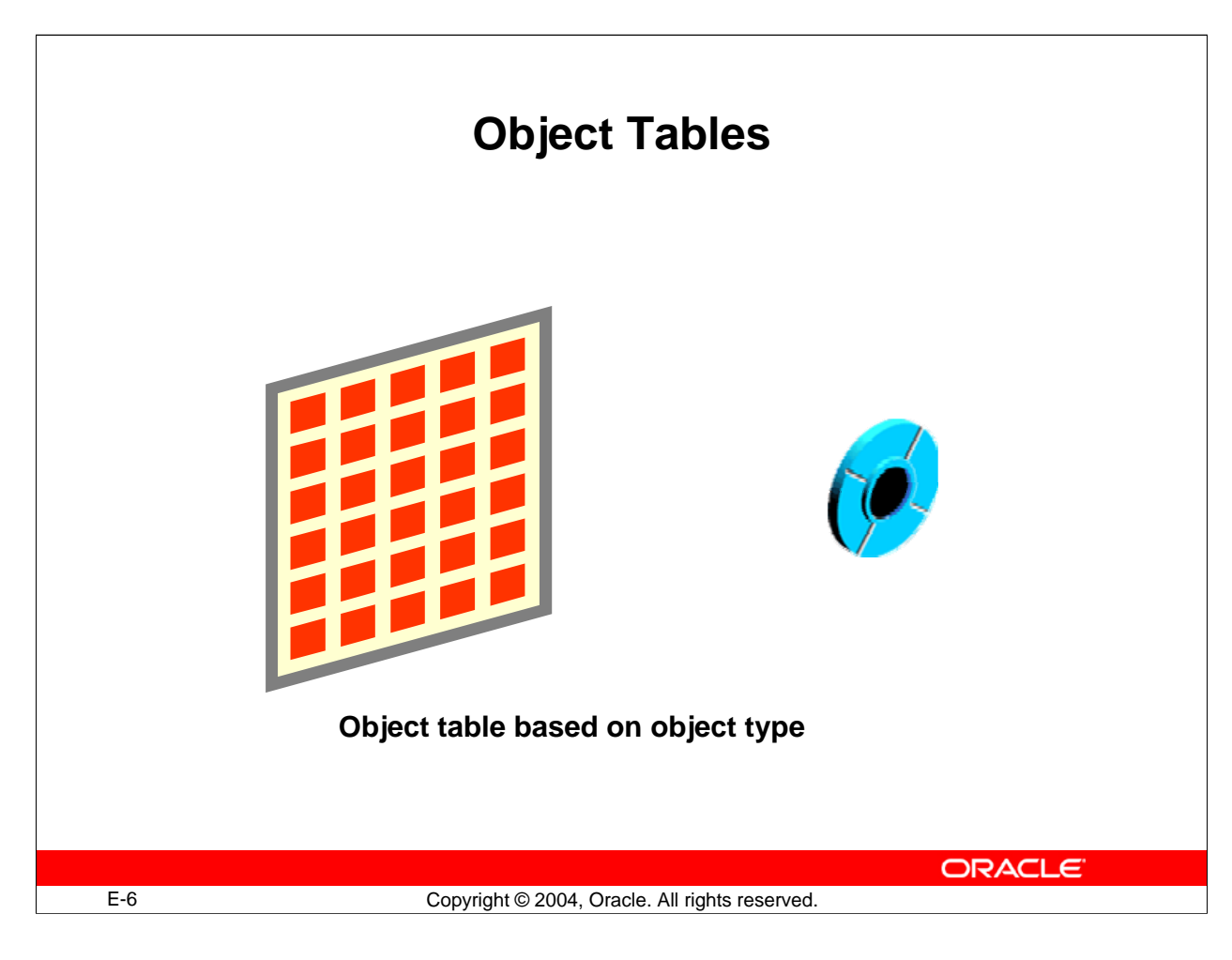

# **Creating Oracle Objects**

Once you have declared an object type, you can create objects based on the type.

#### **Object Tables**

One way to create an object is to create a table whose rows are objects of that object type. Here is an example of an object table declaration:

CREATE TABLE o\_dept OF dept\_type;

SQL and PL/SQL treat object tables very similarly to relational tables, with the attribute of the object corresponding to the columns of the table. But there are significant differences. The most important difference is that rows in an object table are assigned object IDs (OIDs) and can be referenced using a REF type.

**Note:** REF types are reviewed later.

#### **Instructor Note**

At this point, review the fact that object types are not themselves objects. They are only blueprints for objects. The term object can be confusing because Oracle uses the term to refer to constructs within the database—for example, tables, views, procedures, and so on. This is a completely different usage. Make certain that your students are aware of the overloading of this term.

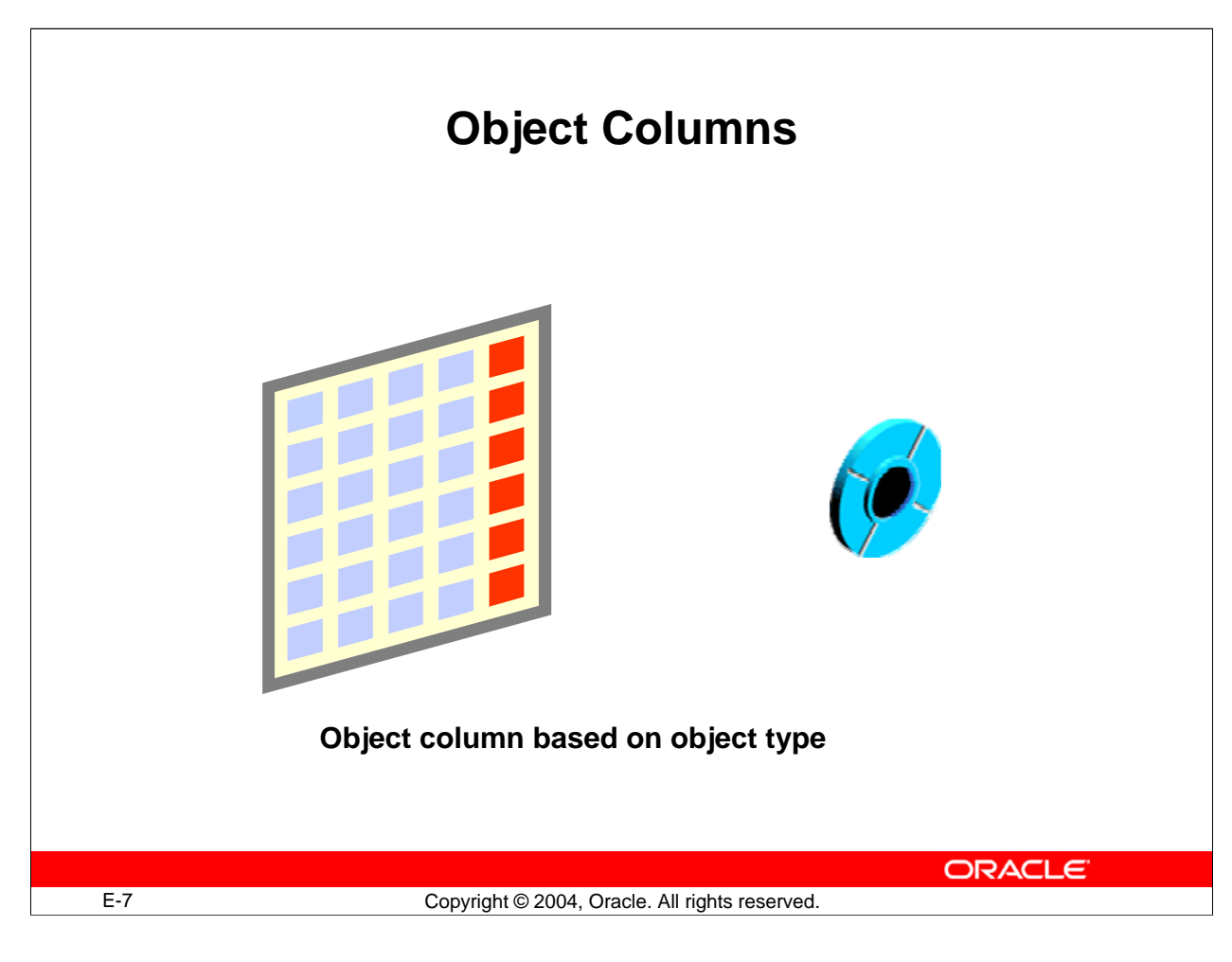

# **Object Columns**

Another construct that can be based on an object type is an object column in a relational table. Here is an example of a relational table creation statement with an object column: CREATE TABLE o\_customer (

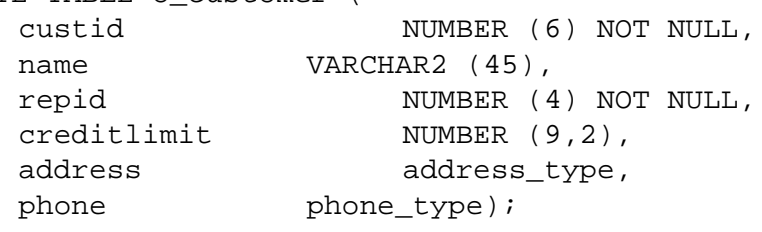

In the object table, the rows of a table are objects. In a relational table with an object column, the column is an object. The table will usually have standard columns, as well as one or more object columns.

Object columns are not assigned object IDs (OIDs) and therefore cannot be referenced using object REF values.

**Note:** Object REFs are reviewed later in this section.

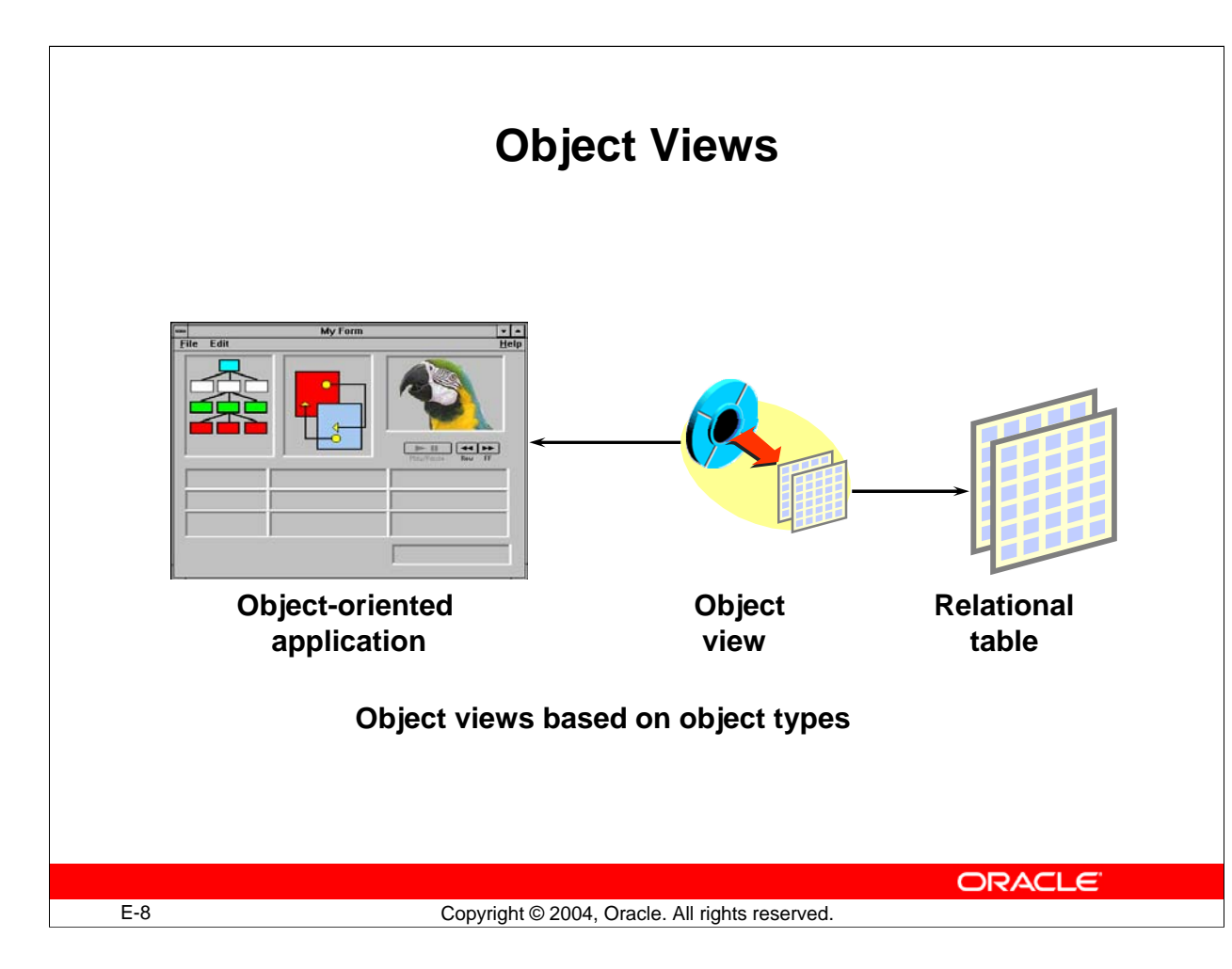

# **Object Views**

Often, the most difficult part of adopting a new technology is the conversion process itself. For example, a large enterprise might have several applications accessing the same data stored in relational tables. If such an enterprise decided to start using object-relational technology, the enterprise would not convert all of the applications at once. It would convert the applications one at a time.

That presents a problem. The applications that have been converted need the data stored as objects, whereas the applications that have not been converted need the data stored in relational tables.

This dilemma is addressed by object views. Like all views, an object view transforms the way a table appears to a user, without changing the actual structure of the table. Object views make relational tables look like object tables. This allows the developers to postpone converting the data from relational structures to object-relational structures until after all of the applications have been converted. During the conversion process, the object-relational applications can operate against the object view; the relational applications can continue to operate against the relational tables.

Objects accessed through object views are assigned object IDs (OIDs), and can be referenced using object REFs.

# **Object Views (continued)**

**Note:** Object REFs are reviewed later in this section.

Here is an example of an object view creation statement:

CREATE VIEW emp\_view OF emp\_type WITH OBJECT OID (eno) AS e.empno, e.ename, e.sal, e.job SELECT e.empne<br/>
e.empne<br/>
e.empne<br/>
e.empne<br/>
e.empne<br/>
e.empne<br/>
e.empne<br/>  $\epsilon$ 

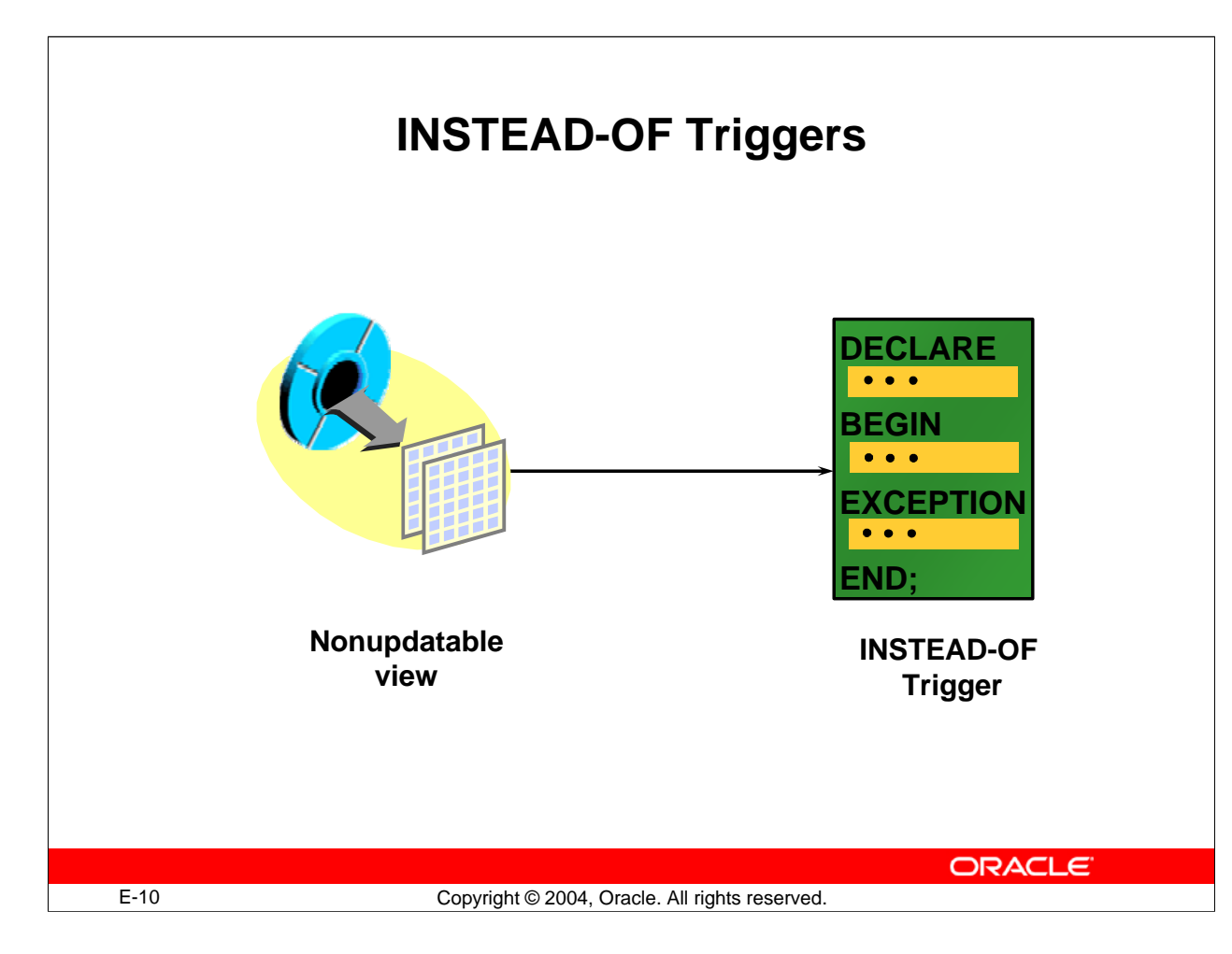

# **Object Views (continued)**

**INSTEAD-OF Triggers:** INSTEAD-OF triggers provide a transparent way of modifying views that cannot be modified directly through SQL DML statements (INSERT, UPDATE, and DELETE).

These triggers are called INSTEAD-OF triggers because, unlike other types of triggers, the Oracle server fires the trigger instead of executing the triggering statement. The trigger performs update, insert, or delete operations directly on the underlying tables.

Users write normal INSERT, DELETE, and UPDATE statements against the view, and the INSTEAD-OF trigger works invisibly in the background to make the right actions take place.

INSTEAD-OF triggers are activated for each row.

**Note:** Although INSTEAD-OF triggers can be used with any view, they are typically needed with object views.

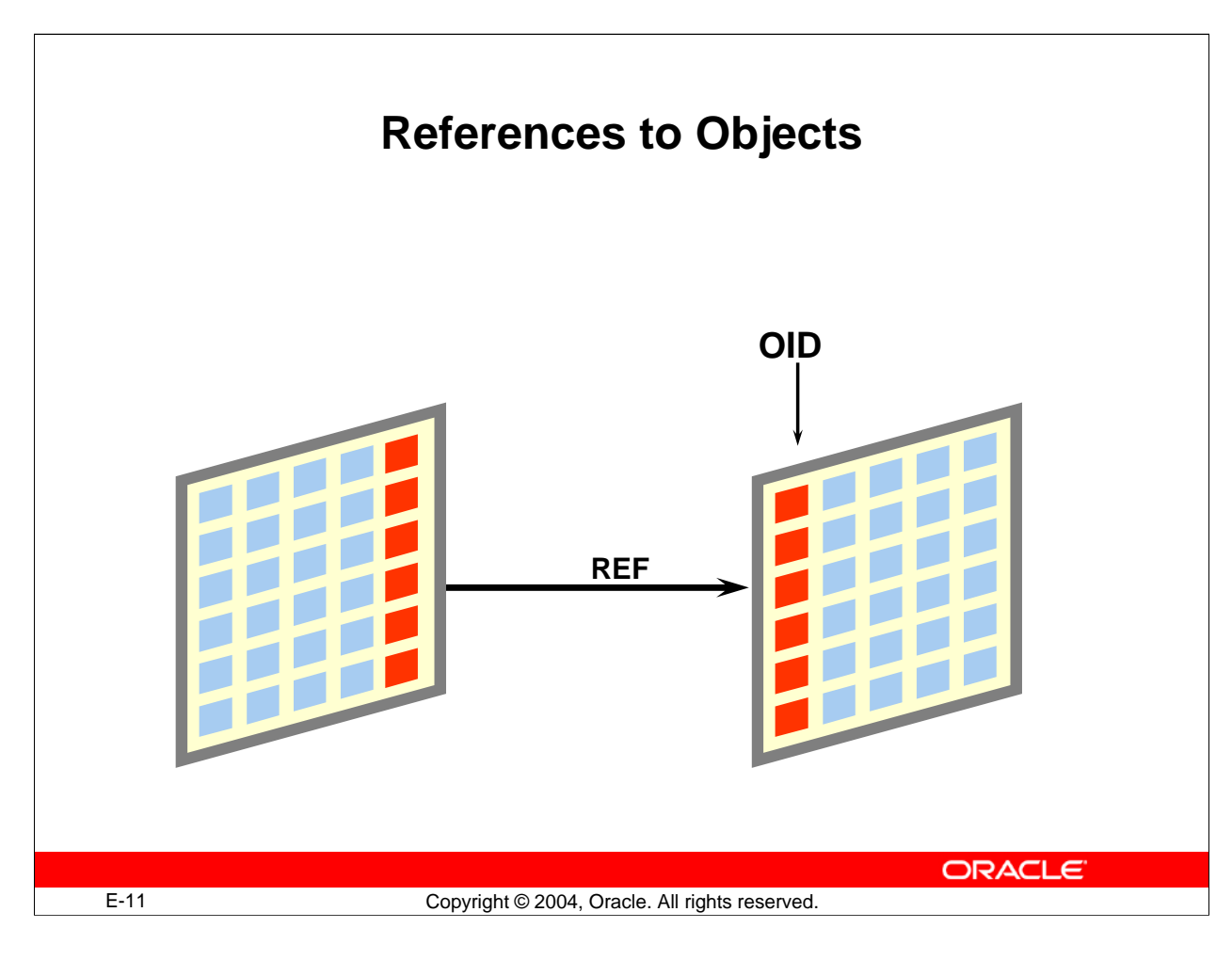

# **Referencing Objects**

# **Introduction**

In relational databases, primary key values are used to uniquely identify records. In object-relational databases, OIDs provide an alternative method.

When a row in an object table or object view is created, it is automatically assigned a unique identifier called an object ID (OID).

# **Object REFs**

With relational tables, you can associate two records by storing the primary key of one record in one of the columns (the foreign key column) of another.

In a similar way, you can associate a row in a relational table to an object by storing the OID of an object in a column of a relational table.

You can associate two objects by storing the OID of one object in an attribute of another. The stored copy of the OID then becomes a pointer, or reference (REF), to the original object. The attribute or column that holds the OID is of datatype REF.

# **Referencing Objects (continued)**

**Note:** Object columns are not assigned OIDs and cannot be pointed to by a REF.

Here is an example of a table declaration that includes a column with a REF datatype: CREATE TABLE o\_emp

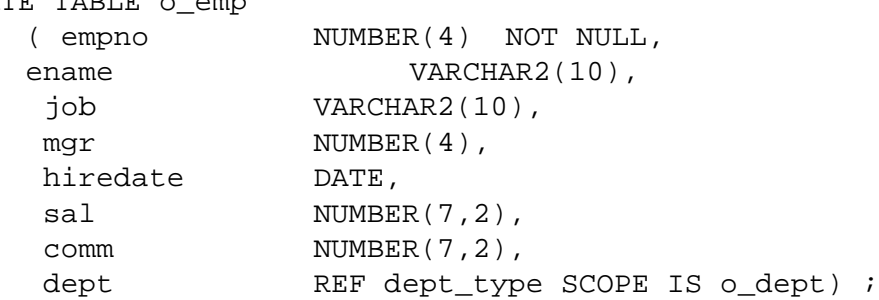

**Note:** The REF is scoped here to restrict the reference to a single table, O\_DEPT. The object itself is not stored in the table, only the OID value for the object.

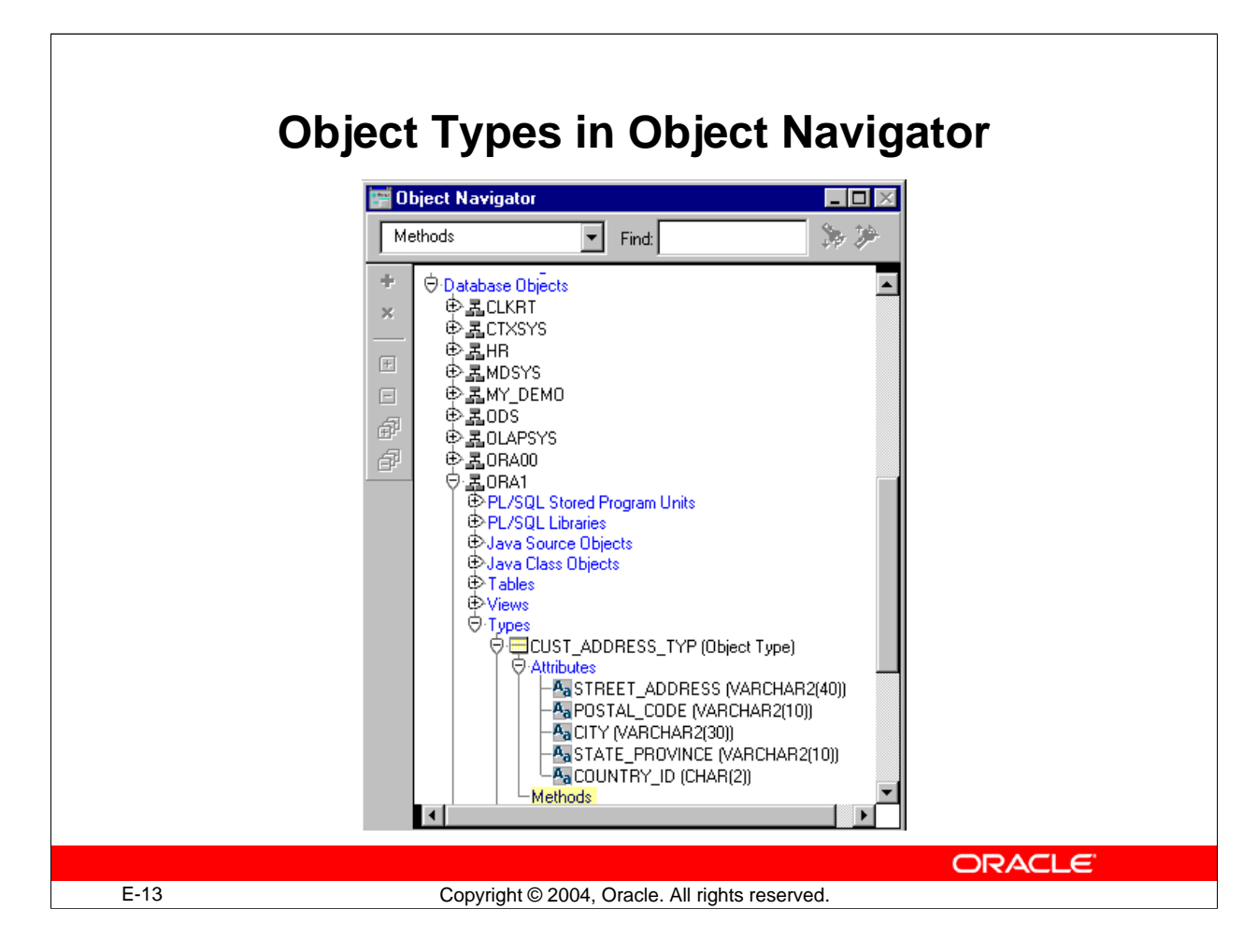

# **Displaying Oracle Objects in the Object Navigator**

The Object Navigator lists declared types in the "Database Objects" section, along with tables, views, and other Oracle objects.

# **Object Types**

Both the attributes and the methods are listed under each type. Also, the nested types within a type are displayed in an indented sublevel.

This convention is used for nested object and object type displays throughout Oracle Developer.

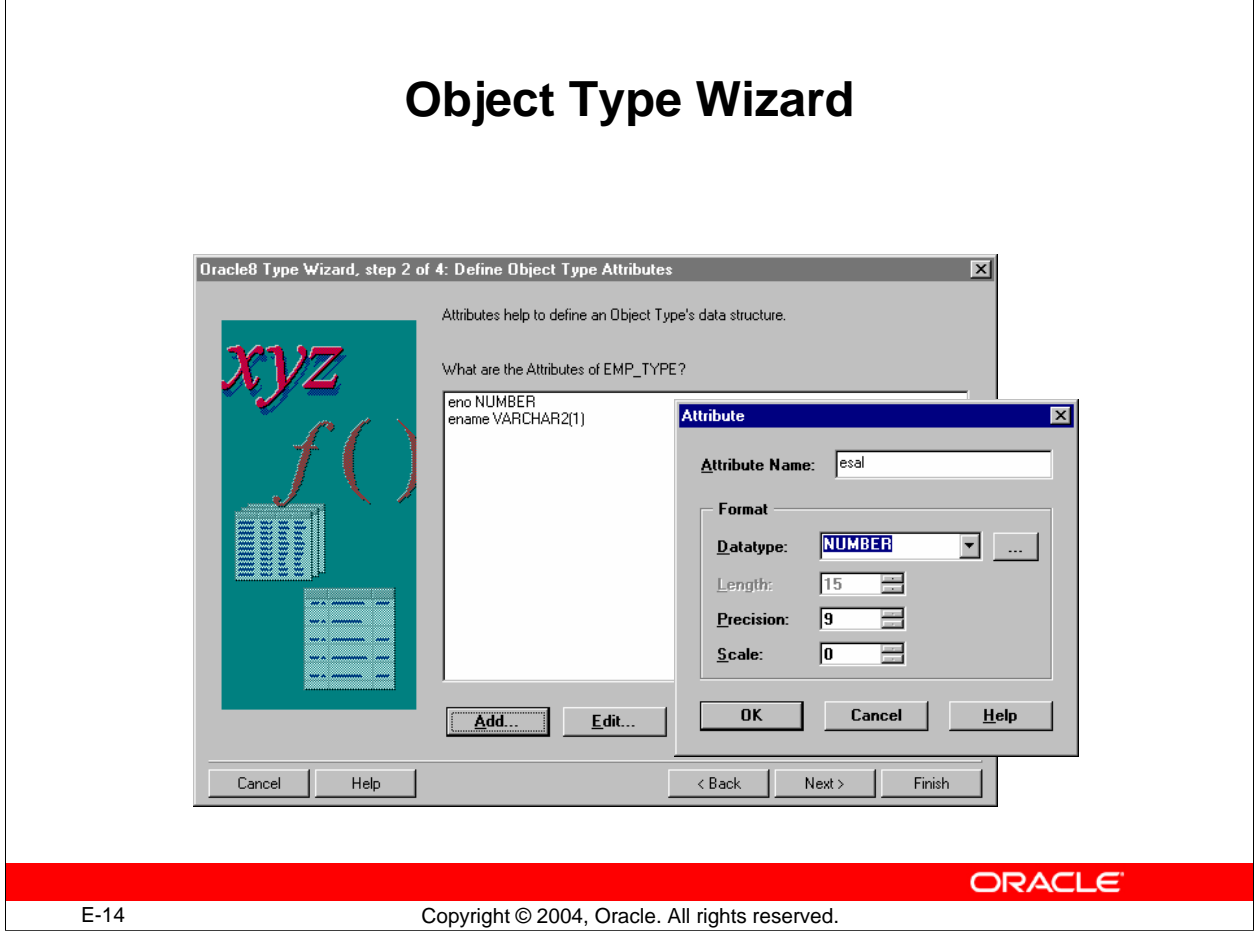

# **Oracle8 Type Wizard**

Object types can be created using the Oracle8 Type Wizard. The wizard allows you to define the attributes and methods. You invoke the Oracle8 Type Wizard from Forms Builder by selecting the Types node in a schema under Database Objects, then clicking the Create icon.

**Note:** The Type Wizard is called Oracle8 Type Wizard, even though it is invoked from Oracle Developer Suite 10*g* Forms Builder connected to an Oracle9*i* database.

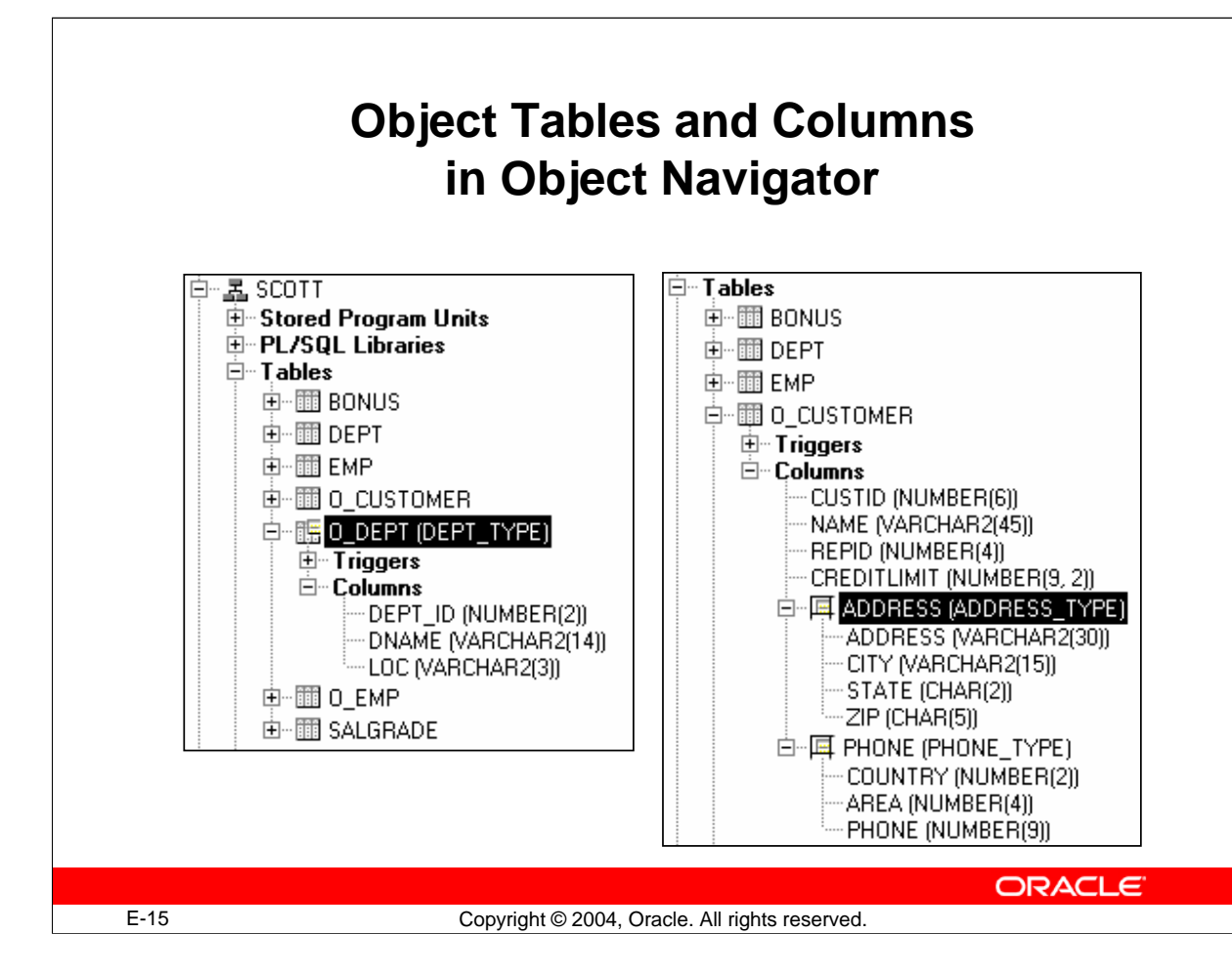

# **Object Tables and Columns**

#### **Object Tables**

Object tables are displayed like relational tables, with the attributes of the object displayed like columns in a relational table. Also, the object table type name is displayed in parentheses after the name of the object table.

#### **Object Columns**

Object columns are displayed with the object type in parentheses after the column name and with the attributes of the type indented underneath the column name.

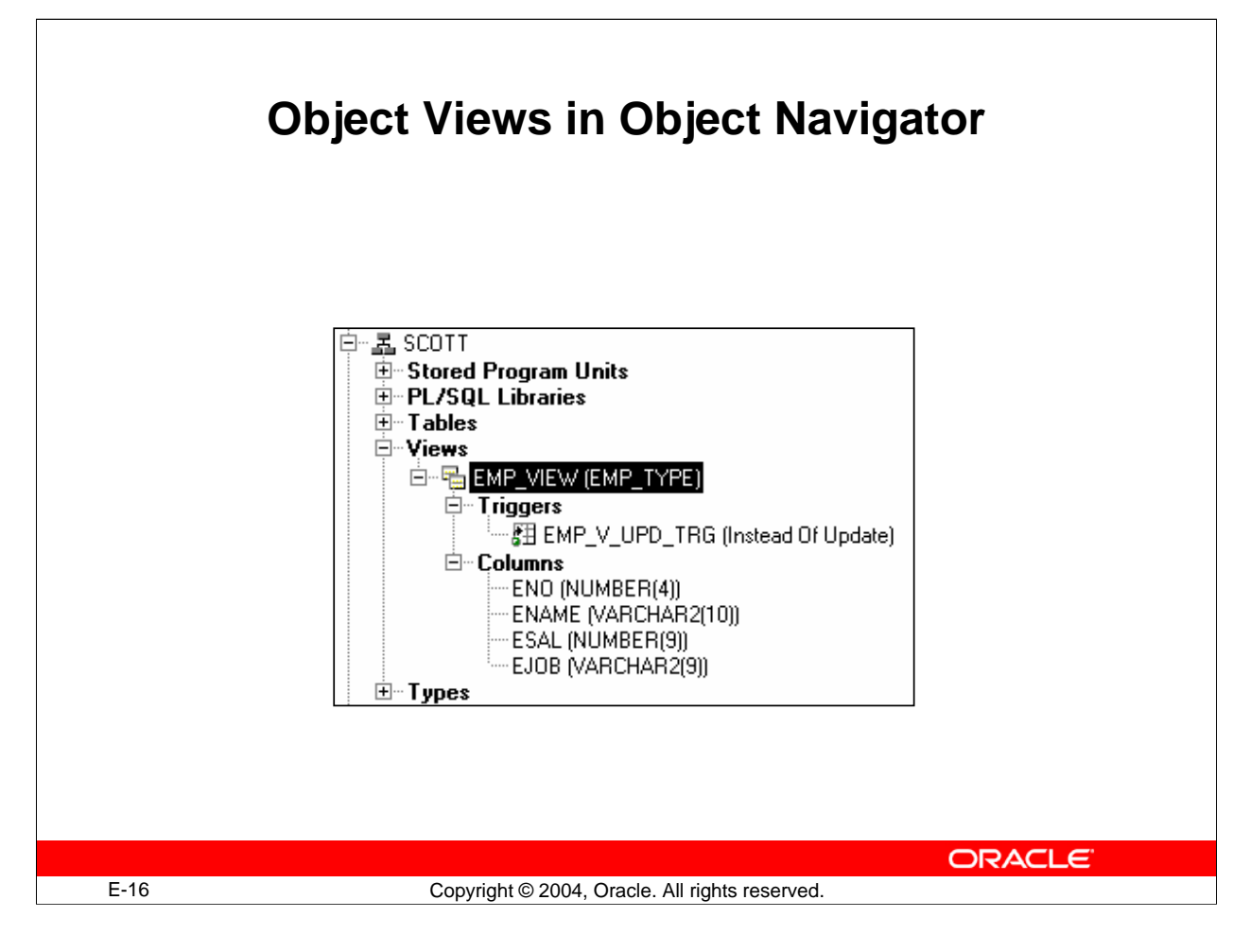

#### **Object Views**

Object views are displayed like any other view, except that the object type on which they are based is written in parentheses after the view name.

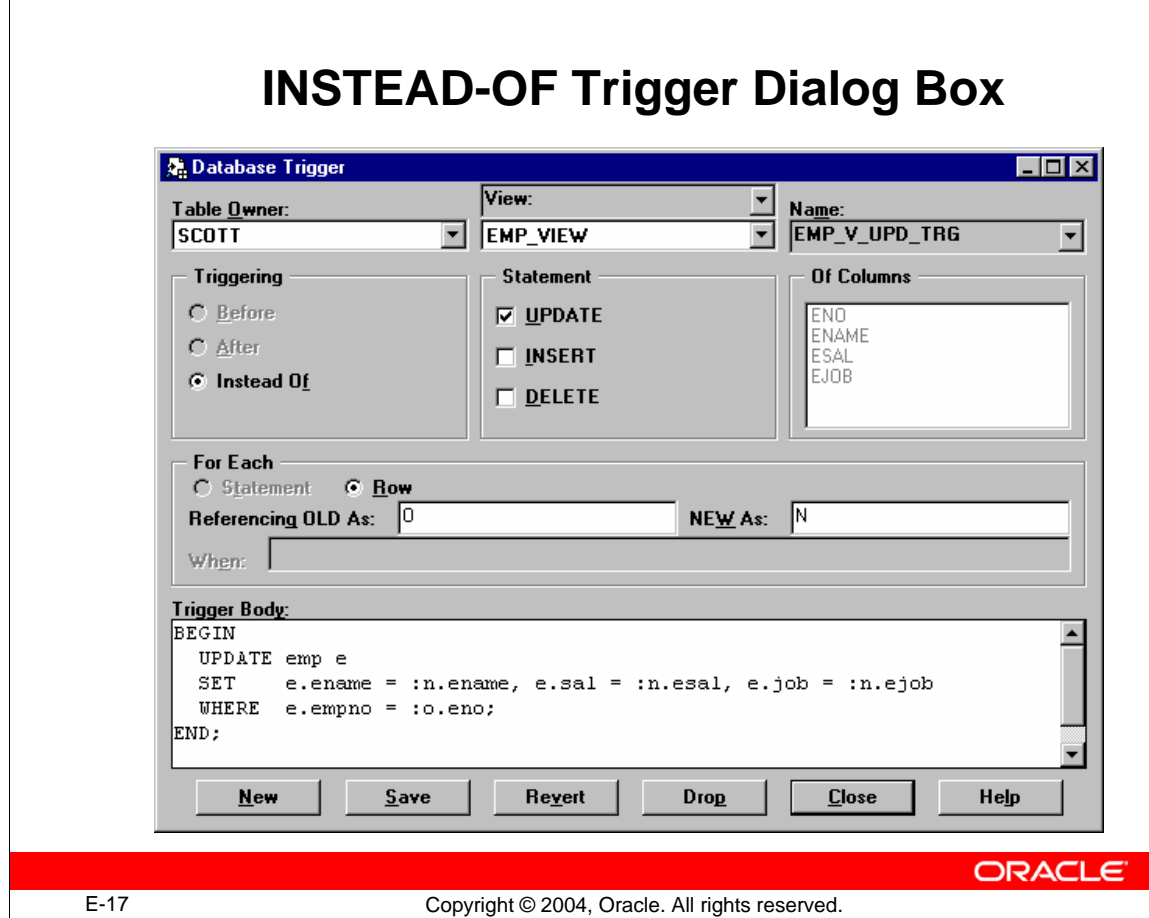

#### **Object Views**

Object views are displayed like any other view, except that the object type on which they are based is written in parentheses after the view name.

**INSTEAD-OF Triggers:** INSTEAD-OF database triggers can now be created through the trigger creation dialog box, just like any other database trigger.

INSTEAD-OF INSERT, UPDATE, and DELETE triggers allow you to directly insert, update, and delete against object views. They can also be used with any other type of view that does not allow direct DML.

When a view has an INSTEAD-OF trigger, the code in the trigger is executed in place of the triggering DML code.

**Reference:** For more information about INSTEAD-OF triggers, see *Oracle Application Developer's Guide – Fundamentals* or *Oracle Database Concepts*.

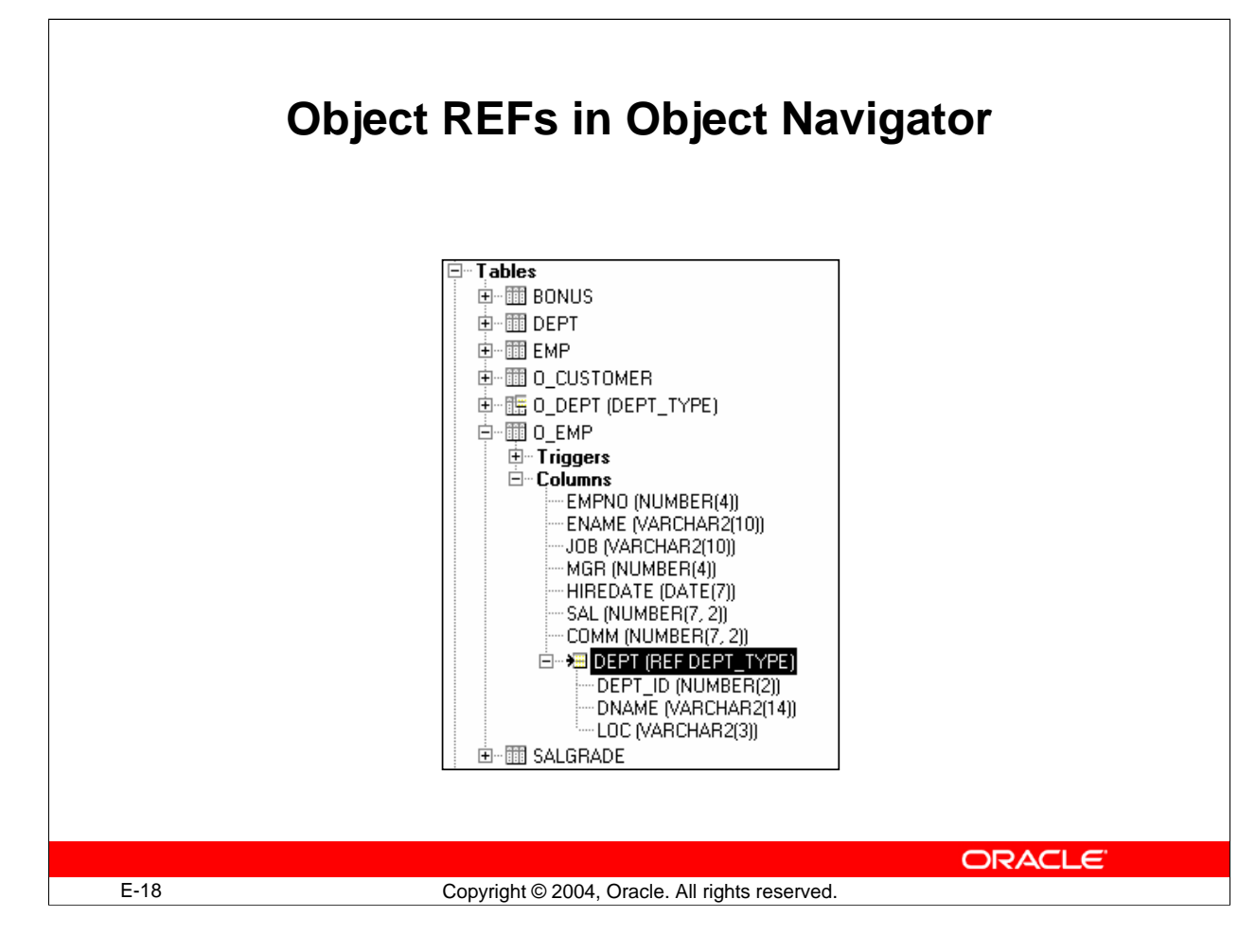

# **Object REFs**

Object types that contain attributes of type REF, and relational tables that have columns of type REF, display the keyword REF before the name of the object type that is being referenced.

The attributes of the referenced object type are displayed indented under the column or attribute.

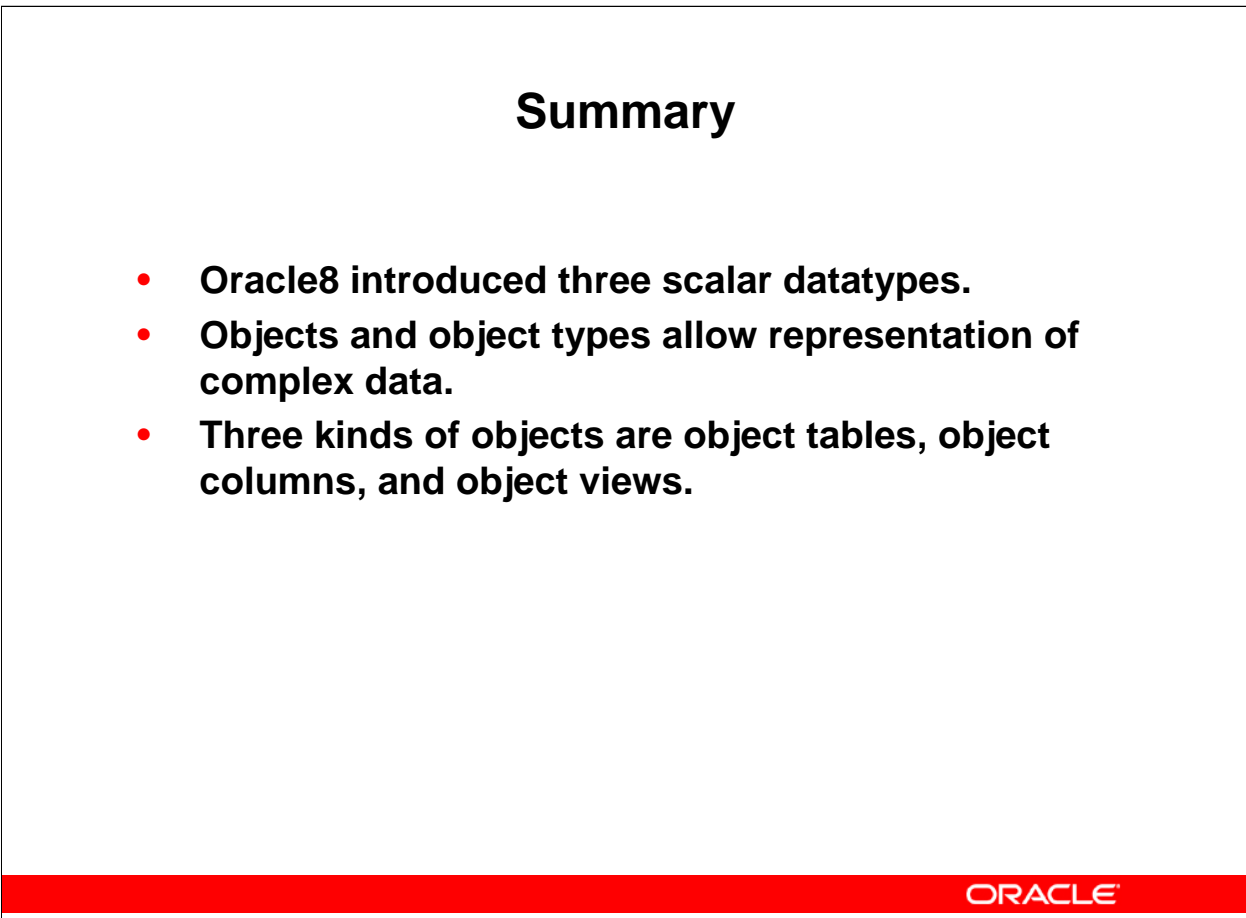

E-19 Copyright © 2004, Oracle. All rights reserved.

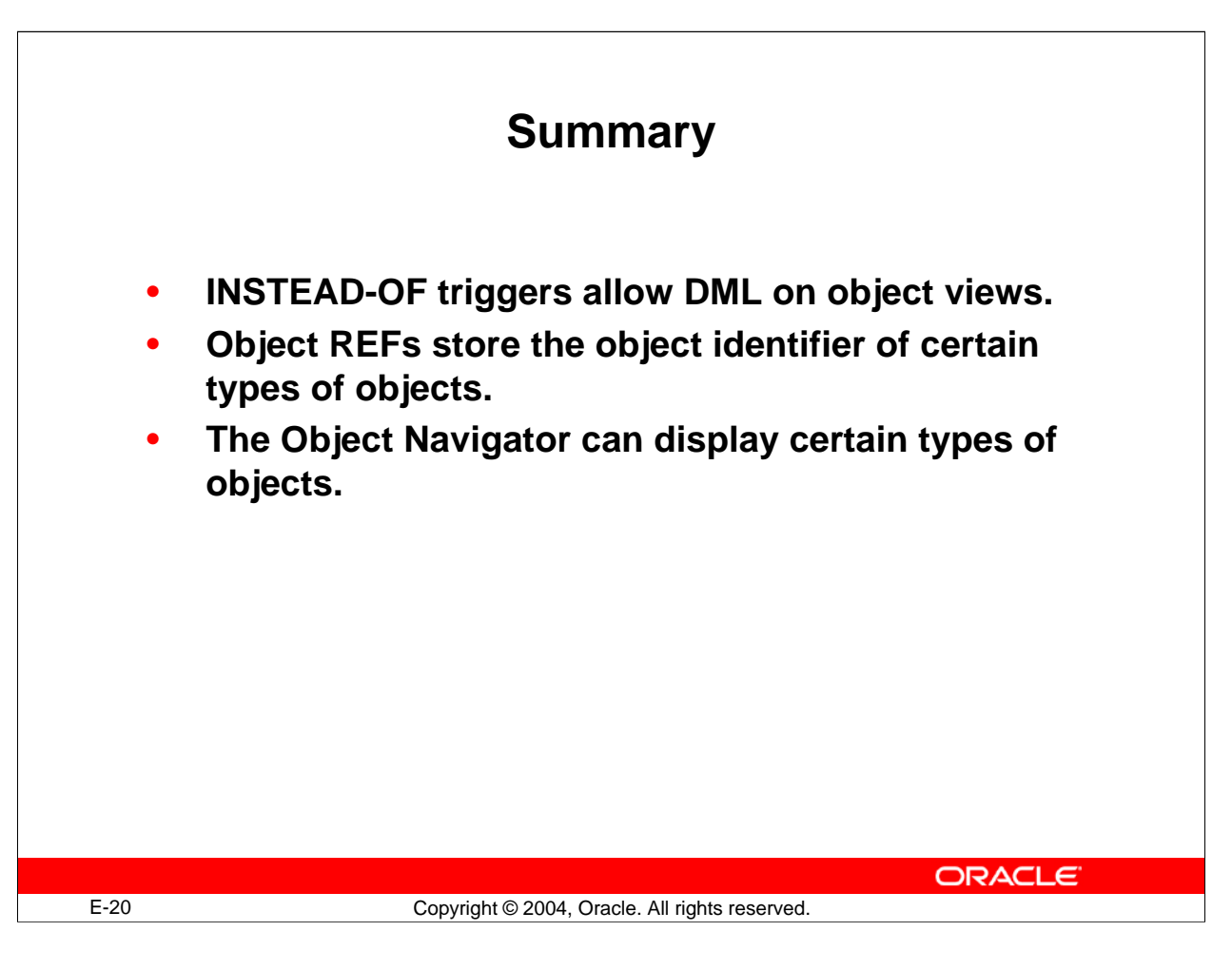

# **Summary**

# **Oracle Datatypes**

Oracle8 introduced three scalar datatypes and composite datatypes, such as object types.

#### **Objects**

Three kinds of objects are object tables, object columns, and object views.

INSTEAD-OF triggers allow DML on object views.

Object REFs store the object identifier of certain types of objects.

#### **Oracle Objects in the Object Navigator**

The Object Navigator can display certain types of objects.
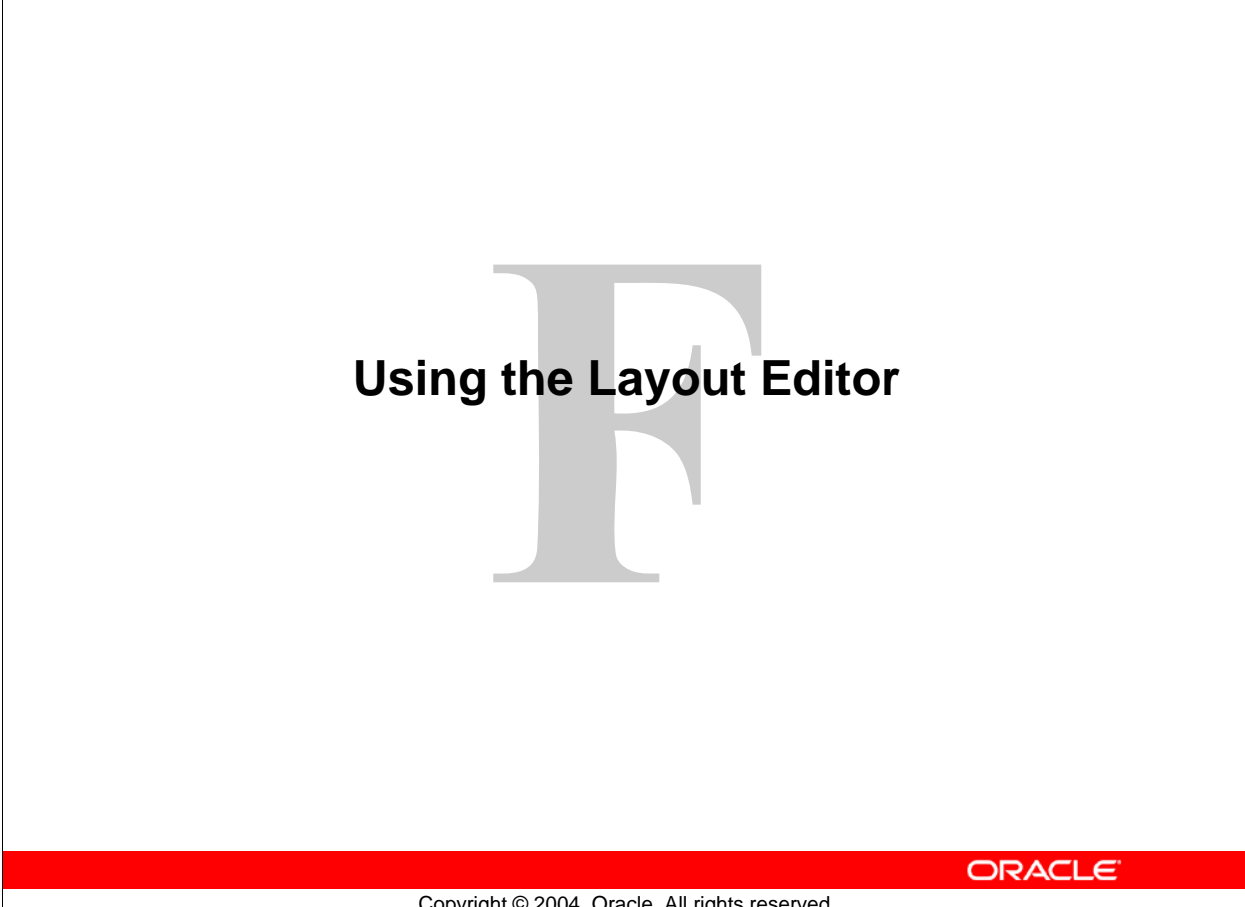

Copyright © 2004, Oracle. All rights reserved.

**Schedule: Timing Topic**

20 minutes Lecture

20 minutes Total

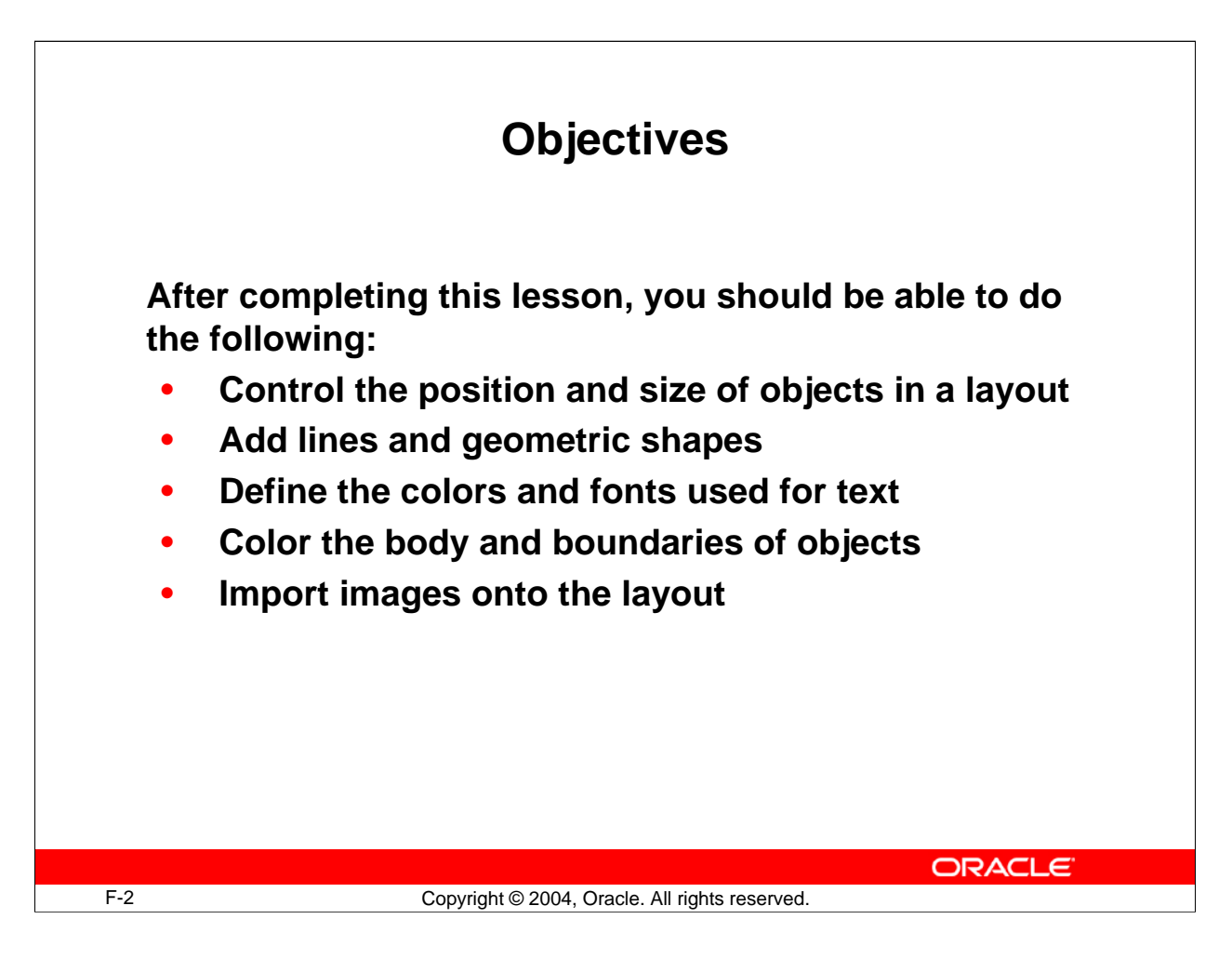

### **Overview**

### **Introduction**

In this lesson, you learn the graphical features of the Layout Editor of Oracle Forms Developer. This will help you control the visual arrangement and appearance of objects in your applications.

### **Objectives**

After completing this lesson, you should be able to do the following:

- Control the position and size of objects in a layout
- Add lines and geometric shapes
- Define the colors and fonts used for text
- Color the body and boundaries of objects
- Import images onto the layout

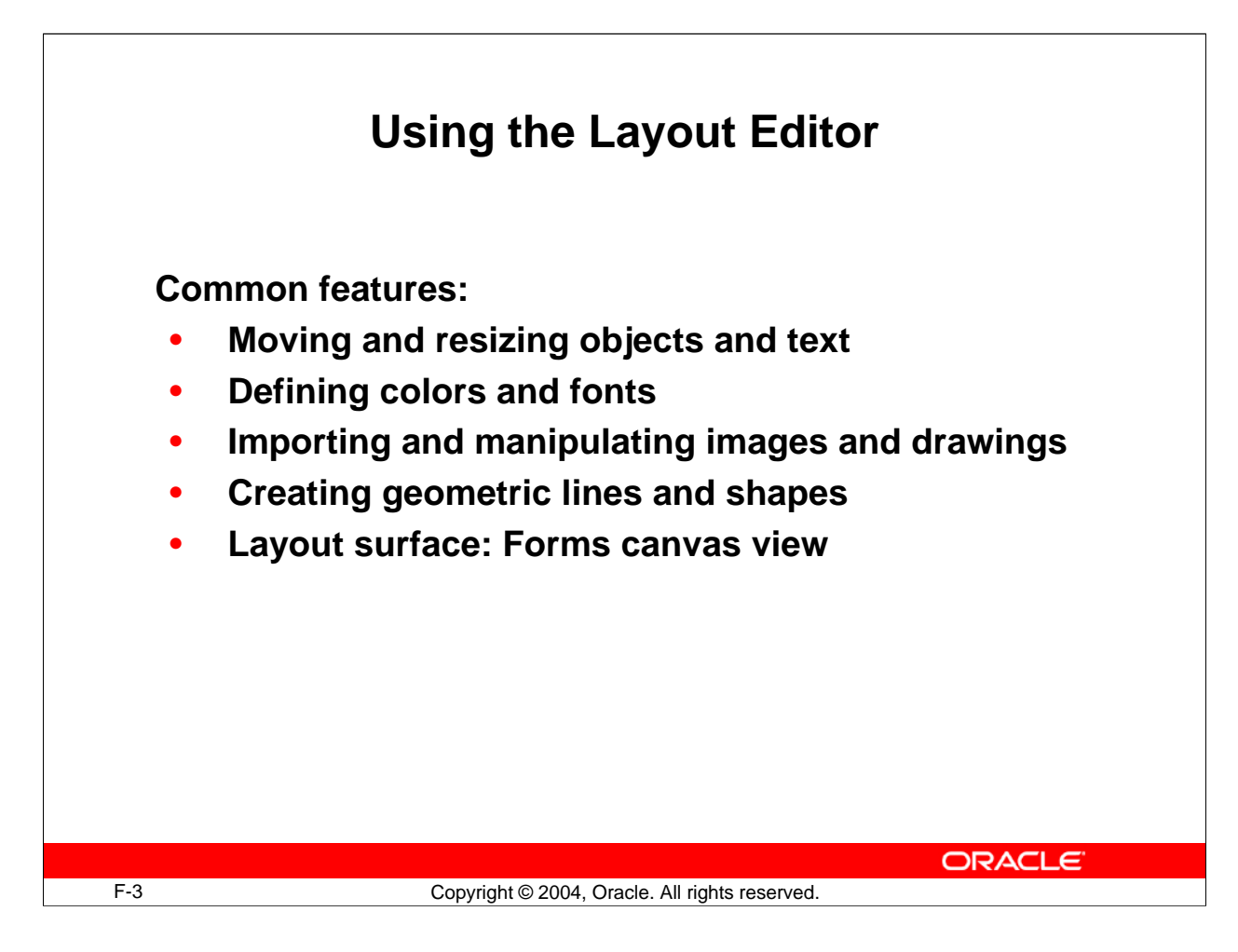

# **Why Use the Layout Editor?**

The Layout Editor is a graphical tool for defining the arrangement and appearance of visual objects. The Layout Editor opens windows in Forms Builder to present the surfaces on which you can arrange objects.

The following are functions of the Layout Editor:

- Moving objects to new positions in the layout and aligning them with each other
- Resizing objects and text
- Defining the colors of text and visual objects
- Creating lines, boxes, and other geometric shapes
- Importing and manipulating images on the layout
- Changing the font style and weight of text
- Accessing the properties of objects that you see in the layout

You can use the Layout Editor to control the visual layout on canvas views in Oracle Forms Developer. A canvas is the surface on which you arrange a form's objects. Its view is the portion of that canvas that is initially visible in a window at run time. You can also see stacked or tabbed canvas views in the Layout Editor; their views might overlay others in the same window. You can also display stacked views in the Layout Editor.

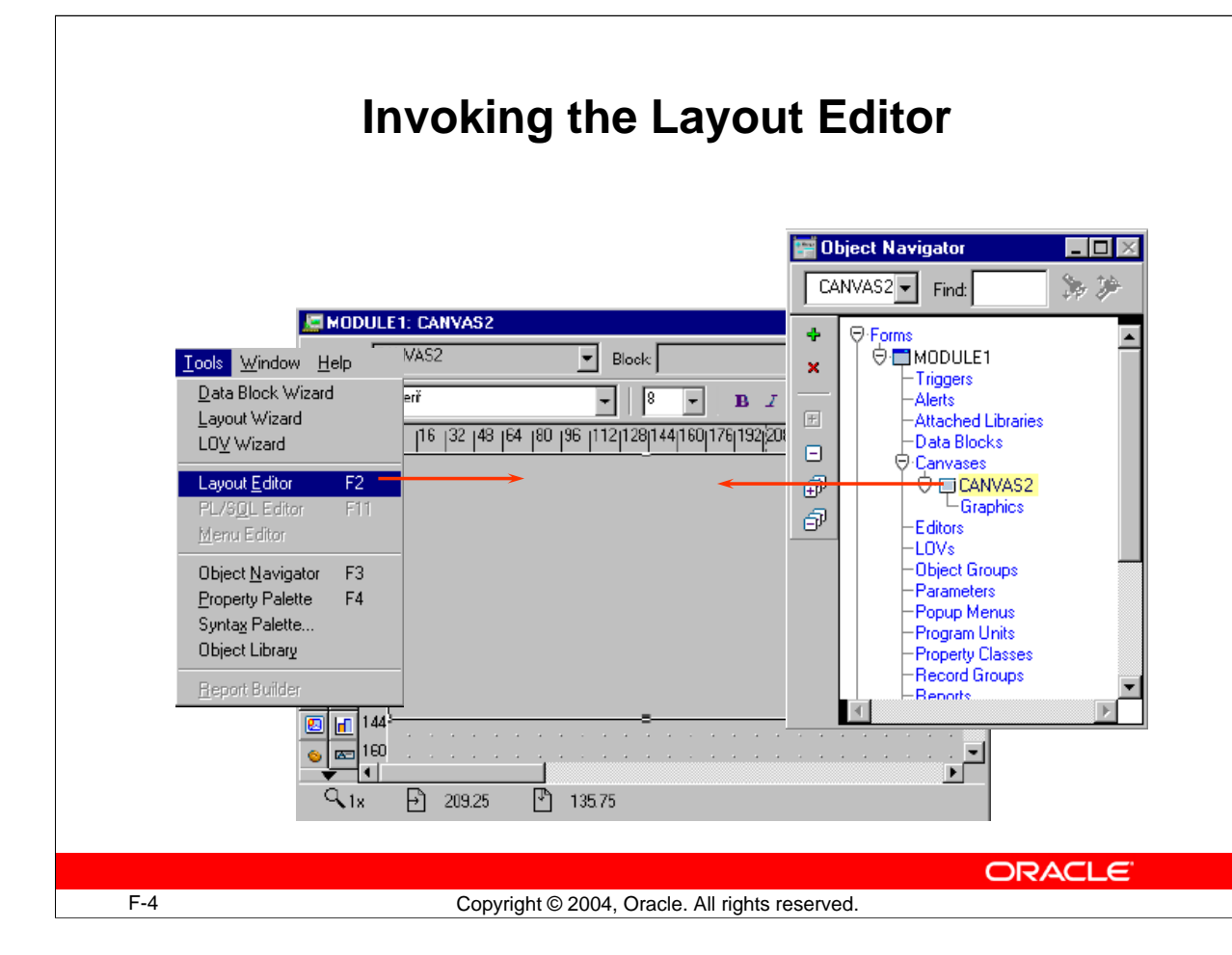

# **How to Access the Layout Editor**

You can invoke the Layout Editor from either the Builder menus or the Object Navigator. This applies whether you are doing so for the first time in a session or at a later stage. If you have minimized an existing Layout Editor window, you can also reacquire it in the way that you would any window.

### **Opening from the Object Navigator**

Double-click a canvas view icon in a form hierarchy.

#### **Opening from the Builder Menus**

- Make sure that you have a context for a form by selecting the appropriate objects in the Navigator.
- Select Tools > Layout Editor from the Builder menu.

### **How to Access the Layout Editor (continued)**

In Forms, you can open several Layout Editor windows—one for each canvas view. Make sure that you have the canvas that you want.

#### **Closing the Layout Editor**

You can close or minimize the Layout Editor window or windows as you would any window.

#### **Instructor Note**

#### **Demonstration**

- Accessing through the Tools menu
- Access through the Navigator
- Closing and minimizing the Layout Editor window
- Reopening the Layout Editor

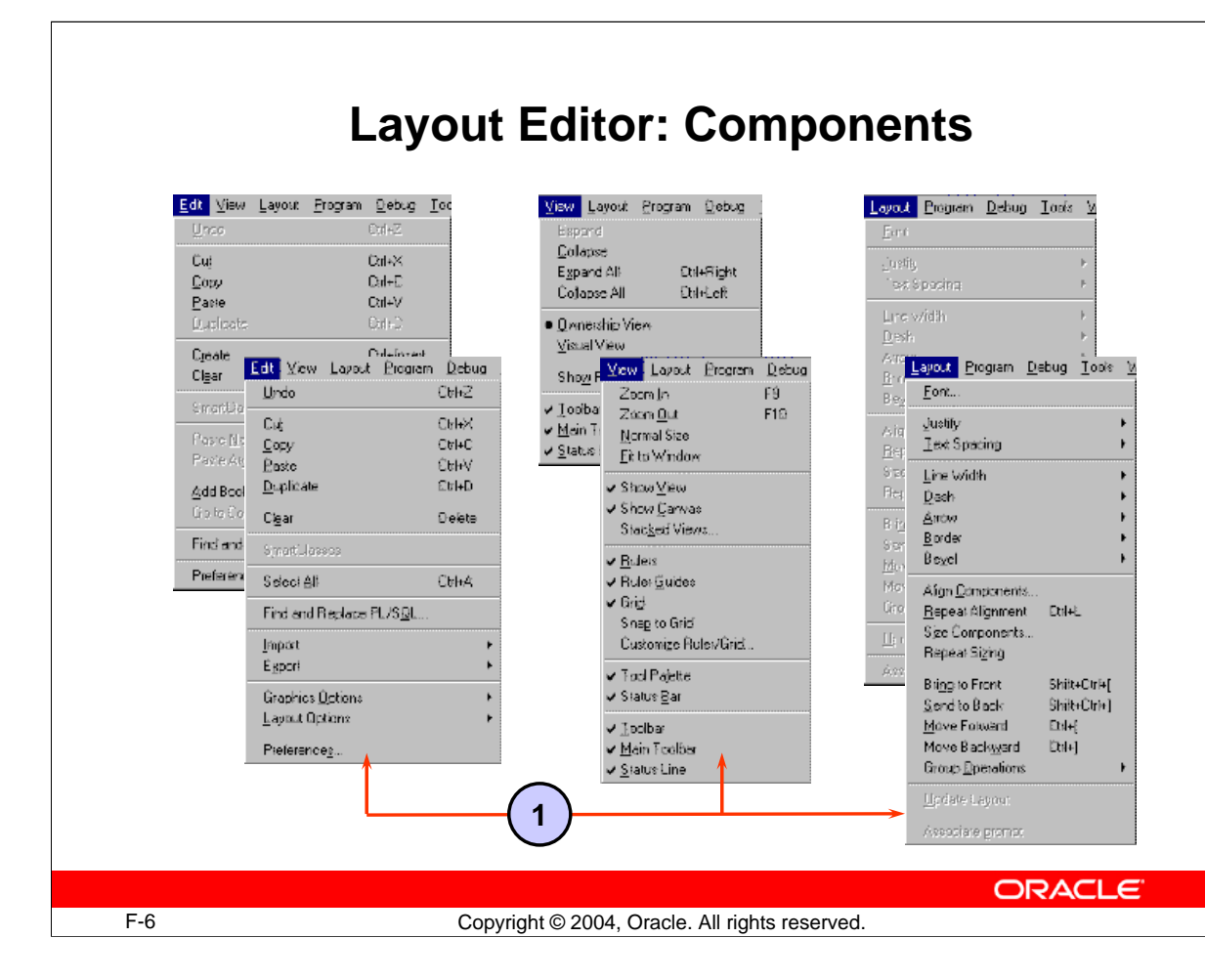

# **Components of the Layout Editor**

### **Common components of the Layout Editor are**:

• **Menu facilities:** While the Layout Editor window is active, the options available on the Edit, View, and Layout Builder menus expand. The new choices are submenus for controlling the Layout Editor.

The slide above shows the Edit, View, and Layout menus. The top screenshots show what these menus look like when the Object Navigator is active, while those on the bottom show the expanded choices when the Layout Editor is active.

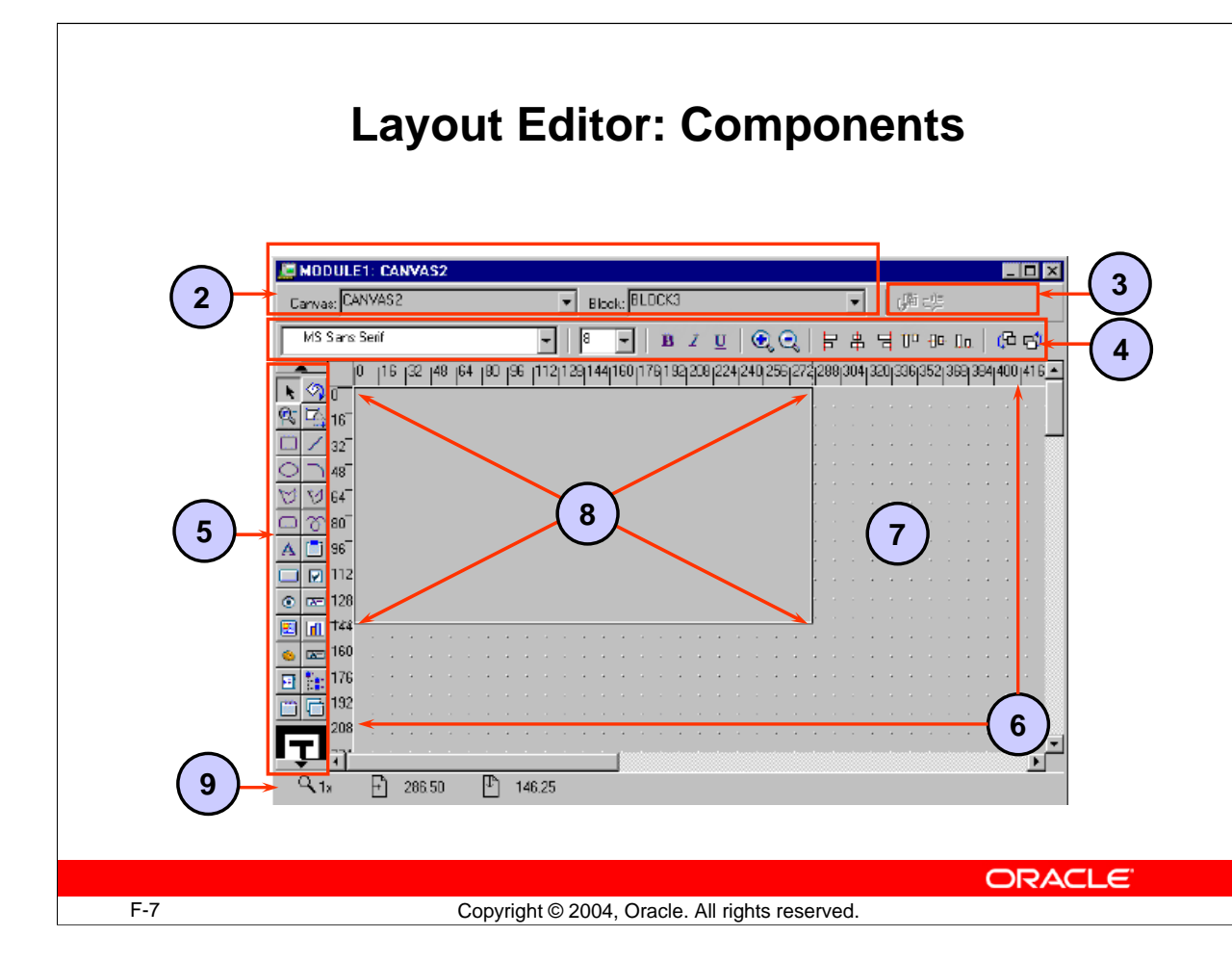

# **Components of the Layout Editor (continued)**

- **Title bar:** Displays the name of the current form, the name of the canvas being edited, and the name of the current block. When you create an item by drawing it on a canvas in the Layout Editor, Forms Builder assigns the item to the current block, as indicated by Layout Editor block context. You can change Layout Editor block context using the Block poplist on the title bar.
- **Horizontal toolbar:** Contains buttons that enable you to update the layout or associate text with an item prompt.
- **Style bar:** Appears under the title bar and horizontal toolbar. The style bar contains buttons that are a subset of the View and Layout menus.
- **Vertical toolbar:** Contains the tools for creating and modifying objects on the layout. Note that some tools in the palette may be hidden if you have reduced the size of the Layout Editor window. If so, scroll buttons appear on the vertical toolbar. There are three types of tools:
	- $\Box$  Graphics tools for creating and modifying lines and shapes
	- $\Box$  Tools for creating specific types of items
	- $\Box$  Manipulation tools for controlling color and patterns

# **Components of the Layout Editor (continued)**

- **Rulers and ruler guides:** Rulers are horizontal and vertical markers to aid alignment; they appear at the top and side of the layout region. You can switch these off or have their units altered, as required. Drag ruler guides from the rulers across the layout region to mark positions in the layout.
- **Layout/Painting region:** The main area where you can place and manipulate objects. A grid pattern can be displayed in this area to aid alignment of objects. You can switch off or rescale this grid if required (the grid is hidden in the canvas portion of the layout/painting region if the View > Show Canvas option is switched on).
- **Canvas:** The portion of the layout/painting area where objects must be placed in order for the form module to successfully compile. If objects are outside this area upon compilation, you will receive an error.
- **Status line:** Appears at the bottom of the window. It shows you the mouse position and drag distance (when moving objects) and the current magnification level.

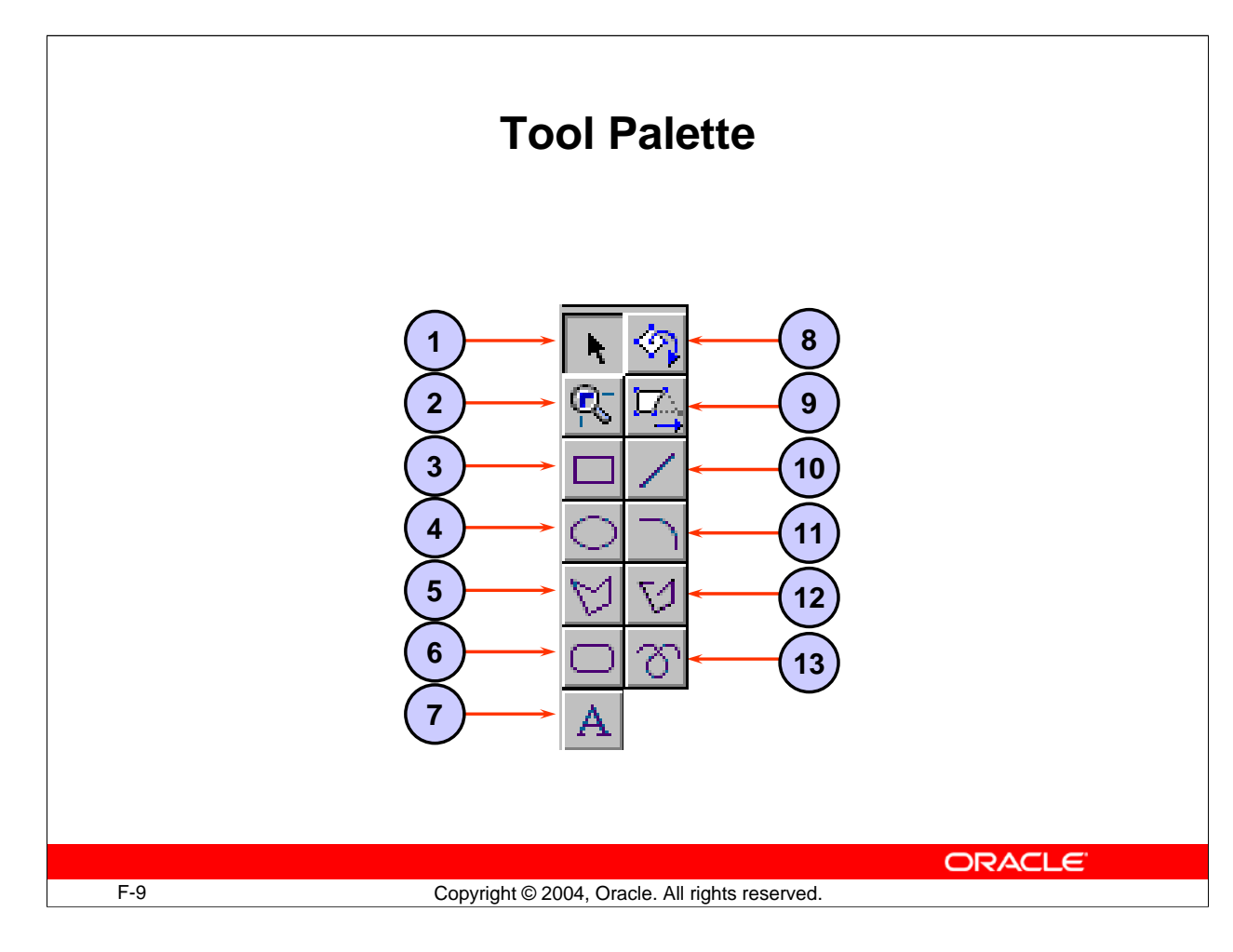

# **Creating and Modifying Objects in the Layout**

You can perform actions in the Layout Editor by selecting from the vertical toolbar and the Builder menus and by controlling objects directly in the layout region.

# **Creating Lines and Shapes**

Create geometric lines and shapes by selecting from the graphics tools in the vertical toolbar. These include: Rectangles/squares, ellipses/circles, polygons and polylines, lines and arcs, and the freehand tool.

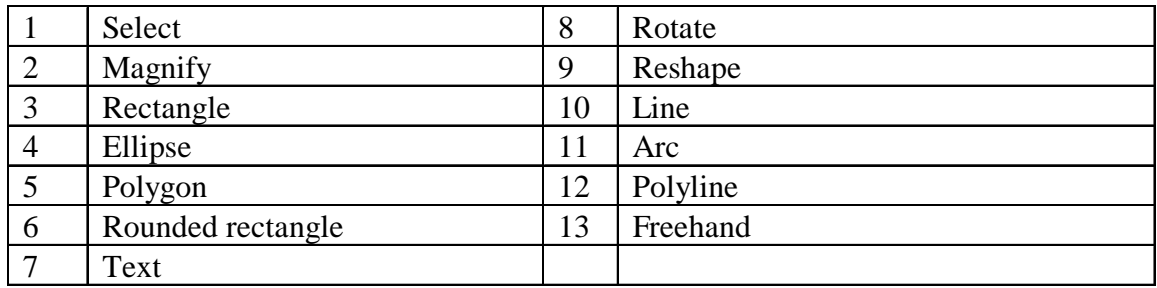

### **Creating and Modifying Objects in the Layout (continued)**

### **Creating a New Line or Shape**

- 1. Select the required graphic tool from the vertical toolbar with a mouse click. This selects the tool for a single operation on the layout (a double-click causes the tool to remain active for subsequent operations).
- 2. Position the mouse at the start point for the new object in the layout, and then clickand-drag to the required size and shape.
- 3. Release the mouse button.

Notice that the object remains selected after this procedure (selection handles appear on its boundaries) until you deselect it by clicking elsewhere.

**Note:** You can produce constrained shapes (for example, a circle instead of an ellipse) by pressing the [Shift] key during step 2.

### **Creating Text**

The Text tool (T) lets you open a Boilerplate Text object on the layout. You can type one or more lines of text into this object while it is selected with the Text tool. Uses of text objects vary according to the Oracle Developer tool in which you create them.

### **Instructor Note**

Show in the Layout Editor:

- Creating a line and at least one other shape
- Using the Freehand tool
- Creating a circle or square using Constrained mode
- Creating boilerplate text, with text over multiple lines
- Double-clicking the palette tool to retain selection

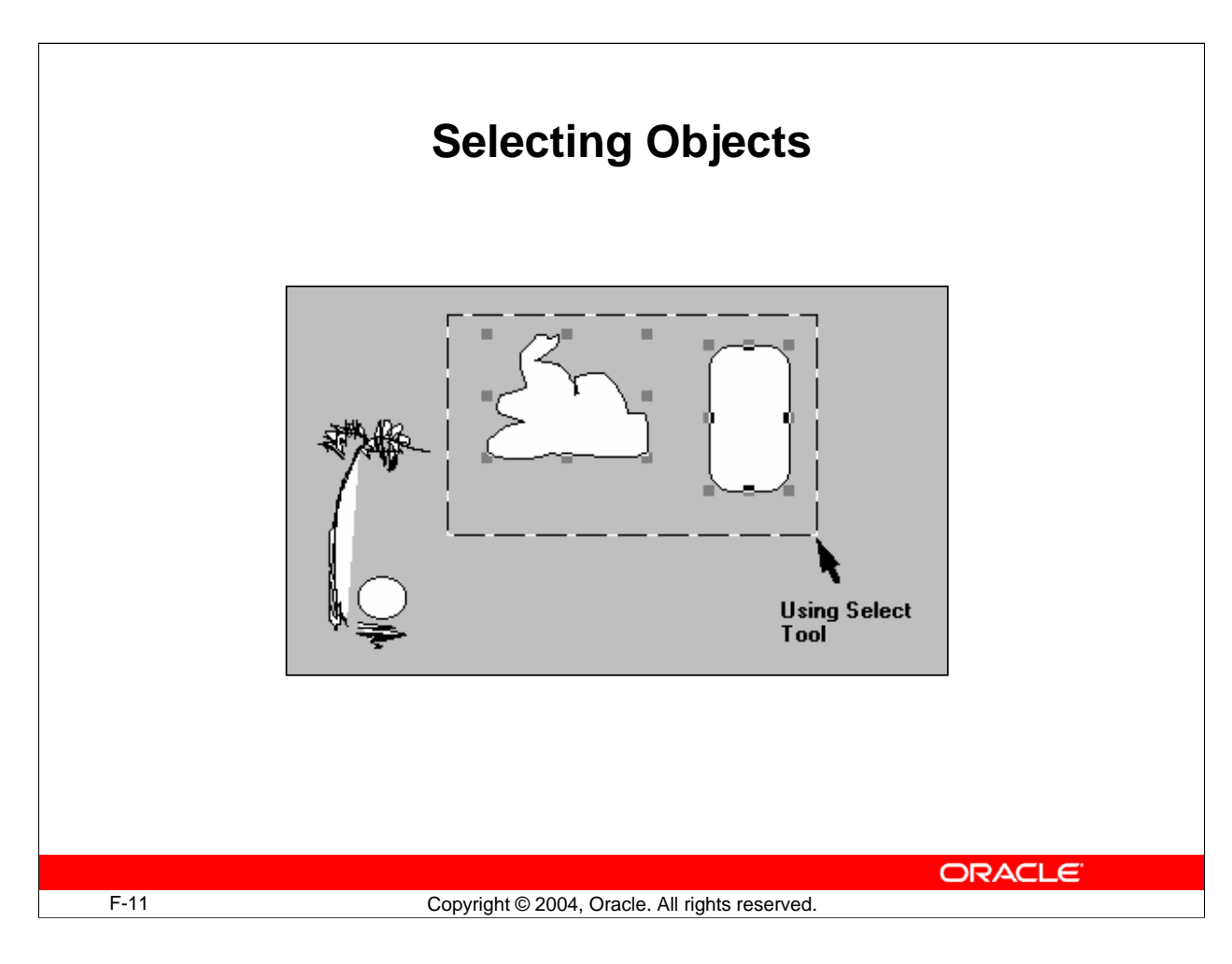

# **Selecting Objects for Modification**

The default tool in the vertical toolbar is Select, with which you can select and move objects. If the Select tool is active, you can select one or more objects on the layout to move or modify.

To select *one* object, do one of the following:

- Click the object with the mouse
- Draw a bounding box around it

If the object is small or narrow, it is sometimes easier to use the second method. Also, an object may be transparent (No Fill), which can present a similar problem where it has no center region to select.

It is convenient to select *several* objects, so that an operation can be performed on them simultaneously.

To select several objects together, do one of the following:

- Hold down the [Shift] key and then click each object to be selected
- Draw a bounding box around the objects (providing the objects are adjacent to each other)

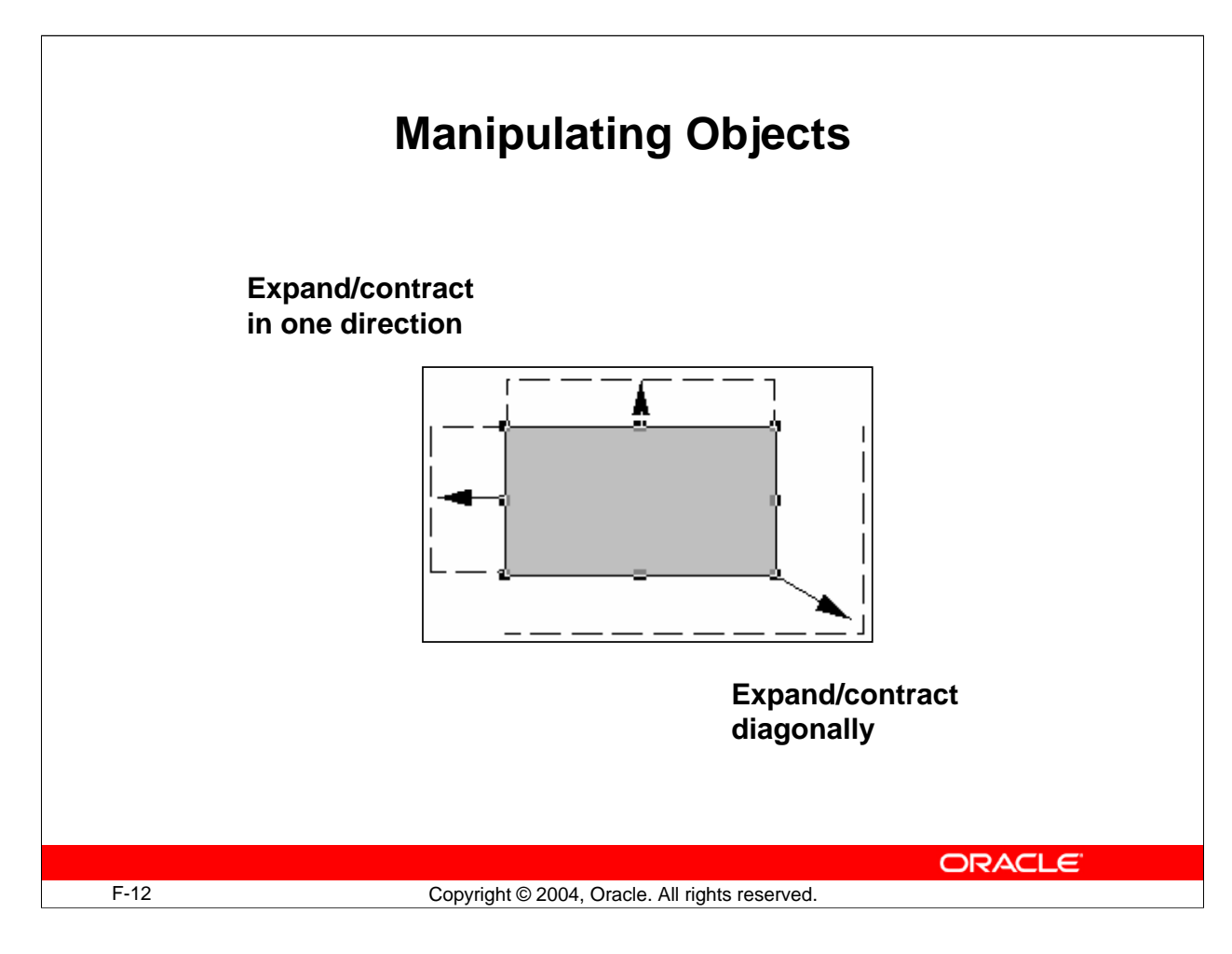

# **Changing the Size or Ratio**

When an object is selected, two types of selection handles are visible:

- Corner handles: Position the mouse on one of these to change the size or ratio of the object diagonally.
- Midpoint handles: Position the mouse on one of these to change the size or ratio in a horizontal or vertical direction.

**Note:** By holding down the [Shift] key, you can resize an object without changing its ratios. This means that squares remain as squares, and images do not become distorted when resized.

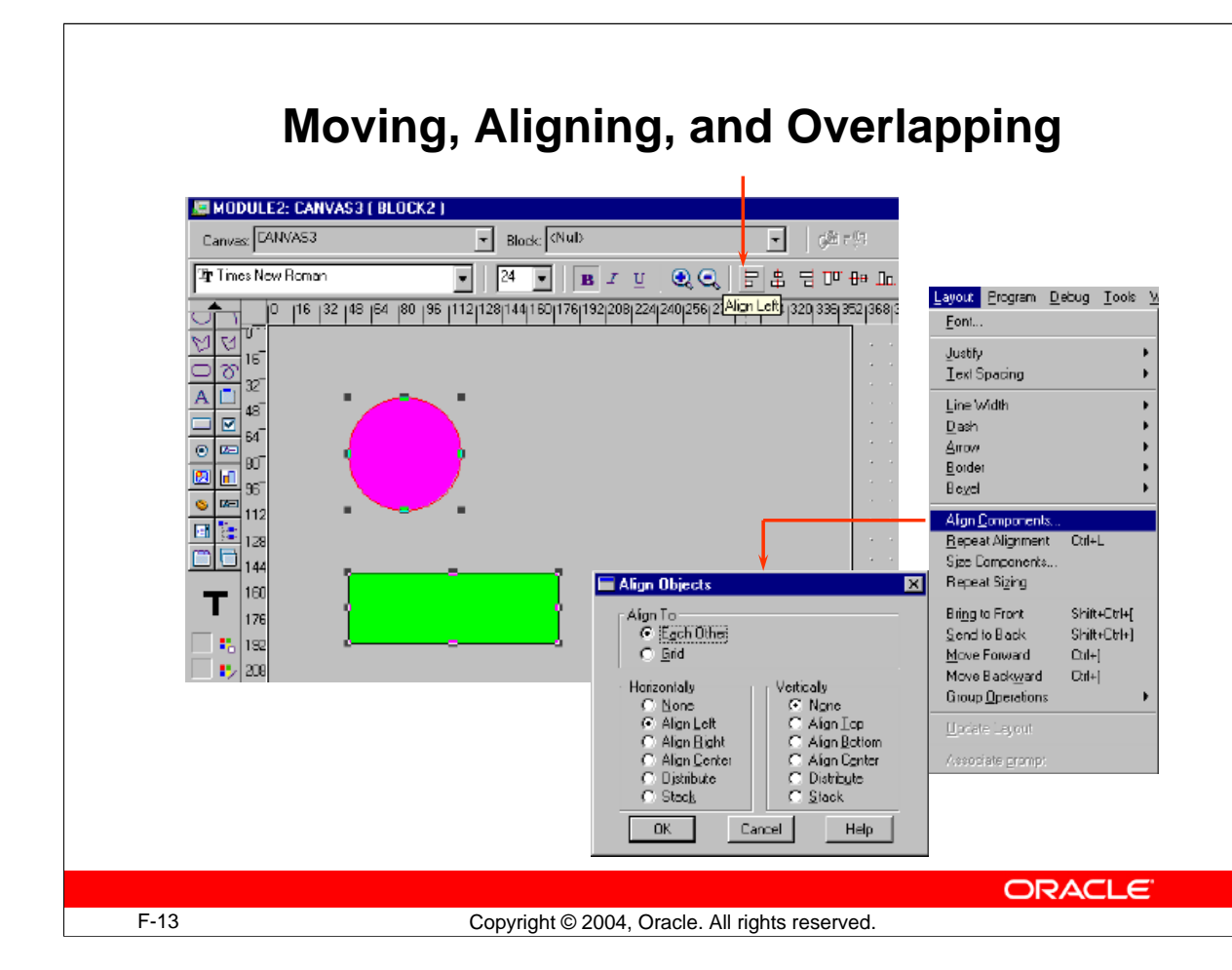

# **Moving and Aligning Objects**

When one or more objects are selected in the layout, you can:

- **Move them to a new location:** Do this by dragging to the required position and releasing the mouse button. You can use the grid and ruler lines to help you position them properly.
- **Align the objects with each other:** Objects can be aligned with the leftmost, rightmost, highest, or lowest object selected. They can also be centered and aligned with the grid. You can do this using the Alignment feature in the Layout menu: Select Layout > Align Components, and then set the options required in the Align Objects dialog box. You can also use the Align icons in the horizontal toolbar.

**A Note on Grid-Snap Alignment:** You can ensure that all objects that you move align with snap points that are defined on the grid. To activate these, select View > Snap to Grid from the menu. You can also use the View options to change the grid-snap spacing and units.

**Note:** If you position an object using one grid-snap spacing, and then try to position other objects under different settings, it may prove difficult to align them with each other. Try to stick to the same snap units, if you use grid-snap at all.

### **Moving and Aligning Objects (continued)**

### **Overlapping Objects**

You can position objects on top of each other. If they are transparent, then one object can be seen through another (this is explained in detail later in this lesson).

Change the stacking order of overlapping objects by selecting the object to move and then choosing the following as required, from the Layout menu:

- Bring to Front
- Send to Back
- Move Forward
- Move Backward

### **Instructor Note**

Create your own objects to show the following:

- Selecting multiple objects by pressing and holding [Shift] while you click the objects
- Selecting by a bounding box
- Losing the association after you deselect
- Expanding and contracting in different directions, pointing out handles
- Moving an object on the layout
- Lining up several objects using the Align Objects dialog box
- Moving objects while grid-snap is on
- How grid and grid-snap can be turned on/off and how units can be altered (pointing out the warning opposite)
- Overlapping some objects and changing layering through the Layout menu

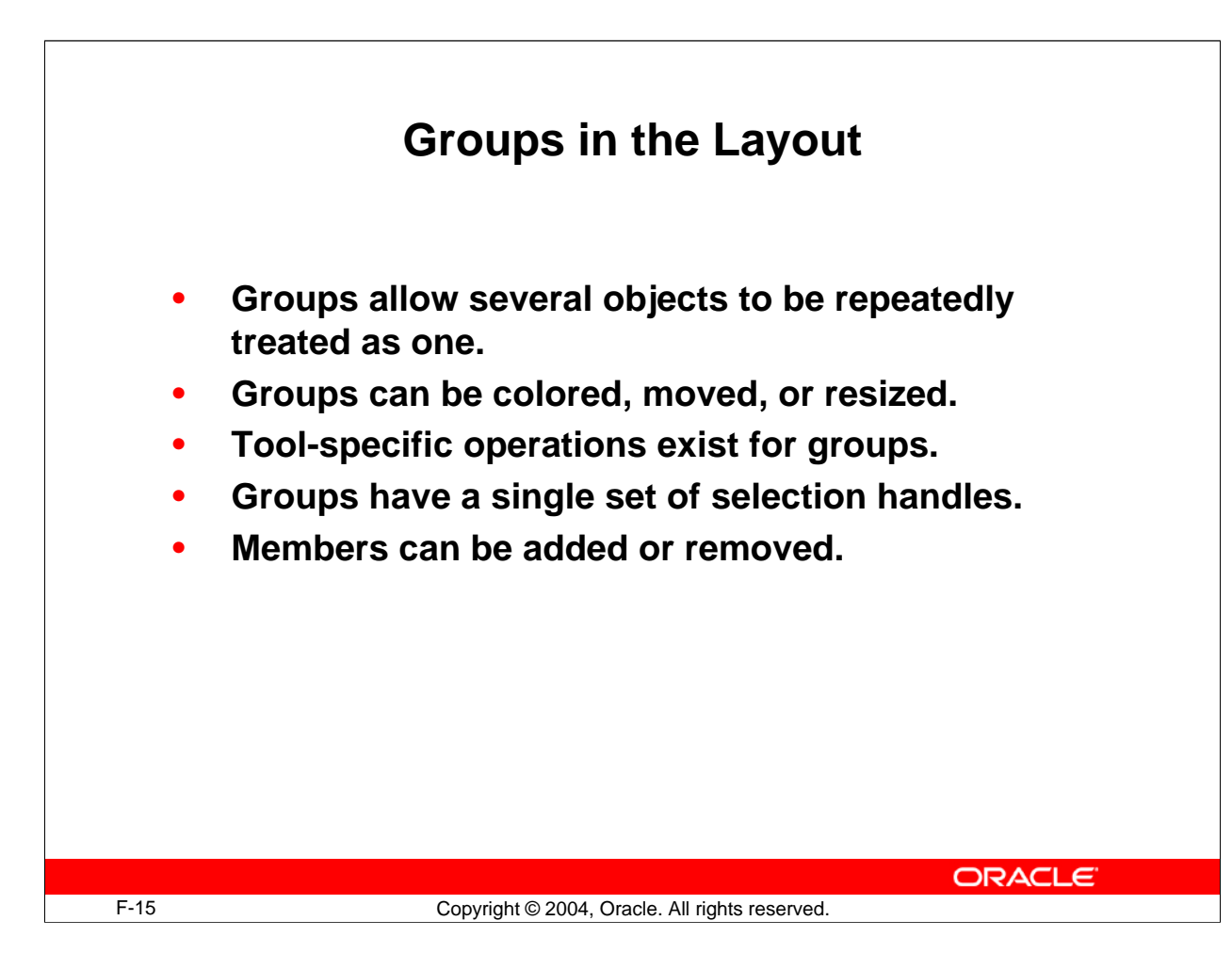

# **Manipulating Objects As a Group**

Sometimes, you want to group objects together in the layout so that they behave as a single object.

### **Placing Objects into a Group**

- 1. Select the objects in the layout that are to be grouped together.
- 2. Select Layout > Group Operations > Group from the menu.

You will notice there is now a single set of selection handles for the group, which you can treat as a single object whenever you select a member within it. The Layout menu also gives you options to add and remove members. Resizing, moving, coloring, and other operations will now apply to the group.

# **Manipulating Individual Group Members**

To manipulate group members individually, select the group and then click the individual member. You can use options in the Group Operations menu to remove objects from the group or to reselect the parent group.

# **Manipulating Objects As a Group (continued)**

### **Other Tools for Manipulating Objects**

- **Rotate:** You can rotate a line or shape through an angle, using the tool's selection handles.
- **Reshape:** You can change size/ratio of a shape that has been rotated or change the sweep angle of an arc. You can also reshape a polygon or polyline.
- **Magnify:** You can increase magnification when you click at a desired zoom position on the layout region. Pressing and holding [Shift] while you click reduces magnification.

**Note:** You can undo your previous action in the current Layout Editor session by selecting Edit > Undo from the menu.

### **Instructor Note**

Create your own objects to do the following:

- Place some objects into a group, and then show how they can be manipulated as one. Point out the single set of handles.
- Point out or mention the other grouping options (Group Operations menu).
- Demonstrate zooming in/out using the Magnify tool.
- Show Undo/Redo of a Layout Editor operation from the Edit menu.

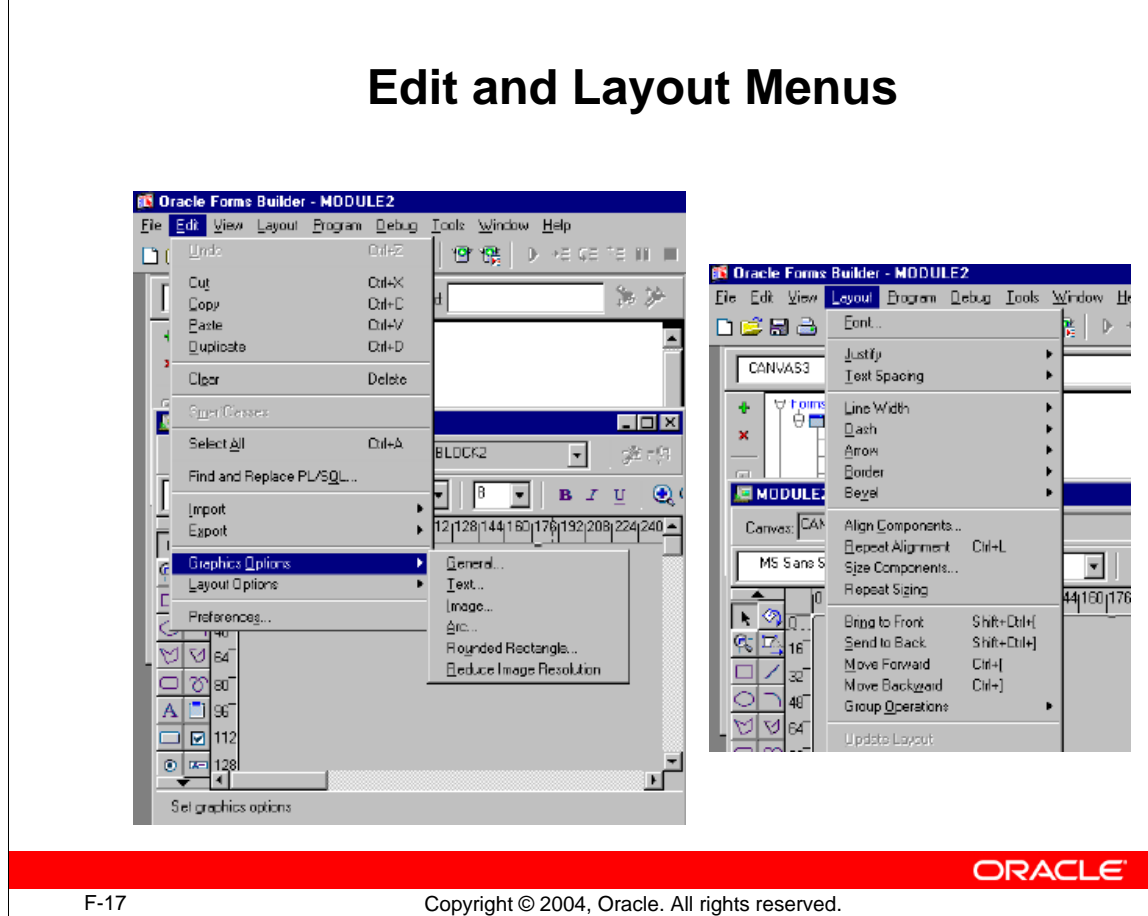

# **Formatting Objects in the Layout**

The Builder's Layout and Edit menus provide a variety of facilities for changing the style and appearance of objects in the layout. These include:

- Font sizes and styles
- Spacing in lines of text
- Alignment of text in a text object
- Line thickness and dashing of lines
- Bevel (3D) effects on objects
- General drawing options (for example, style of curves and corners)

Whichever formatting option you intend to use, first select the objects that you intend to change on the layout, and then choose the necessary option from the menu.

Some of the format options are available from the style bar.

# **Formatting Objects in the Layout (continued)**

### **Changing Fonts on Textual Objects**

There are a number of ways to change the font characteristics of textual objects. The common steps provided by the Layout Editor are:

- Select the objects in the layout whose content text you want to change (these may be boilerplate text objects and other textual object types).
- Select the font style and size that you require from the style bar or select Layout from the Builder menu, and the select the font style and size that you require.

**Note:** In Microsoft Windows, selecting Font from the menu opens the standard Windows Font dialog. In other GUI environments, the font choices may appear in the Layout menu itself. Font settings are ignored if the application is run in character mode.

### **Instructor Note**

Provide an overview of the Layout and Edit menu options and demonstrate:

- Changing the line thickness of a shape
- Producing bevel effects on this shape
- Changing the font size and style of boilerplate text

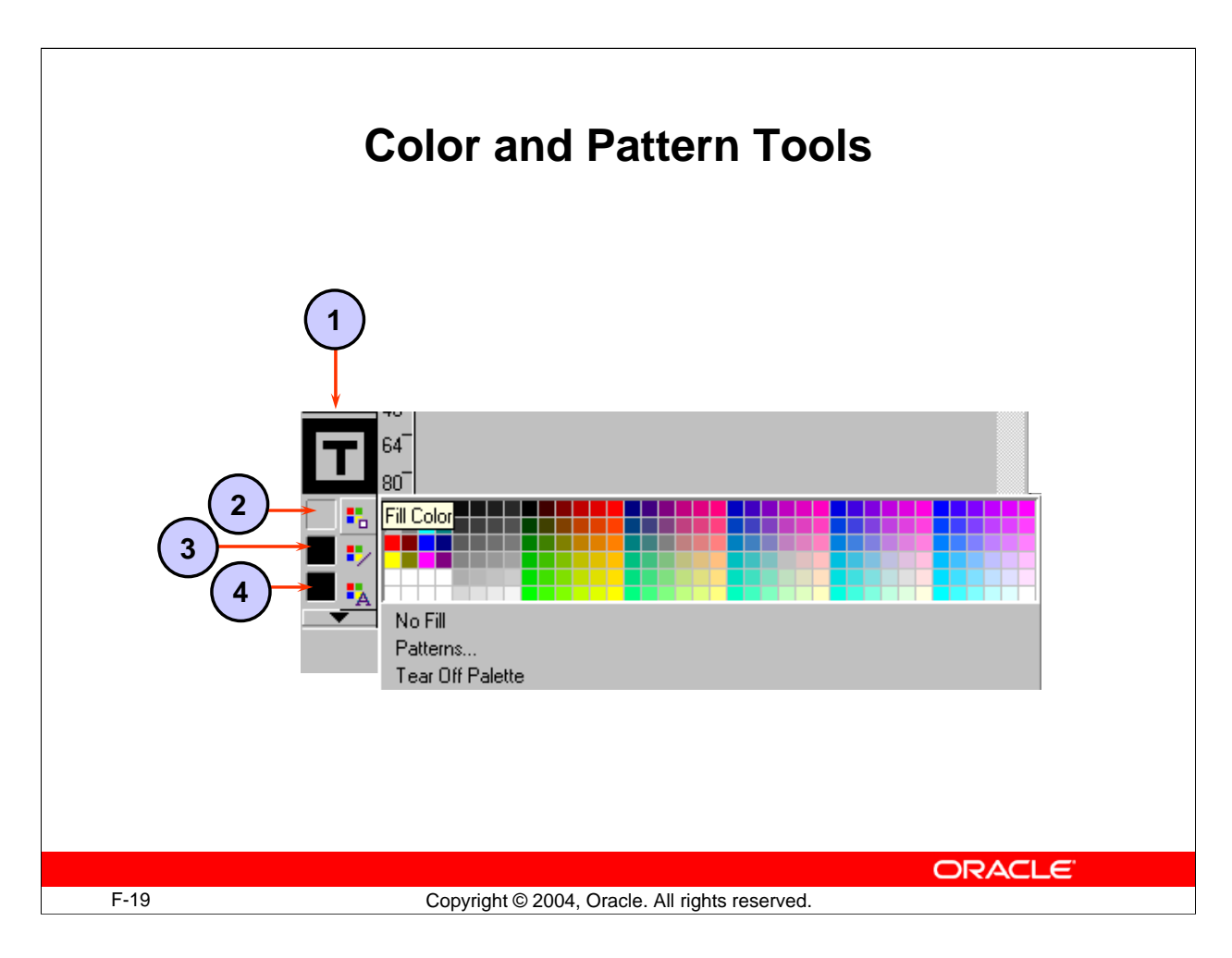

# **Coloring Objects and Text**

The vertical toolbar contains tools for coloring objects. These are:

- 1. **Sample Window:** Shows the fill, line, and text color of the currently selected object. If no object is selected, shows the settings for new objects.
- 2. **Fill Color:** Use this tool to define the colors and pattern for an object's body.
- 3. **Line Color:** Use this tool to define the color of a line or the boundary line around an object.
- 4. **Text Color:** Use this tool to choose the color for the text.

# **Coloring Objects**

You can separately color the fill area (body) of an object and its boundary line (a line object has no body).

# **Coloring a Line**

- With the desired layout objects selected, click the Line Color tool. The color palette opens.
- Select the color for lines and bounding lines from this color palette. Select No Line at the bottom of this window to remove the objects' boundary lines.

**Note:** If you set both No Fill and No Line, the affected objects become invisible.

# **Coloring Objects and Text (continued)**

### **Coloring an Area**

- 1. Select the objects whose color you want to change.
- 2. Select the Fill Color tool. The color palette appears. If you want the objects to become transparent, select No Fill at the bottom of the color palette window.
- 3. Select a color from the color palette. If you want the fill area to be patterned instead of plain, then select Patterns from the bottom of the color palette, and follow the next step.
- 4. If you select Patterns, another window appears with patterns for you to choose. Select one. You can define separate colors for the two shades of the pattern by selecting the pattern color buttons at the bottom of the Fill Pattern palette; each button opens a further color palette.

### **Coloring Text**

- 1. Select the textual objects whose color you want to change in the layout.
- 2. Select the Text Color tool. The color palette appears, showing the available colors.
- 3. Select a color from the color palette (click the appropriate square).
- 4. Notice that the selected objects on the layout have adopted the chosen text color. Also, the sample area in the vertical toolbar shows a T with the selected color, and this color appears next to the Text Color tool. This indicates the current text color setting.

### **Altering the Color Palette**

By selecting Edit > Layout Options > Color Palette from the menu, you can edit the color palette that is presented when selecting colors. This option is available only when the Builder option Color Palette Mode is set to Editable in the Preferences dialog (Edit > Preferences). Changes to the color palette are saved with the current module.

**Note:** Modifications to the color palette will not be apparent until you close the document and reopen it.

# **Instructor Note**

Show the following:

- Coloring the body of a shape
- Changing the fill pattern and how elements of the pattern can be colored
- Making an object transparent and how other objects can then be seen through it
- Coloring lines and removing them completely
- Coloring text
- How color palettes can be torn off and repositioned
- How color settings are retained in the Layout Editor
- How to modify the color palette

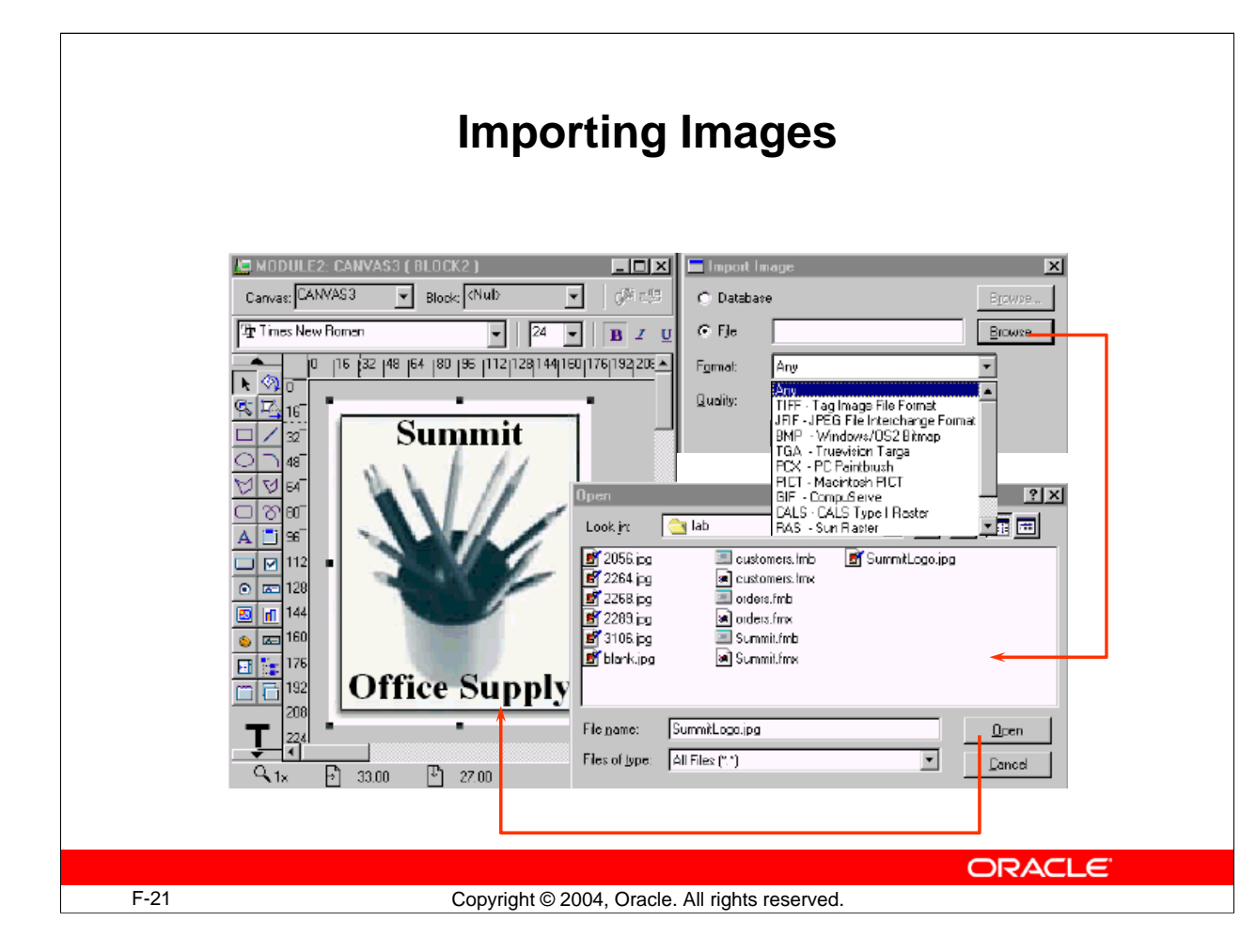

# **Importing Images**

Oracle Forms Developer allows both static and dynamic bit-mapped images to be integrated into the application. This section discusses how you can import static images that is, those that are fixed on the layout. These might include:

- Company logos
- Photographs for inclusion in a report or display
- Background artwork

You can import images onto the layout from either the file system or the database. Select Edit > Import > Image from the menus, and set the Import Image options:

- **File/Database radio buttons:** Specify location from which to import
- **Filename:** File to be imported (click Browse to locate file)
- **Format:** Image format; choices are TIFF , JFIF (JPEG), BMP, TGA, PCX, PICT, GIF, CALS, RAS
- **Quality:** Range from Excellent to Poor. There is a trade-off between image resolution and memory required.

### **Importing Images (continued)**

#### **Manipulating the Imported Image**

When the imported image appears on the layout, you can move it or resize it like other objects on the layout. It is usually better to resize images in Constrained mode (while pressing the [Shift] key) so the image does not become distorted.

### **Instructor Note**

Show how to import an image from the file system, pointing out the various file formats that are supported. Recommend using SummitLogo.jpg. Show that boilerplate images can be moved and resized on the layout.

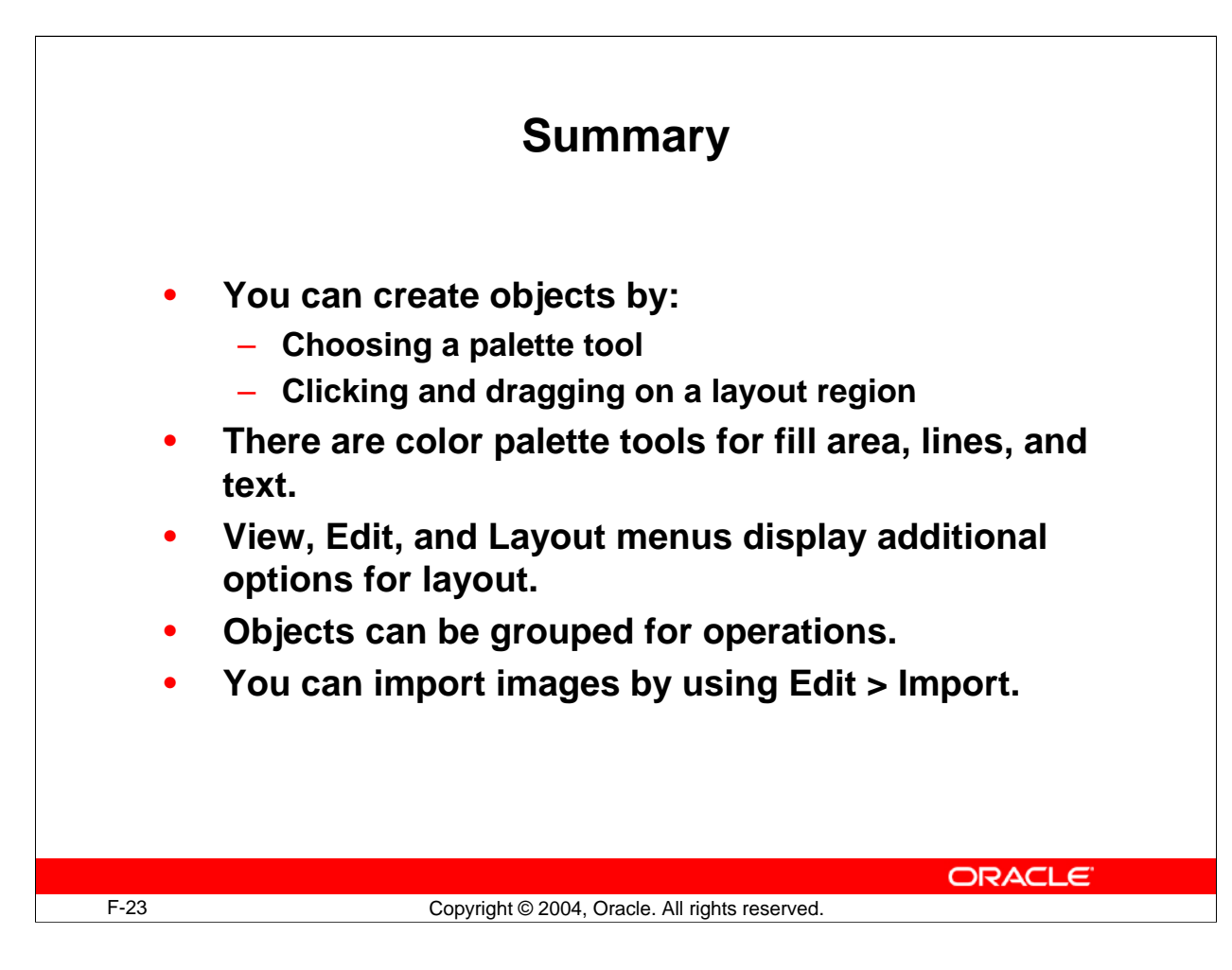

### **Summary**

- You can create objects by:
	- Choosing the correct toolbar tool
	- $\Box$  Clicking and dragging the layout region
- There are color palette tools for fill area, lines, and text.
- View, Edit, and Layout menus display additional options while you are in the Layout Editor.
- You can group objects for operations.
- You can import images by selecting Edit > Import.